رامتيراتر جن اتبعهم<br>مسلم الرحمولي تبريد

**نقشهکشیفنی رایانهای**

**گروه برقو رایانه شاخۀ فنیوحرفهای پایة دهمدورهدوممتوسطه**

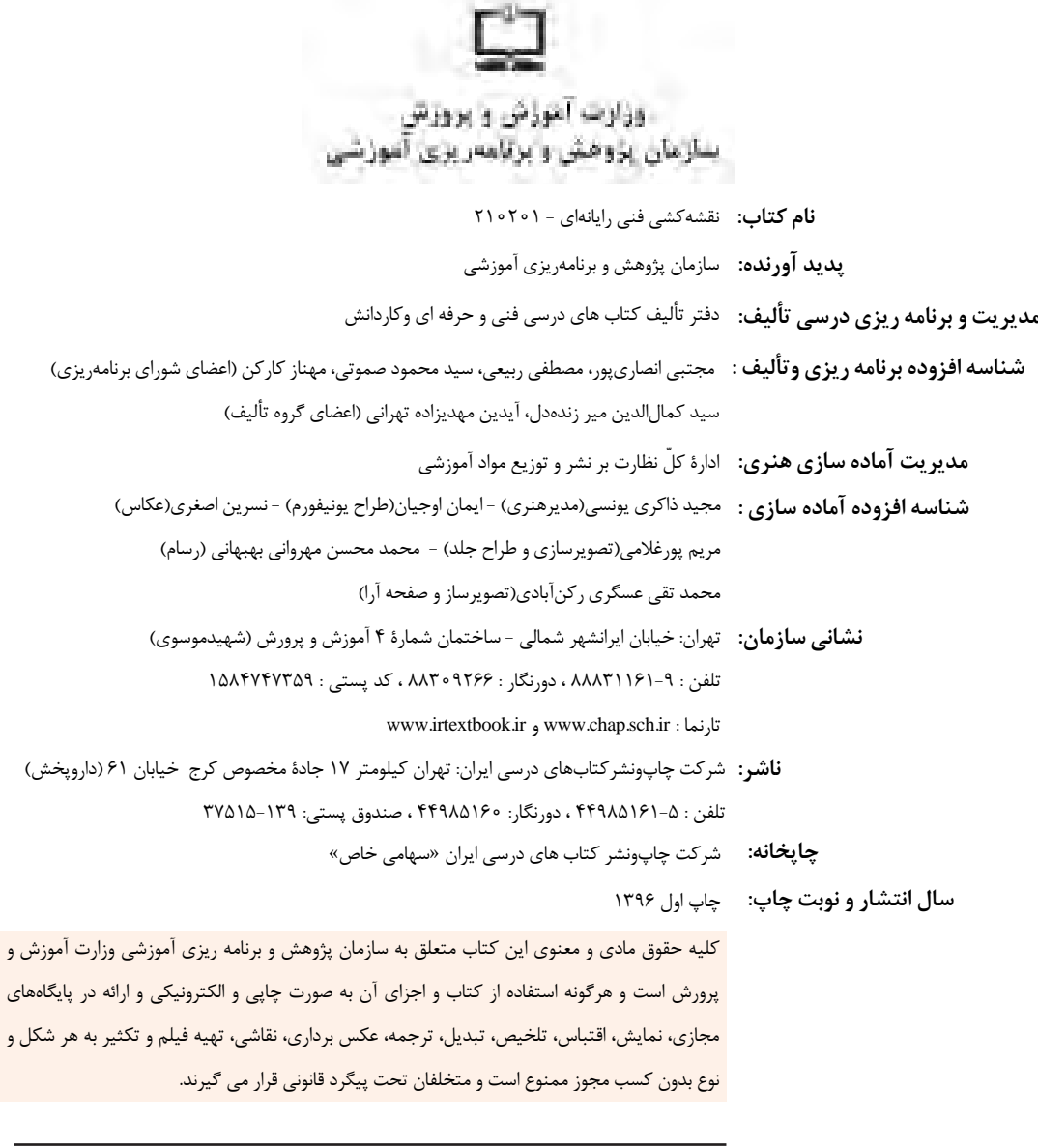

**شابک: 978-964-05-2830-3 978-964-05-2830-3 :ISBN**

گر یک ملتی نخواهد آسیب ببیند باید این ملت اولاً باهم متحد باشد و ثانیا<mark>ً</mark> در هر کاری که اشتغال دارد آن را خوب انجام بدهد. امروز کشور محتاج به کار است. باید کارکنیم تا خودکفا باشیم، بلکه ان شاء الله صادرات هم داشته باشیم. شما برادرها االن عبادتتان این است که کار بکنید. این عبادت است. 'مام خمینی (قدّس سِرّه الشّریف)

**فهرست**

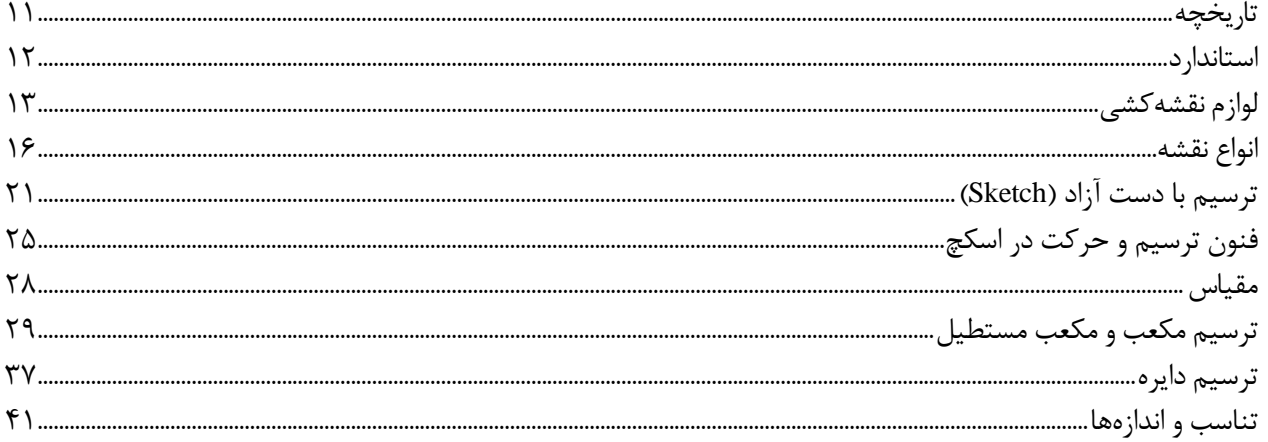

Orono

orro

## **پودمان دوم: تجزیه و تحلیل نما و حجم**

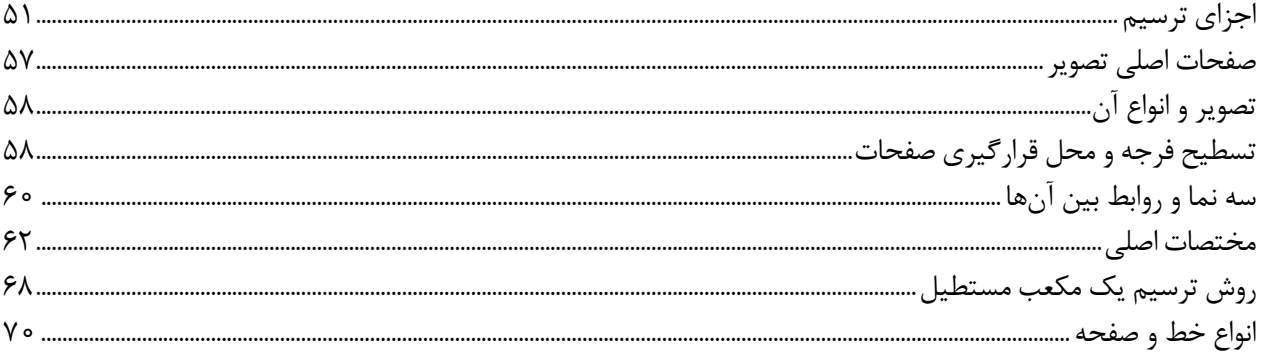

#### **پودمان سوم: ترسیم سهنما و حجم**

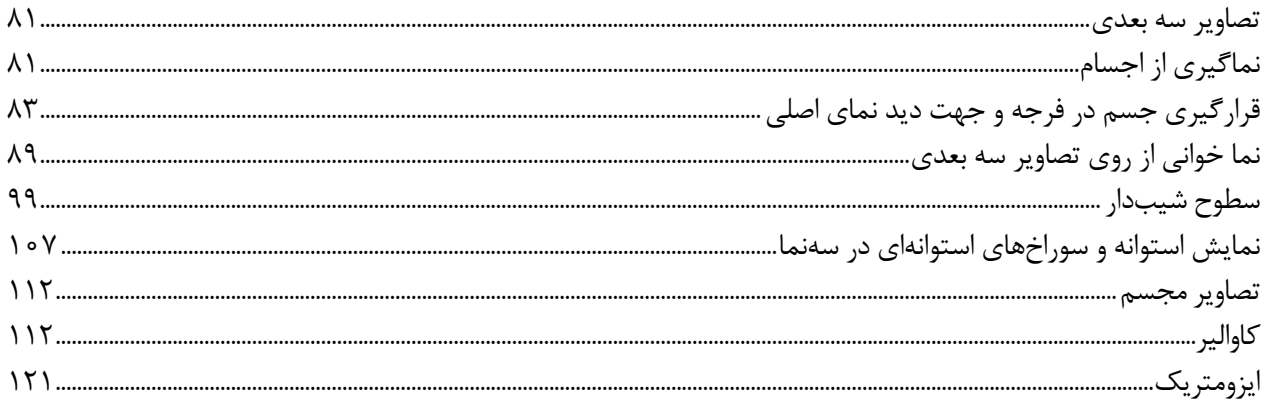

## **پودمان چهارم: ترسیم با رایانه**

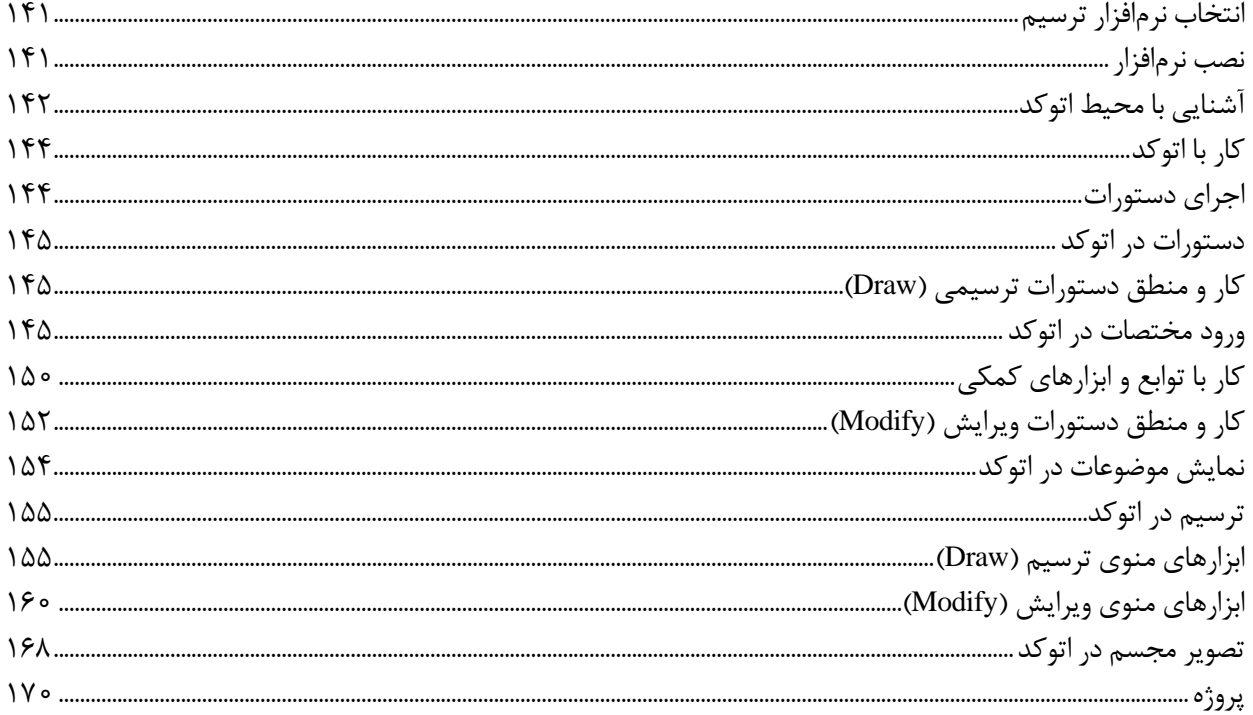

1,010,0011

Coronal

Control

 $2\frac{\partial \nu}{\partial \rho_{ij}^{\prime}}$ 

### **پودمان پنجم: نقشهکشی رایانهای**

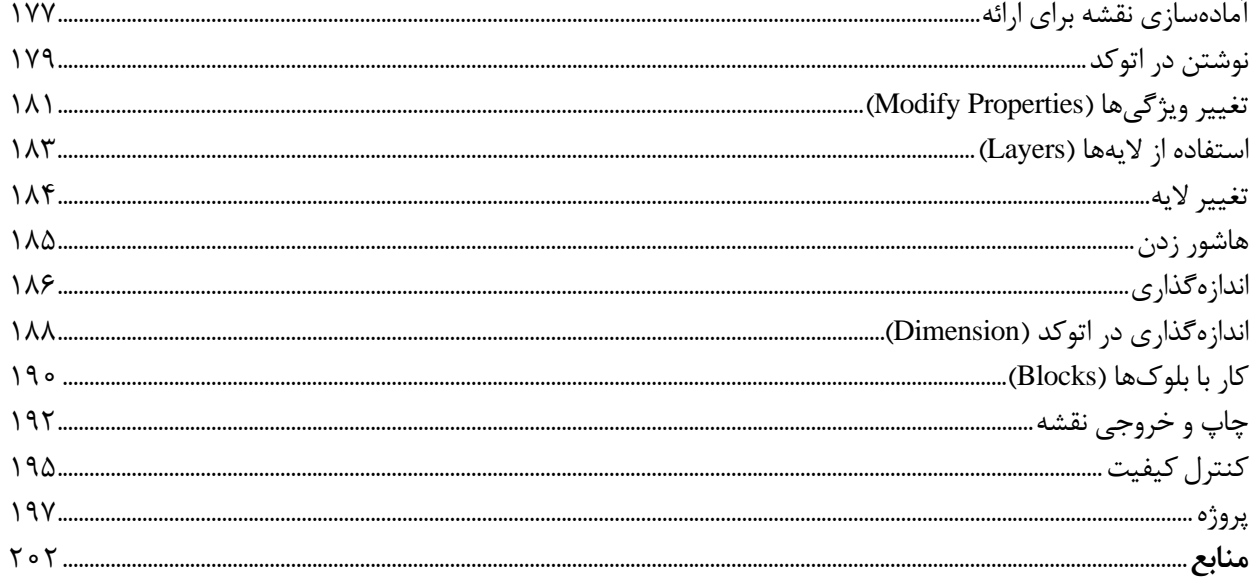

## **سخنی با هنرجویان عزیز**

شرايط در حال تغيير دنياي كار در مشاغل گوناگون، توسعه فناوريها و تحقق توسعه پايدار، ما را بر آن داشت تا برنامههاي درسي و محتواي كتابهاي درسي را در ادامه تغييرات پايههاي قبلي براساس نياز كشور و مطابق با رويكرد سند تحول بنيادين آموزش و پرورش و برنامه درسي ملي جمهوري اسالمي ايران در نظام جديد آموزشي بازطراحي و تأليف كنيم. مهمترين تغيير در كتابها، آموزش و ارزشيابي مبتني بر شايستگي است. شايستگي، توانايي انجام كار واقعي به طور استاندارد و درست تعريف شده است. توانايي شامل دانش، مهارت و نگرش ميشود. در رشته تحصيلي - حرفهای شما، چهار دسته شايستگي در نظر گرفته است:

شايستگيهاي فني براي جذب در بازار كار مانند توانايي نقشهکشی فنی دستی و رایانهای **1**

شايستگيهاي غيرفني براي پيشرفت و موفقيت در آينده مانند نوآوري و مصرف بهينه **2**

شايستگيهاي فناوري اطالعات و ارتباطات مانند كار با نرمافزارها **3**

شايستگيهاي مربوط به يادگيري مادامالعمر مانند كسب اطالعات از منابع ديگر **4**

بر اين اساس دفتر تأليف كتابهاي درسي فني و حرفهاي و كاردانش مبتني بر اسناد باالدستي و با مشاركت متخصصان برنامهريزي درسي فني و حرفهاي و خبرگان دنياي كار مجموعه اسناد برنامه درسي رشتههاي شاخه فني و حرفهاي را تدوين نمودهاند كه مرجع اصلي و راهنماي تأليف كتابهاي درسي هر رشته است.

اين درس، یکی از دروس شایستگیهای فني است كه ويژه گروه برق و رایانه و رشتههای الکتروتکنیک، الکترونیک، شبکه و نرمافزار رایانه و الکترونیک و مخابرات دریایی تأليف شده است. كسب شايستگيهاي اين كتاب براي موفقيت آينده شغلي و حرفهای شما بسيار ضروري است. هنرجويان عزيز سعي نماييد؛ تمام شايستگيهاي آموزش دادهشده در این كتاب را كسب و در فرآيند ارزشيابي به اثبات رسانيد.

كتاب درسي نقشهکشی فنی رایانهای شامل پنج پودمان است و هر پودمان از دو شایستگی تشكيل شده است. شما هنرجويان عزيز پس از يادگيري هر پودمان ميتوانيد شايستگيهاي مربوط به آن را كسب کنید. هنرآموز محترم شما براي هر پودمان يك نمره در سامانه ثبت نمرات منظور مينمايد و نمره قبولي در هر پودمان حداقل 12 است. در صورت احراز نشدن شايستگي پس از ارزشيابي اول، فرصت جبران و ارزشيابي مجدد تا آخر سال تحصيلي وجود دارد. كارنامه شما در اين درس شامل 5 پودمان و از دو بخش نمره مستمر و نمره شايستگي براي هر پودمان خواهد بود و اگر دريكي از پودمانها نمره قبولي را كسب نكرديد، تنها در همان پودمان الزم است مورد ارزشيابي قرار گيريد و پودمان هاي قبولشده در مرحله اول ارزشيابي مورد تأیید و الزم به ارزشيابي مجدد نیست.

همچنين عالوه بر كتاب درسي شما امكان استفاده از ساير اجزاء بسته آموزشي كه براي شما طراحي و تاليف شده است، وجود دارد. يكي از اين اجزاي بسته آموزشي كتاب همراه هنرجو ميباشد كه براي انجام فعاليتهاي موجود در كتاب درسي بايد استفاده کنید. كتاب همراه خود را ميتوانيد هنگام آزمون و فرايندارزشيابي نيز همراه داشته باشيد. ساير اجزاي بسته آموزشي ديگري نيز براي شمادر نظر گرفته شده است كه بامراجعه به تارنمارشته خود به نشاني ir.medu.tvoccd.www مي توانيد از عناوین آن مطلع شوید.

فعاليتهاي يادگيري در ارتباط با شايستگيهاي غيرفني از جمله مديريت منابع، اخالق حرفهاي، حفاظت از محيط زيست و شايستگيهاي يادگيري مادام العمر و فناوري اطالعات و ارتباطات همراه با شايستگيهاي فني طراحي و در كتاب درسي و بسته آموزشي ارائه شده است. شما هنرجويان عزيز كوشش کنید اين شايستگيها را در كنار شايستگيهاي فني آموزش ببينيد، تجربه كنيد و آنها را در انجام فعاليتهاي يادگيري به كار گيريد. رعايت نكات ايمني، بهداشتي و حفاظتي از اصول انجام كار است لذا توصيههاي هنرآموز محترمتان در خصوص رعايت مواردي كه در كتاب آمده است، در انجام كارها جدي بگيريد.

اميدواريم با تالش و كوشش شما هنرجويان عزيز و هدايت هنرآموزان گرامي، گامهاي مؤثري در جهت سربلندي و استقالل كشور و پيشرفت اجتماعي و اقتصادي و تربيت مؤثري شايسته جوانان برومند ميهن اسالمي برداشته شود.

دفتر تأليف كتابهاي درسي فني و حرفهاي و كاردانش

# **سخنی با هنرآموز عزیز**

در راستاي تحقق اهداف سند تحول بنيادين آموزش و پرورش و برنامه درسي ملي جمهوري اسالمي ايران و نيازهاي متغير دنياي كار و مشاغل، برنامة درسي رشتههای الکتروتکنیک، الکترونیک، شبکه و نرمافزار رایانه و الکترونیک و مخابرات دریایی و بر اساس آن محتواي آموزشي نيز تألیف گرديد. كتاب حاضر از مجموعه كتابهاي خوشه فنی است كه براي سال دهم تدوين و تأليف گرديده است. اين كتاب داراي 5 پودمان است كه هر پودمان از دو شایستگی تشکیل شده است. همچنين ارزشيابي مبتني بر شايستگي از ويژگيهاي اين كتاب است كه در پايان هر پودمان شيوه ارزشيابي آورده شده است. هنرآموزان گرامي ميبايست براي هر پودمان يك نمره در سامانه ثبت نمرات براي هر هنرجو ثبت كنند. نمره قبولي در هر پودمان حداقل 12 است و نمره هر پودمان از دو بخش تشکيل ميگردد كه شامل ارزشيابي پاياني در هر پودمان و ارزشيابي مستمر براي هر یک از پودمانها است. از ويژگيهاي ديگر اين كتاب طراحي فعاليتهاي يادگيري ساختيافته در ارتباط با شايستگيهاي فني و غيرفني از جمله مديريت منابع، اخالق حرفهاي و مباحث زیستمحیطی است. اين كتاب جزئي از بسته آموزشي تدارك دیدهشده براي هنرجويان است كه الزم است از ساير اجزاء بستة آموزشي مانند كتاب همراه هنرجو، نرمافزار و فيلم آموزشي در فرايند يادگيري استفاده شود. كتاب همراه هنرجو در هنگام يادگيري، ارزشيابي و انجام كار واقعي مورد استفاده قرار ميگيرد. شما میتوانید برای آشنایی بیشتر با اجزای بسته یادگیری، روشهای تدریس کتاب، شیوه ارزشیابی مبتنی بر شایستگی، مشکالت رایج در یادگیری محتوای کتاب، بودجهبندی زمانی، نکات آموزشی شایستگیهای غیرفنی، آموزش ایمنی و بهداشت و دریافت راهنما و پاسخ فعالیتهای یادگیری و تمرینها به کتاب راهنمای هنرآموز این درس مراجعه کنید.الزم به يادآوري است،كارنامه صادرشده در سال تحصيلي قبل بر اساس نمره 5 پودمان بوده است و در هنگام آموزش و سنجش و ارزشيابي پودمان ها و شایستگیها، میبایست به استاندارد ارزشيابي پيشرفت تحصيلي منتشرشده توسط سازمان پژوهش و برنامهریزی آموزشی مراجعه گردد. رعايت ايمني و بهداشت، شايستگيهاي غير فني و مراحل كليدي بر اساس استاندارد از ملزومات كسب شايستگي است. همچنين براي هنرجويان تبيين شود كه اين درس با ضريب 8 در معدل كل محاسبه میشود و داراي تأثیر زيادي است. كتاب شامل پودمانهاي ذيل است:

پودمان اول: »ترسیم با دستآزاد«، در این پودمان هنرجویان با مقدمات ترسیم و ابزارهای آن آشنا خواهند شد و در ادامه، تکنیکهای sketch و روشهای ترسیم را آموزش خواهند دید.

پودمان دوم: »تجزیه، تحلیل نما و حجم«، در این پودمان ضمن یادگیری اجزای تصویر، هنرجویان با انجام تمرین قادر خواهند بود که احجام ساده پیرامون خود را تجزیه و تحلیل کنند و اجزای آنها را تشخیص دهند.

پودمان سوم: با عنوان »ترسیم سه نما و حجم«، ترسیم سه نما و ترسیم احجام ساده، مطابق با اصول و روشهای استاندارد، مهارتی است که هنرجویان در جریان آموزش این پودمان یاد خواهند گرفت.

پودمان چهارم: »ترسیم با رایانه«، در این پودمان مقدمات کار با نرمافزار اتوکد آموزش داده شده است و هنرجویان چگونگی ترسیم با این نرمافزار را در این پودمان فرا خواهند گرفت.

پودمان پنجم: »نقشهکشی رایانه«، در این پودمان، به هنرجويان اصول ارائه نقشههای صنعتی آموزش داده میشود و در ادامه آنها یاد میگیرند که چگونه از نقشههای خود خروجی تهیه و آنها را چاپ کنند.

اميد است كه با تالش و كوشش شما همكاران گرامي اهداف پیشبینیشده براي اين درس محقق گردد.

دفتر تألیف کتابهای درسی فنی و حرفهای و کاردانش

**٭ هنرجویان رشتههای الکترونیک ـ الکترونیک و مخابرات دریایی، عالوه بر محتوای کتاب حاضر، ملزم به یادگیری لوح فشرده پیوست کتاب نیز میباشند. محتوای لوح فشرده بر روی تارنمای دفتر به نشانی**ir .oerp . tvoccd **قابل بارگیری است.**

**فهرست فیلمها**

**پودمان اول** فیلم شماره :10301 تاریخچه نقشهکشی فیلم شماره :10302 خطوط استاندارد ترسیمی فیلم شماره :10303 معرفی ابزار و لوازم نقشهکشی فیلم شماره :10304 ترسیم دست آزاد خطوط فیلم شماره :10305 ترسیم دست آزاد حجم فیلم شماره :10306 ترسیم دست آزاد دایره

**پودمان دوم** فیلم شماره :10307 اجزای ترسیم فیلم شماره ۰۲۰۸۵ صفحات اصلی تصویر فیلم شماره ۰۲۰۹۵: فرجه فیلم شماره :10310 نما و نماگیری فیلم شماره :10311 ترسیم خطوط کمکی فیلم شماره ۰۲۱۲ ا: مختصات اصلی فیلم شماره :10313 رنگآمیزی فیلم شماره ۰۲۱۴ ه ا: مختصات در سه نما فیلم شماره ۰۲۱۵ نماگیری از حجم فیلم شماره ۰۳۱۶ ا: ترسیم سهنما از روی حجم فیلم شماره :10317 ترسیم حجم از روی سهنما فیلم شماره ۰۲۱۸ق : ترسیم سهنما با مختصات

## **پودمان سوم** فیلم شماره ١٥٣١٩: فرجه و تسطیح فیلم شماره :10320 خط ندید فیلم شماره:10321 رنگآمیزی فیلم شماره ٣٢٢ ١٠ شمارهگذاری و رنگآمیزی احجام فیلم شماره :10323 کاربرد خط 45 درجه فیلم شماره ۰۲۲۴ ا: سهنما از روی مدل فیلم شماره ۰۲۲۵ ق تکمیل سهنما فیلم شماره ۰۲۲۶ ا: رنگآمیزی و نماگیری فیلم شماره ۰۲۲۷ ا: رنگآمیزی سطوح شیبدار

فیلم شماره ٣٢٨ ٠: سطوح شیبدار فیلم شماره :10329 تجزیه و شمارهگذاری سطوح فیلم شماره :10330 ترسیم کاوالیر از روی سهنما فیلم شماره :10331 ترسیم تصویر مجسم کاوالیر فیلم شماره ٣٣٢ ١٥: ترسیم احجام شیبدار فیلم شماره :10333 ترسیم احجام ایزومتریک

01010101010

0100110110

01011010

101101

00100

01010010111

1101011011011

19919911991

#### **پودمان چهارم**

فیلم شماره :10334 مراحل نصب نرمافزار اتوکد فیلم شماره :10335 معرفی محیط نرمافزار اتوکد فیلم شماره ٣٣۶ ١: ارگونومی کار با رایانه فیلم شماره ۰۲۳۷ ا: معرفی ابزارهای نمایش

#### **پودمان پنجم**

فیلم شماره ۰۳۳۸ استفاده از پنجره نوشتن چندخطی فیلم شماره ۰۲۳۹ استفاده از پنجره ویرایش اندازه فیلم شماره :10340 چاپ نقشه

# **پودماناول**

ترسیم با دست آزاد

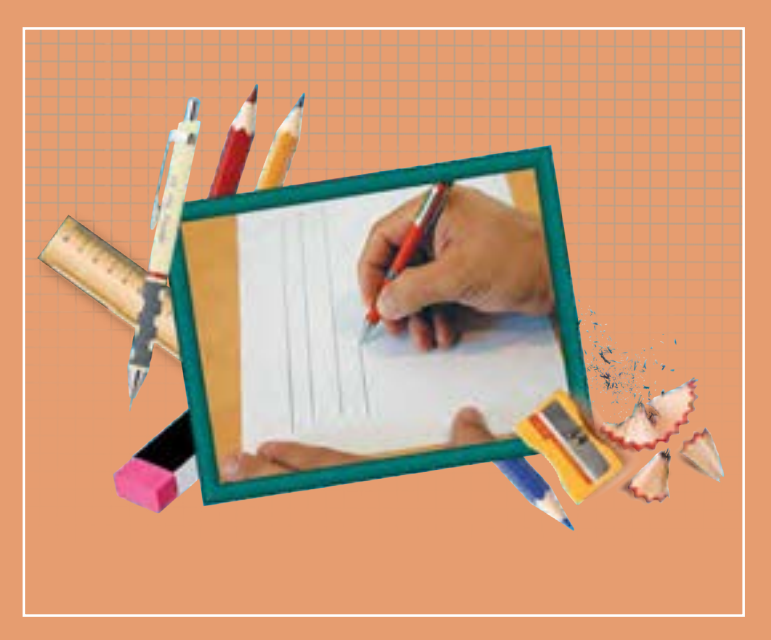

ماندگار و میراث هر ملت است. وظیفه متخصصین و طراحان آینده آن است که این مهارت را بهخوبی فراگیرند و بر توانایی ارائه انگارههای ذهنی خود، برای ایجاد ارتباط با دیگر متخصصان و عرصههای دیگر صنعتی بیفزایند. این مهارت را با فنون و روشهای اصولی و استاندارد میتوان با سرعت و لذت بسیار آموخت. مهارتهای این پودمان میتواند یاور بسیار خوبی برای حل تمرینها در پودمانهای بعد باشد.

## **شایستگیهایاینپودمان**

- شایستگی بهکارگیری ابزار ترسیم
	- اجرای فنون ترسیمی

## **آیاتابهحالپیبردهاید**

- به چه تصویری نقشة فنی میگویند؟
- تناسب در نقشههای فنی چه کاربردی دارد؟
- بدون استفاده از خطکش چگونه میتوان مربع رسم کرد؟
- بدون استفاده از پرگار و شابلون چگونه میتوان دایره رسم کرد؟

هدف از اين واحد شايستگي، ترسيم نقشه هاي سطحي و حجمي با رعايت فنون اسكچ است.

**استانداردعملکرد** ترسیم نقشههای سطحی و حجمی با دست آزاد از طریق مشاهده بر اساس فنون اسكچ

در زمانهای بسیار دور، ترسیم تنها راه بیان احساسات و ارتباط بود که به صورت نمادهایی روی دیوارهای غار نوشته میشد. حتی اخبار و اطالعرسانی از این طریق صورت میگرفت. اما پس از گذشت قرنها بشر توانست از ترسیم، تصاویر مجسم و نقشه برای ساخت کارها و تجهیزات مهندسی کمک بگیرد. همانگونه که هر زبان مجموعهای از قراردادها، حروف، خطوط، اعداد و عالئم است، نقشه هم به عنوان زبان صنعت، ارتباط بین طراحان، متخصصان و تولیدکنندگان را فراهم میکند. **تاریخچه**

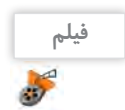

فیلم شماره :10301 تاریخچه نقشهکشی

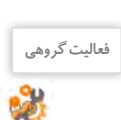

 $-\Delta$ 

به چند نقشه از صنایع مختلف دقت کنید. چه شباهتهایی بین این نقشهها وجود دارند؟ چه مطالبی را میتوانید **فعالیت گروهی** از هر نقشه متوجه شوید؟  $-1$  $-\tau$  $-\tau$  $-\epsilon$ 

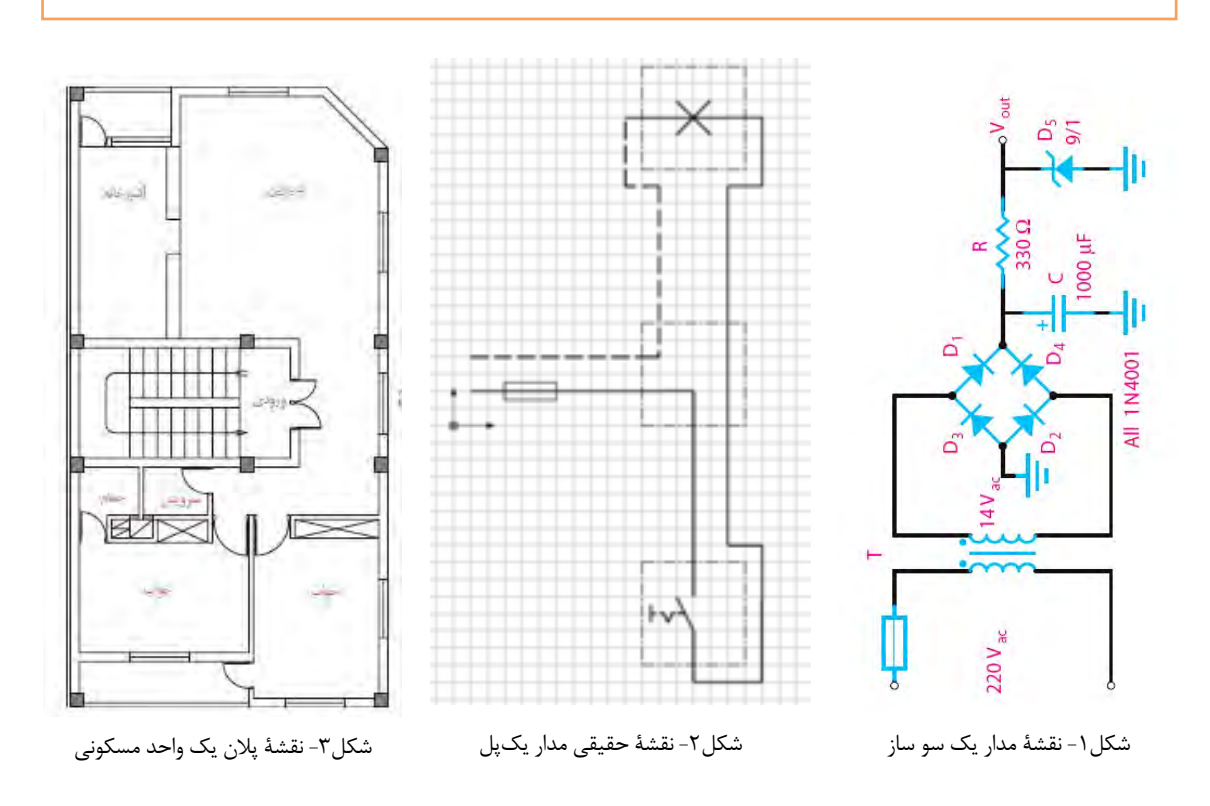

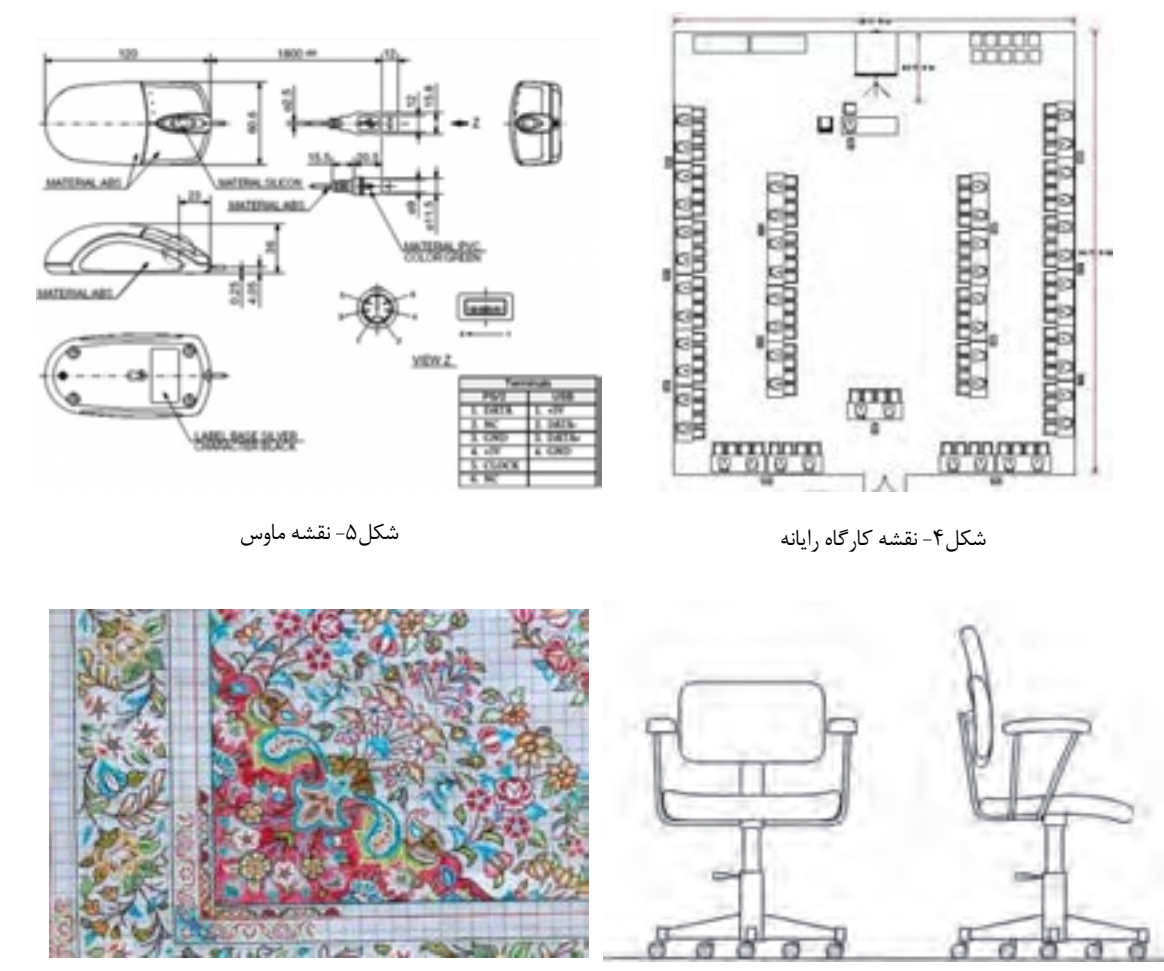

شکل۷- نقشه فرش

**استاندارد**

شکل۶- نقشه صندلی

واژه استاندارد به معنی نظم و قاعده و قانون است. برای صنایع مختلف، عالئم و استانداردهای متفاوت و ویژهای وجود دارد که باید به صورت اختصاصی در هر رشته به آن پرداخته شود. نقشهها از جمله اسناد و مدارکی هستند که باید به صورت منظم و گویا مطابق استاندارد ترسیم، تدوین و نگهداری شوند. امروزه با استفاده از نقشههای استاندارد، کارگران و مهندسان میتوانند بهترین روش تولید و ساخت قطعات را شناخته و انتخاب کنند تا یک قطعه سالم و بدون عیب و نقص تولید شود. کشور ایران در سال 1332 شمسی مؤسسه استاندارد و تحقیقات صنعتی ایران را با نام اختصاری ماتصا تأسیس کرد و در سال 1360 به عضویت سازمان جهانی 'ISO درآمد. در ISO استانداردها با کدهای ویژهای مشخص میشوند که در برچسب قطعات و لوازم تولیدشده استاندارد آنها را مشاهده میکنید.

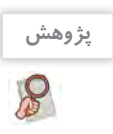

**-** درباره تعدادی از استانداردها مانند 9001ISO 14001,ISO و برچسبهای استاندارد روی وسایل مصرفی در منزل تحقیقی به کالس ارائه دهید. **-** در خصوص استانداردهای رشتۀ خودتان تحقیق کنید.

#### 1 ISO= International Organization for Standardization

**12**

**لوازمنقشهکشی**

**لوازم مورد نیاز:**

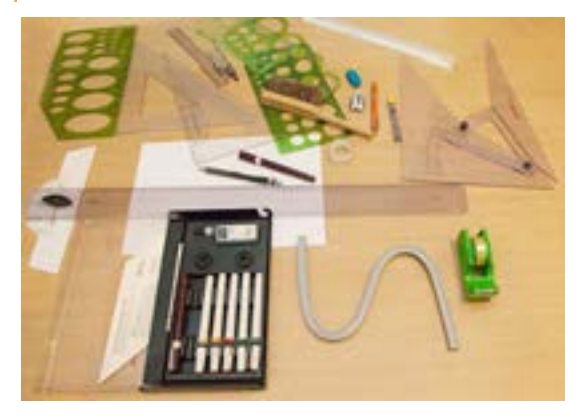

از سالها پیش با پیشرفت دانش نرمافزاری، نقشهها را به کمک نرمافزارهای متفاوت و متنوعی طراحی و ترسیم میکنند. قبل از پیشرفت و تکامل صنعت رایانه، تنها راه نقشهکشی، استفاده از ابزار و لوازم دستی بود. به همین دلیل برای یک نقشه کش تهیه و استفاده از این لوازم و تجهیزات اجباری بود. به نمونههایی از تجهیزات نقشهکشی دستی توجه کنید (شکل ۸).

شکل ۸

برای نقشهکشی با دست آزاد و درک سریع مطالب و مفاهیم نقشهکشی، تهیه و همراه داشتن کامل لوازم زیر ضروری است. **1 دفتر شطرنجی**

دفترهای شطرنجی در ابعاد و انواع مختلف ساخته میشود. برای ترسیمات اسکچ باید دفتری با خطوط آبی بسیار کمرنگ با سایز ۵ میلی متری (کوچک) تهیه کنید. توجه : از تهیه سایر کاغذها و دفترها خودداری کنید.

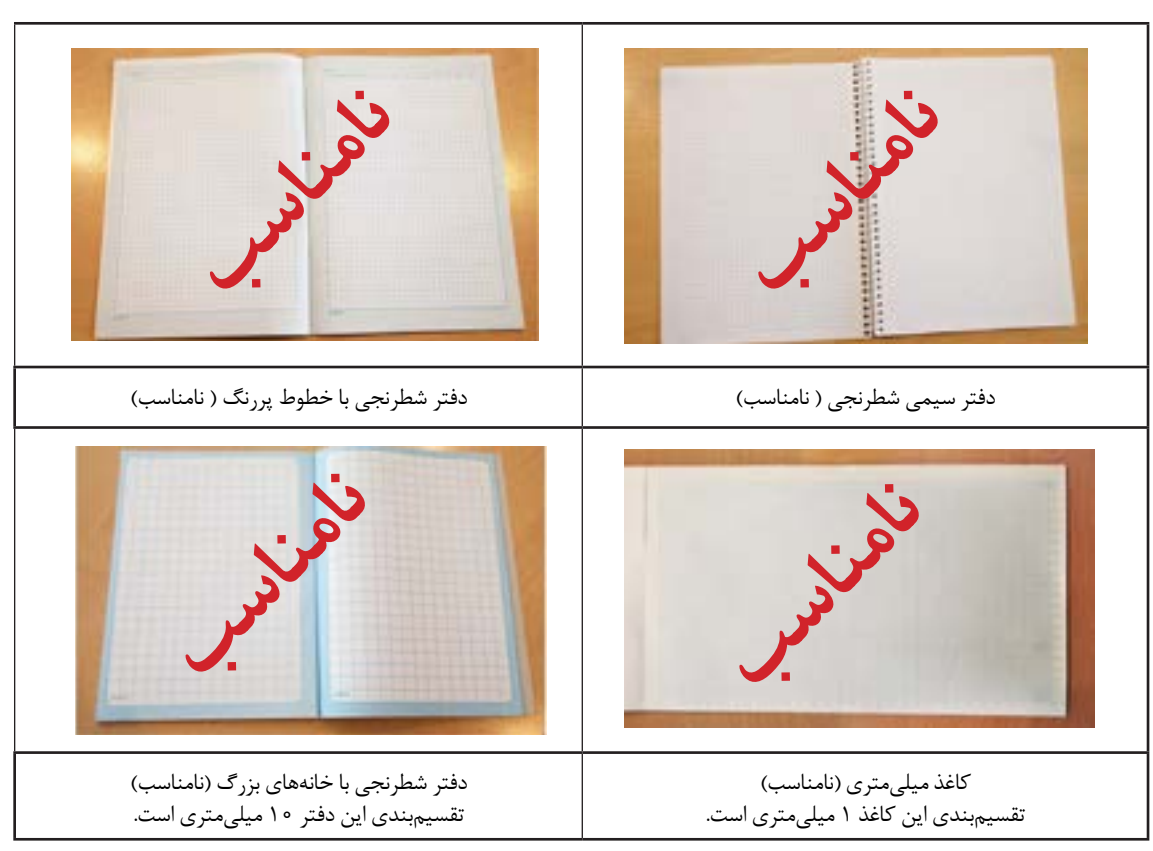

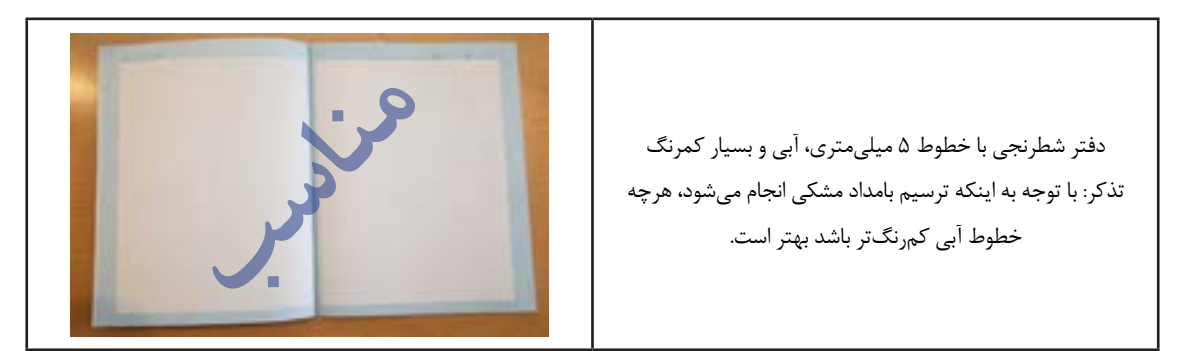

#### **2 مداد نوکی )اتود( 0/5**

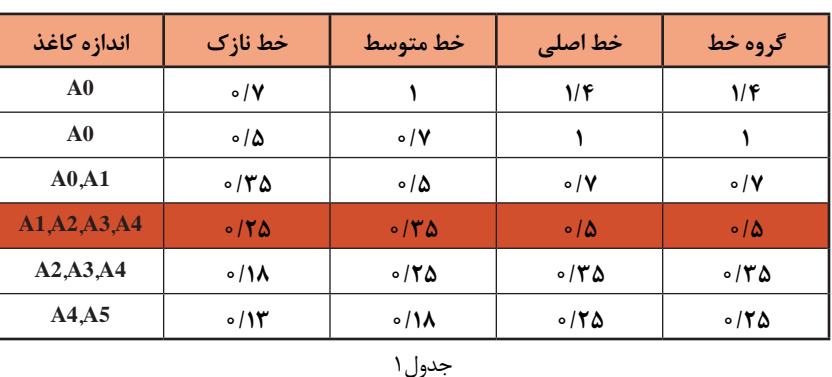

در استاندارد با توجه به اندازه و ابعاد کاغذ نقشهکشی ضخامت خط و گروههای آنها معین میشود. در جدول شمارة 1 تمام گروههای خط اصلی در نقشهکشی را مالحظه میفرمایید.

**توجه**

گروه خط اصلی 0/5 برای ترسیم نقشههای این کتاب، توصیه میشود. همچنین در هنگام استفاده از مداد باید ضخامت انواع خطوط را در نقشه رعایت کرد تا مفهوم نقشه به صورت استاندارد انتقال داده شود.

برای ترسیم نقشه ها هر خط معنا و مفهوم خاص خود را دارد بنابراین باید اندازه و ابعاد آنها مطابق استاندارد رعایت شود، جدول 2 مشخصات ترسیم آنها را معرفی میکند.

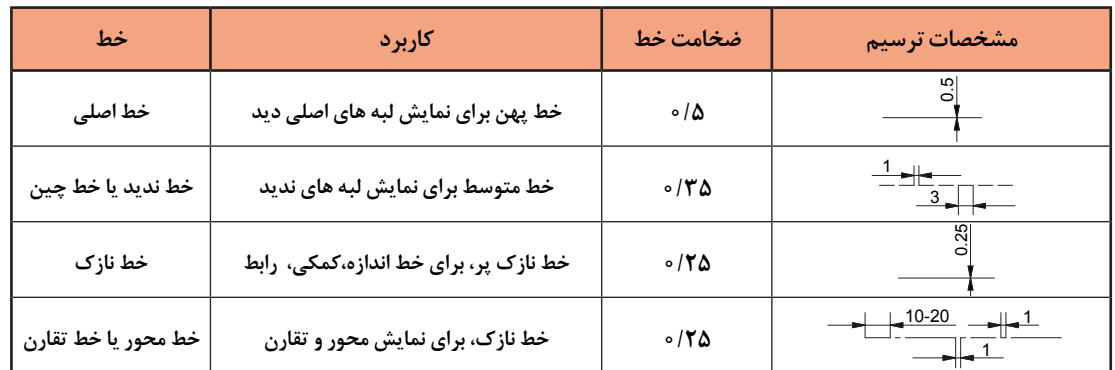

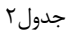

**14 فیلم**

فیلم شماره :10302 خطوط استاندارد ترسیمی

برای انتخاب مداد نوکی بهتر است از مدادهایی با نوک فلزی و ثابت استفاده شود. برخی از مدادها با فشار دست، نوک و مغز اتود به داخل میرود و حالت فنریت دارد که مناسب نیست.

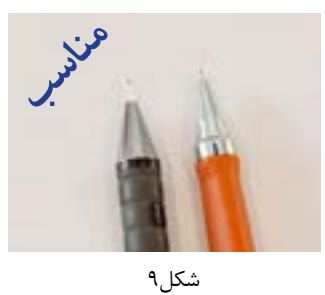

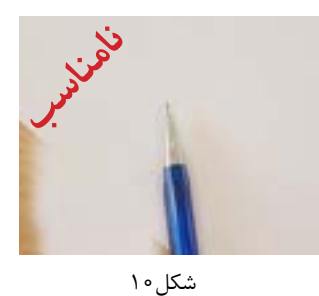

#### **3 مغز مداد**

مطابق استانداردهای تولید، کارخانههای سازنده مداد، آنها را به کمک حروف و اعداد دستهبندی میکنند.

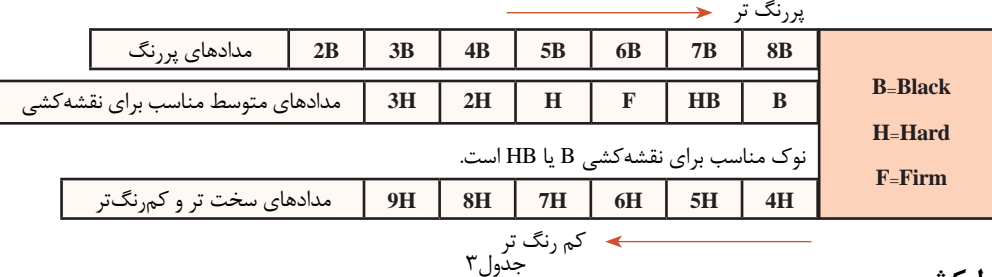

#### **خط کش 4**

خط کش باید ساده و شفاف باشد. برای ترسیم تمرینهای این کتاب، خط کش 20 سانتی متری مناسب است.

**توجه** خطکش فلزی و رنگی مناسب نیست.

**پاککن 5**

امروزه اکثر پاککنها مناسب هستند و اثر مداد را به خوبی پاک میکنند.

## **مداد رنگی 6**

برای رنگآمیزی سه نما به سه عدد مداد رنگی متضاد احتیاج داریم. سه رنگ قرمز، آبی و زرد مناسب هستند.

## **پرگار 7**

برای رسم دایرهها باید از پرگار یا شابلون دایره استفاده کرد. توانایی کار با پرگار متنوعتر از شابلون است.

## **کاغذ 4A 8**

علاوه بر دفتر شطرنجی به کاغذهای سفید با اندازه A4 نیاز دارید که به تعداد تمرینات باید تهیه بشود تقریباً در این کتاب به تعداد 30 برگ کاغذ 4A نياز دارید.

## **کلر بوک )**book Clear**) 9** برای بایگانی و دسترسی آسان به نقشههای ترسیم شده و جلوگیری از

**10کاور )**Cover**)** تخریب نقشهها باید آنها را بهصورت صحیح نگهداری کرد. بهتر است از نوع گیرهدار تهیه بشود تا جابجایی نقشهها امکانپذیر باشد. به منظور جلوگیری از کثیف شدن و نگهداری مناسب نقشهها باید آنها را در کاور قرار داد. تعداد کاور مورد نیاز <mark>\_ ٣٥ \_</mark> عدد م<sub>ی ب</sub>اشد.

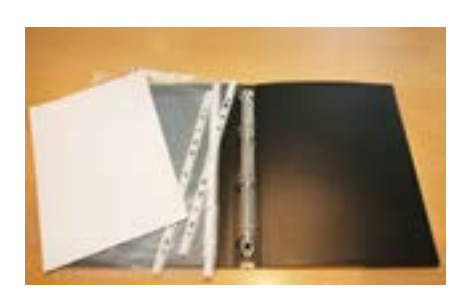

 $16$ 

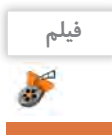

فیلم شماره :10303 معرفی ابزار و لوازم نقشهکشی

#### **انواعنقشه**

به تصویری که شامل خط، عالمت و متن است و براساس استاندارد و مطابق با اصول نقشهکشی ترسیم شدهباشد، نقشه میگویند. نقشههای متفاوتی در صنعت وجود دارد که هر یک ویژگی خاص خود را دارد.

**1 نقشه با دست آزاد)**sketch **)َ( بخوانید اسکچ(**

نقشه اولیهای که طراح از ذهن خود یا در هنگام نقشهبرداری از روی یک قطعه ترسیم میکند نقشههای دستی نامیده میشود. در نقشههای دستی تا حد امکان اندازهها متناسب است ولی دقیق نیست. در این نقشهها میتوان از ابزار هم استفاده کرد.

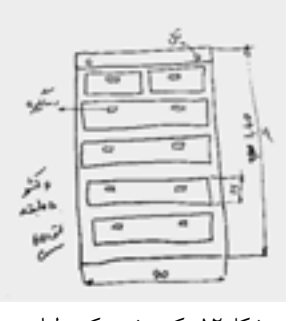

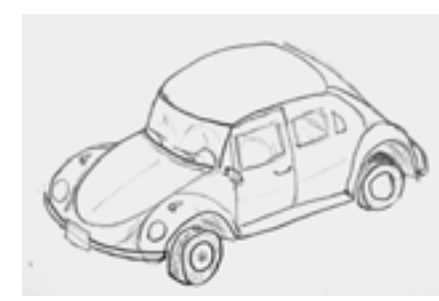

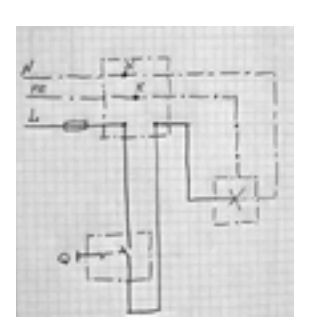

شکل-12 کمد شش کشو لباس شکل-13 اتاق خودرو شکل-14 نقشه مدار

**کنجکاوی**  $\mathbf{e}$ 

**-** آیا نقشههای ترسیمی باال با اندازههای واقعی آنها هم خوانی دارد؟ **-** نقشههای دادهشده چه تفاوتی با قطعات واقعی مصرفی دارند؟

## **2 کروکی**

شما نام این نقشه را برای نشان دادن موقعیت محلی بارها شنیده و دیدهاید. این نقشه نیز با دست آزاد رسم میشود و دارای اندازه و مقیاس دقیق نیست. برای ترسیم کروکی نیز میتوان از ابزار و شابلون استفاده کرد. در این نقشه بیشتر موقعیت اجسام و مکانها نسبت به هم نمایش داده میشود.

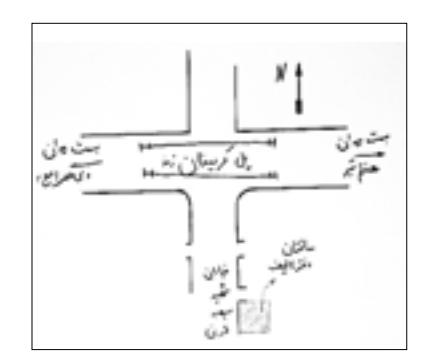

شکل-15 کروکی ساختمان دفتر تألیف کتابهای درسی فنی و حرفه ای و کار دانش

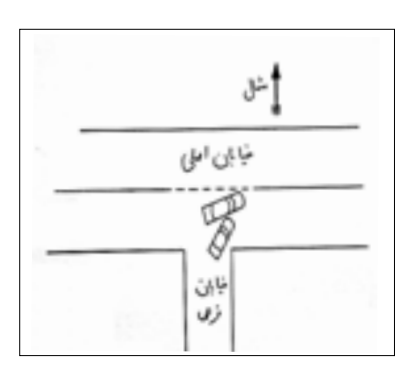

شکل-16 کروکی تصادف

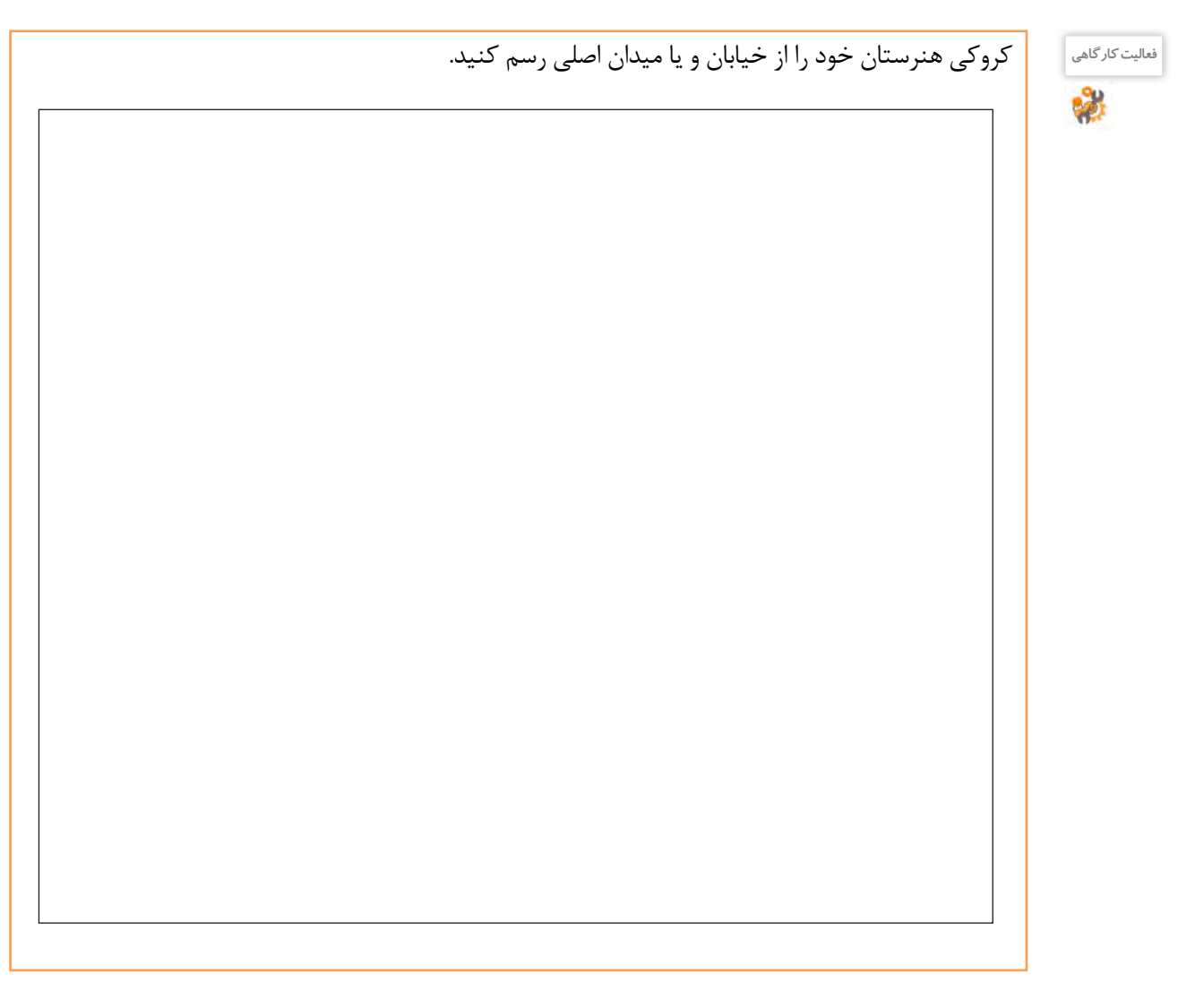

**تمرین1**

در یک برگ کاغذ 4A کروکی منزل خود را از نزدیکترین میدان و خیابان اصلی ترسیم کنید و به هنرآموزخود تحویل بدهید و پس از رفع اشکال در آلبوم بایگانی کنید.

## **3 نقشه اختصاری**

برای معرفی و نمایش قطعات پیچیده و پرکاربرد، شکل مفید و مختصری طراحی و استاندارد شده است که در رشتههای مختلف فراوانی بسیاری دارد.تصاویر شکل17 چند عنوان ساده را نمایش میدهد.

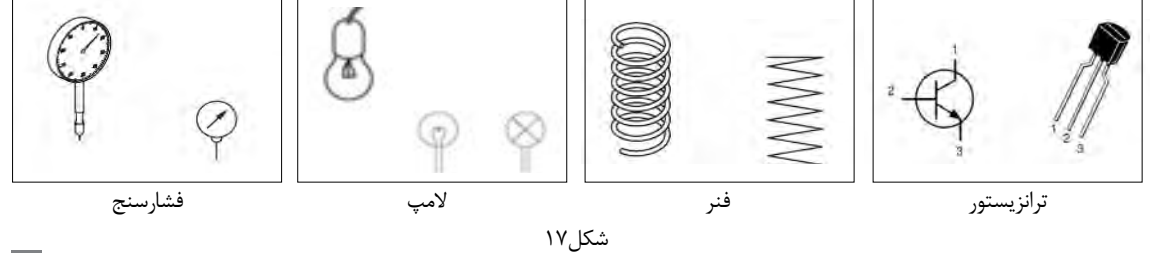

**4 نقشه هندسی**

اگر برای رسم نقشهها از ابزار، لوازم و اصول هندسی نقشهکشی به صورت دقیق استفاده کنیم، آن نقشه را هندسی مینامند. این نقشهها دارای مقیاس و اندازههای دقیق هستند. نمودارها نیز نوعی ترسیمات هندسی هستند که در صنعت کاربرد فراوانی دارد.

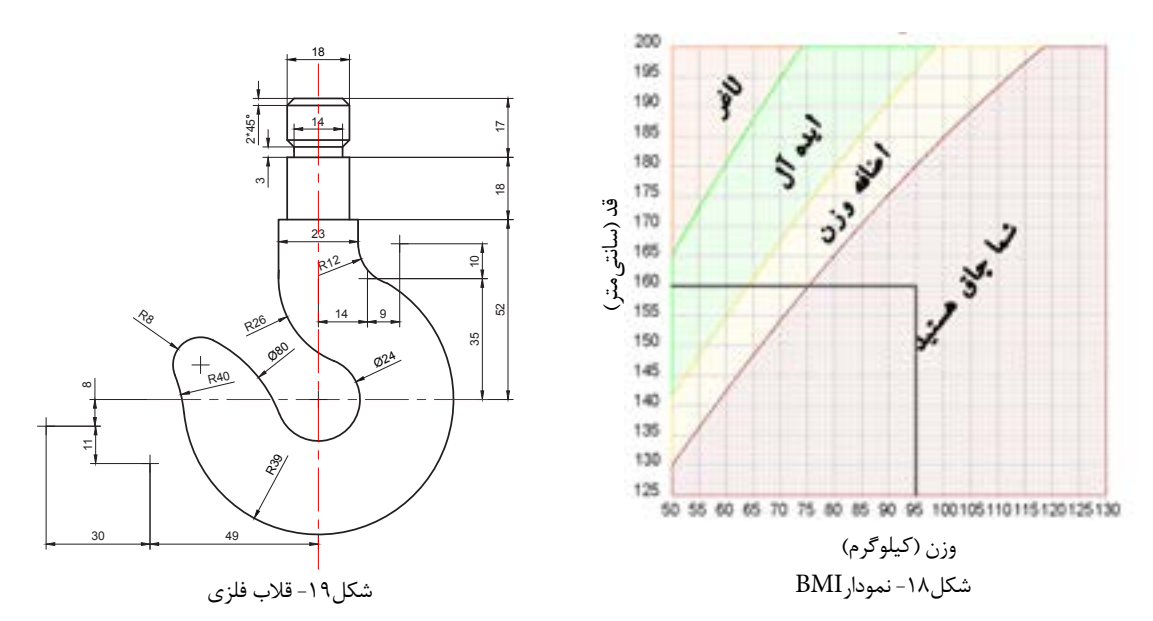

**-** آیا قد و وزن خود را میدانید؟ با کمک نمودارBMI وضعیت خود را مشخص کنید. **فعالیت کارگاهی -** با توجه به میزان قد و وزن اعضای خانواده خود وضعیت هر یک را اندازهگیری و در جدول زیر بنویسید.

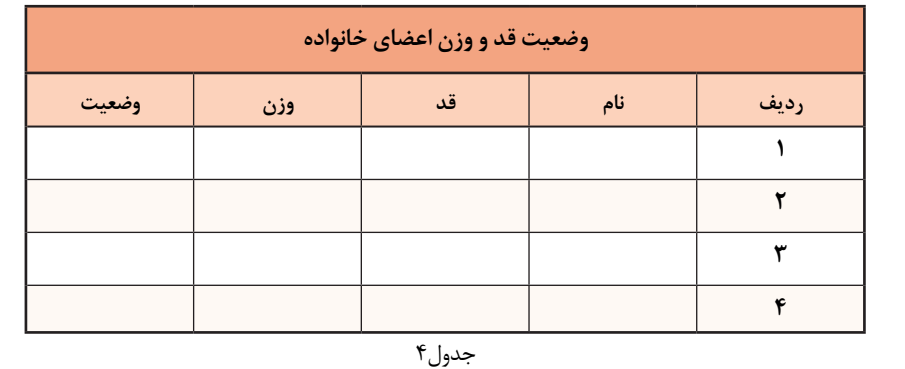

**نقشه شماتیک 5**

به جای تصویر کشیدن واقعی یک دستگاه، میتوان از ترسیم نمادهای کلی استفاده کرد که نیازی به بیان جزییات آن مجموعه نیست. برای مثال در نقشۀ مترو ایستگاهها را با یک نقطه نمایش میدهند؛ با وجود اینکه نقطه شباهتی به ایستگاه واقعی ندارد.

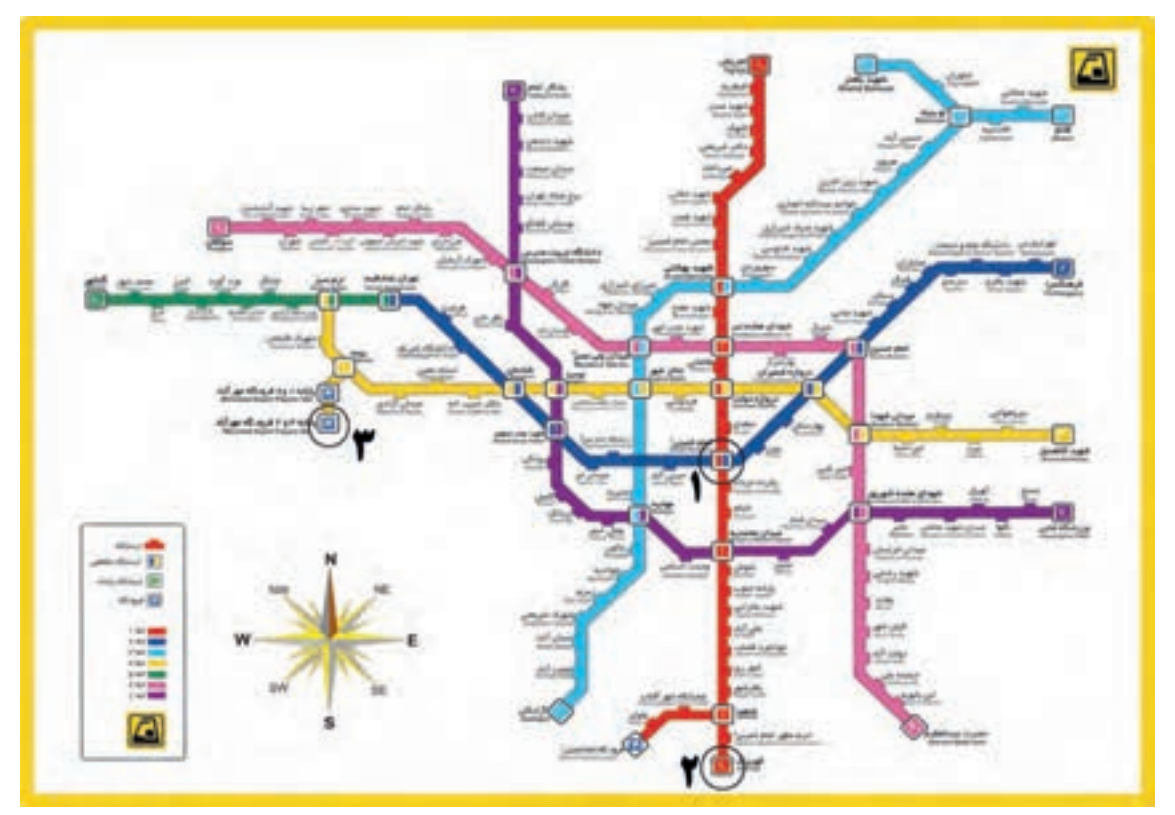

شکل-20 نقشة خطوط راهآهن شهری تهران و حومه - مترو

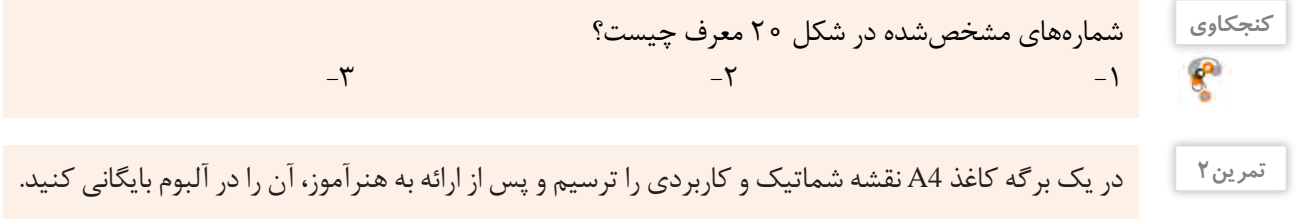

**6 نقشه سهبعدی** برای نمایش و تجسم اجسام میتوان نقشههای دوبعدی را به سهبعدی تبدیل کرد تا سریعتر و آسانتر درک شوند. در شکل 21 با تصاویر الف نقشههای سه بعدی و با تصاویر ب نقشههای دو بعدی را مشاهده میکنید.

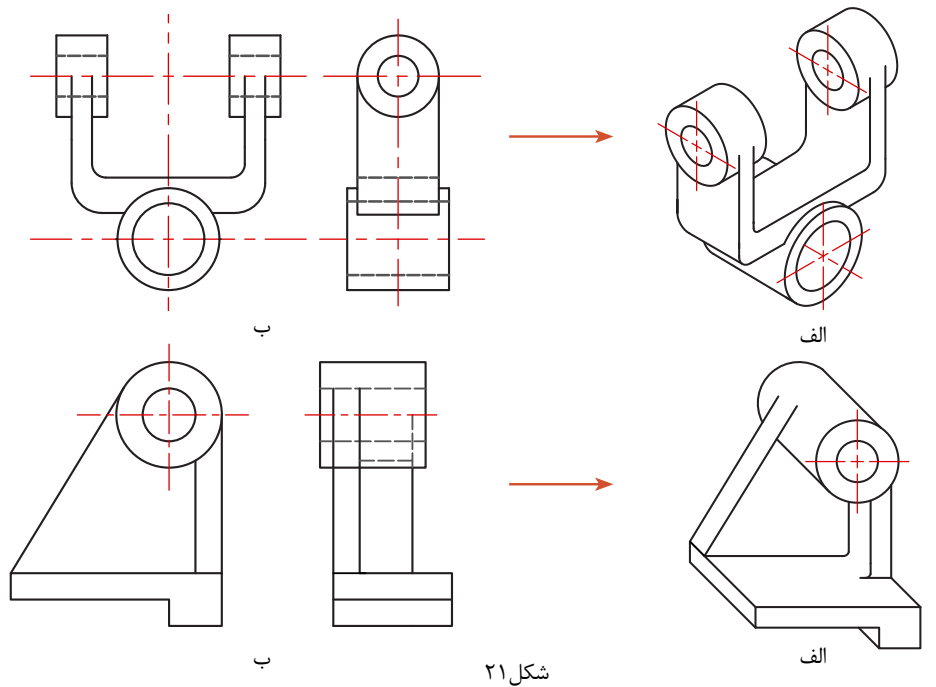

**7 نقشه انفجاری**

برای نمایش ارتباط اجزاء و چگونگی مونتاژ قطعات یک مجموعه از نقشههای انفجاری سهبعدی استفاده میکنند. این نقشهها حتی برای کودکان هم قابلفهم هستند.

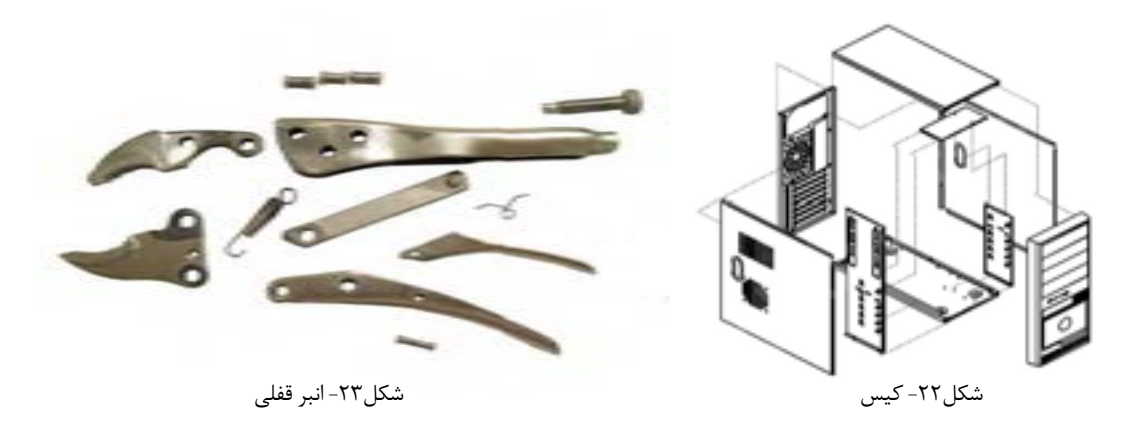

تمرین۳<br>تمرین

یک نقشه انفجاری سهبعدی را که مربوط به وسایل مصرفی خانگی است از داخل بروشورهای این لوازم تهیه کنید و بر روی یک برگ کاغذ 4A بچسبانید و بعد از ارائه به هنرآموز خود آن را بایگانی کنید.

تمام محصوالت و تولیدات صنعتی که به صورت ابتدایی در زندگی روزمره استفاده میکنیم، حاصل فکر و ایده تولیدکنندگان است. ایده پرداز برای انتقال طرح خود به دیگران آن را به صورت دو بعدی و سه بعدی و به زبان نقشهکشی روی کاغذ منتقل میکند. وظیفه یک نقشه کش، تبدیل نقشه اسکچ به یک نقشه کاملاً استاندارد همراه با عالئم و اندازه و جزئیات کامل است. **ترسیمبادستآزاد)**Sketch**)**

طراح برای ثبت فکر خود روی کاغذ، کافی است از ابزار ابتدایی مداد، پاک كن و کاغذ کمک بگیرد. اسکچینگ یک روش بسیار وسیع و مهم در ترسیم و طراحی نقشهها و قطعات صنعتی است و کاربردهای فراوان و گوناگونی دارد. در این کتاب از اسکچ برای آموزش سریع و تمرین بیشتر و باال بردن فهم صنعتی شما هنرجویان استفاده میکنیم. در بیشتر موارد، استفاده از اسکچینگ برای مهندسان به عنوان یک فن و مهارت بسیار گسترده محسوب میشود. برای تسلط بر اسکچینگ فرد باید مهارت استفاده از مداد و کاغذ را بدون وابستگی به لوازم دیگر داشته باشد. **تذکر**: تمرینات اصلی اسکچ که بسیار ساده به نظر میرسد حتماً باید به صورت کامل و گام به گام تا انتها انجام شود. هیچ تمرینی نادیده گرفته نشده و به صورت کامل انجام شود.

**ترسیم خط :** برای ترسیم خطوط افقی حرکت مداد از چپ به راست و برای خطوط عمودی حرکت از باال به پایین خواهد بود. همچنین برای ترسیم خطوط کوتاه میتوان از حرکت و هماهنگی مچ و انگشتان دست استفاده کرد، ولی برای ترسیم خطوط طوالنی باید از حرکت بازو کمک بگیریم تا خطوط، ناصاف و خمیده نشوند. برای ترسیم خطوط

مورب بلند هم میتوان از چرخش آرنج و دَوَران بازو کمک گرفت.

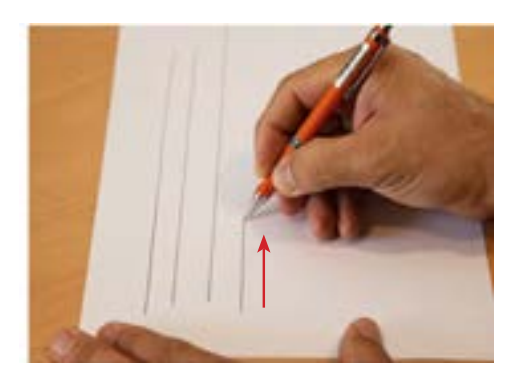

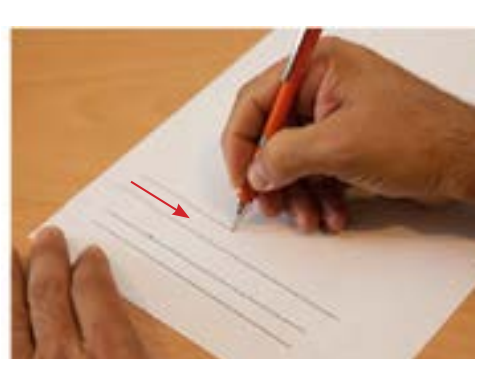

شکل ۲۵-ترسیم خط عمودی

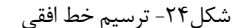

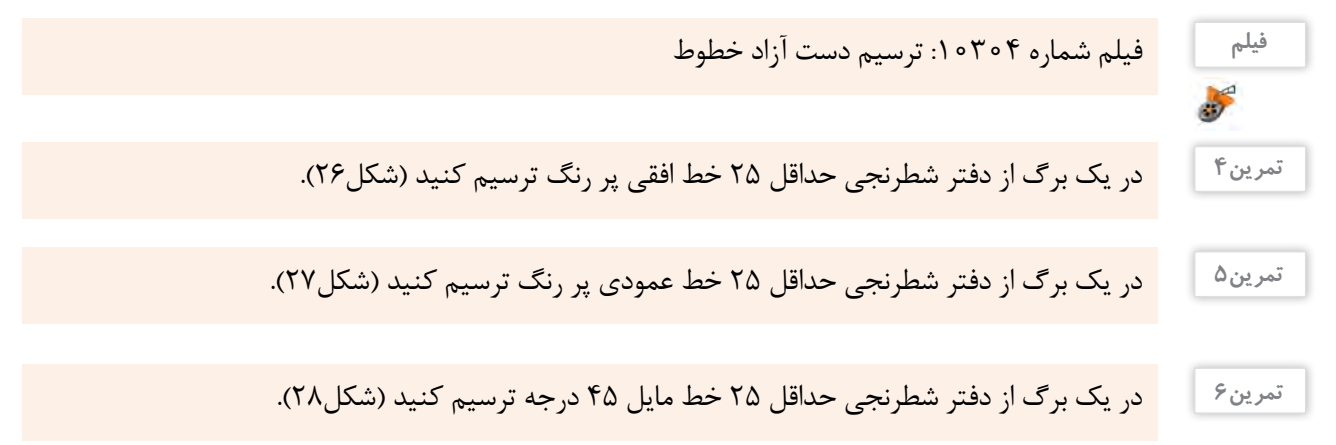

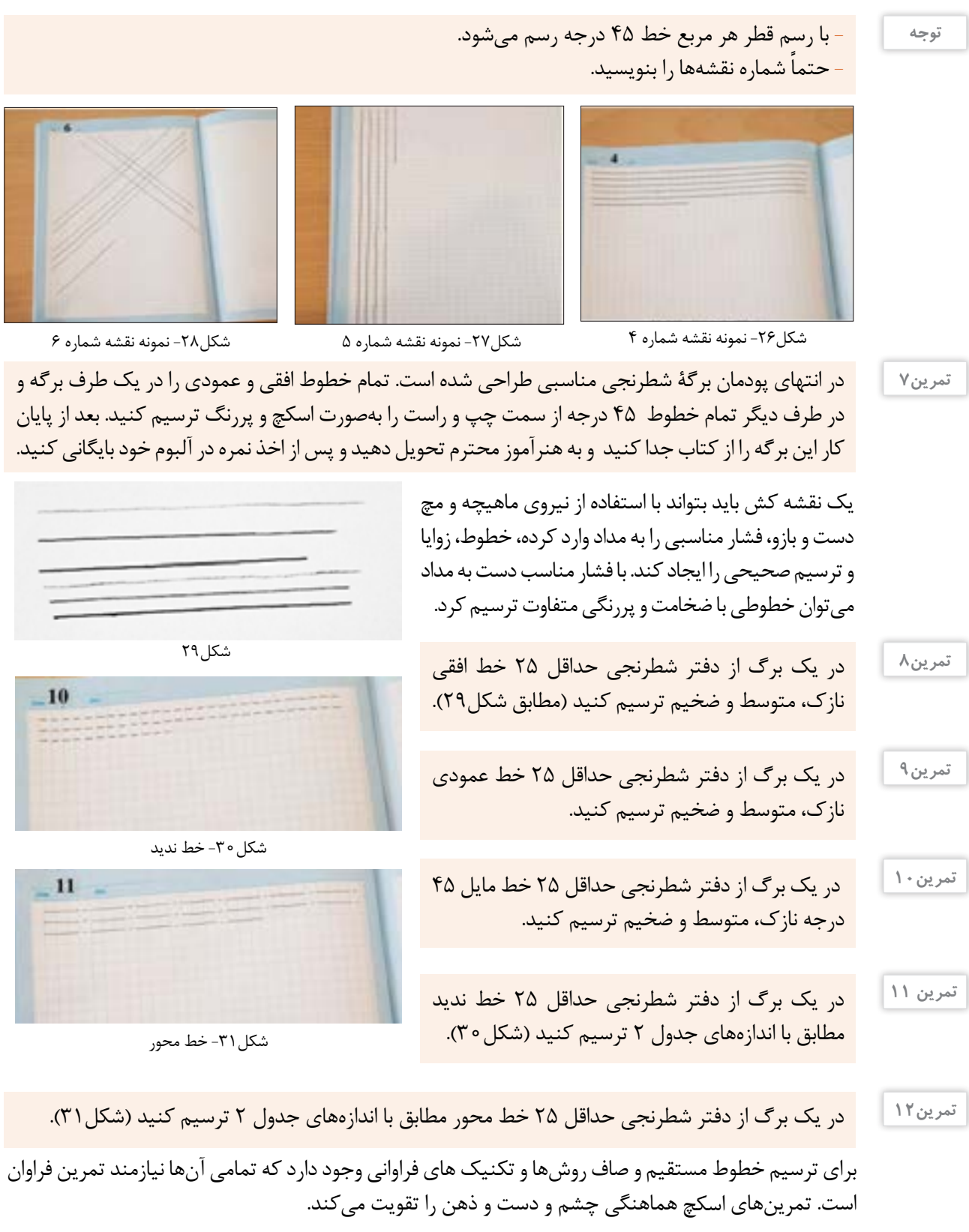

**22**

**ترسیم خطوط مایل و آزاد** گاهی باید خود را مقید به خطوط دفتر شطرنجی نکنید و آنها را نادیده بگیرید تا به ترسیم خطوط روی کاغذ سفید و بدون خط مسلط شوید. این خطوط پیرو خطوط شطرنجی نیستند و در نقشهها، دو نقطه را با زاویهای نامشخص به هم متصل میکنند.

> در صفحه کاغذ شطرنجی نقطه ابتدا و انتهای خط را به صورت دلخواه و با فاصله زیاد از هم مشخص کنید. سپس سعی کنید آنها را به هم وصل کنید. تعداد 30 خط آزاد و مایل را به این روش در یک برگ شطرنجی ترسیم کنید (شکل ٣٢). **تمرین13**

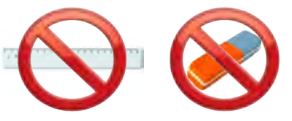

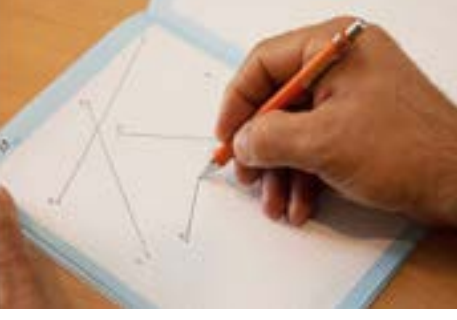

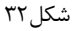

**-** با دقت بیشتر، سعی کنید تا از پاککن استفاده نکنید. **-** بهتر است از خط کش در تمرینات اسکچينگ استفاده نکنید.

ابتدا نقاط شطرنجی را در دفتر شطرنجی مشخص کنید (شکل الف) سپس به ترتیب به یکدیگر وصل کنید (شکل ب). **تمرین14**

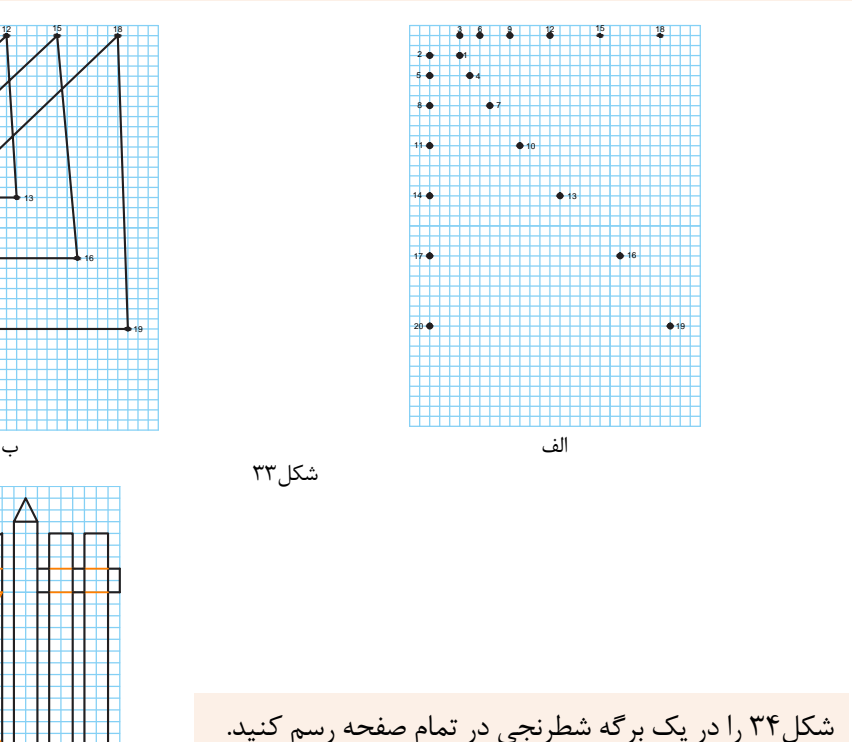

**تمرین15**

**توجه**

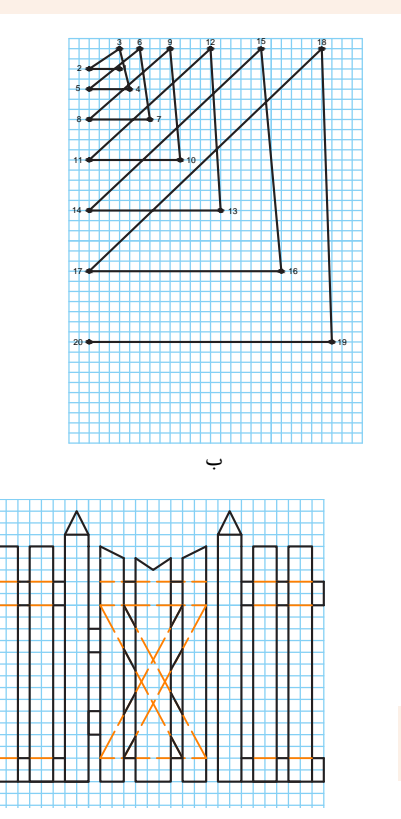

شکل34

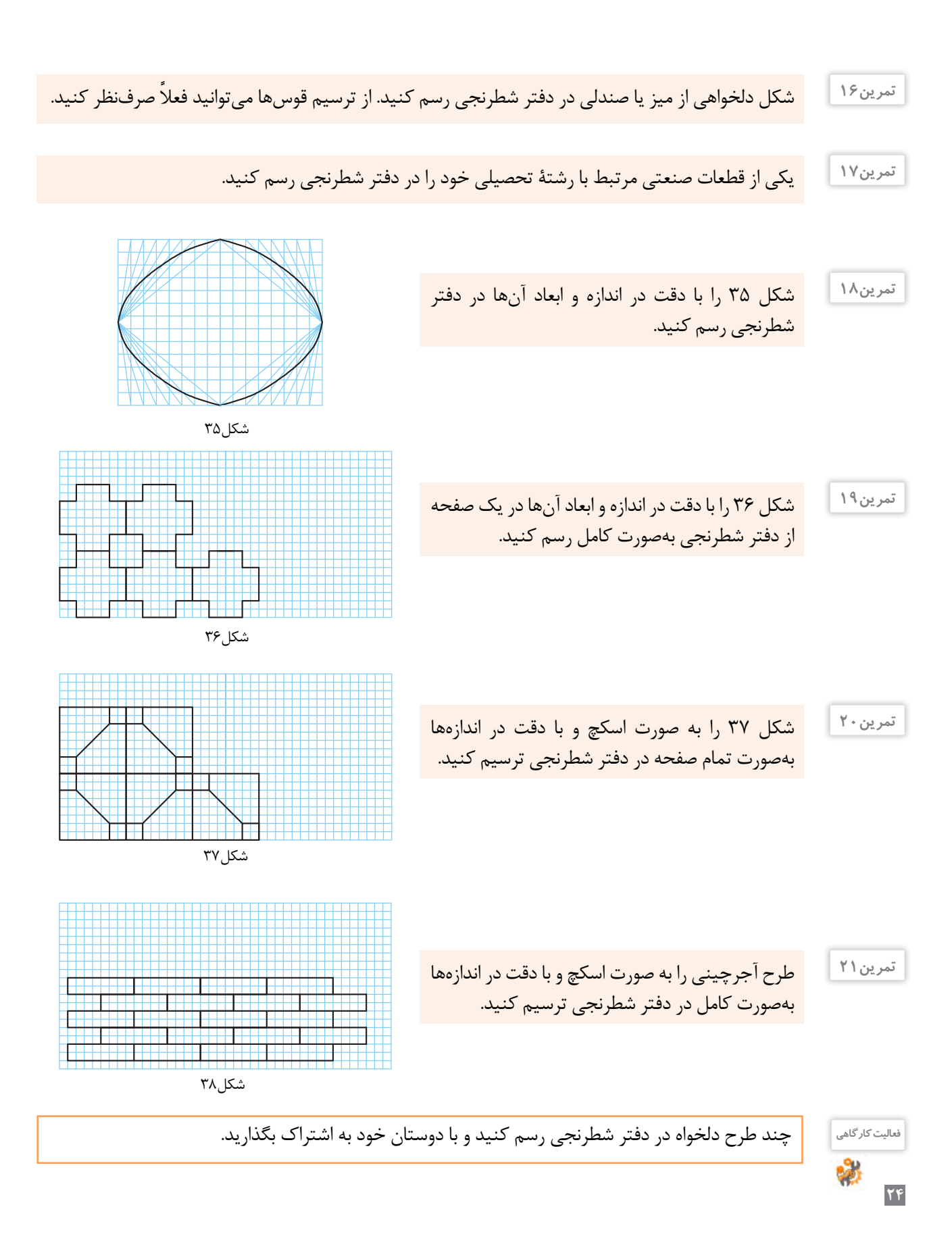

**فنونترسیموحرکتدراسکچ**

اسکچ بر روی کاغذ سفید دشوارتر بوده و احتیاج به تمرین بیشتری دارد. برای ترسیم خطوط موازی از تکیه دادن انگشتان و قسمتی از دست بر لبه کاغذ و یا میز نقشهکشی کمک **1** بگیرید ) شکل 39 و40(.

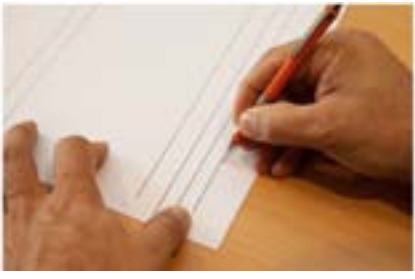

شکل-39 کمک از لبة کاغذ شکل-40 کمک از لبة میز

میتوان با ترسیم خطوط کوتاه و کم رنگ و در نهایت **2** متصل کردن آنها، خطوط موازی ترسیم کرد )شکل41(.

 میتوان با عالمتگذاری به کمک یک تکه کاغذ یا **3** مداد و تعیین نقاط ابتدا و انتها، خطوط موازی را رسم کرد (شکل ۴۲).

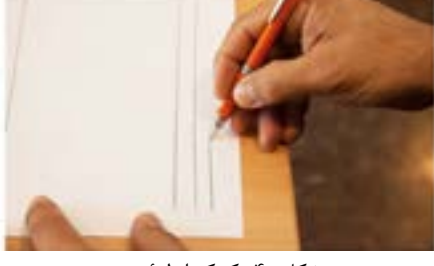

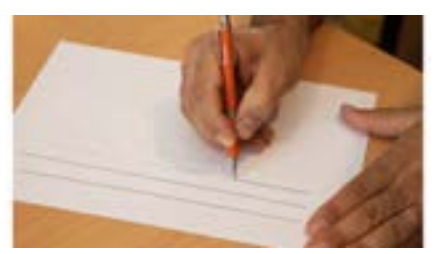

شکل41

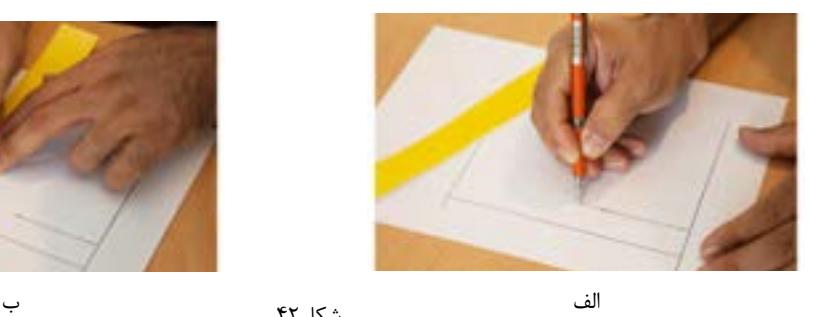

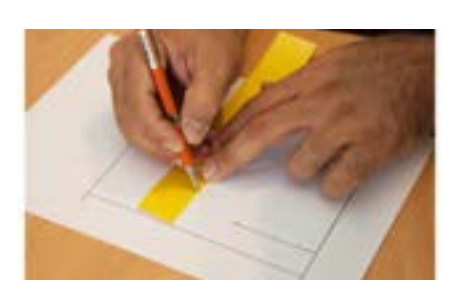

شکل ۴۲

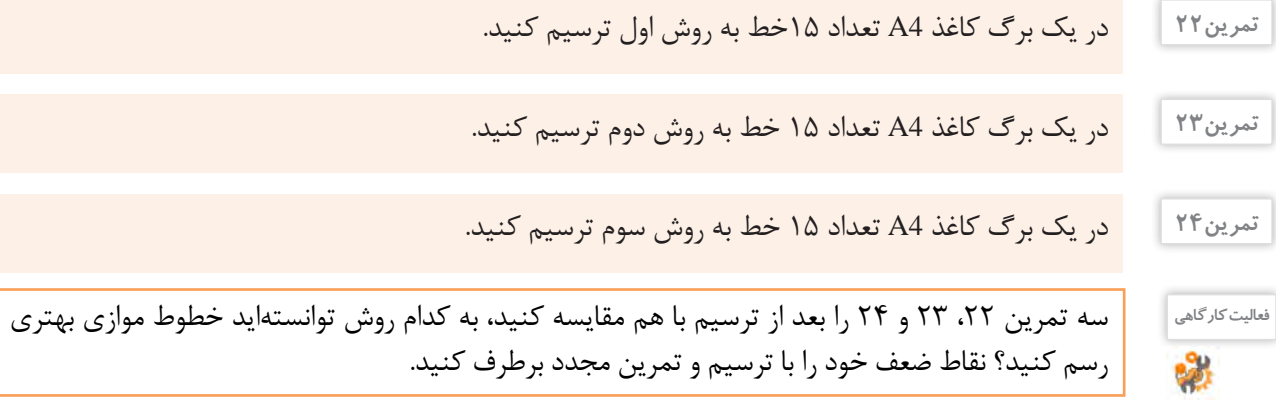

-1 خط دلخواهی رسم كنيد. **نصف کردن یک پاره خط**

استفاده کنید (شکل45).

-2 مداد را مطابق شکل بین انگشتان قرار دهيد و به صورت تقریبی روی خط عالمتی بزنيد )شکل43(.

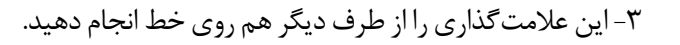

-4 حد فاصل بین دو عالمت را بین دو طرف خط تقسیم کنید. با این روش تقریباً خط به دو قسمت مساوی تقسیم میشود (شکل۴۴).

برای نصف کردن یک پارهخط میتوانید از یک نوار کاغذی هم

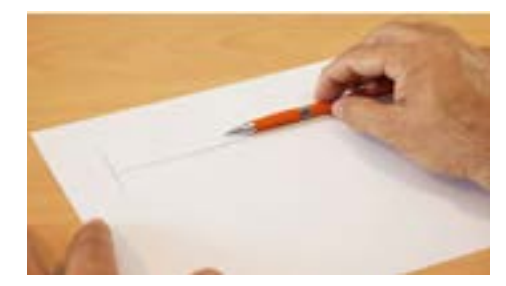

شکل ۴۳

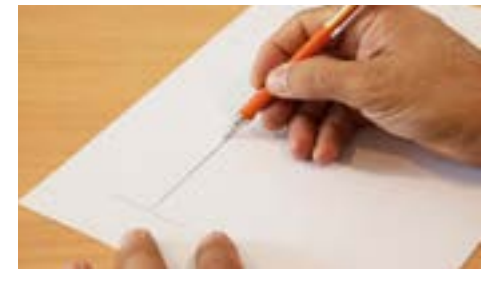

شکل44

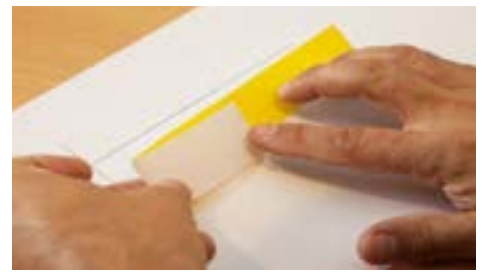

شکل45

**توجه**

برای چند برابر کردن یک پارهخط برعکس همین کار را میتوان انجام داد )شکل46(.

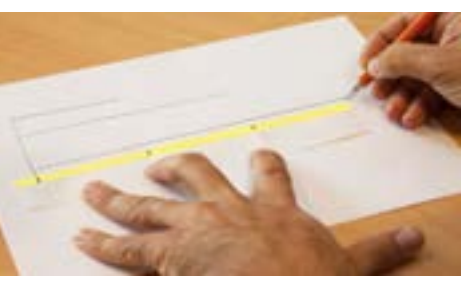

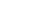

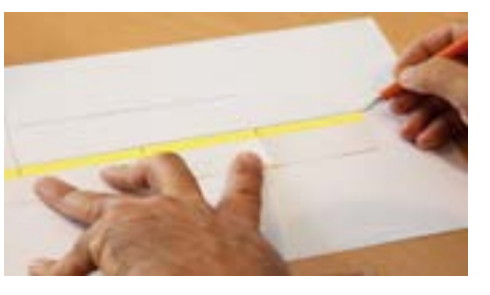

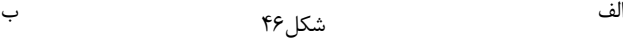

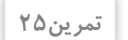

در یک برگ کاغذ 4A ، تعداد 15 خط دلخواه به صورت دست آزاد رسم کنید. سپس آنها را به روش باال نصف کنید. بعد از پایان کار نقشه را در آلبوم نقشهها بایگانی کنید.

در یک برگ کاغذ 4A ، تعداد 15 خط دلخواه به صورت دست آزاد رسم کنید. سپس دو یا سه برابر هر یک را در مجاورت آنها رسم کنید. **تمرین26**

**روش ترسیم مربع**

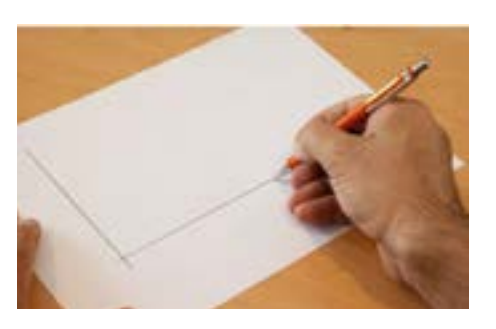

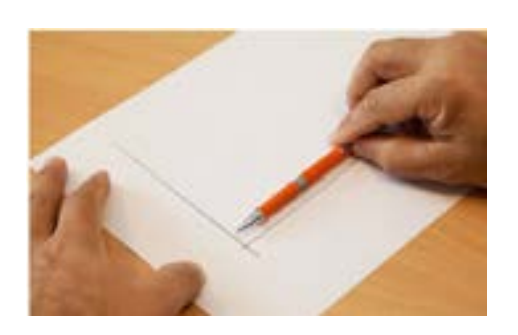

-1 دو خط عمود بر هم رسم كنيد. -2 اندازه ضلع مربع را به کمک مداد و انگشتان روی دو سر خط جدا كنيد.

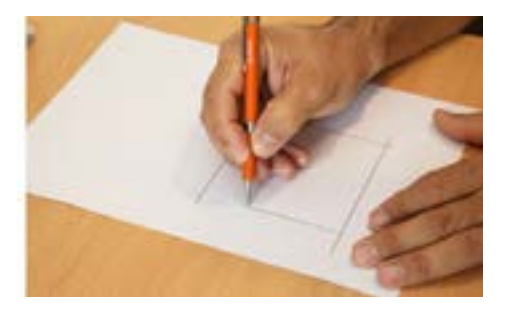

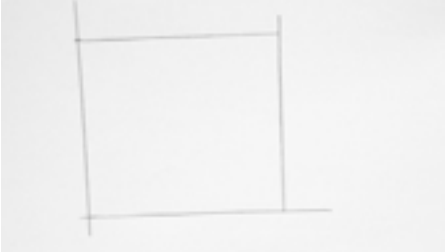

-3 از محلهای عالمتگذاری شده خطوط موازی را رسم کنید.

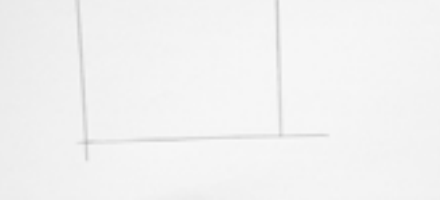

-4 ابعاد مربع ترسیم شده را به کمک یک نوار کاغذی کنترل کنید.

در آلبوم بایگانی کنید. **تمرین27**

روی یک برگ کاغذ 4A، تعداد 4 عدد مربع با ابعاد دلخواه به روش باال ترسیم کنید. پس از پایان کار نقشه را

**تمرین28**

 روی یک برگ کاغذ 4A، شکل 47 را با رعايت تناسب اندازهها به صورت اسکچ ترسیم کنید. پس از پایان کار نقشه را در آلبوم بایگانی کنید.

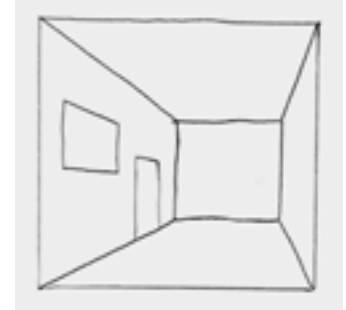

شکل47

در نقشهکشی صنعتي به قطعاتي برخورد میکنیم كه بسیار کوچک هستند و ترسيم نقشههای آنها نامفهوم و دشوار است. مانند نقشه قطعات ساعت مچي. بنابراين نقشه اين قطعات را چند برابر بزرگتر از اندازه واقعي ترسيم میکنیم. به اين تغيير اندازه، مقياس افزايشي میگویند. مانند 2:1 بخوانيد دو به يك. يعني دو برابر. و برعكس گاهي با قطعاتي روبرو خواهيم شد كه بسيار بزرگ هستند و ترسيم اندازه واقعي آنها امکانپذیر نيست. مانند نقشه ساختمان. اين نقشهها را با مقياس كاهنده ترسيم میکنند. مانند 1:2 بخوانيد يك به دو. يعني نصف. **مقياس**

> روی یک برگ کاغذ 4A ، شکل 48 را به صورت اسکچ و با ابعاد سهبرابر (مقياس ۲ٖ) و رعايت تناسب اندازهها ترسیم کنید. پس از پایان کار نقشه را در آلبوم بایگانی 1 کنید.

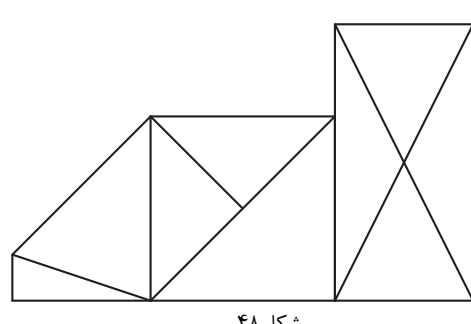

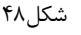

نمودار رشتههای زمینه صنعت با زیرگروه برق و رایانه در شکل 49 داده شده است. این نمودار را به صورت تمام صفحه در یک برگ کاغذ 4A ترسیم کنید. پس از پایان کار نقشه را در آلبوم بایگانی کنید. تمرین ۳۰ |

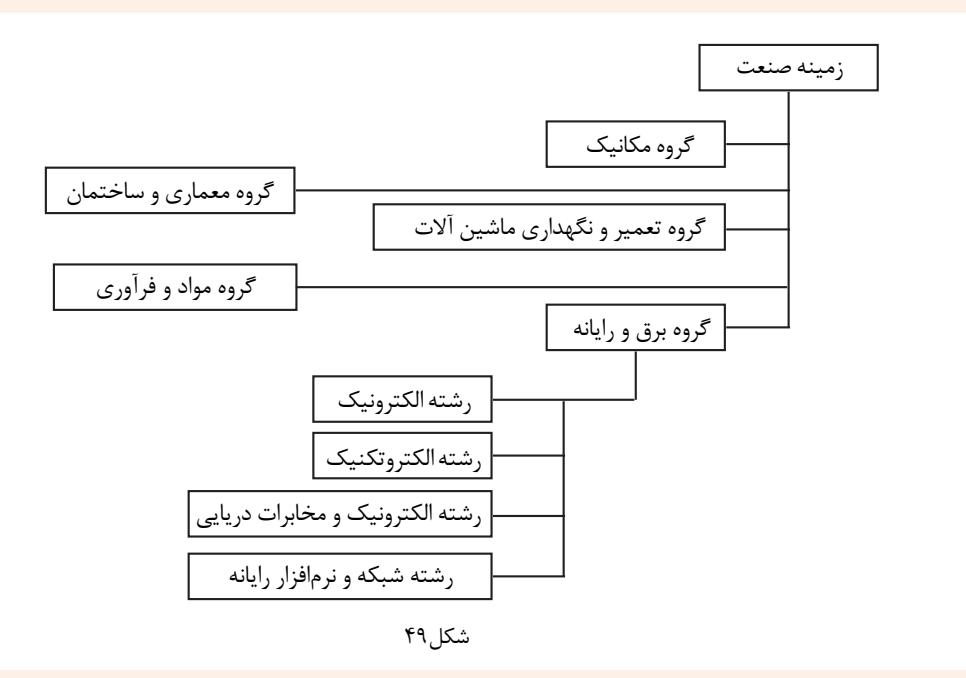

يكي از نقشههای شکل 50 را به صورت تمام صفحه در یک برگ کاغذ 4A ترسیم کنید. پس از پایان کار نقشه را در آلبوم بایگانی کنید و بنویسید تقریباً شکل را چند برابر ترسیم کردهاید.

**7** 

**تمرین31**

**تمرین29**

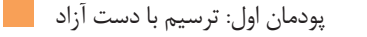

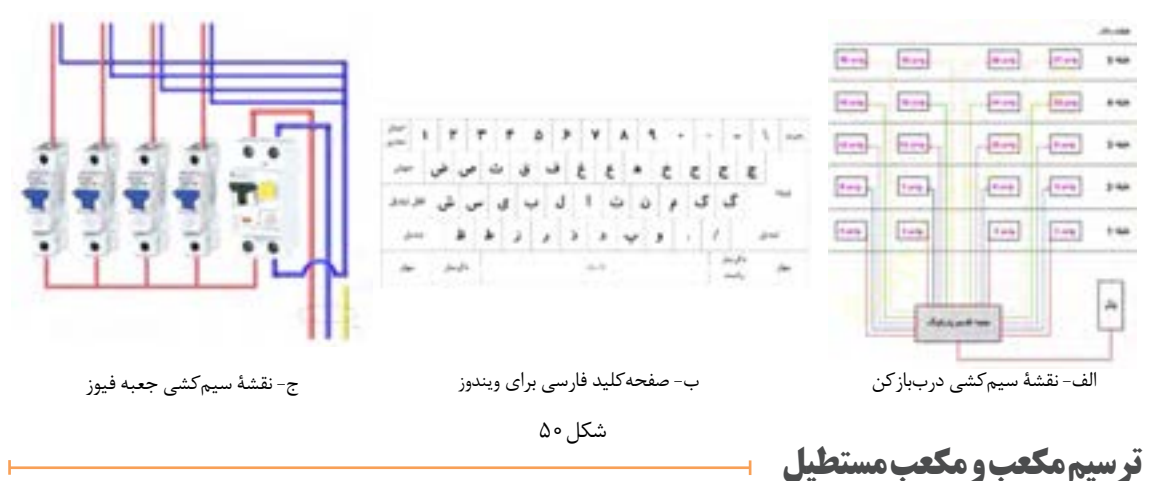

در کاغذهای شطرنجی به راحتی میتوان حجمهای ساده را ترسیم کرد. برای ترسیم باید مراحل زیر را دنبال کنید.

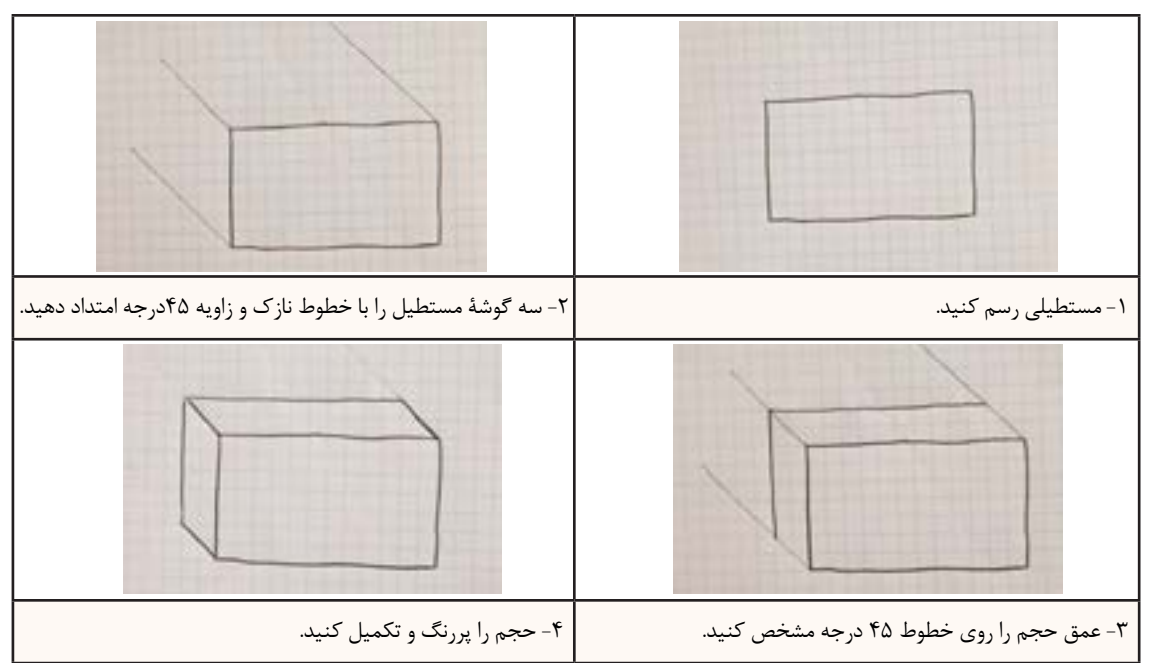

**توجه**

از پاک کردن خطوط نازک و کمکی خودداری کنید.

روشهای متفاوتی برای ترسیم احجام وجود دارد که اختالف آنها در زاویه ترسیم است. برای سهولت ترسیم و آموزش در این کتاب، از روش کاوالیر استفاده میشود. برای ترسیم کاوالیر از کاغذهای شطرنجی معمولی و برای ترسیم ایزومتریک و سایر تصاویر مجسم به کاغذهای مخصوص احتیاج داریم.

> فیلم شماره :10305 ترسیم دست آزاد حجم **فیلم**

 مکعب مستطیلهای داده شده را با توجه به ابعاد و اندازه در یک برگ از دفتر شطرنجی بصورت اسکچ ترسیم **تمرین32** کنید )ابعاد از روی خانههای شطرنجی شمارش شود(.

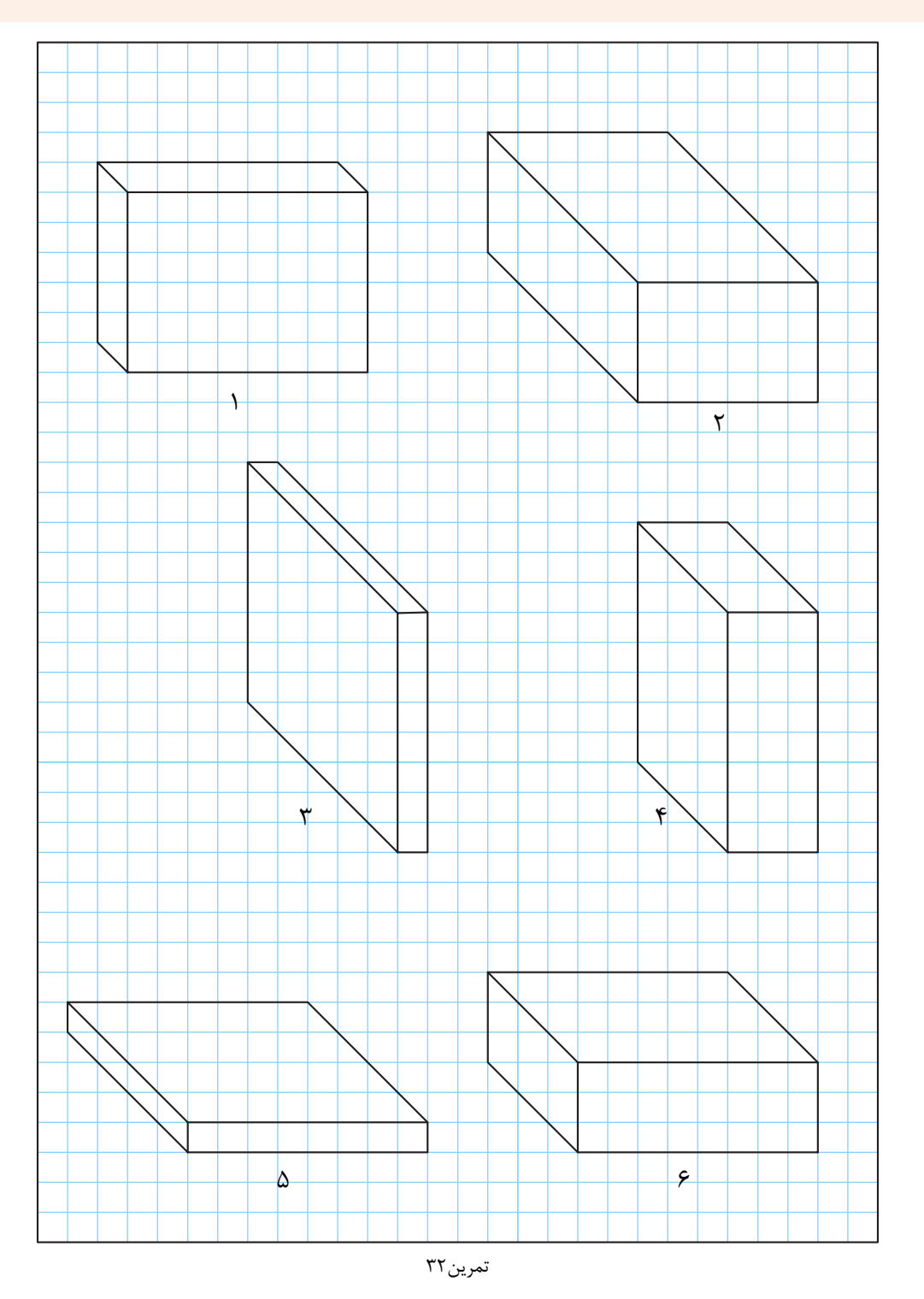

تصاویر سهبعدی سطوح شیبدار داده شده را با توجه به ابعاد و اندازه در یک برگ از دفتر شطرنجی به صورت **تمرین33** اسکچ ترسیم کنید.

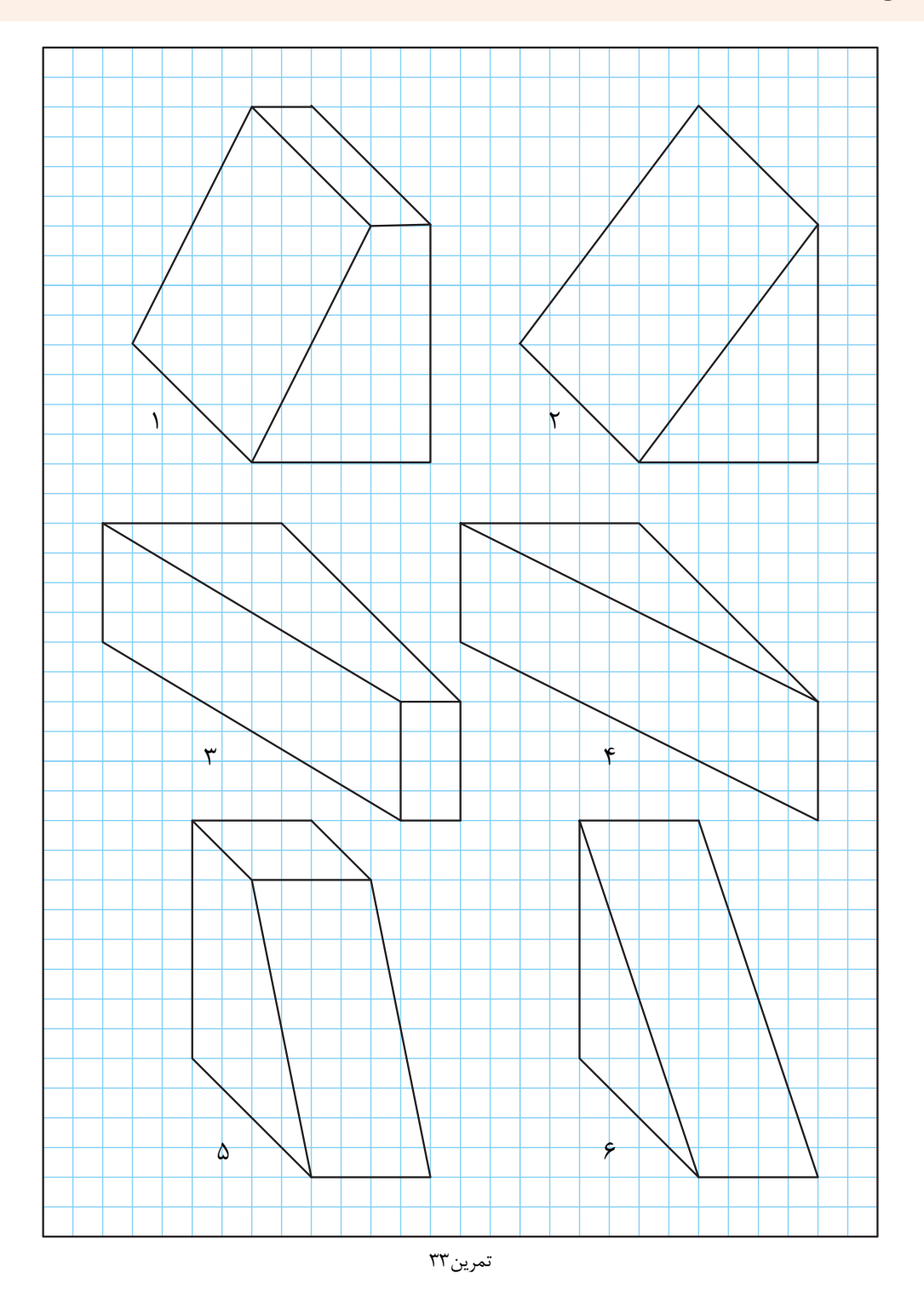

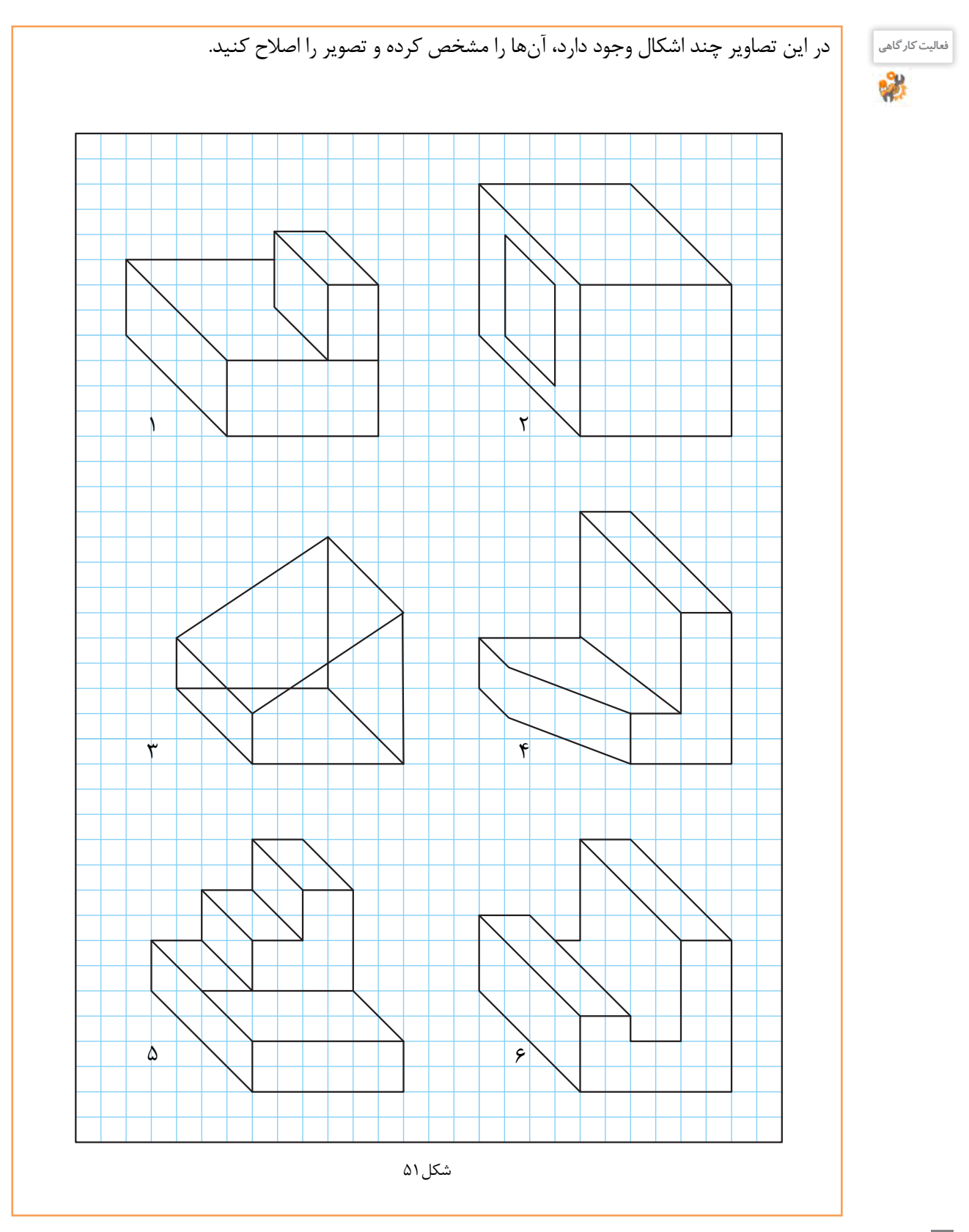

## **تمرین34** تصاویر سه بعدی داده شده را با توجه به ابعاد و اندازه در یک برگ از دفتر شطرنجی بهصورت اسکچ ترسیم کنید.

 $\overline{ }$ ۳ ۵  $\mathsf{r}$ 4  $\epsilon$ 

تمرین34

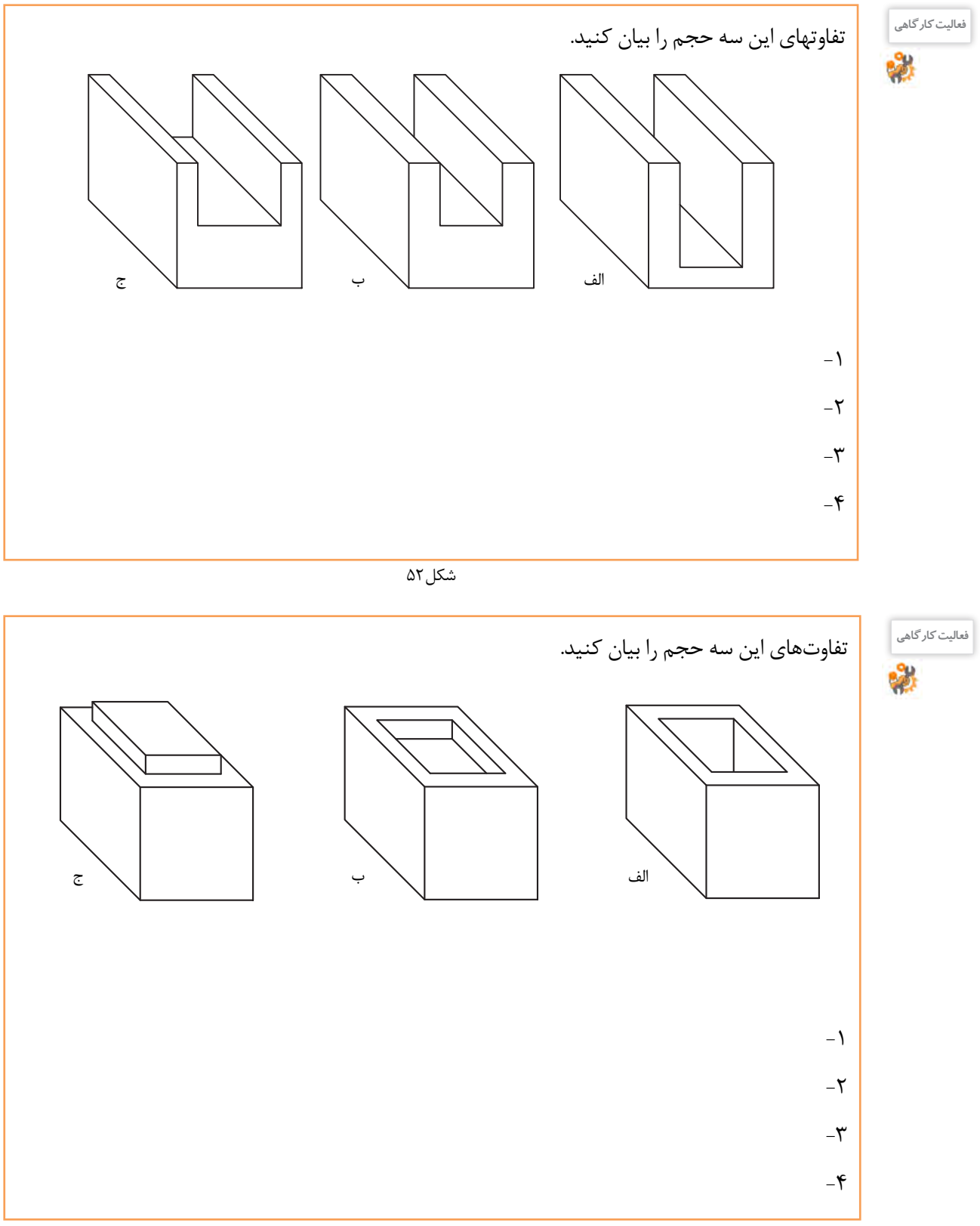

**تمرین35** احجام داده شده را با توجه به ابعاد و اندازه در یک برگ از دفتر شطرنجی به صورت اسکچ ترسیم کنید.

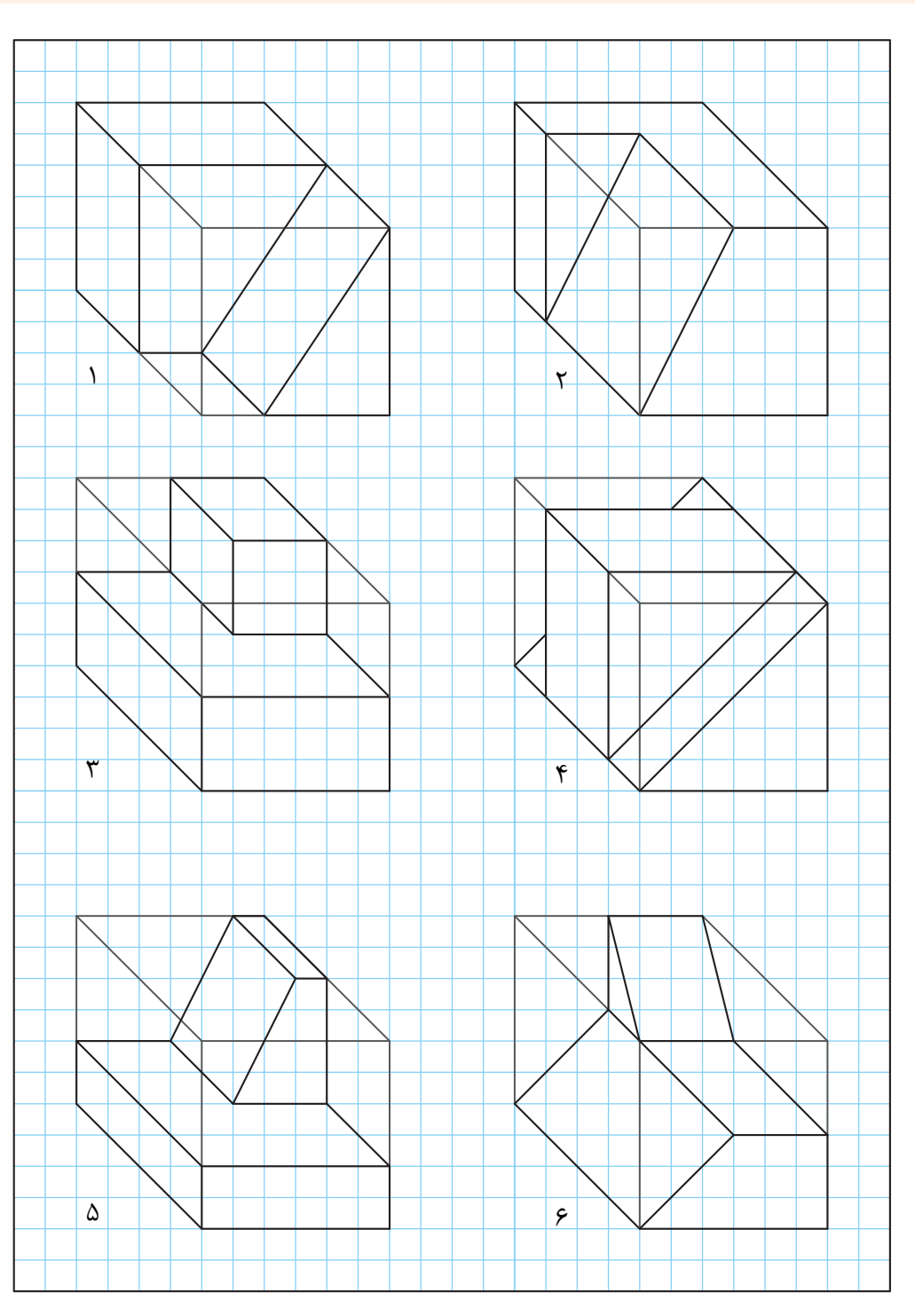

شش حجم داده شده را با توجه به ابعاد و اندازه در یک برگ از دفتر شطرنجی به صورت اسکچ ترسیم کنید.

## **تمرین36**

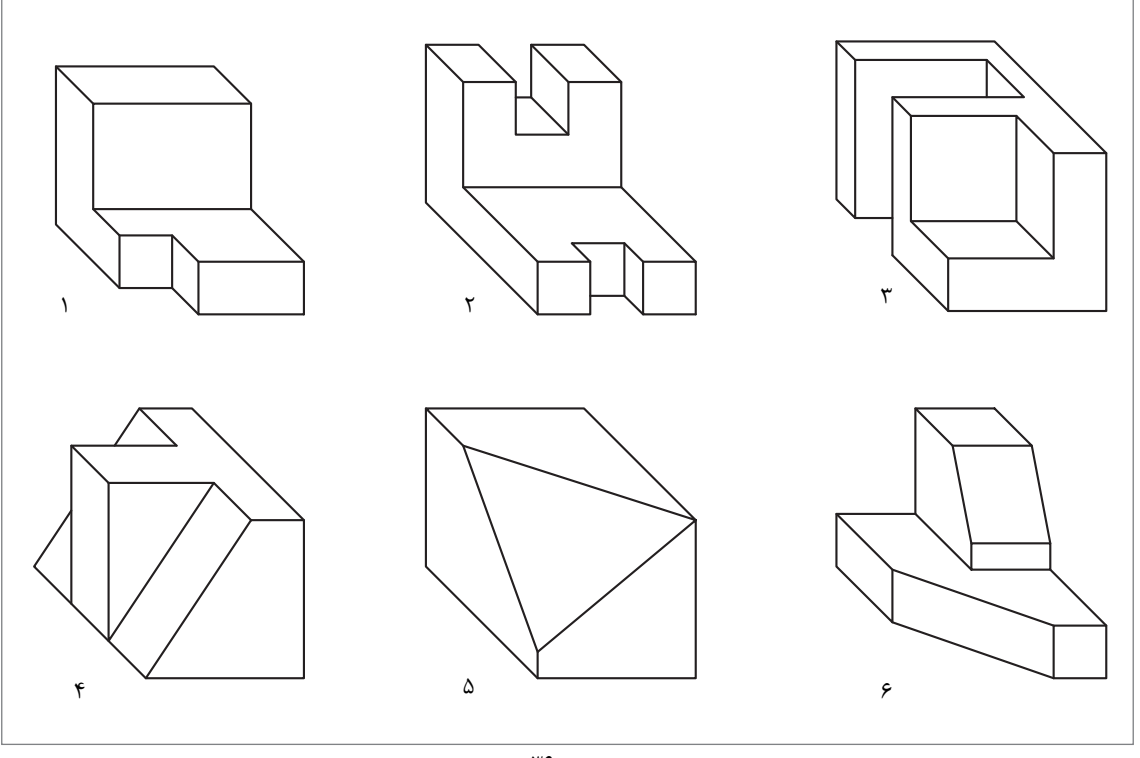

تمرین36

شش حجم نمایش داده شده را با ابعاد دلخواه و بهصورت اسکچ در یک برگ از دفتر شطرنجی ترسیم کنید.

**تمرین37**

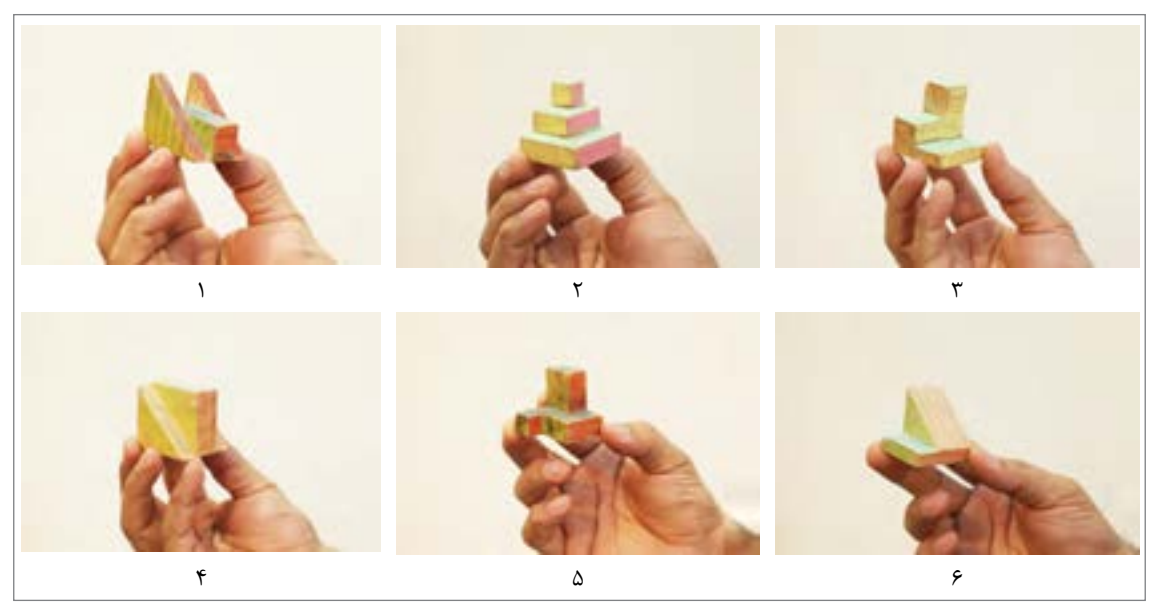

تمرین۳۷
پودمان اول: ترسيم با دست آزاد

#### **ترسيمدایره**

برای رسم دایره روشهای متفاوتی وجود دارد که ترسیم آنها نياز به دقت و تمرین دارد. **رسم دایرههای کوچک:**

برای رسم دایرههایی به قطر ۸–۷ میلیمتر با حرکت و دَوَران انگشتان دست می توان این ترسیم را به خوبی انجام داد.

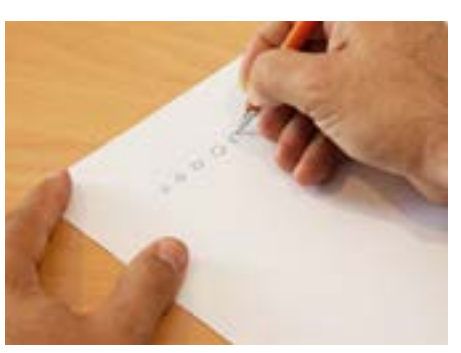

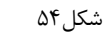

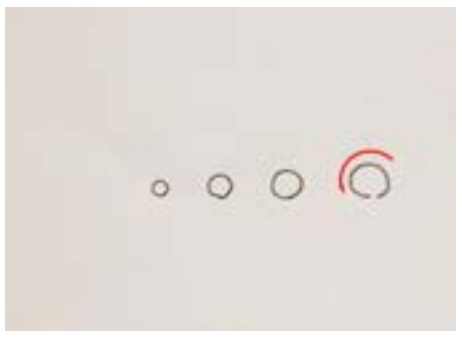

شکل۵۵

وقتی قطر دایره بزرگتر میشود میتوانیم با 2 حرکت دایره را رسم کنیم.

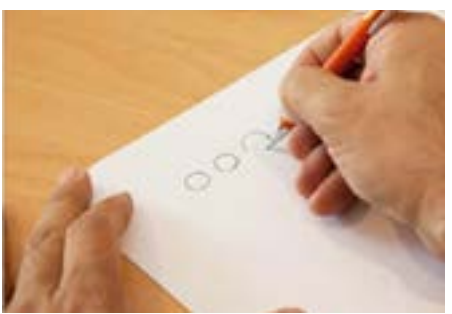

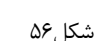

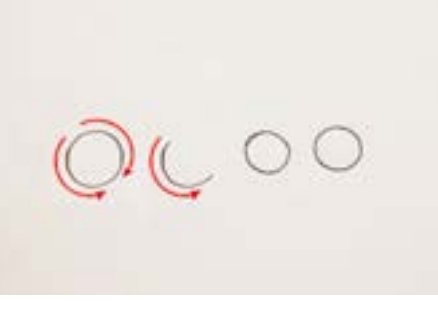

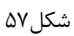

**رسم دایرههای متوسط :** برای رسم دایرههایی از قطر 12 میلیمتر به باال میتوانیم از روشهای زیادی کمک بگیریم. **روش اول : به کمک ترسیم مربع** 

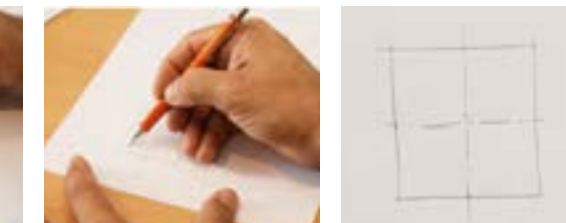

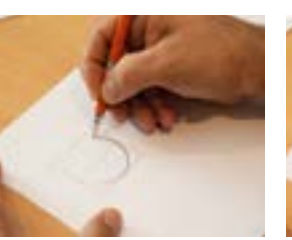

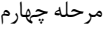

**37**

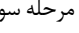

مرحله اول مرحله دوم مرحله سوم مرحله چهارم

# **روش دوم: به کمک نشانهگذاری**

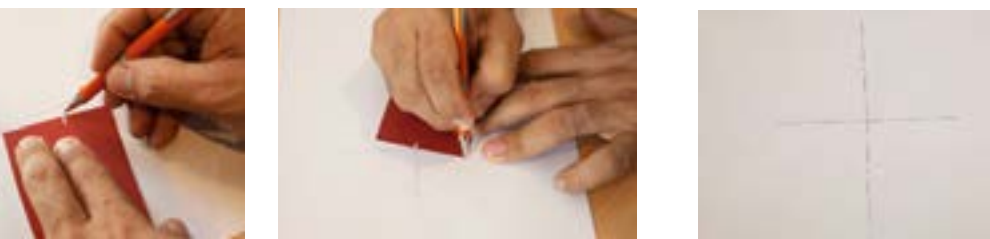

مرحله اول

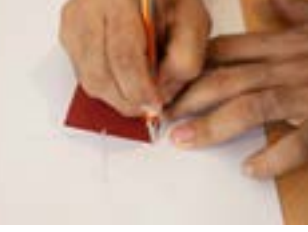

مرحله دوم

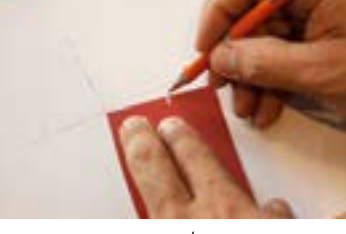

مرحله سوم

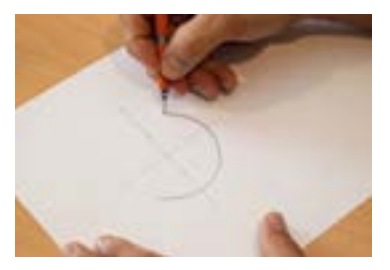

مرحله چهارم

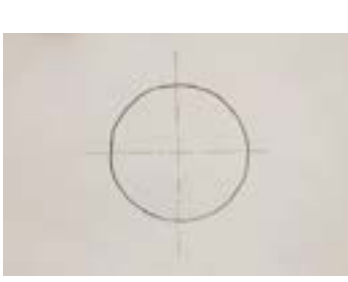

مرحله پنجم

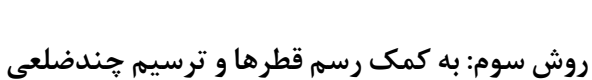

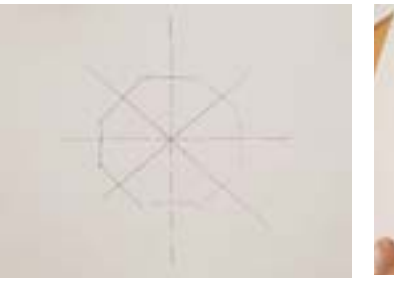

مرحله سوم

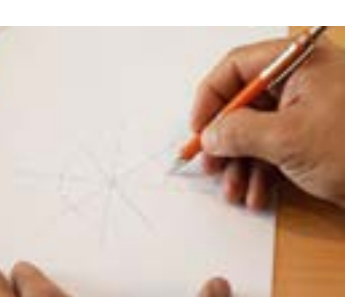

مرحله دوم

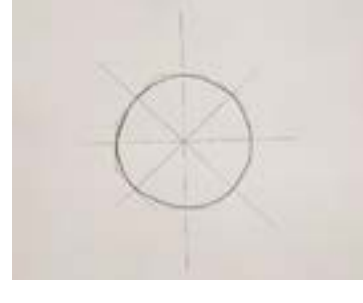

مرحله پنجم

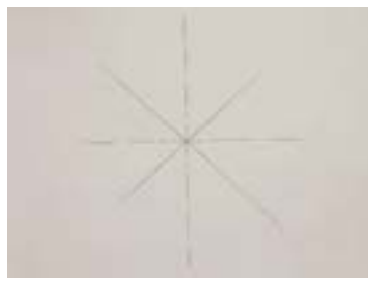

مرحله اول

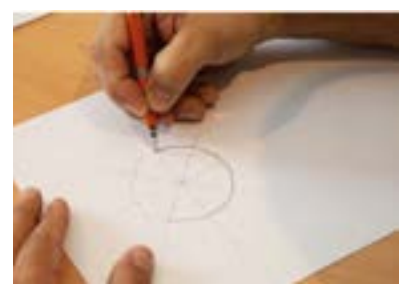

مرحله چهارم

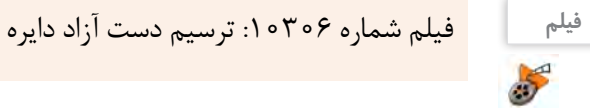

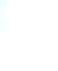

پودمان اول: ترسيم با دست آزاد

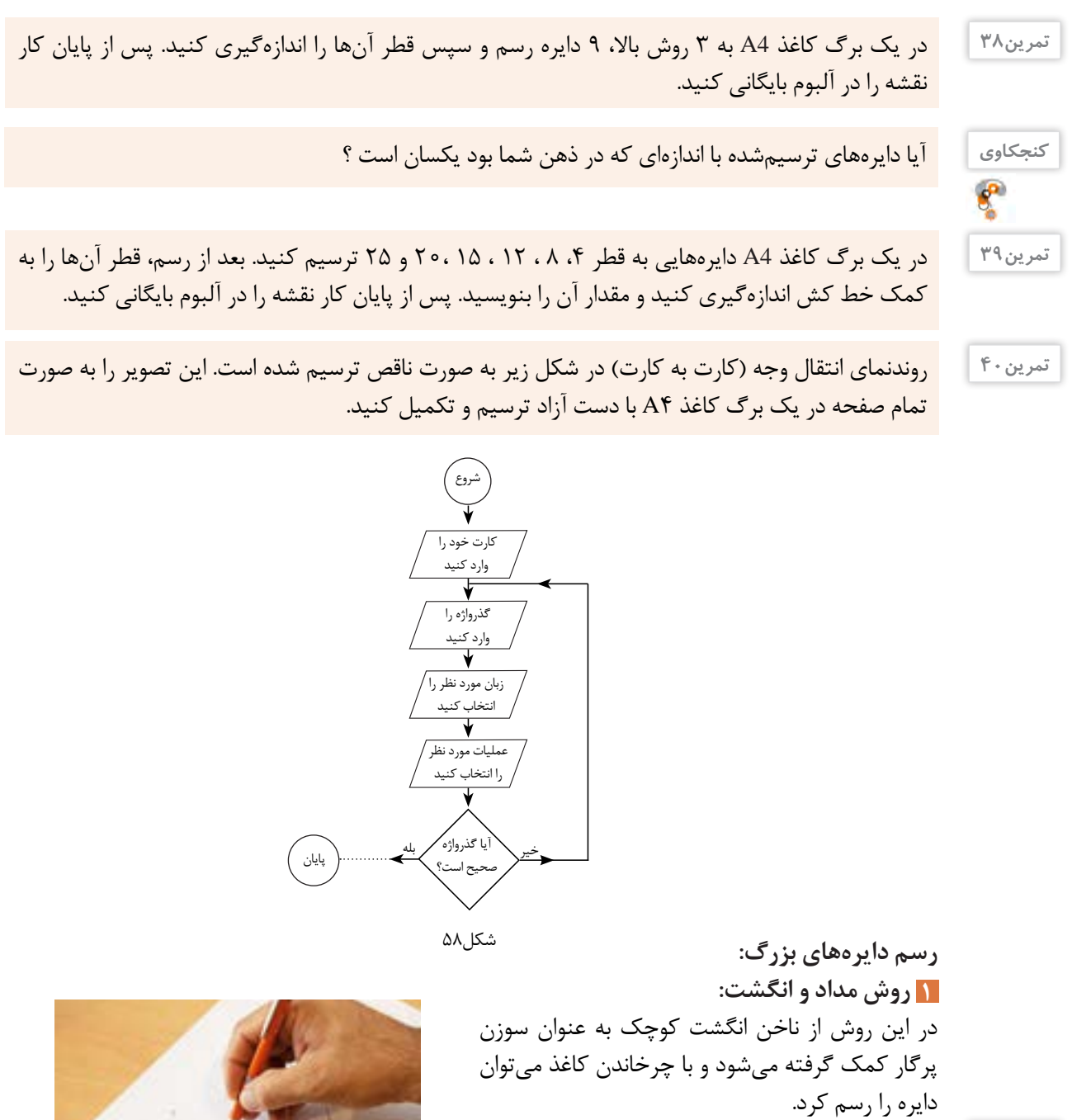

در یک برگ کاغذ 4A دایرههایی با قطرهای مختلف به روش باال ترسیم و سپس قطر آنها را اندازهگیری کنید و در زیر هر دایره بنویسید.

**تمرین41**

**کنجکاوی**

 $\boldsymbol{e}$ 

آیا دایرههای ترسیمشده با اندازهای که در ذهن شما بود یکسان است؟

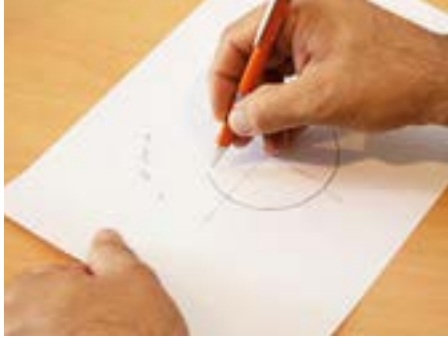

شکل ۵۹

 **روش دو مداد: 2** در این روش با قرار گرفتن دو مداد در بین انگشتان دست، یکی از مدادها به عنوان سوزن پرگار به کار می رود و با چرخاندن کاغذ، دایره دقیق تری میتوان رسم کرد.

در یک برگ کاغذ 4A دایرههایی با قطرهای مختلف به روش باال ترسیم و سپس قطر آنها را اندازهگیری کنید و در زیر هر دایره بنویسید.

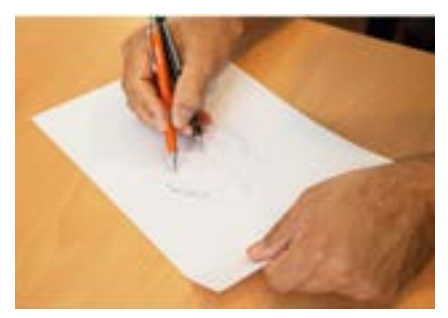

شکل ۶۰

در یک برگ کاغذ 4A دایرههایی به قطر 50 60، ، 70 ، 80 ، 90 و 100 به روش باال در وسط کاغذ و به صورت هم مرکز ترسیم و سپس قطر آنها را اندازهگیری کنید.

**ترسیم زوایا:** زوایای 30 ، 45 60، و90 درجه در نقشهکشی پر کاربرد هستند و میتوان برای ساخت آنها از زاویه 90 درجه کمک گرفت.

> **رسم زاویه 45 درجه:** برای زاویه 45 درجه کافی است ابتدا مربع دلخواه و سپس قطر آن را ترسیم کنیم.

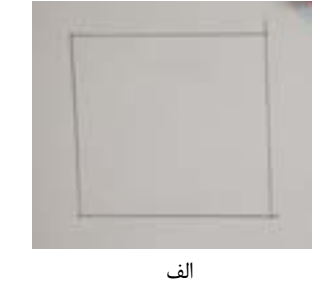

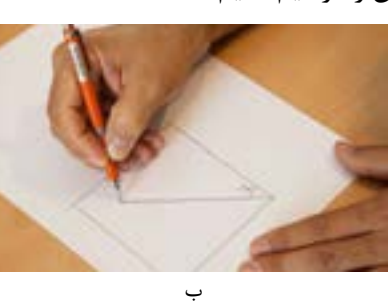

لف به شکل ۶۱ الف به ب

**تمرین44**

**تمرین42**

**تمرین43**

در یک برگ کاغذ 4A از هر مورد زوایای 90 و 45 درجه سه بار با اندازههای مختلف تمرین کنید. پس از پایان کار نقشه را در آلبوم بایگانی کنید.

> **رسم زاویه 30 و 60 درجه:** -1 برای به دست آوردن زاویه 30 و 60 درجه ابتدا یک مربع ترسیم کنید. -2 یک چهارم دایره را داخل آن رسم کنید. -3در مرحله سوم کمان را به سه قسمت تقسیم کنید. اکنون هر کدام از این تقسیمات تقریباً ۳۰ درجه خواهند بود.

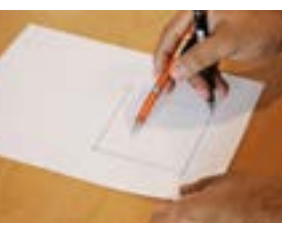

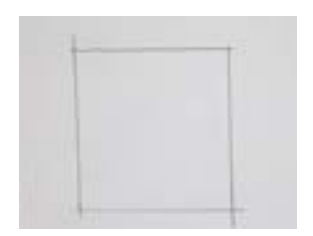

#### پودمان اول: ترسيم با دست آزاد

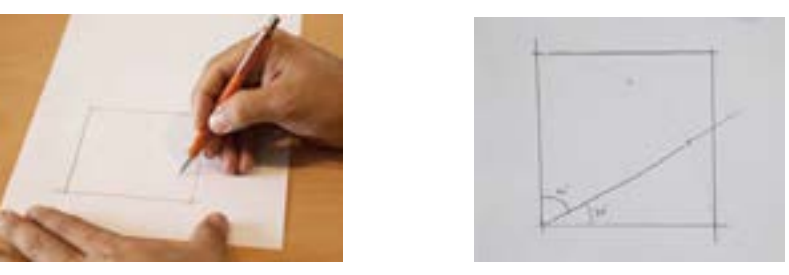

شکل-62 مراحل ترسیم زاویه 30 و 60 درجه

**تمرین45**

در یک برگ کاغذ 4A زوایای 30 و60 درجه را سه بار با اندازههای مختلف تمرین کنید. پس از پایان کار نقشه را در آلبوم بایگانی کنید.

> **رسم نیمساز و زاویه 15 درجه :** بعد از ترسیم زاویه 30 درجه می توان آن را به کمک نیمساز به دو قسمت تقسیم کرد. ابتدا کمان دلخواهی رسم كرده، سپس آن کمان را به دو قسمت تقریبی تقسیم کنید.

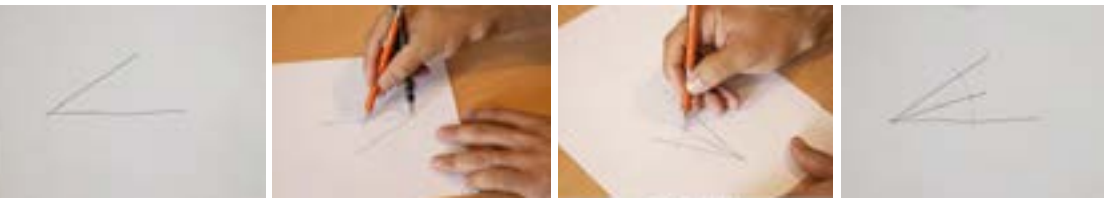

شکل-63 مراحل ترسیم نیمساز

**تمرین46**

در یک برگ کاغذ 4A سه زاویه 30 درجه با اندازه دلخواه رسم کنید و سپس به کمک نیمساز، زاویه 15 درجه را در آنها به دست آورید. پس از پایان کار، نقشه را در آلبوم بایگانی کنید.

## **تناسبواندازهها**

به شكل 64 و 65 توجه کنید:

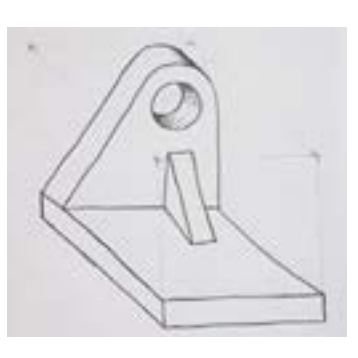

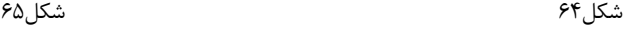

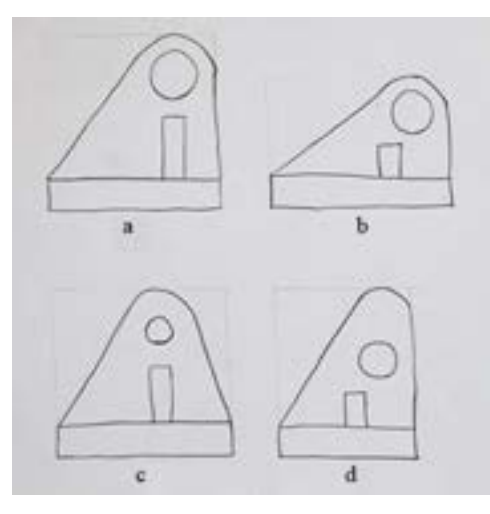

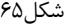

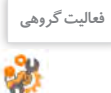

### در شکل 65 کدام مورد شباهت بیشتری با قطعه اصلی دارد ؟

اشکالات سه تصویر نادرست شکل ۶۵ را بنویسید.

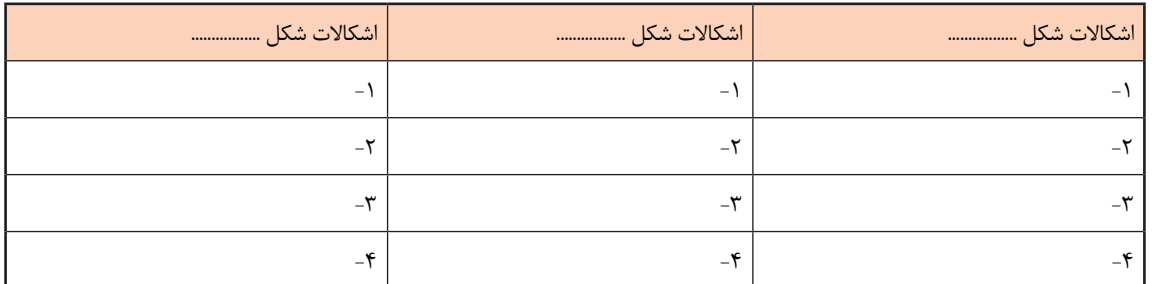

تناسب اندازه و محل قرارگيري اجزاء نقشه، از مؤلفههای مهم يك نقشه هستند كه عدم رعايت آنها نقشه را دچار ضعف بزرگي خواهد كرد. برای رعایت تناسب اندازه، میتوان از ابزارهای سادهای مانند مداد، یک نوار کاغذی و اجسام مشابه قابلدسترس استفاده کرد. تصاویر شکل 66 چند روش را نشان میدهد.

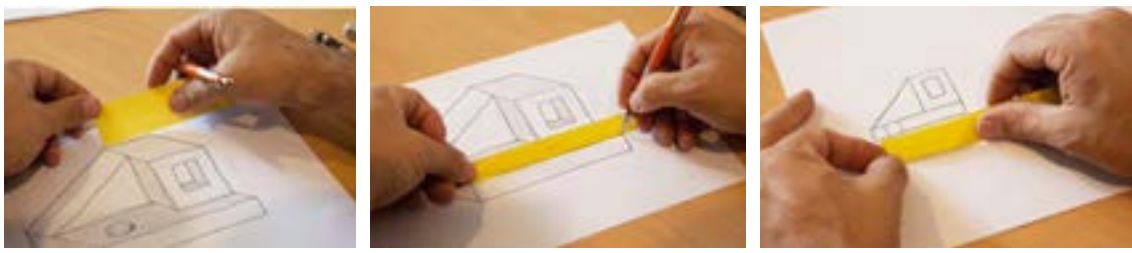

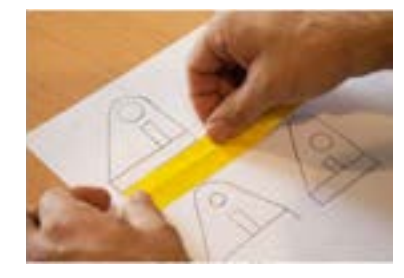

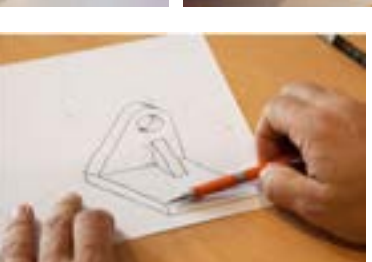

شکل۶۶

**فعالیت گروهی** عکس مناسب و متناسبی از خود را در این کادر بچسبانید و مشخصات آنرا تکمیل کنید. نام: نام خانوادگی: تاریخ تولد: شهر: هنرستان: استان: نام هنرآموز: عکس

پودمان اول: ترسيم با دست آزاد

**تمرین47** شکل زیر را با ابعاد سه برابر در یک برگ کاغذ 4A رسم کنید و بعد از کنترل در تناسب اندازهها، نقشه را بایگانی کنید.

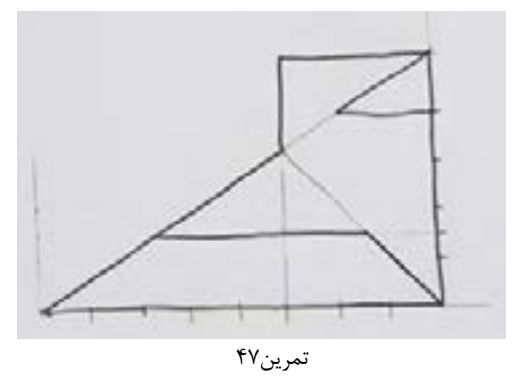

**تمرین48** شکل زیر را با ابعاد سه برابر در یک برگ کاغذ 4A رسم کنید و بعد از کنترل در تناسب اندازهها، نقشه را بایگانی کنید.

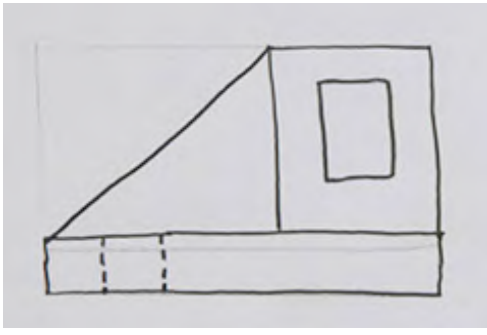

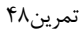

**تمرین49** شکل داده شده را با ابعاد سه برابر در یک برگ کاغذ 4A رسم کنید و بعد از کنترل در تناسب اندازهها، نقشه را بایگانی کنید.

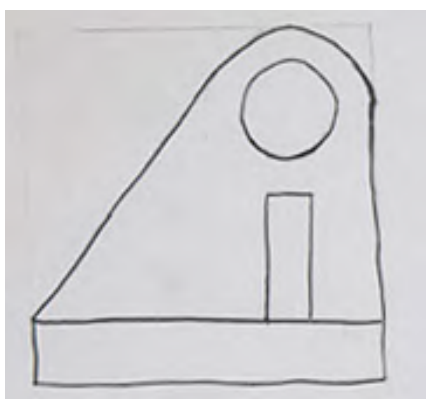

تمرین49

 $\overline{1}$ <sup>نمرین ۵</sup>۰ هستکل زیر را با ابعاد  $\frac{1}{\zeta}$  (نصف) در یک برگ کاغذ A4 رسم کنید و بعد از کنترل در تناسب اندازهها، نقشه را بایگانی کنید. میتوانید با ترسیم هندسی، جزئیات دلخواه دیگری را به تصویر اضافه کنید.  $\overline{ }$ ۲.

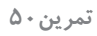

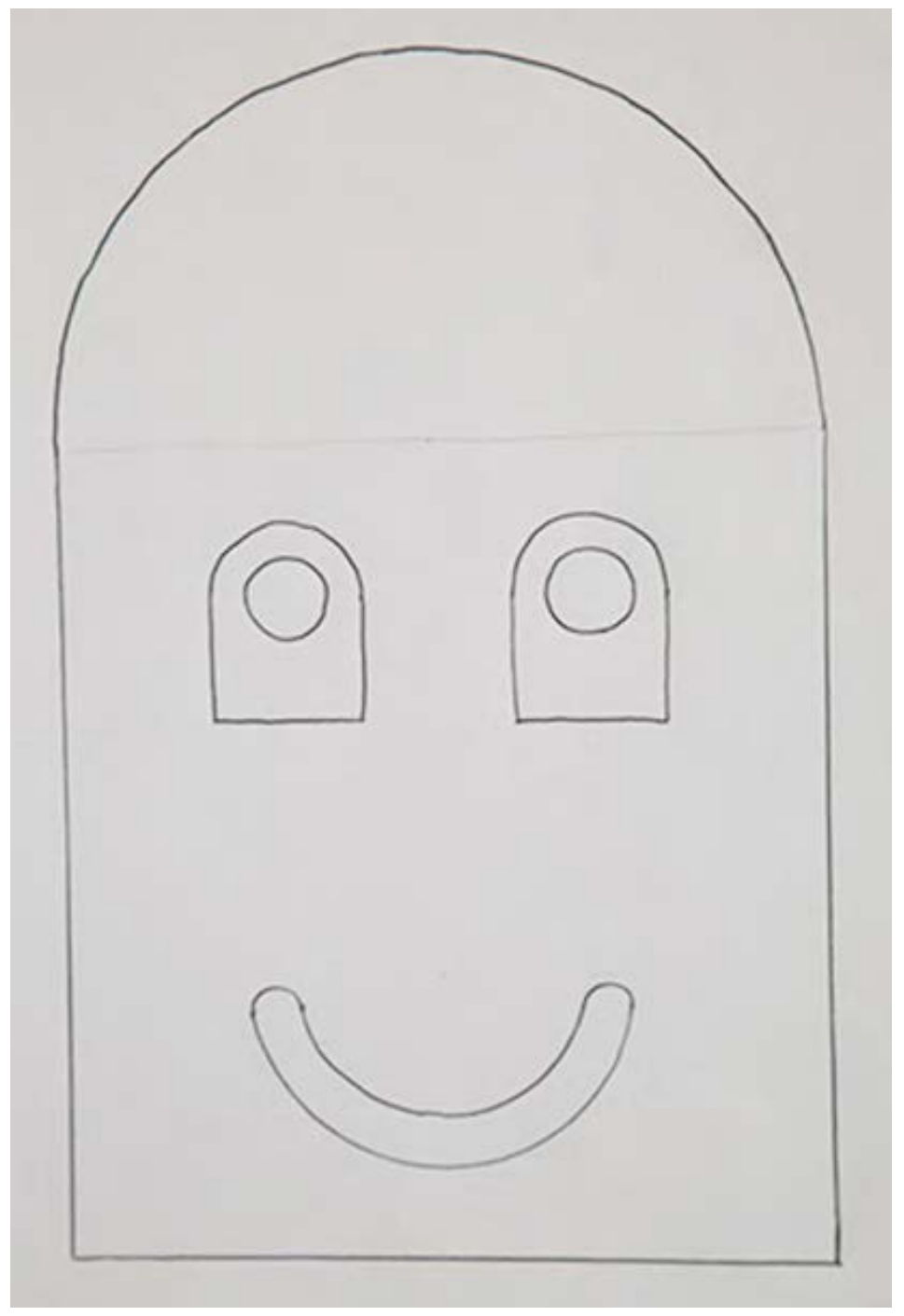

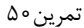

پودمان اول: ترسيم با دست آزاد

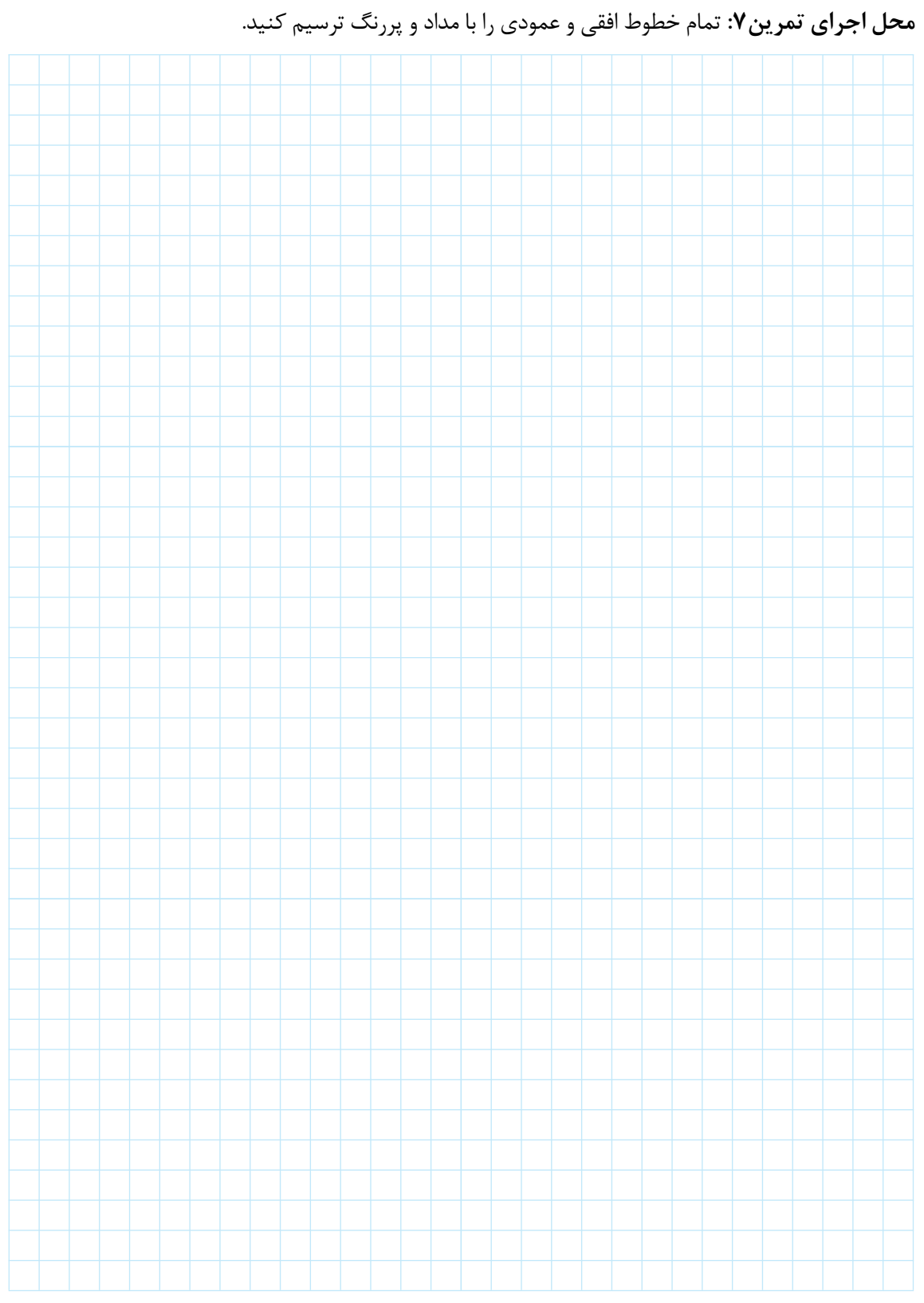

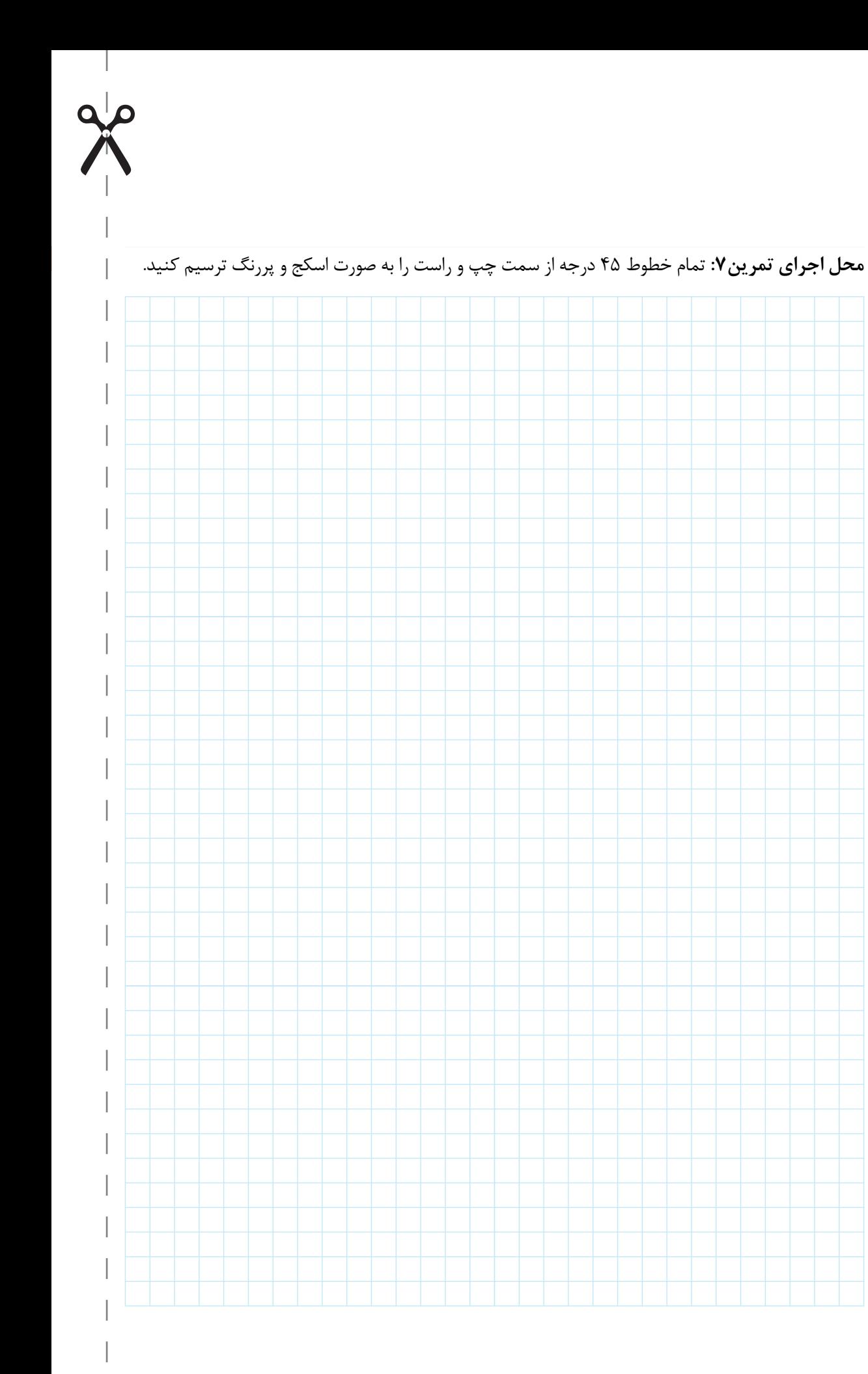

# پودمان اول: ترسيم با دست آزاد

 $\overline{a}$ 

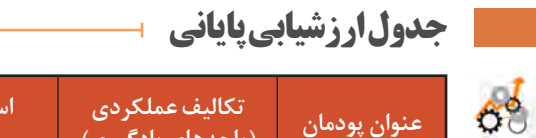

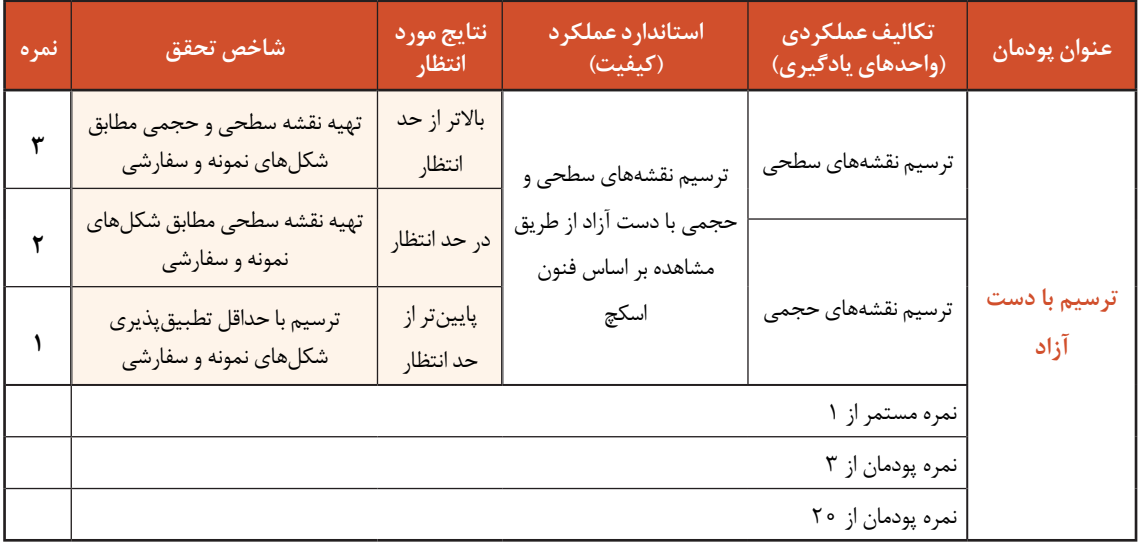

# **پودمان دوم**

تجزیه و تحلیل نما و حجم

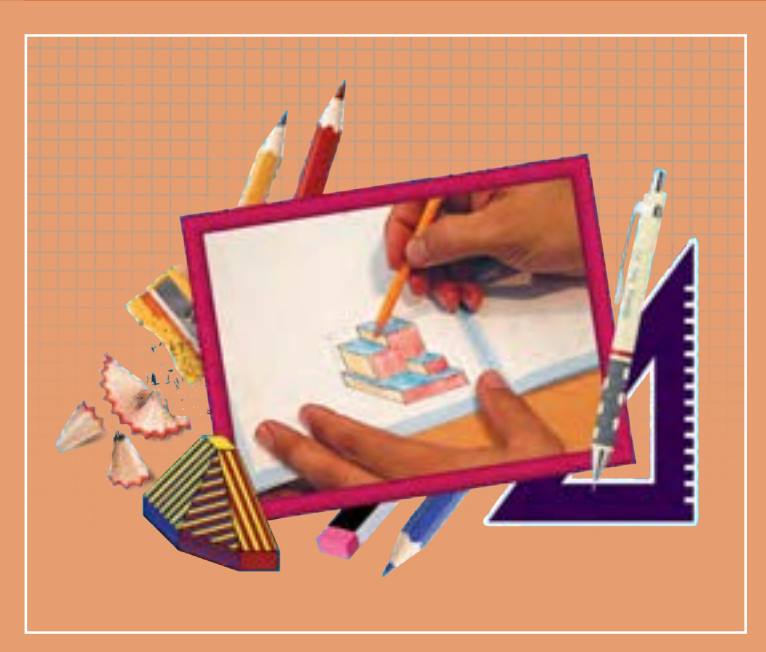

قطعات و لوازم ساختهشده پیرامون ما در نگاهی هندسی از حجمهای سادهتری تشکیلشدهاند. توانایی تجزیهوتحلیل حجمها عالوه بر ایجاد شناخت و دید بهتر، راهگشای روشهای مفیدتری برای ساخت آنها است. مهارتهای تجسمی با تجزیهوتحلیل حجمها از طریق ترسیم و شناخت اجزای سازندة آنها ممکن است. هنرجویان باید این توانایی را بهعنوان یکی از مهارتهای الزم در ترسیم و تجسم اشیاء و قطعات،

# **شایستگیهای این پودمان**

- تجزیه و تحلیل تصویر مجسم
- تعیین نماهای روبرو ، جانبی و باال

# **آیا تا به حال پی بردهاید**

- خط و صفحه چه رابطهای با هم دارند؟
	- چه حجمهایی ساده هستند؟
- سهنما چیست و چگونه ترسیم میشود؟
- یک حجم به چه روشهایی تولید میشود؟

هدف از اين واحد شايستگي، تعيين سهنما و تجزيه و تحليل حجم ها است.

#### **استاندارد عملکرد**

تجزیه و تحلیل حجمها، تعیین نماها و روابط بین آنها مطابق استانداردهای نقشهکشی ISO

**اجزای ترسیم**

هر نقشه يا ترسيم از اجزاء کوچکتری تشکیل شده است که تعریف علمی واحدی ندارند ولي بايد شناسایی شوند.  **نقطه: 1**

نقطه همان اثر قلم روی کاغذ است و کوچکترین شکل هندسی است که فاقد طول، عرض و ارتفاع بوده و از تقاطع دو یا چند خط به وجود میآید. تمام گوشههای اجسام را میتوان به عنوان یک نقطه، شمارهگذاری و شناسایی کرد.

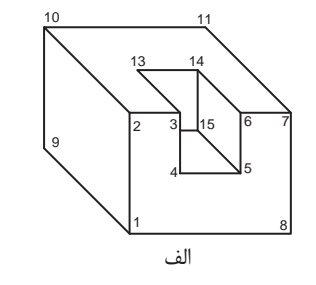

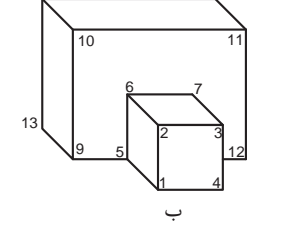

14 15

**فعالیت کارگاهی**

2

به دو حجم شكل 1 دقت كنيد و به سؤاالت زير در جدول پاسخ دهيد.

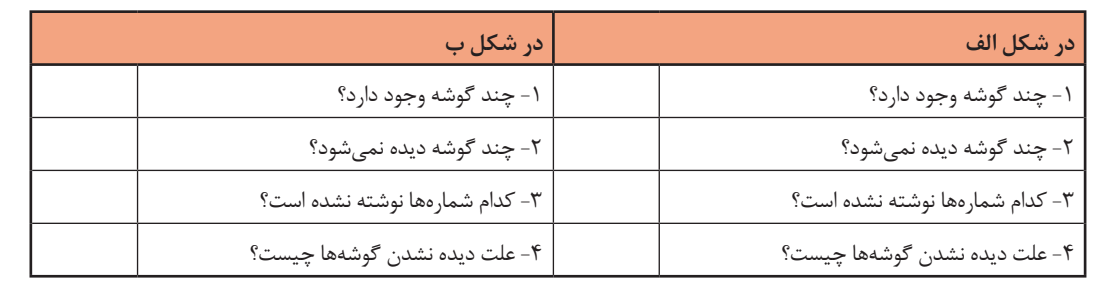

شکل1

**فعالیت کارگاهی**

嘭

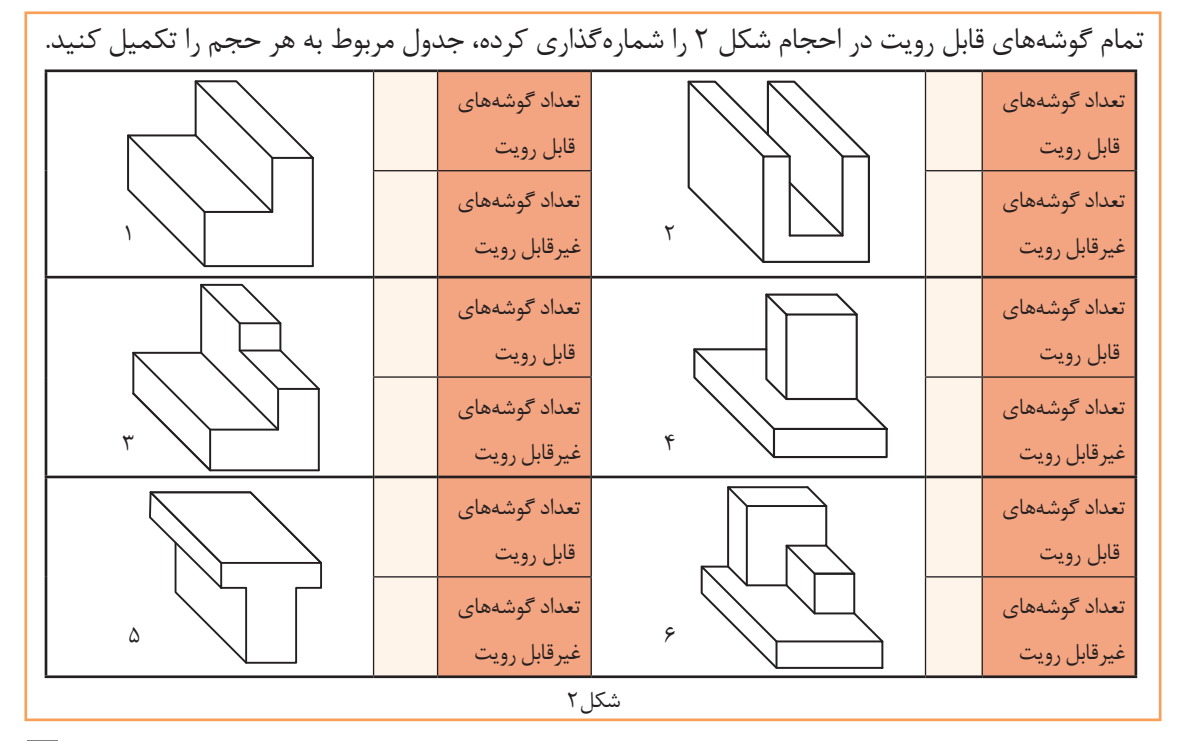

 **خط: 2** به کوتاهترین فاصله بین دو نقطه خط میگویند. یک خط از برخورد دو صفحه به وجود میآید، لبهها، شکستگیها و اختالف سطوح در اجسام به صورت خط دیده میشود. تمام لبههای احجام را میتوان به عنوان یک خط، شمارهگذاری و شناسایی کرد.

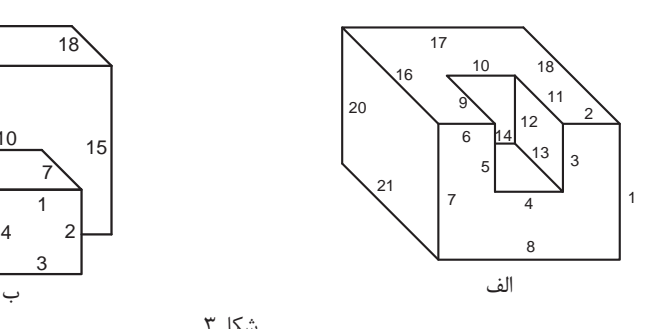

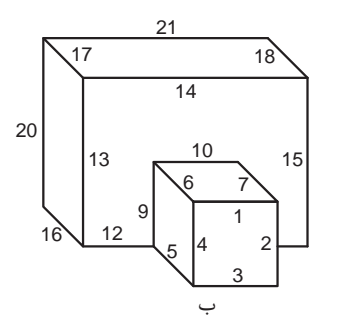

**فعالیت کارگاهی**

嘭

به دو حجم شكل 3 دقت كنيد و به سؤاالت زير در جدول پاسخ دهيد.

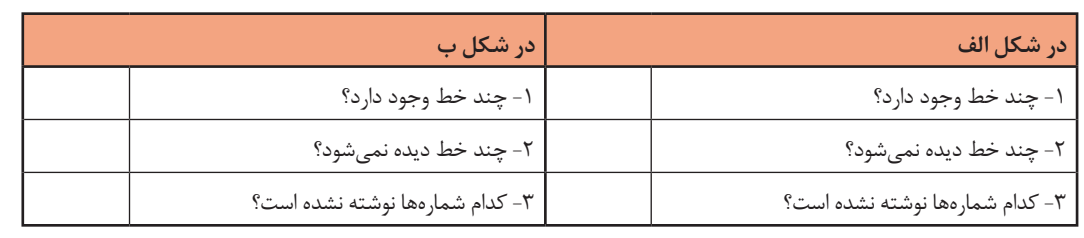

شکل3

**فعالیت کارگاهی**

تمام خطهای قابل رويت در احجام شكل 4 را شمارهگذاری كرده، جدول مربوط به هر حجم را تكميل كنيد.

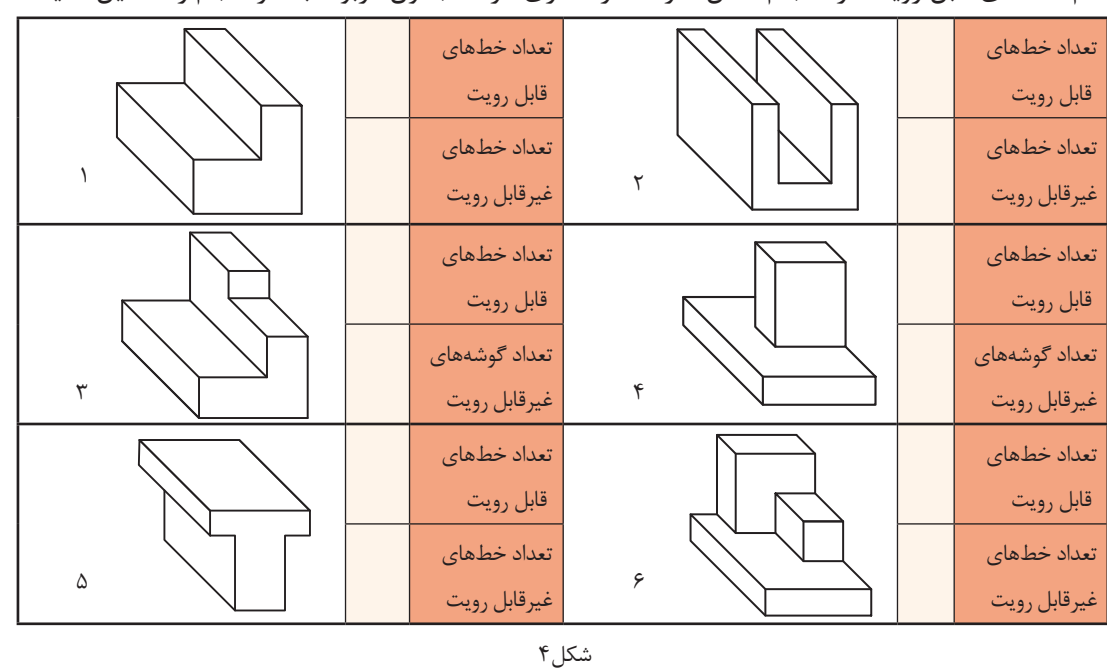

 **صفحه: 3**

صفحه سطحی است صاف، بدون انحناء و از هر طرف نامحدود. صفحه در نقشه به صورت محدود است.

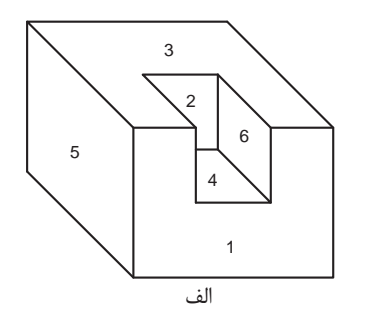

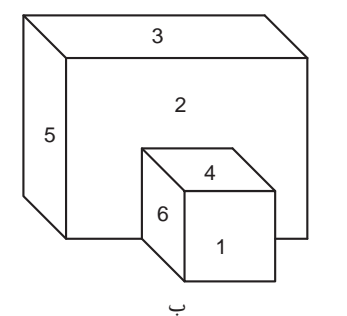

شکل ۵

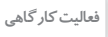

嗡

به دو حجم شكل 5 دقت كنيد و به سؤاالت زير در جدول پاسخ دهيد.

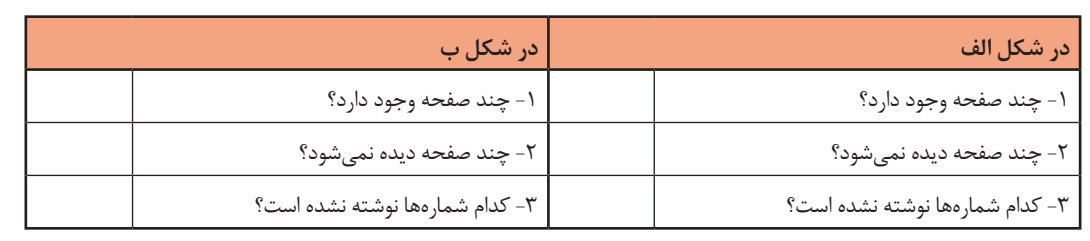

**فعالیت کارگاهی**

嘭

تمام صفحههای قابل رويت در احجام شكل 6 را شمارهگذاری كرده، جدول مربوط به هر حجم را تكميل كنيد.

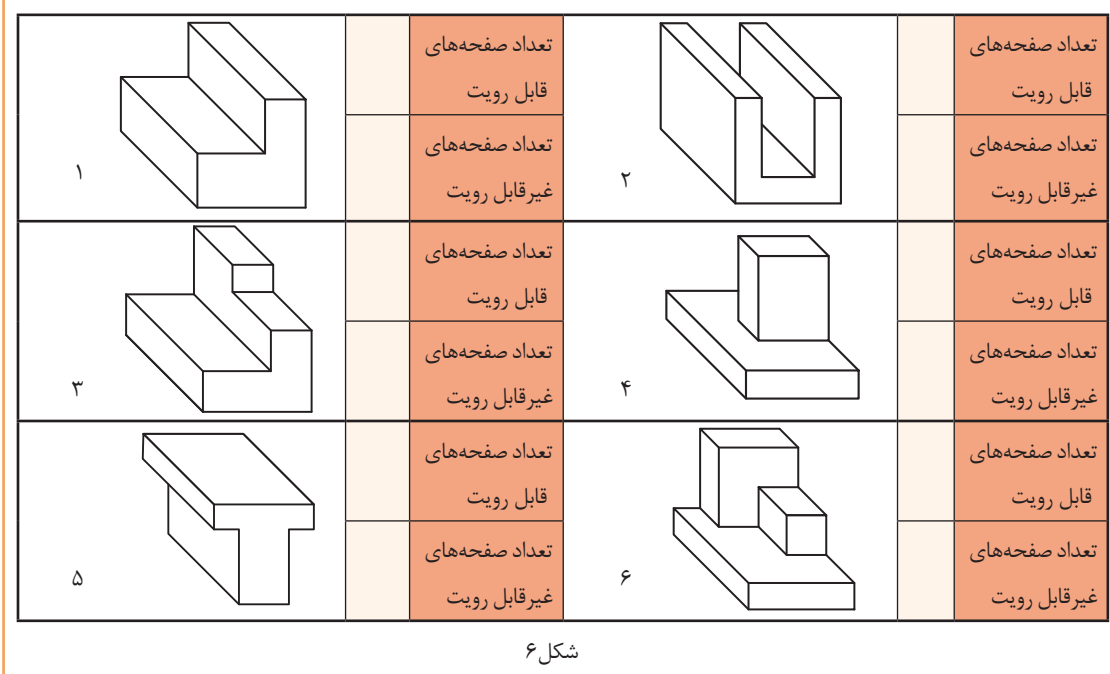

 **حجم: 4** به فضایی که یک جسم اشغال میکند حجم میگویند. حجمها را به روشهای مختلفی میتوان تولید کرد. براي مثال حجم میتواند از برخورد چند صفحه یا دَوَران یک صفحه تولید شود، همچنین معمولا از کاهش و یا افزایش حجمهای سادهتر بوجود میآید.

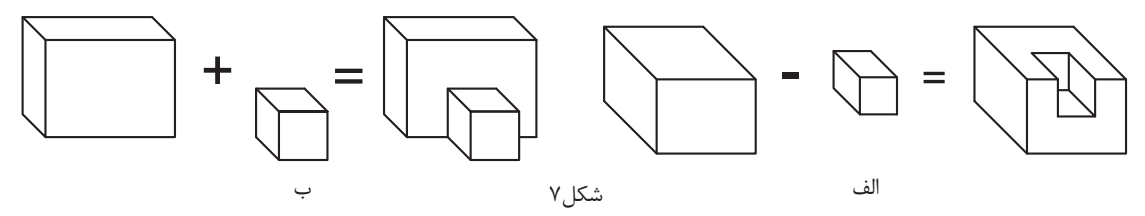

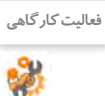

به دو حجم شكل 7 دقت كنيد و به سؤاالت زير در جدول پاسخ دهيد. **فعالیت کارگاهی**

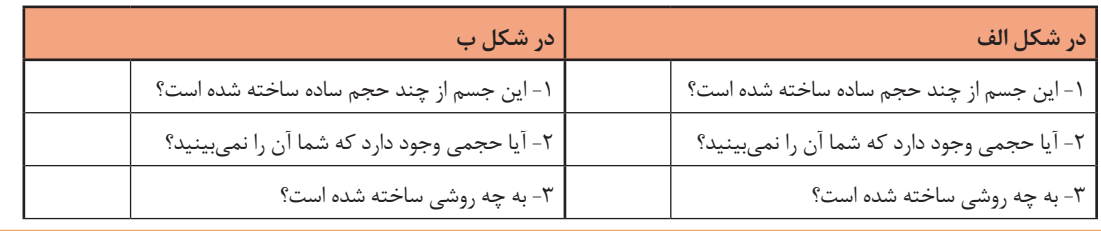

تصاویر شکل8 نمونههایی هستند از چگونگی ساخت احجام ساده

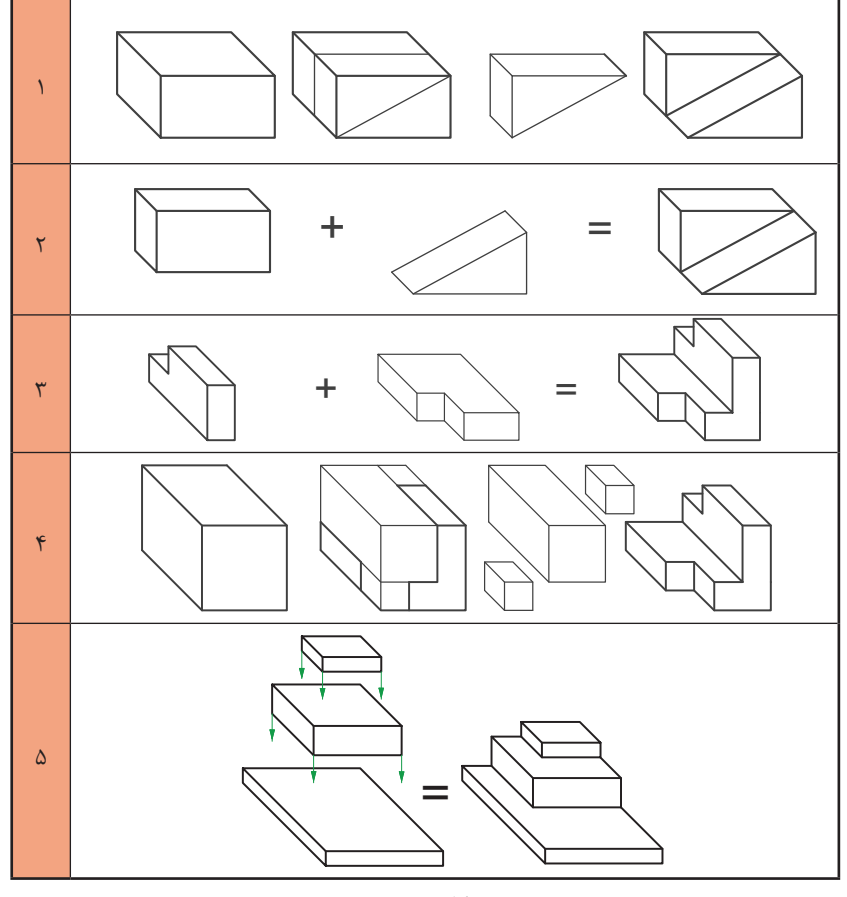

شکل ۸

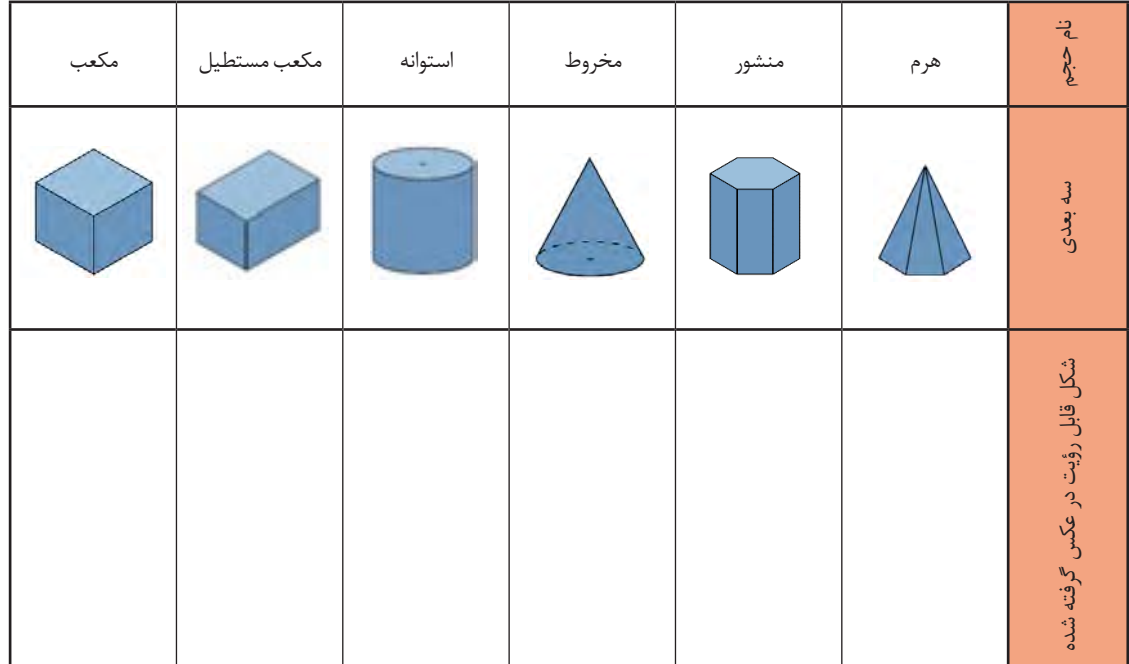

تعدادی از احجام ساده هندسی که در اطراف خود به فراوانی یافت میشود را در جدول9 مشاهده میکنید.

شکل9

به حجمهای مركب و اجزاي تشکیلدهنده آنها دقت كنيد.

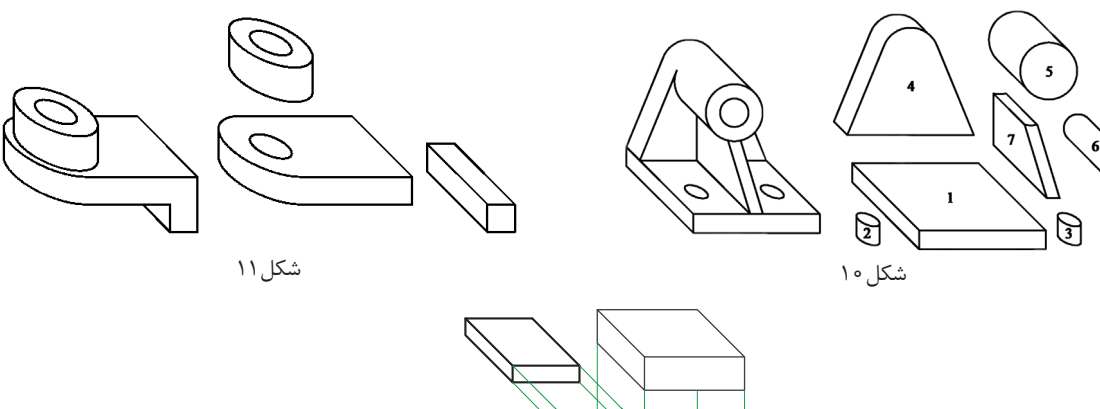

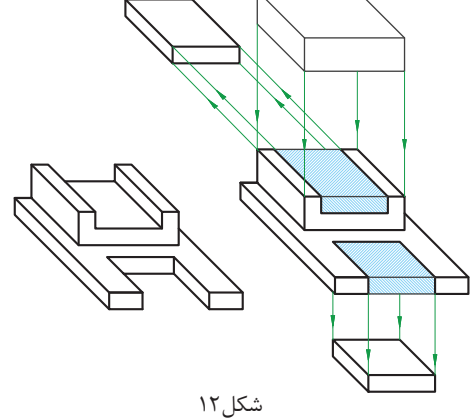

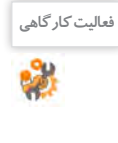

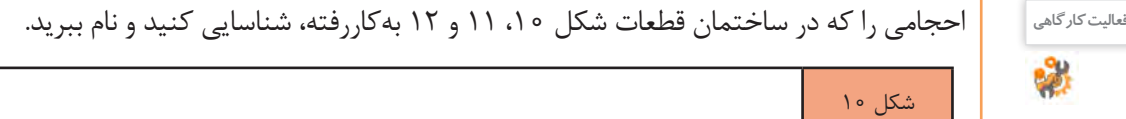

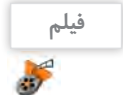

فیلم شماره :10307 اجزای ترسیم

شکل 11

شکل 12

 بيشتر احجامی که در اطراف خود میبینیم از چندین حجم ساده تشکیل شده است. به این احجام مرکب گفته میشود )شکل13(.

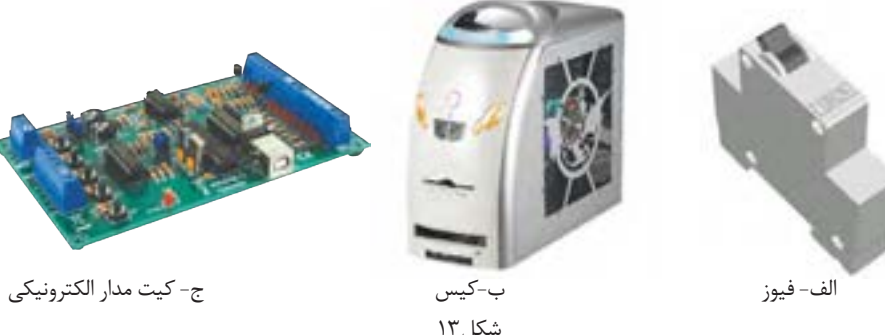

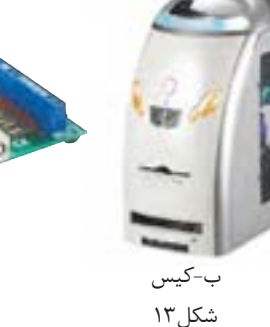

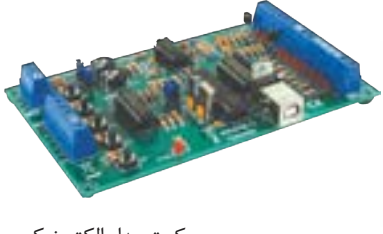

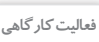

به احجام مركب شكل 14 دقت كنيد. هر یک از احجام سادهای كه در ساختمان آنها بهکاررفته است را **فعالیت کارگاهی** شناسايي كنيد و زير آن بنويسيد. 嘭

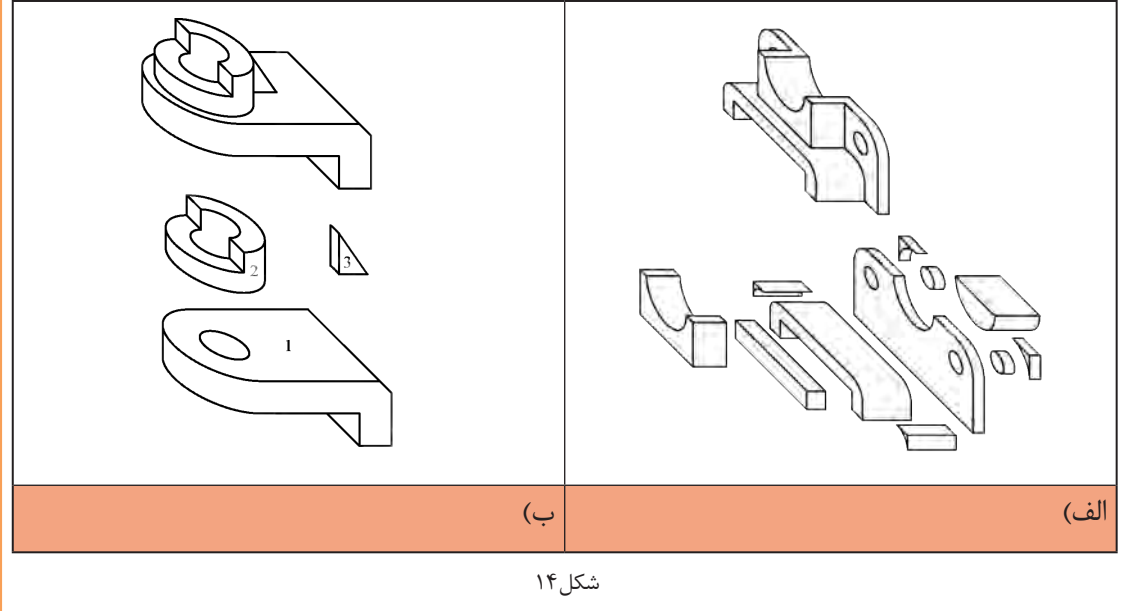

در نقشهکشی معمولاً از سه صفحه اصلی استفاده میشود:  **صفحه افقی: 1** صفحهای که زیر پای ما قرار دارد و فاقد شیب و زاویه است، این صفحه را با حرف H نمایش می دهند. **صفحات اصلی تصویر**

 **صفحه روبرو)قائم( : 2** این صفحه بر صفحه افقی عمود است و روبروی ما قرار دارد. این صفحه را با حرف F یا V نمایش می دهند.

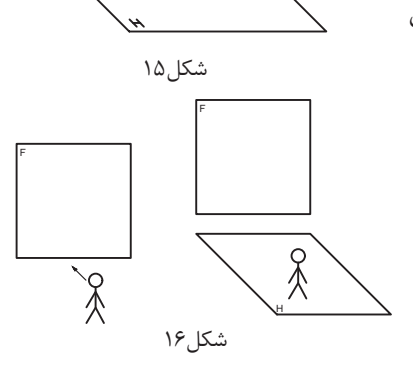

F S S F R ०<br>१ شکل17

F

 **صفحه نیمرخ : 3** این صفحه تنها صفحهای است که بر صفحات افقی و روبرو عمود است و به دلیل نیاز سمت راست ناظر قرار دارد. این صفحه را با حروف S یا P نمایش می دهند.

**فیلم**

فیلم شماره ۰۳۰۸ ۰: صفحات اصلی تصویر

#### **فرجه:**

کنید.

با قرارگیری صفحات اصلی تصویر در جایگاه اصلی خود فضایی به وجود میآید که به آن فرجه یا ناحیه میگویند. چون صفحات بینهایت تعریف شدهاند این فرجهها 4 عدد است.

به دلیل اینکه ما از سیستم استاندارد )iso )پیروی می کنیم فرجه اول برای ما دارای اهمیت بسیاری است. تصویر نهایی فرجه اول شبیه کالس درس خواهد بود که افقی همان سطح کف کالس است. صفحه روبرو دیوار تخته کالس است و صفحه نیم رخ درست در سمت راست قرار دارد. به کالس درس خود دقت شکل ۱۸

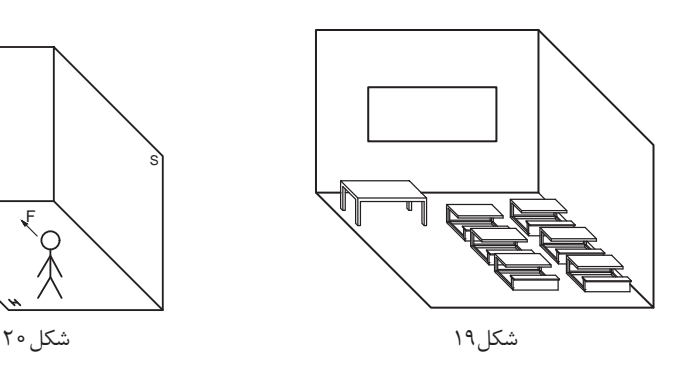

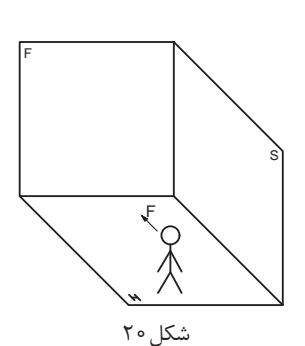

S

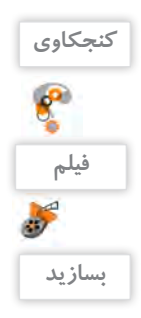

اگر روزی به دلیل نقاشی کالس و یا تعمیرات تخته کالس را روی دیوار دیگری نصب کنیم، چه تغییری در محل قرارگیری سه صفحه اصلی از دید هنرجو به وجود میآید؟

فیلم شماره :10309 فرجه

با دقت در فیلم فوق و با استفاده از مقوا، طلق یا شیشه و یا موارد دیگر، سه صفحه اصلي و فرجه اول را بسازید و با خود به کالس ببرید.

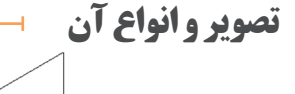

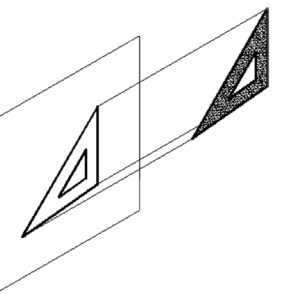

شکل-23 تصویر مایل

شکل-21 تصویر مرکزی شکل-22 تصویر موازی

با توجه به مکان قرارگیری منبع نور، جسم و صفحه تصویر، انواع تصویر به وجود میآید که در نقشهکشی تصویر موازی بیشترین کاربرد را دارد.

در تصاویر موازی پرتوهای نور به صفحه تصویر عمود است و جسم با صفحه تصویر به صورت موازی قرار میگیرد.

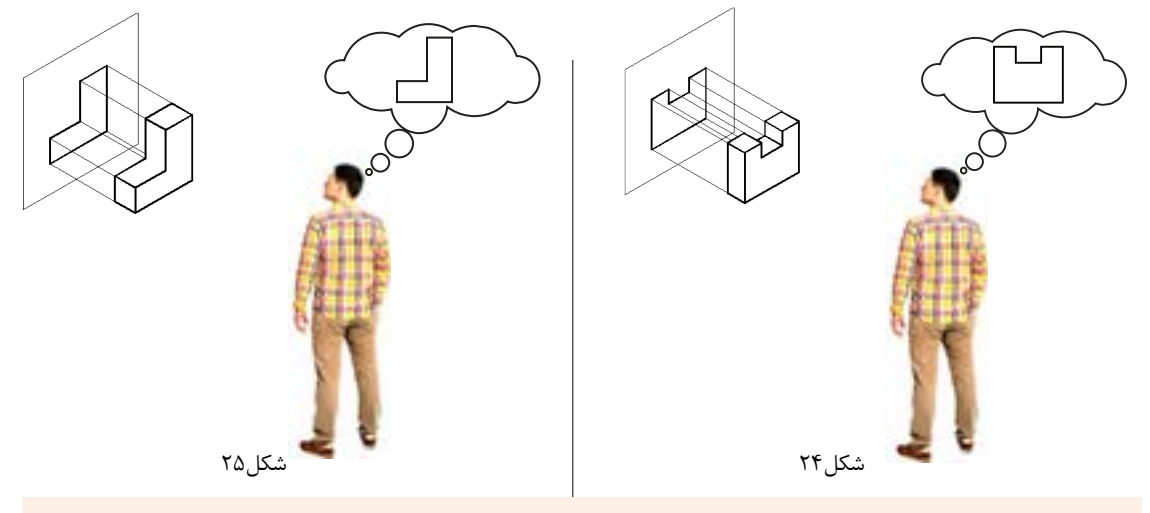

**فیلم**

# **تسطیح فرجه و محل قرارگیری صفحات**

فیلم شماره :10310 نما و نماگیری

به گسترش صفحات فرجه و هم سطح کردن آنها تسطیح میگویند. این عمل مطابق مراحل شکل26 انجام میپذیرد.

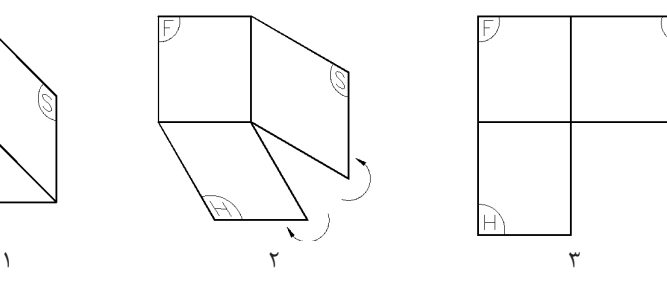

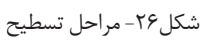

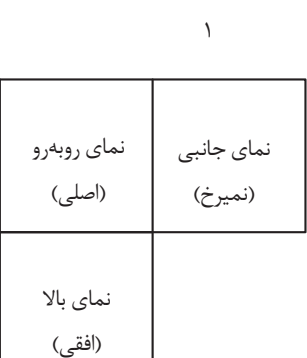

بعد از تسطیح، جایگاه قرارگیری هر صفحة تصویر مشخص میشود )شکل27(. حاال هر نمایی که روی این صفحات ترسیم کنیم نام آن صفحه را به خود میگیرد. در رسم فنی به دلیل وجود این سه صفحه اصلی، اصطالح سهنما معروف شده است. با قرار دادن جسم در فضای (فرجه) بین سه صفحه اصلی میتوان ارتباط نماها را راحت تر متوجه شد )شکل28 و 29(.

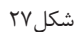

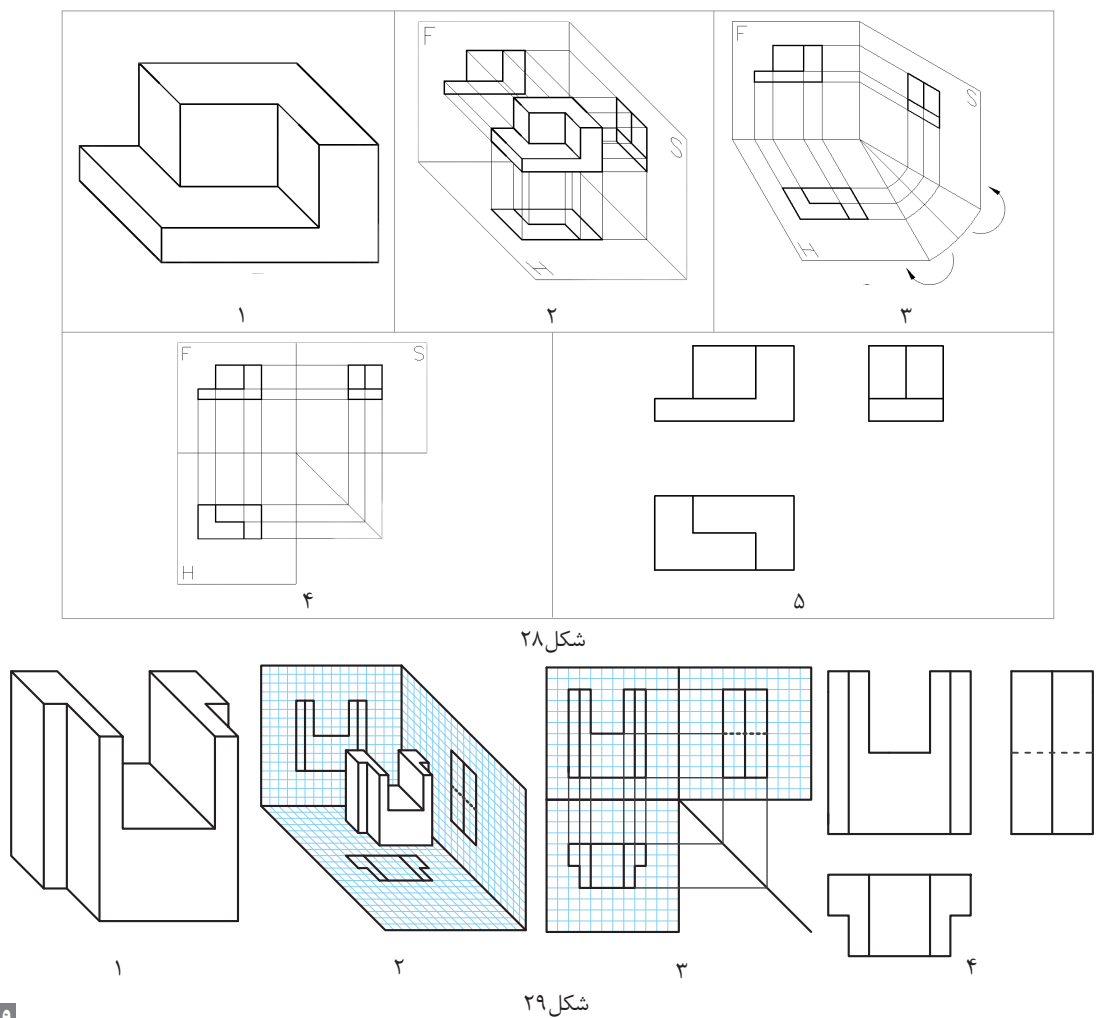

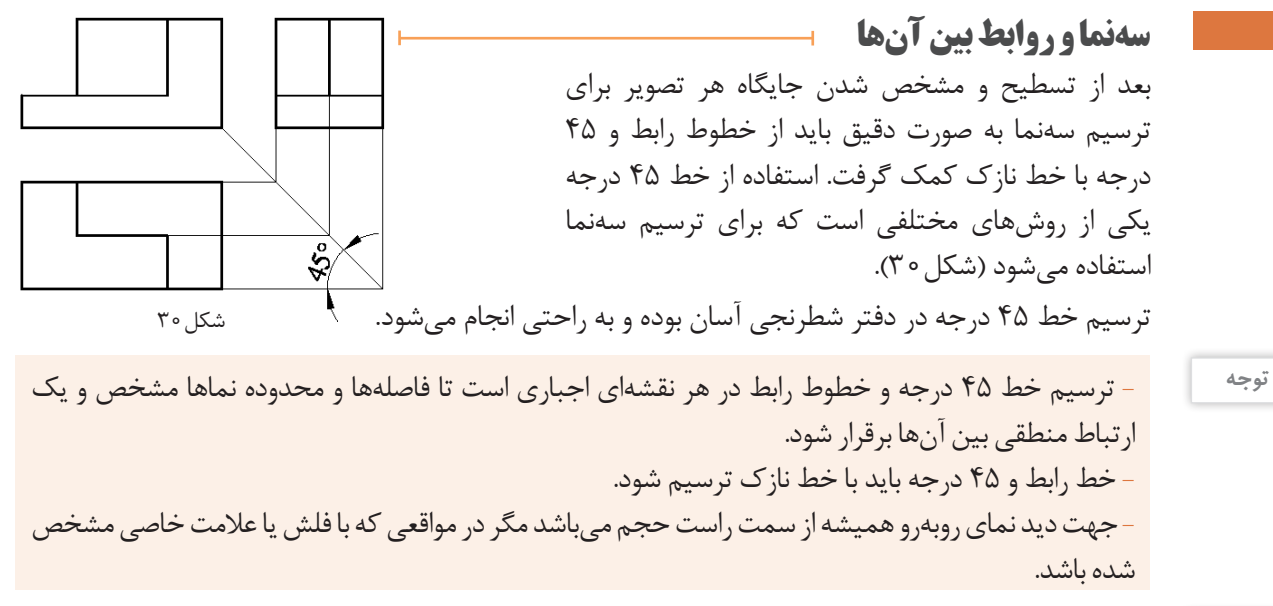

**فیلم** $\mathbf{r}$ **فعالیت کارگاهی**

喝

فیلم شماره :10311 ترسیم خطوط کمکی

با توجه به حجمهای دادهشده و سه نماي ترسیمشده، خطوط رابط و 45 درجه را ترسيم كنيد و شماره صفحهها را روي آنها بنويسيد.

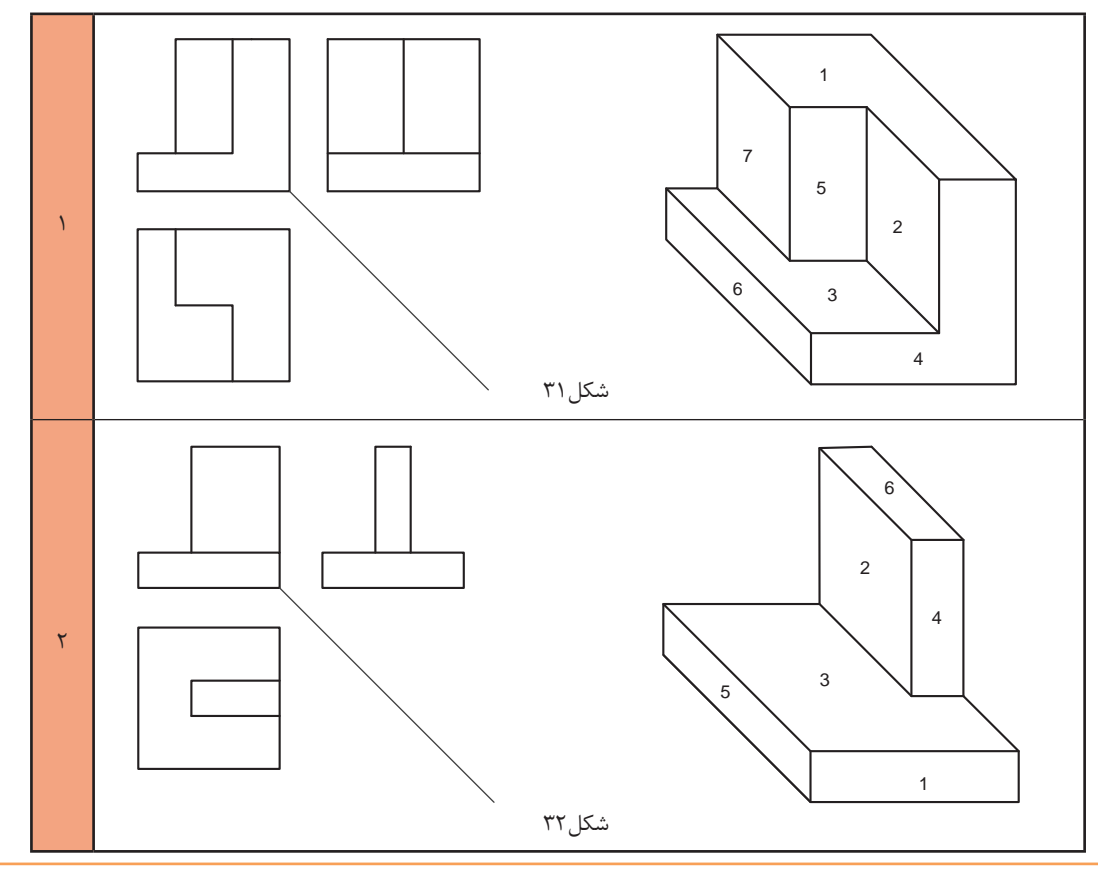

**60**

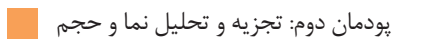

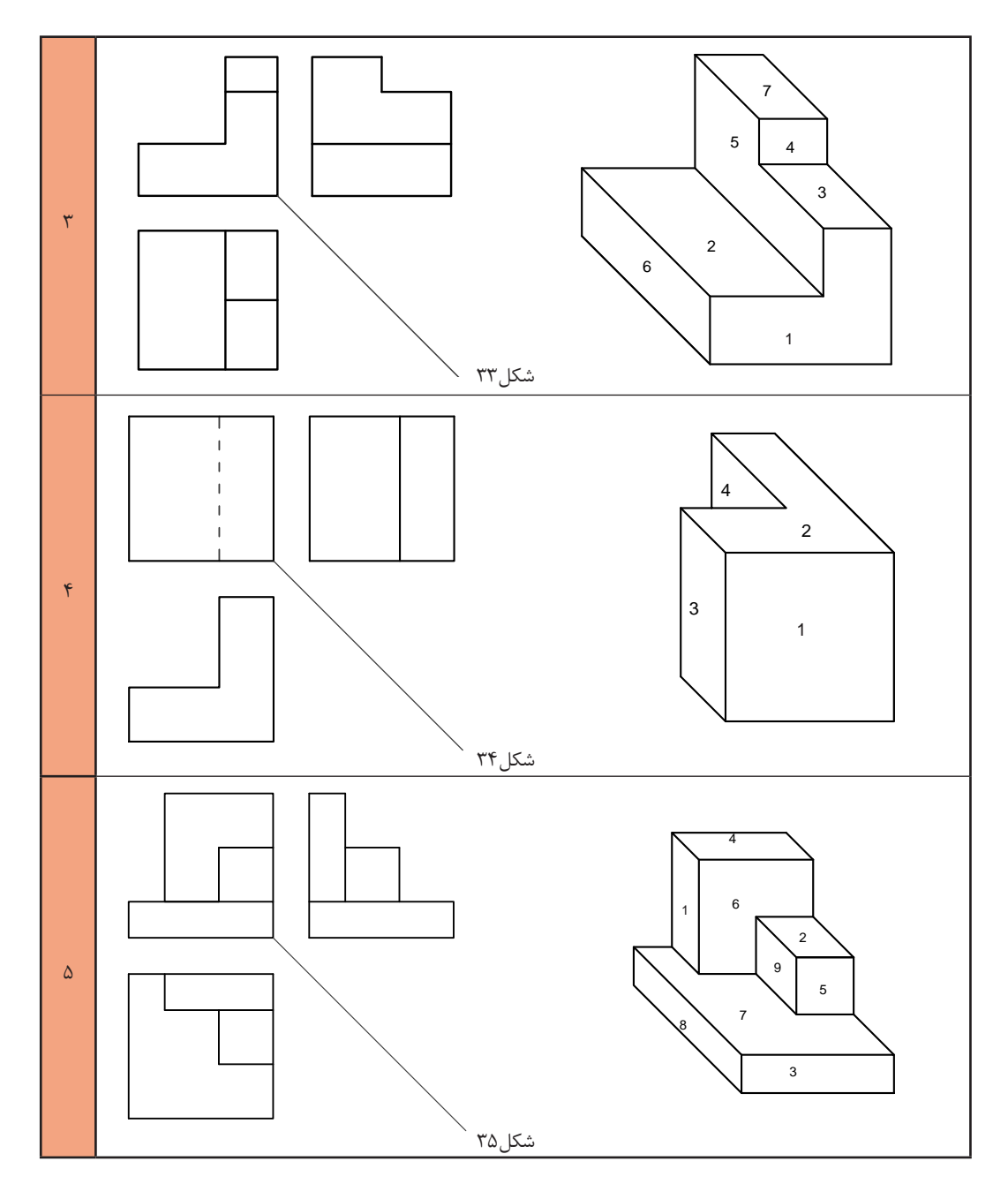

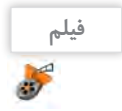

#### فیلم شماره ۰۳۱۲ ا: مختصات اصلی

#### **مختصات اصلی**

بارها مختصات اصلی شامل طول، عرض (بُعد) و ارتفاع را شنیدهاید و در درس ریاضی با آن کارکردهاید. در نقشهکشی با تعاریف اصلی و کاربردی آن آشنا میشوید. با توجه به صفحات اصلی تصویر که بُعد، روبرو و نیم رخ است، باید مختصات را تعریف کنیم.

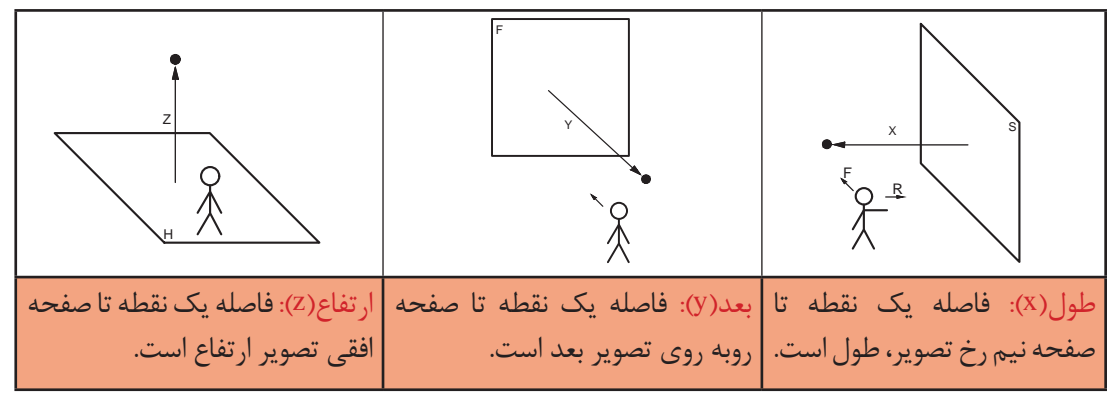

شکل36

**نمایش مختصات در فرجه اول**  با کنار هم قرار دادن سه محور اصلی در یک فرجه، شکل 37 ایجاد میشود. این محور مختصات با آنچه که در ریاضی خواندهاید متفاوت است.

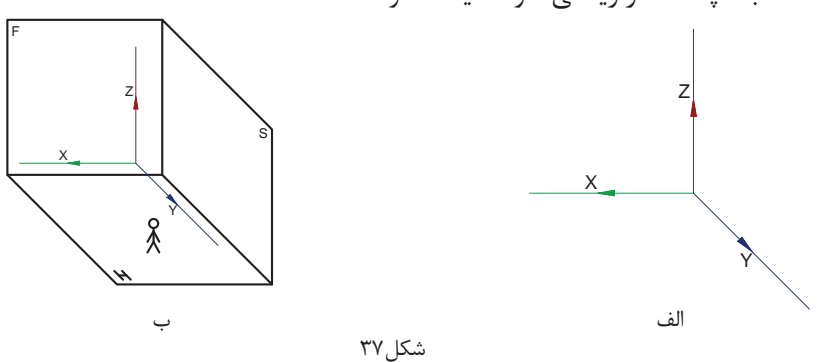

بعد از تسطیح فرجه و تبدیل سه بعدی به یک تصویر دو بعدی، محور مختصات اصلی هم به شکل 38 دیده میشود.

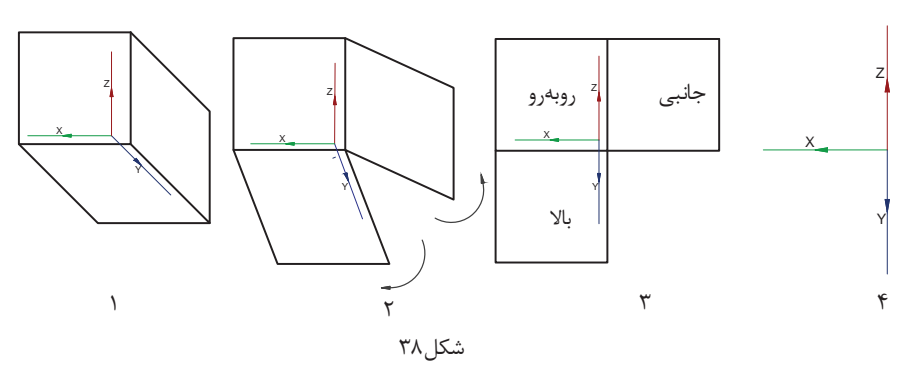

به شكل38 دقت كنيد. در صفحه روبروی تصویر، فقط طول و ارتفاع وجود دارد. در صفحه افقی تصویر، فقط طول و بُعد دیده میشود و در صفحه نیم رخ تصویر، ارتفاع و بُعد خواهیم داشت.

#### **فیلم** فیلم شماره :10313 رنگآمیزی

 **رنگآمیزی سهنما روی حجم**

**توجه**

 $\mathcal{L}$ 

**توجه**

اگر به سه نمای یک مکعب مستطیل نگاه کنیم ابعاد را به راحتی تشخیص خواهیم داد. براي تشخيص سریعتر و زيبايي كار میتوان از 3 عدد مداد رنگی خوشرنگ و متضاد نظير قرمز، آبی و زرد استفاده کنیم.

در اين كتاب قرارداد میکنیم هر نما را فقط با یک رنگ مشخص کنيم. براي مثال نمای روبرو را قرمز، نمای باال را آبی و نمای جانبی را زرد خواهیم کرد. رنگآمیزی سرعت تشخيص صفحات را تقویت میکند.

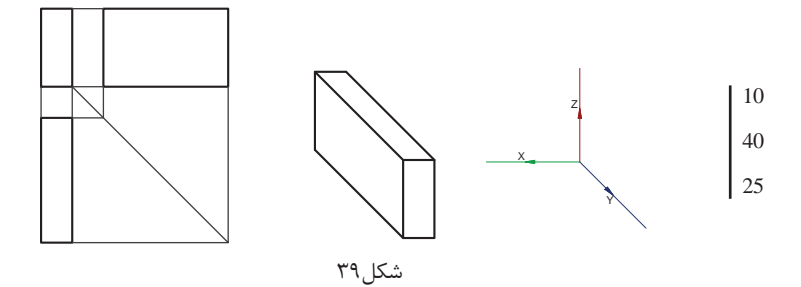

در نقشهکشی ابعاد به چگونگی قرارگیری قطعه در فرجه مربوط میشود. بنابراين توجه كنيد همیشه طول، بلندترین ضلع نیست!

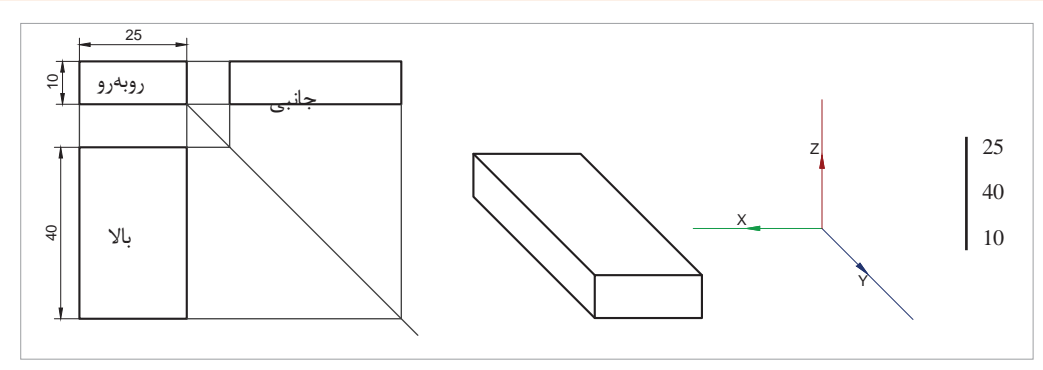

شکل ۴۰

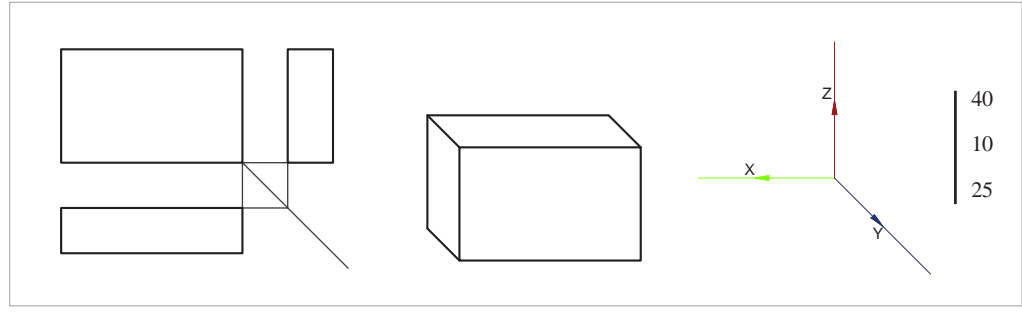

ُعد، ُعد و ارتفاع آن را به صورت ستونی یا خطی )طول، ب برای معرفی مختصات یک حجم مقدار طول، ب ارتفاع( نمایش میدهند. طول ُعد ب ارتفاع

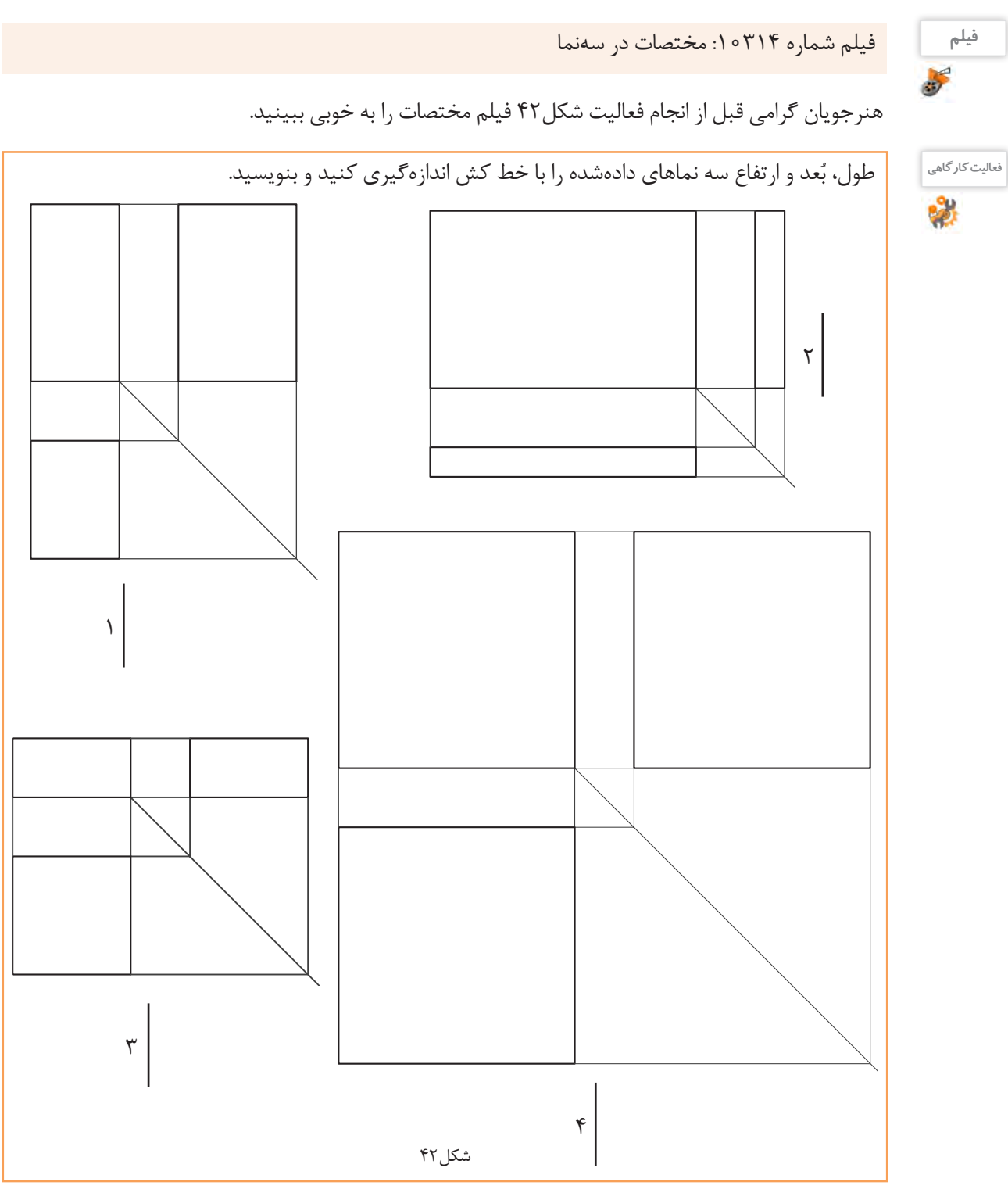

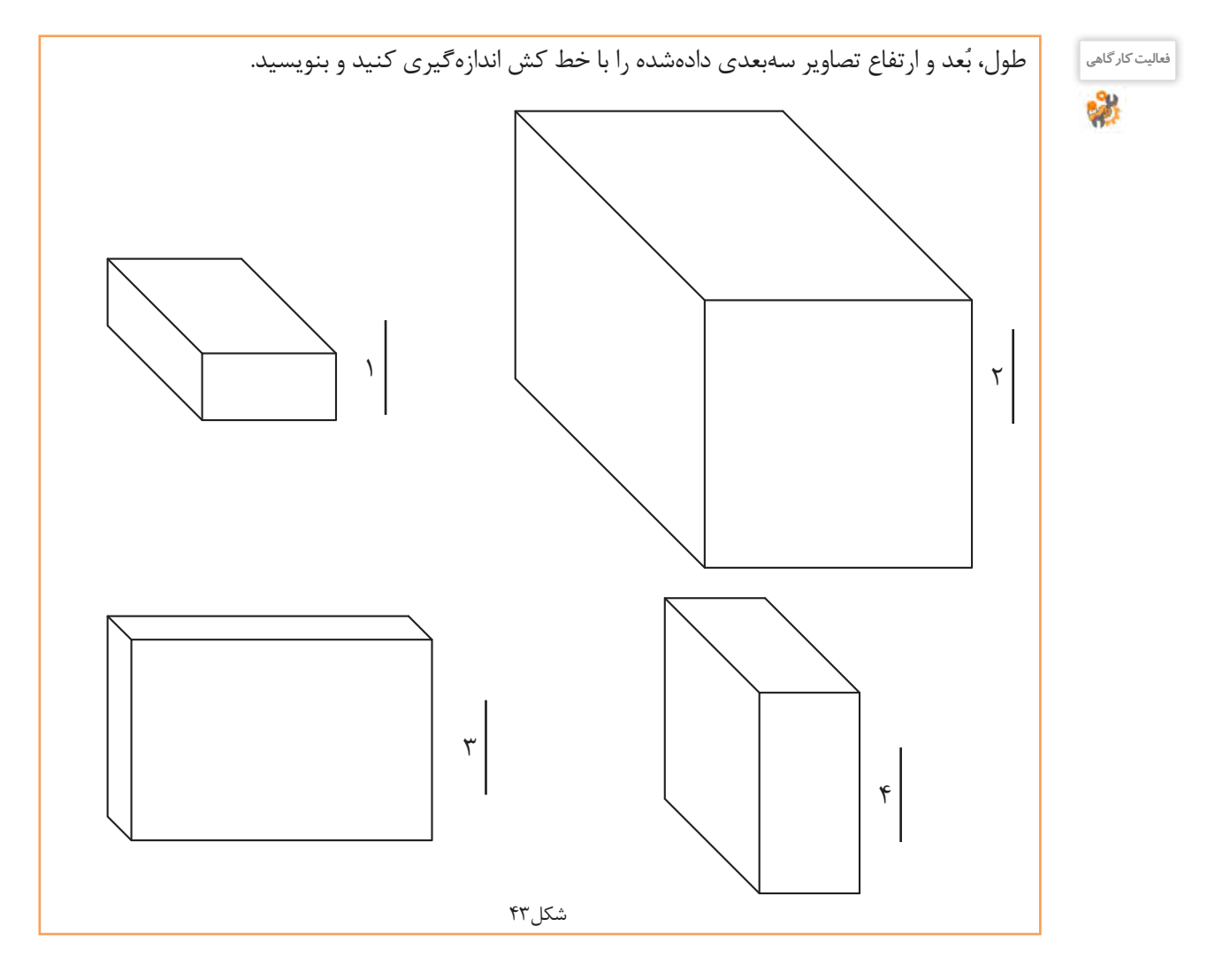

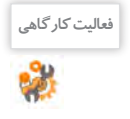

با توجه به دو فعالیت شکل42 و 43 شماره و مختصات هر حجم را در جدول زير را كامل كنيد.

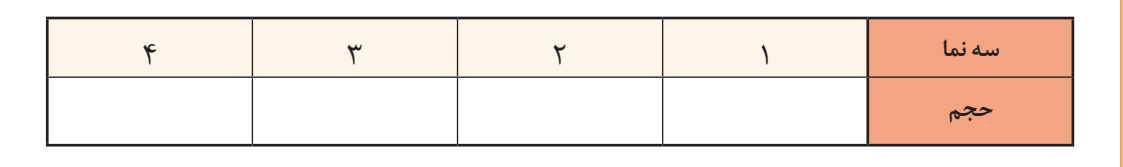

فیلم <mark>فیلم شماره ۱۰۳۱۵: نماگیری از حجم</mark><br>تهی

**روش ترسيم سه نما:** براي ترسيم سهنما در دفتر شطرنجي به ترتيب مراحل زير عمل كنيد: میخواهیم سه نماي يك مكعب مستطيل با ابعاد را ترسيم كنيم.  $\mathsf{r}$ ٣۰  $\Delta \circ$ 

 $65$ 

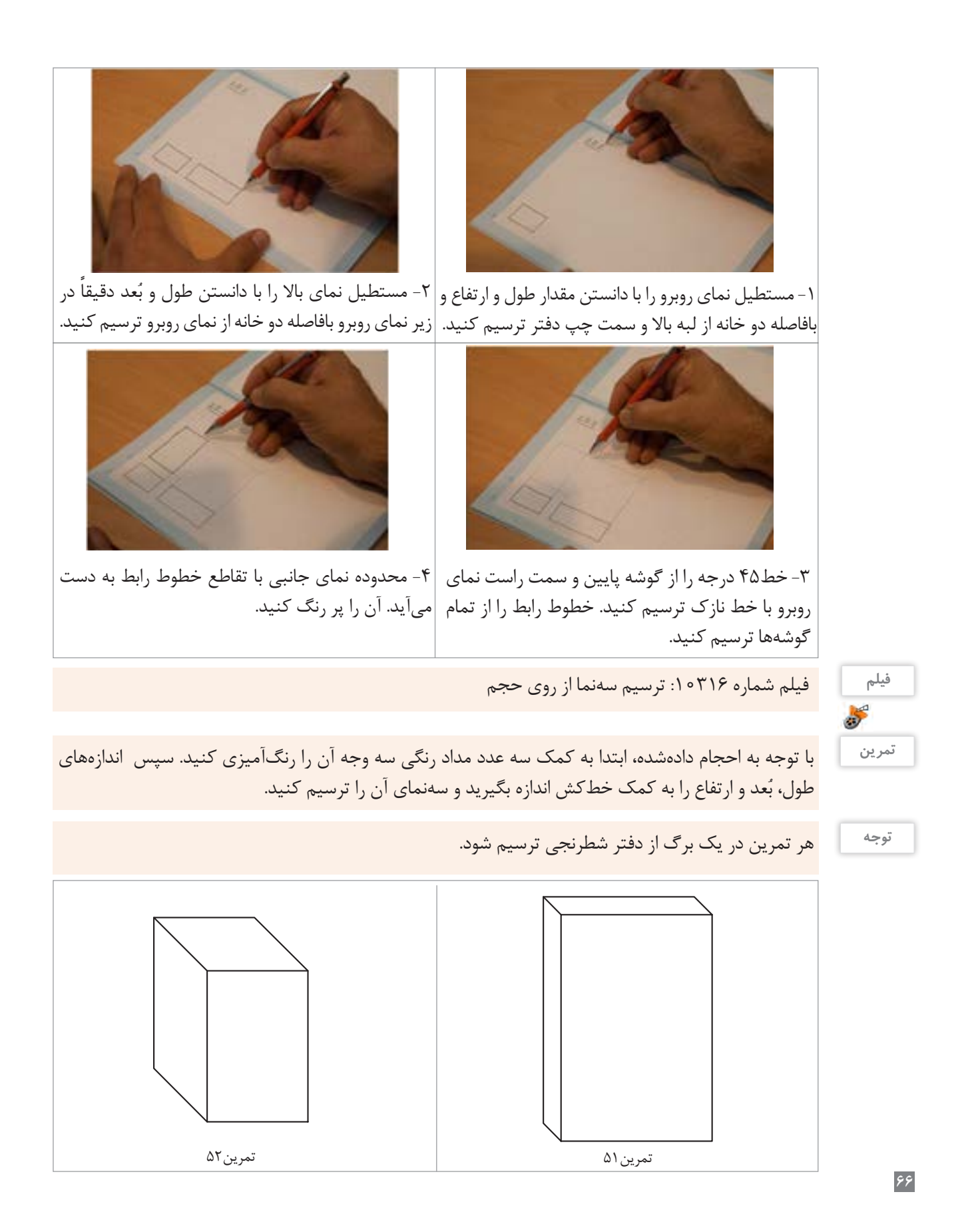

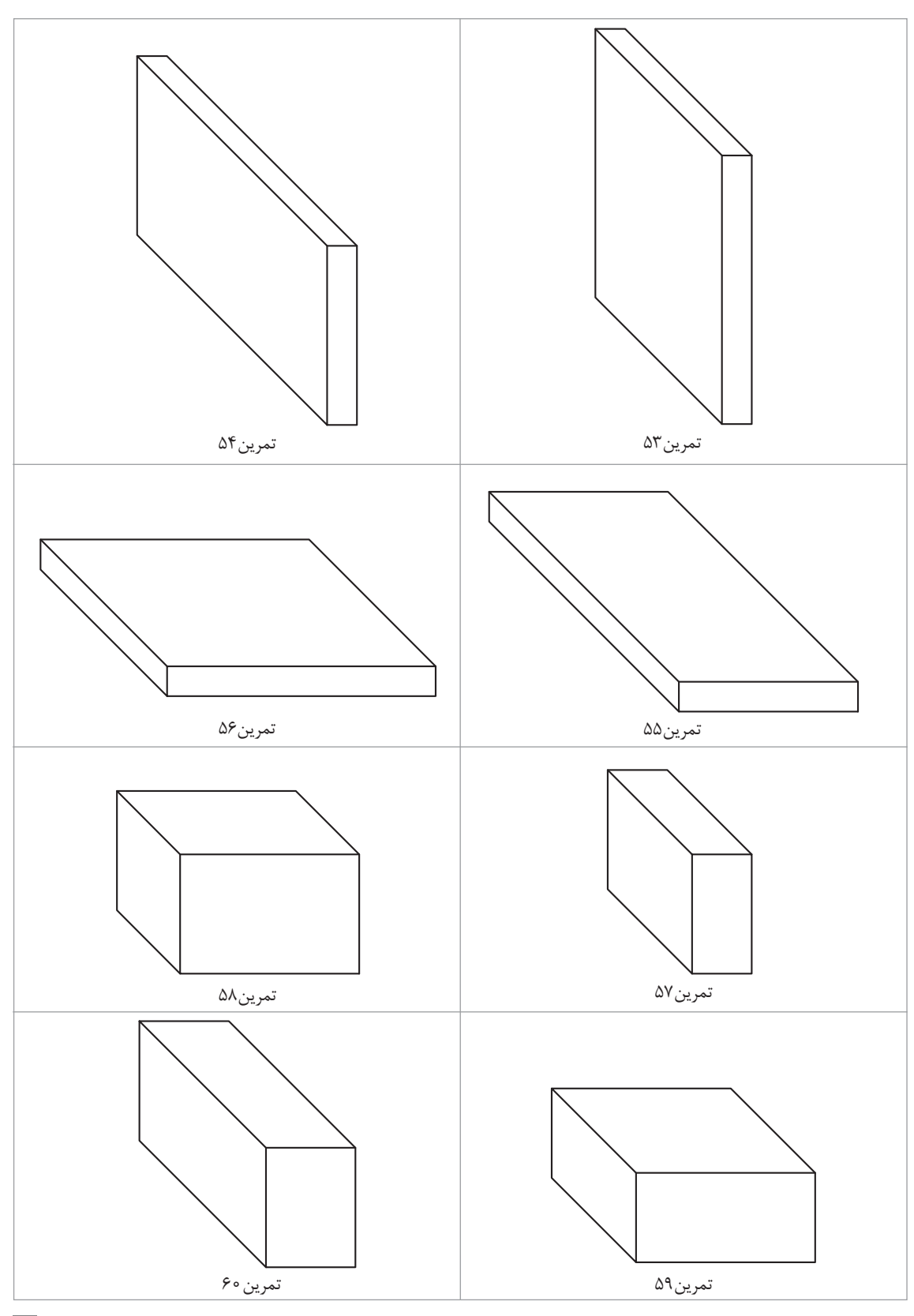

پودمان دوم: تجزيه و تحليل نما و حجم

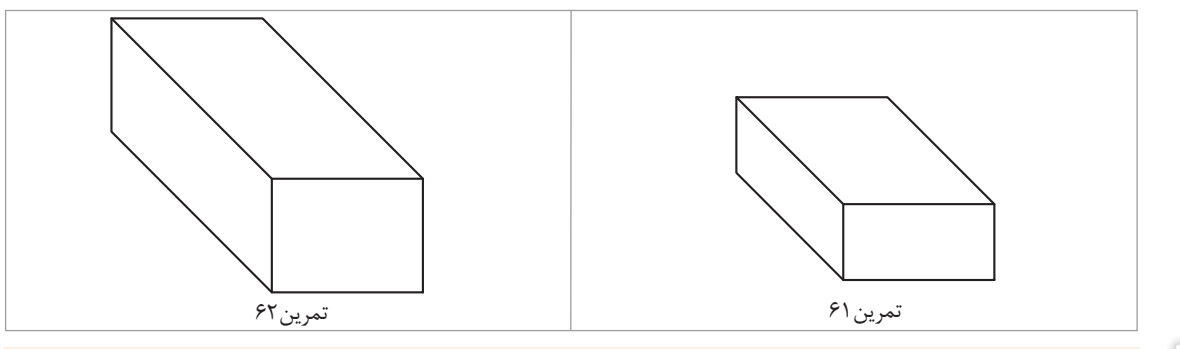

5

**فیلم** فیلم شماره :10317 ترسیم حجم از روی سه نما

# **روش ترسيم يك مكعب مستطيل**

برای ترسیم یک مکعب مستطیل با ابعاد مشخص و با دقت در مختصات دادهشده در دفتر شطرنجی باید مراحل زیر را انجام داد: حجمی با ابعاد ۳۰ | را در دفتر شطرنجی ترسیم میکنیم.  $6^{\circ}$ 20

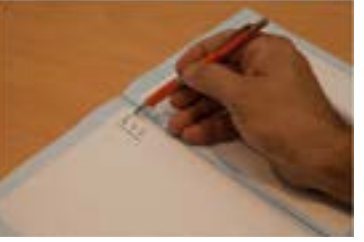

شکل44

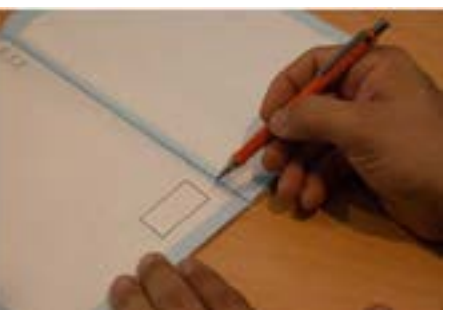

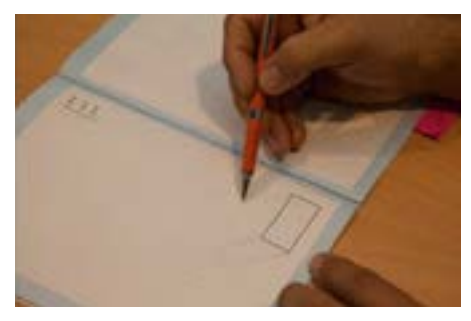

۱ – با دانستن طول و ارتفاع، مستطیل نمای روبرو را در ۲– از سه گوشه مستطیل رسم شده خطوط ۴۵ درجه با خط نازک رسم میکنیم. گوشه پایین و سمت راست برگه رسم میکنیم.

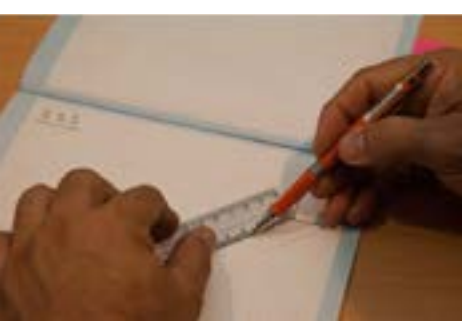

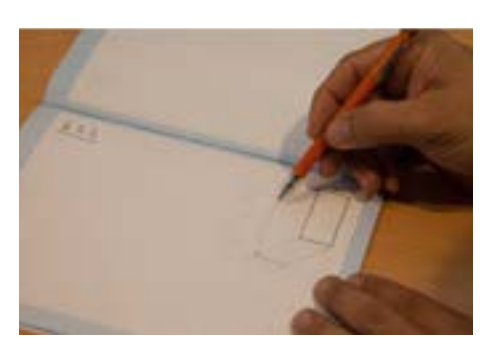

۳- چون قطر مربع بزرگ تر از ضلع آن است، با خط کش ۴- از روی علامت گذاشتهشده برای بُعد، خط افقی و مقدار بُعد را روی خط ۴۵ درجه وسطی جدا میکنیم. عمودی را رسم میکنیم.

ُعد نمیتوانیم خانههای شطرنجی را شمارش کنیم و فقط باید با خط کش اندازه بگیریم. برای ب

**توجه**

دقت کنید که اگر این خطوط افقی و عمودی روی تقسیمات شطرنجی نبود باید به موازات خطوط شطرنجی ترسیم شود.

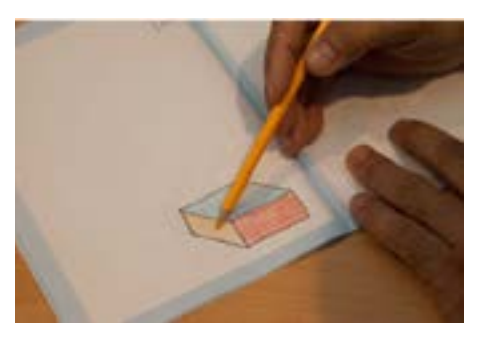

**توجه**

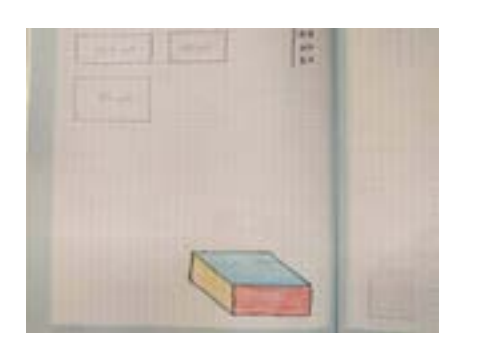

-5 سه وجه مکعب را رنگآمیزی میکنیم. -6 بعد از ترسیم تصویر سه بعدی و اتمام کار، سه نمای آن را در گوشه باال سمت چپ همین برگه مطابق مراحل باال ترسیم میکنیم.

**فیلم** فیلم شماره :10318 ترسیم سهنما با مختصات قبل از انجام تمرین چندبار فیلم مربوطه را با دقت تماشا کنید.  $\epsilon$ **تمرین63** مراحل فوق را برای مختصات ۳۰ | در دفتر شطرنجی انجام دهید.  $\mathsf{Y}$ با توجه به مختصات داده شده در جدول،1 ابتدا حجم و سپس سه نمای آن ها را مطابق مراحل قبل به صورت اسکچ **تمرین** رسم کنید. در پایان حجم ها را رنگ آمیزی کنید. هر نقشه در یک برگ از دفتر شطرنجي ترسیم شود. **توجه** Г 60 10 ٣۰ 40 ه ۵  $\sqrt{2}$ 40 60 40  $\mathsf{r}$ 10

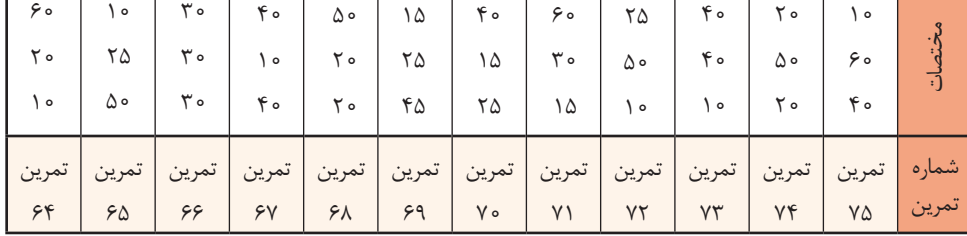

هر خط و صفحهای که در فضای فرجه قرار گيرد، رابطهای نسبت به سه صفحه اصلی تصویر خواهد داشت: -1 اگر خطی با صفحات اصلی فرجه موازی باشد دارای اندازه حقیقی در آن تصویر است. -2 خطی که بر صفحة تصویر عمود است، تصویرش یک نقطه خواهد بود. **انواع خط و صفحه**

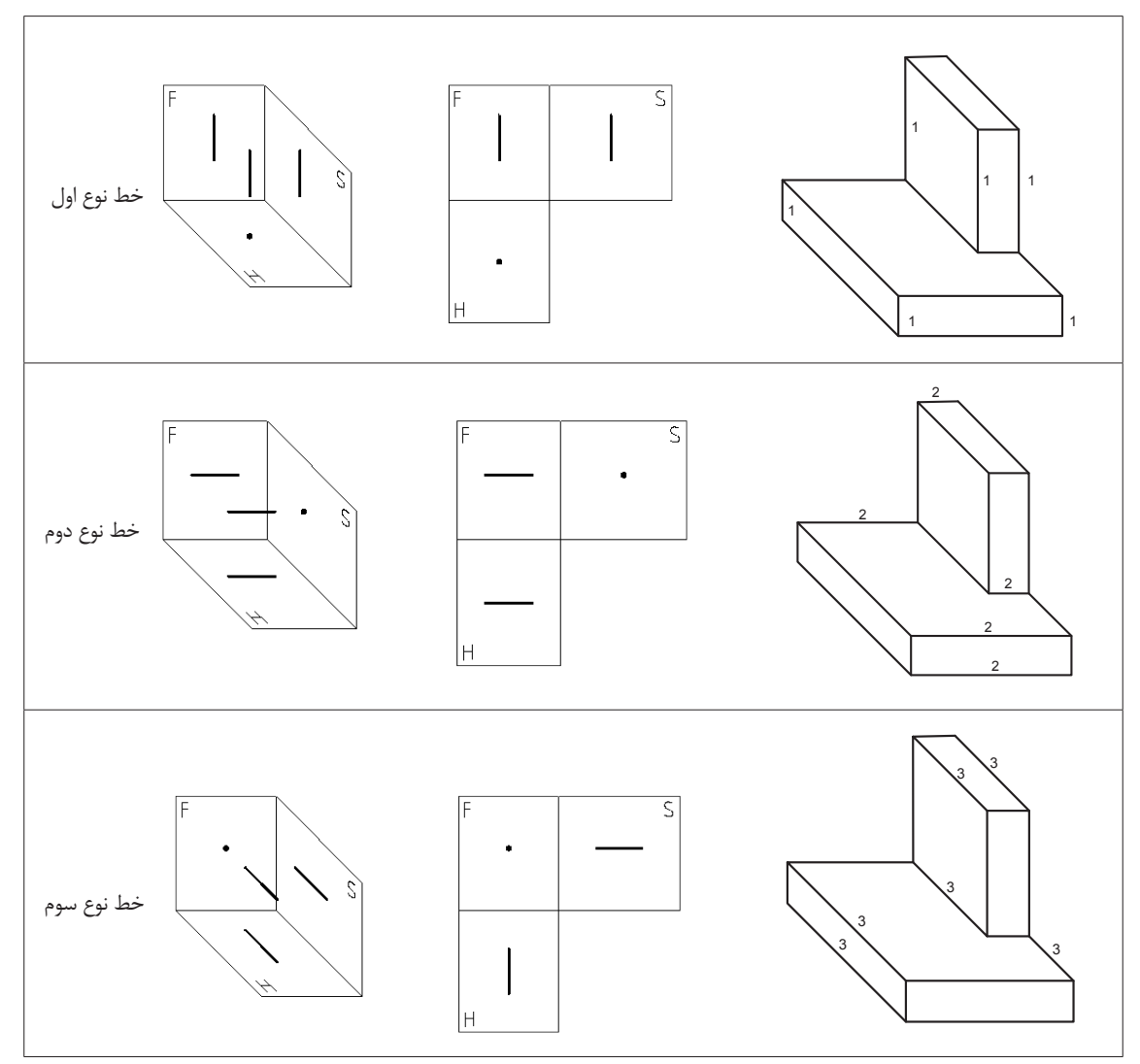

شکل61

این سه خط دارای فراوانی بسیار زیادی در محیط اطراف ما هستند که به راحتی میتوانیم آنها را در فضای اتاق و کالس خود پیدا کنیم.

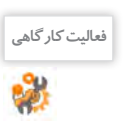

**فعالیت کارگاهی** چند نمونه از این خطوط را در اطراف خود پیدا کنید و بنویسید. مانند: خط لبه طاقچه و ...

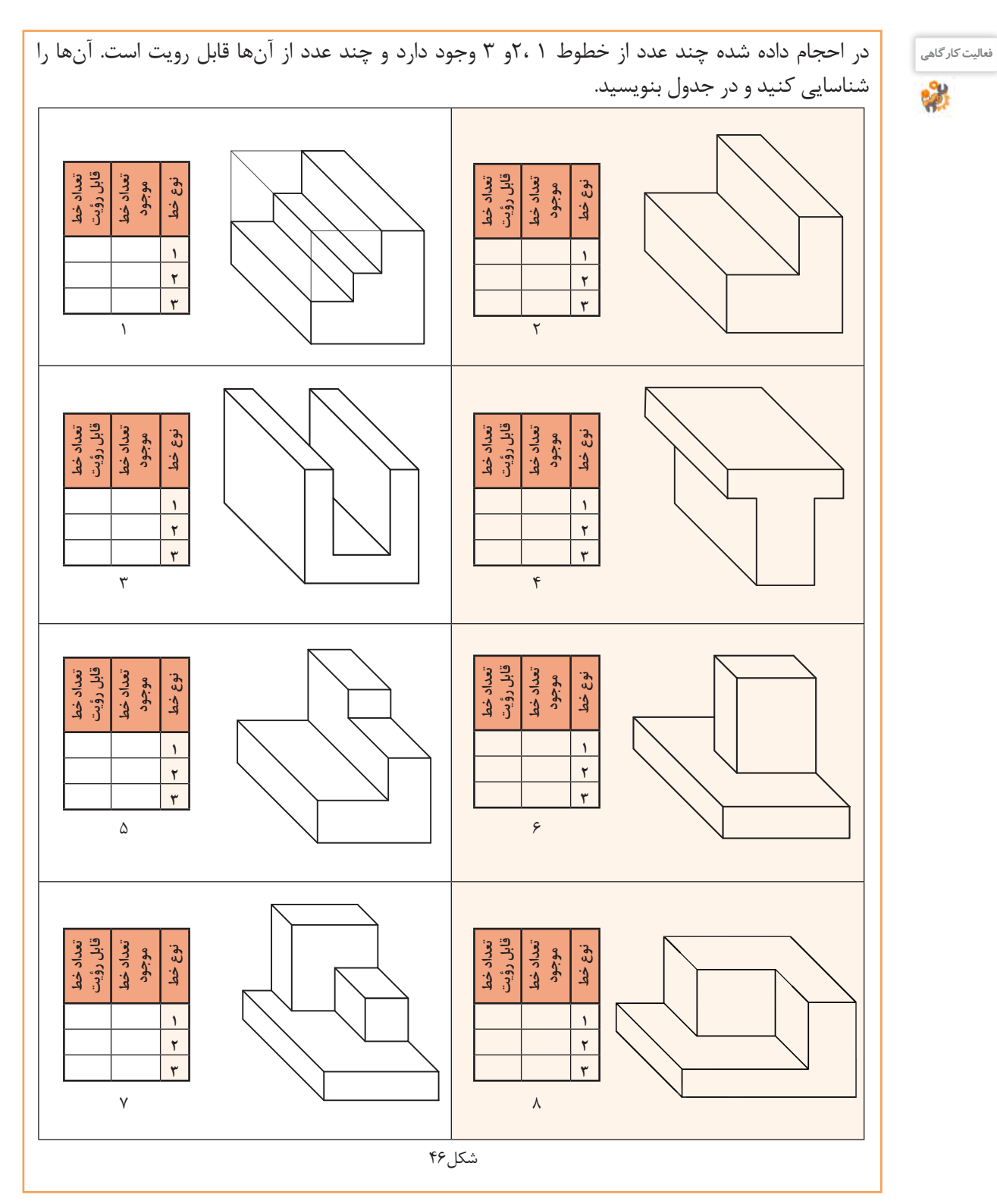

**71**

صفحاتی که با صفحه اصلی تصویر موازی باشند دارای تصویر حقیقی هستند.

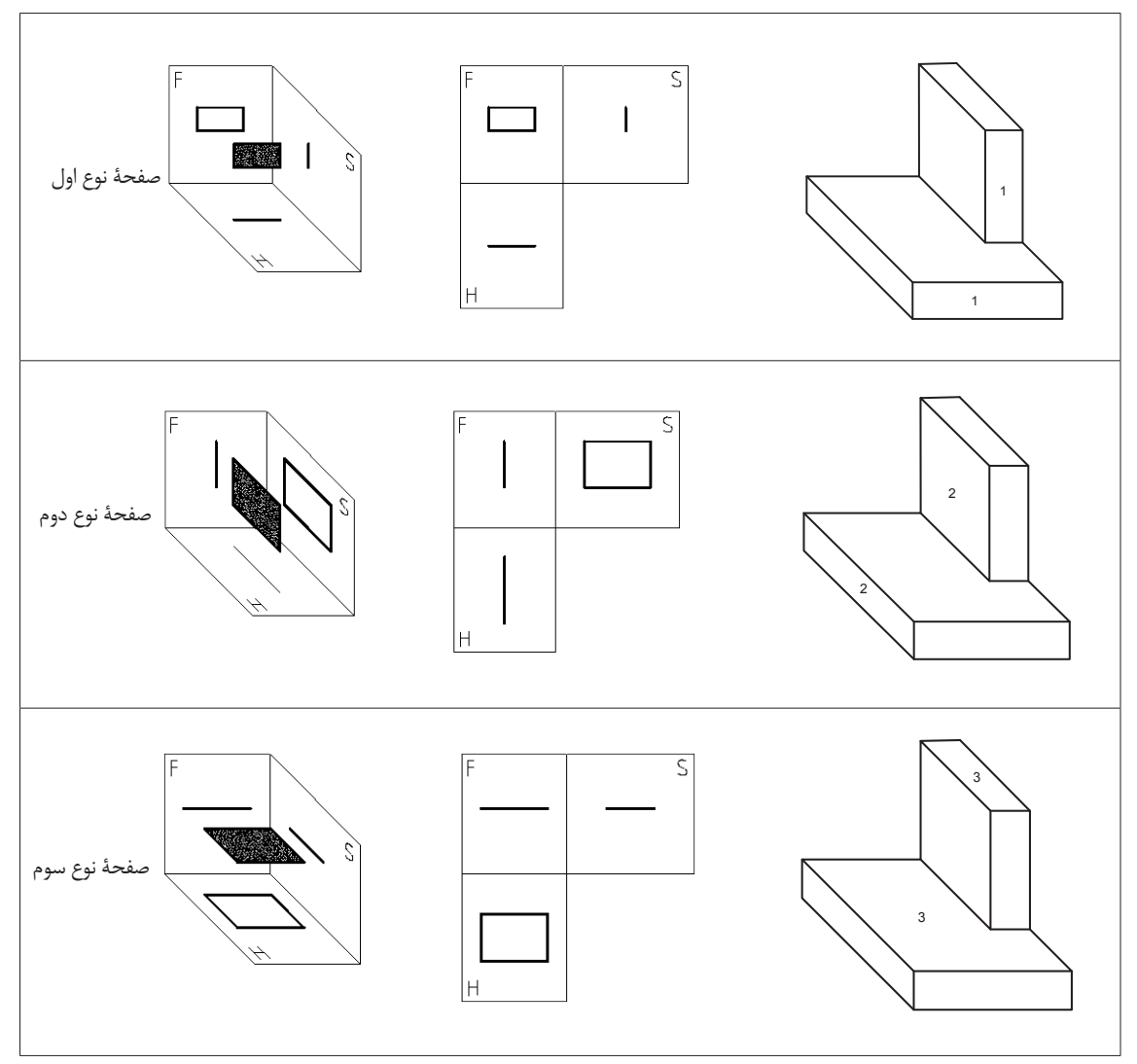

شکل47

این سه صفحه دارای فراوانی بسیار زیادی در محیط اطراف ما هستند که به راحتی میتوانیم آنها را در فضای اتاق و کالس خود پیدا کنیم.

**فعالیت کارگاهی** چند نمونه از این صفحهها را در اطراف خود پیدا کنید و بنویسید. مانند: سطح روی میز و ...
پودمان دوم: تجزيه و تحليل نما و حجم

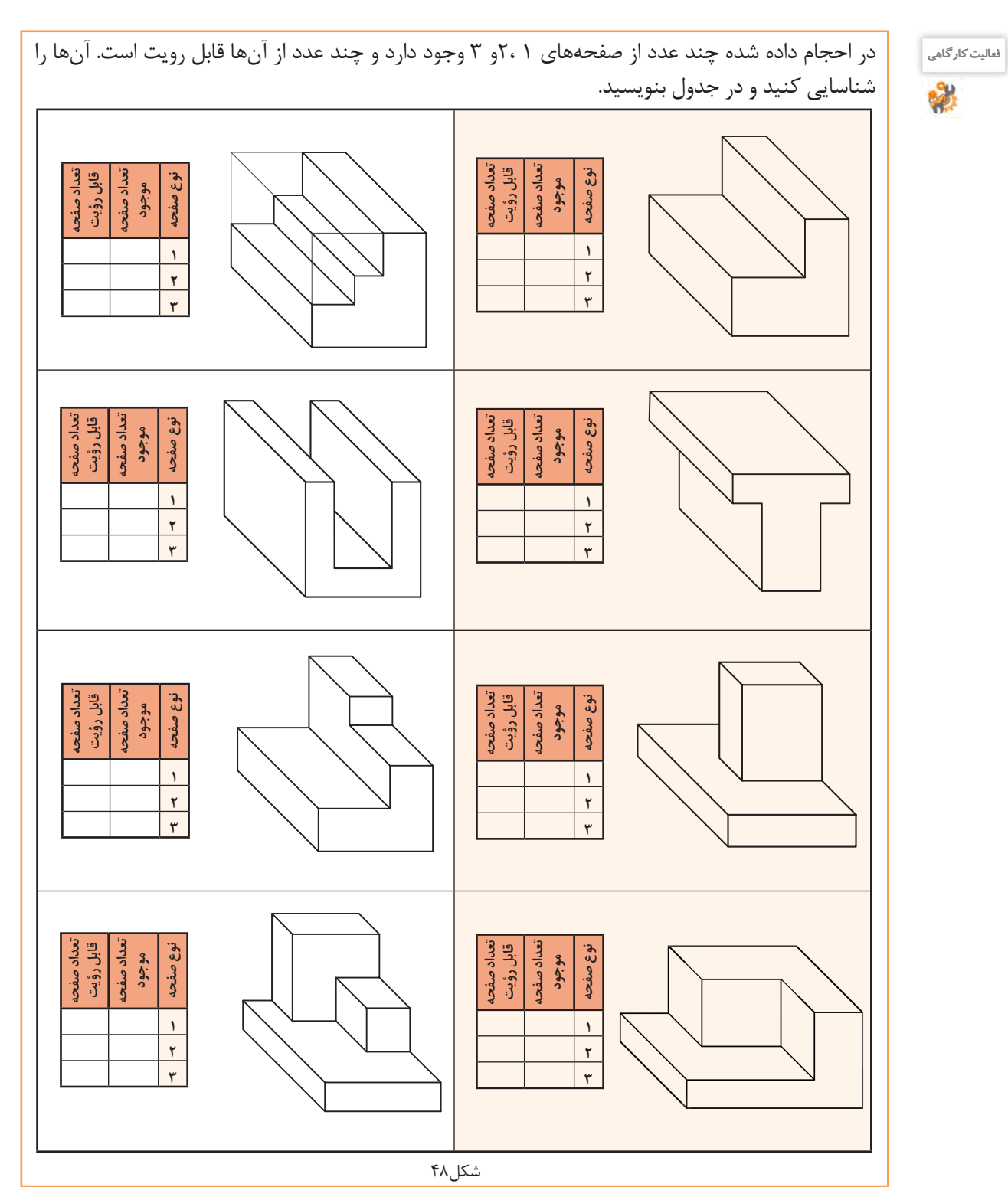

**73**

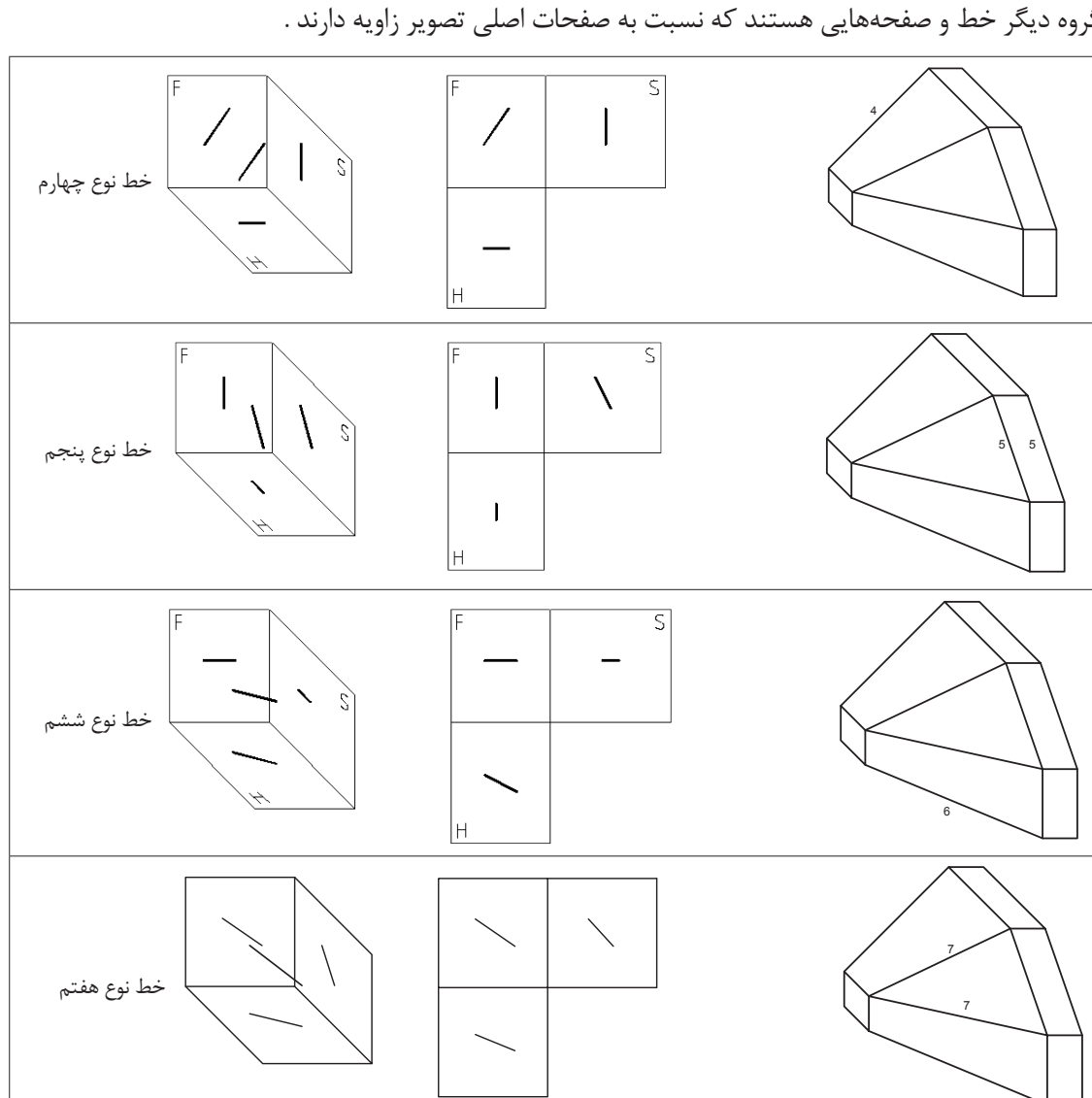

گروه دیگر خط و صفحههایی هستند که نسبت به صفحات اصلی تصویر زاویه دارند .

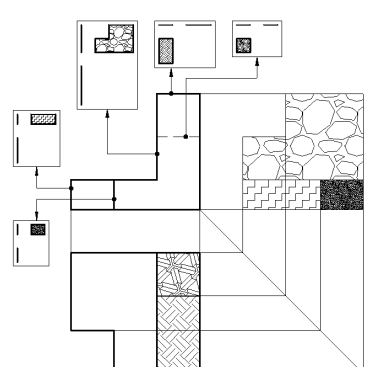

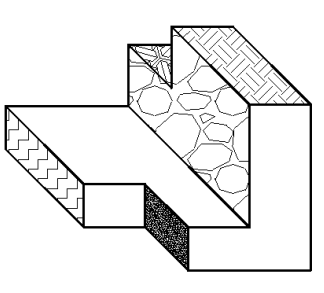

به ارتباط بین صفحات و خطوط در حجم و سهنما دقت کنید، شمارهگذاری و رنگآمیزی سرعت درک شما را از نقشه بيشتر ميكند.

شکل49

پودمان دوم: تجزيه و تحليل نما و حجم

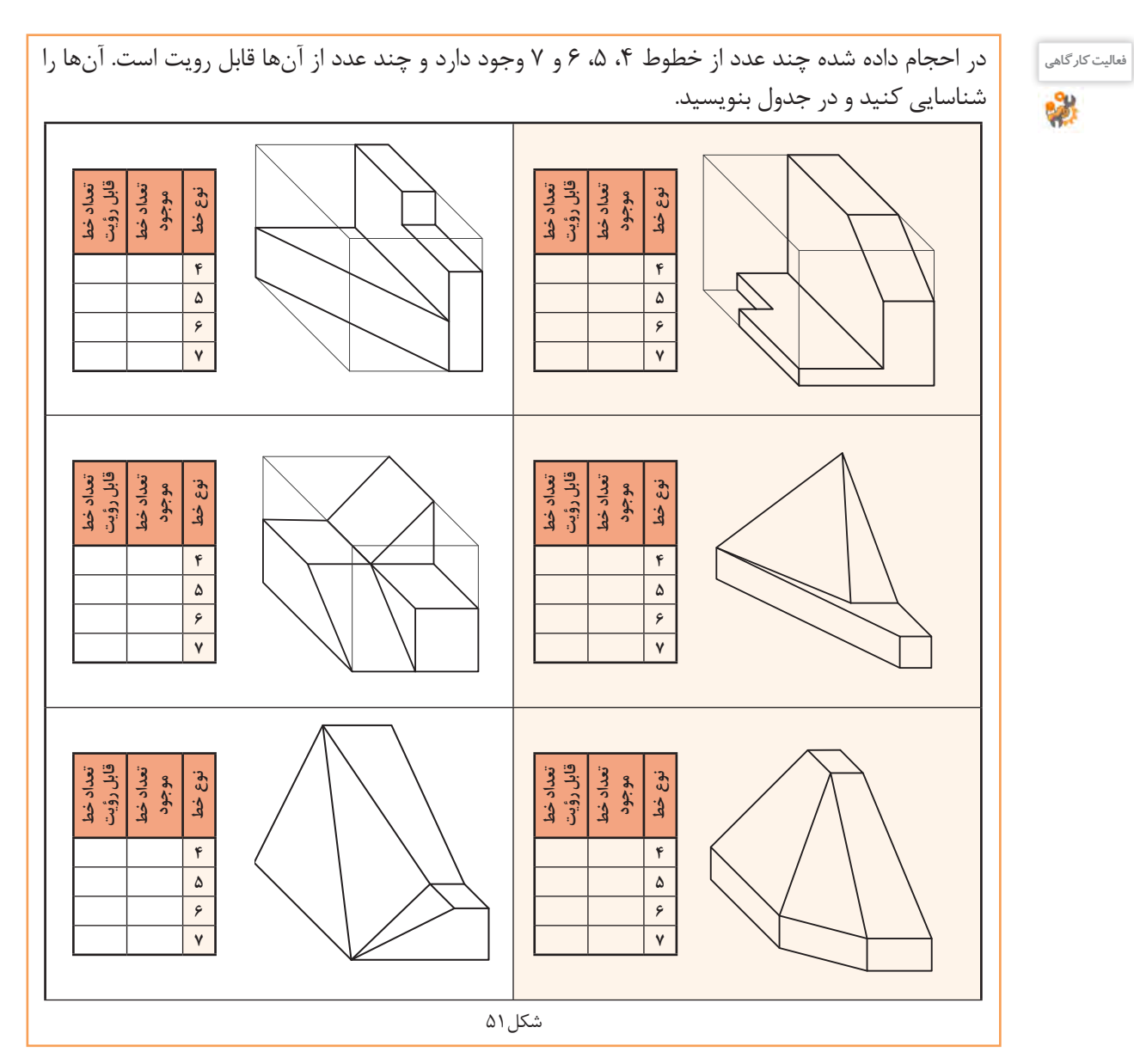

**75**

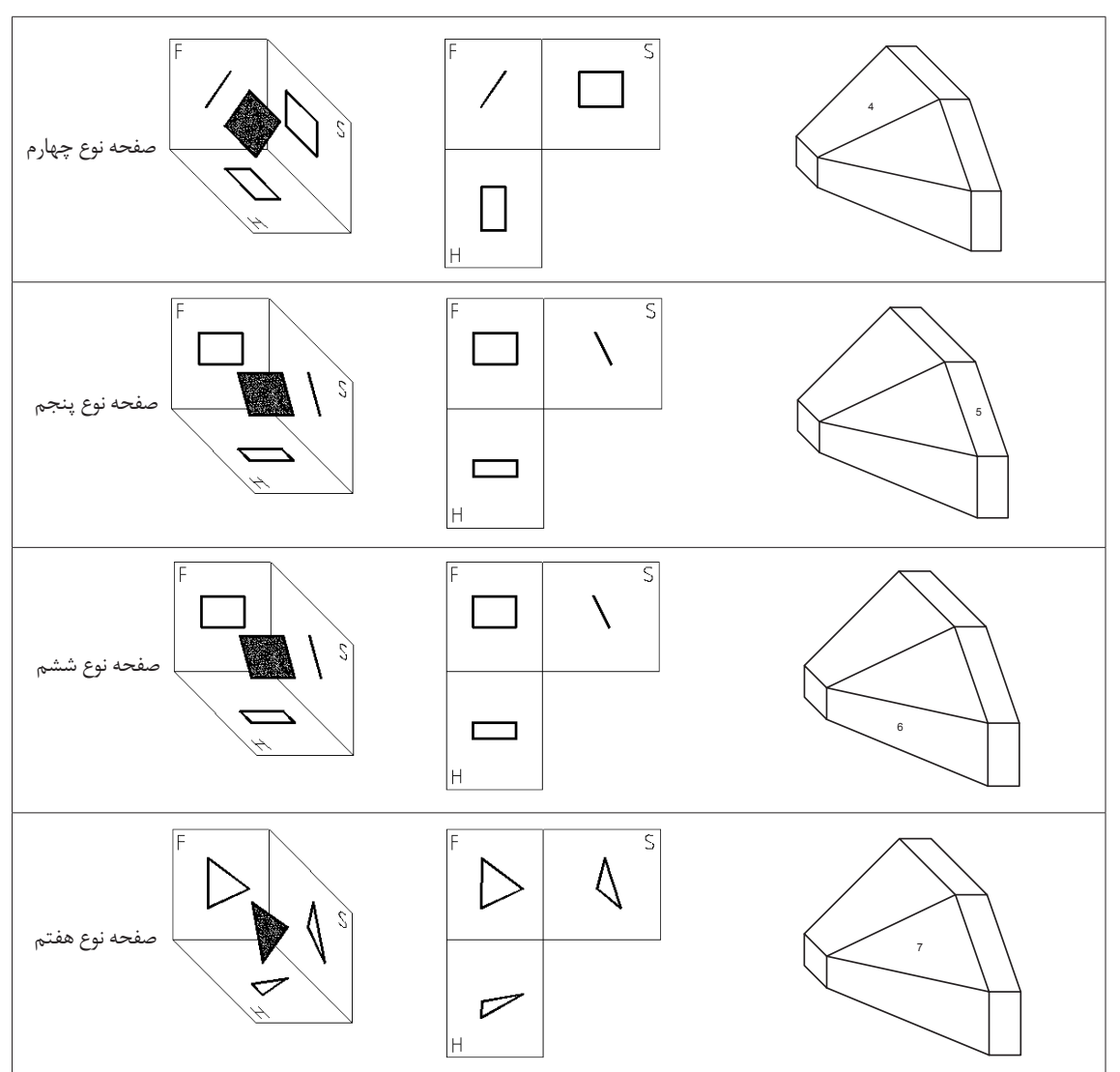

در احجام صفحات شیبدار هم کاربرد زیادی دارند.

شکل52

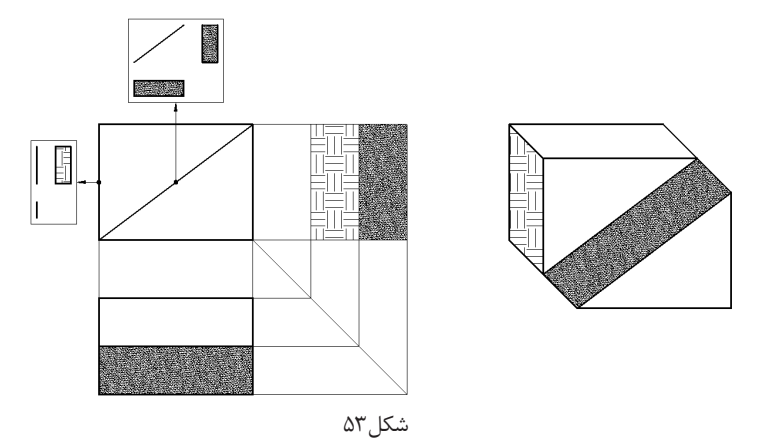

پودمان دوم: تجزيه و تحليل نما و حجم

به حجم رنگآمیزی شده دقت كنيد، انواع خط و صفحه در آن وجود دارد.

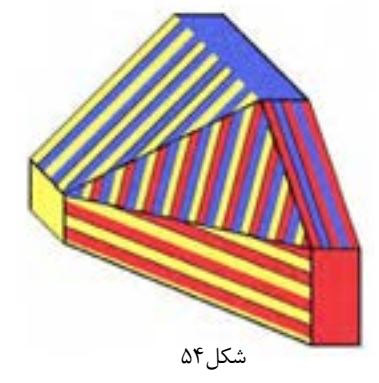

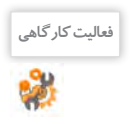

در حجمهای داده شده چند عدد از صفحههای ۴، ۵، ۶ و ۷ وجود دارد و چند عدد از آنها قابل رویت است. آنها را شناسایی کنید و در جدول بنویسید.

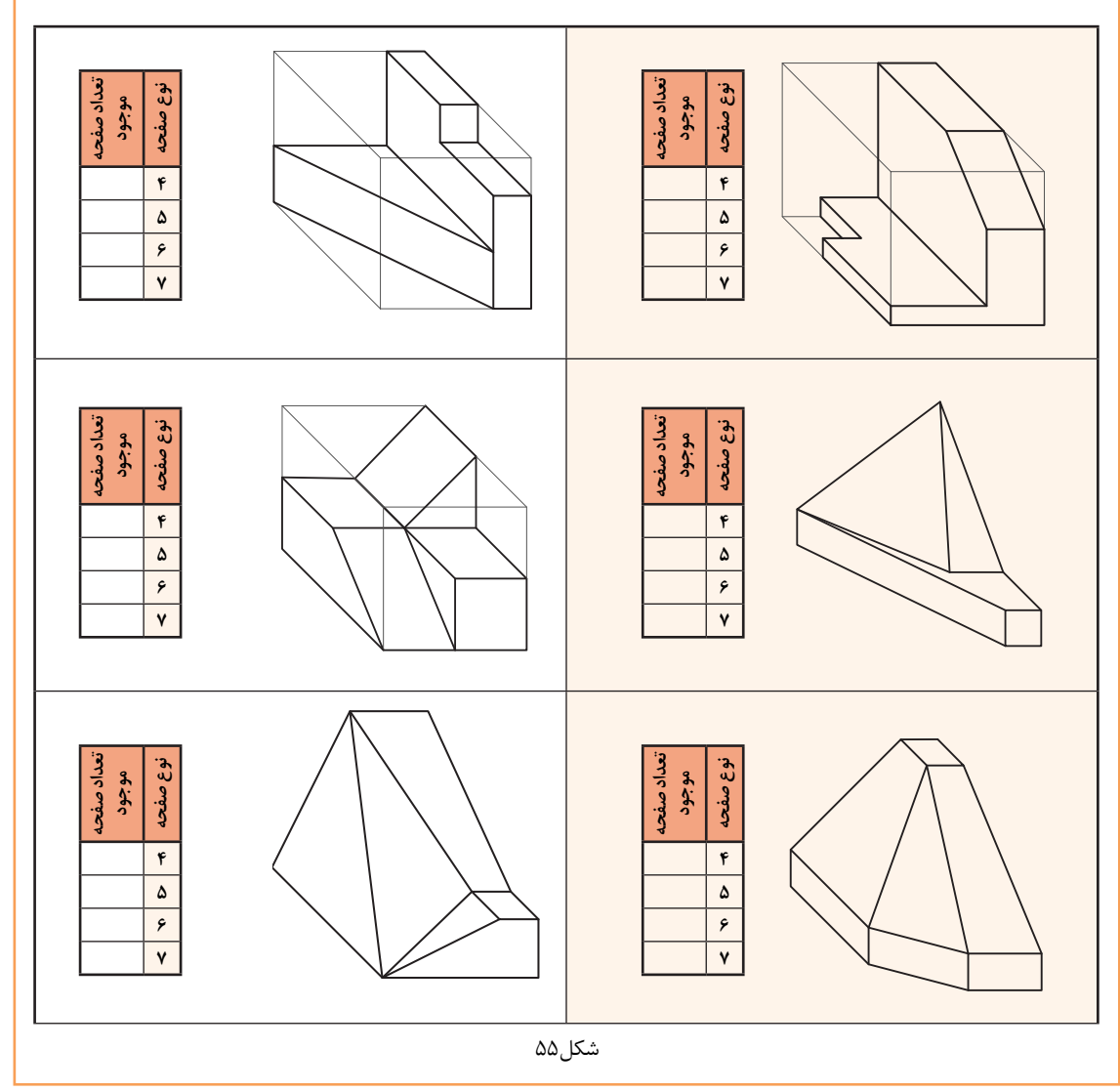

# **جدول ارزشیابی پایانی**

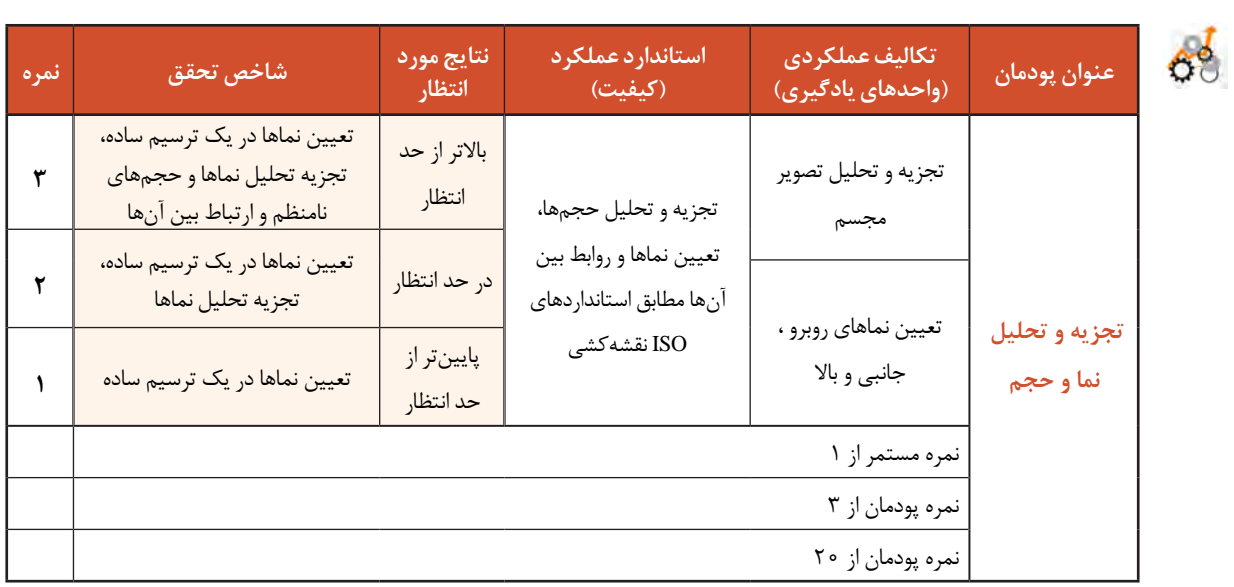

**پودمان سوم**

ترسیم سهنما و حجم

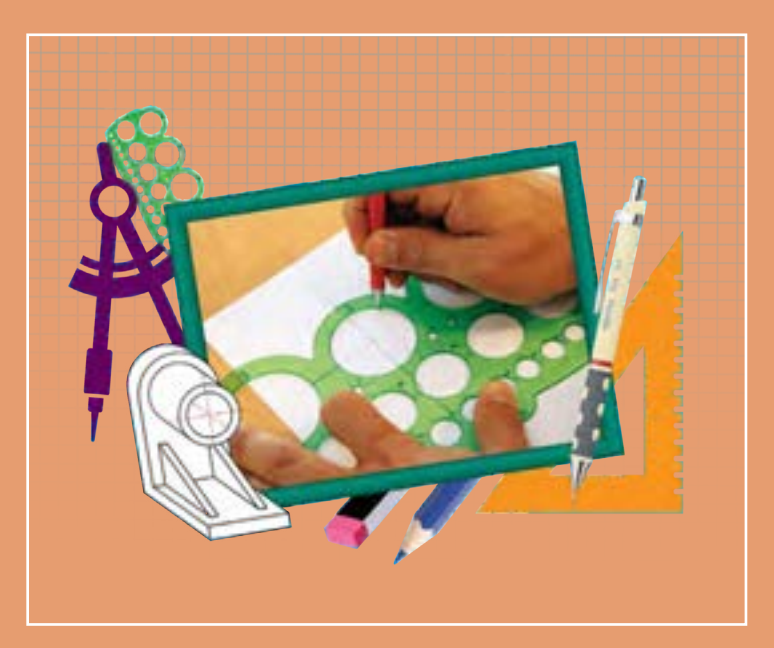

برای معرفی و ساخت قطعات و لوازم باید آنها را در نماهای استاندارد هنرجویان برای ایجاد ارتباط و معرفی استاندارد قطعات باید قواعد و اصول حجمها و قطعهها داشته باشند. مهارت ترسیم سه نما و تصاویر مجسم از طریق تمرینها و فعالیتهای گامبهگام این پودمان فراگرفته خواهد شد.

# **شایستگیهای این پودمان**

- نماگیری از حجم ها
- تعیین موقعیت اجزای تصویر روی احجام

## **آیا تا به حال پی بردهاید**

- چرا یک تصویر یا عکس سهبعدی از قطعه، تمام خواستههای ما را برآورده نمیکند؟
	- با یک دوربین عکاسی از یک قطعه، در چند جهت می توان عکس گرفت؟
	- نقشة یک جسم کوچک مانند حافظة تلفن همراه چگونه ترسیم میشود؟
		- نقشة قطعات یک رایانه چگونه ترسیم و سپس ساخته میشود؟

هدف از اين واحد شايستگي، ترسیم سه نما و احجام است.

**استاندارد علمکرد**

ترسیم سه نما و تصاویر مجسم احجام ساده مطابق با استانداردهای ISO

**81**

**تصاویر سه بعدی**

تصاویر سه بعدی با توجه به تنوع کاربرد و تخصصی بودنشان، در صنعت، فراوانی و گستردگی بسیاری دارند. این تصاویر در عین سادگی و کمک به فهم و تجسم قطعه، نمیتواند تمام جزییات آن را نمایش دهد. و تنها به کمک ترسیم تصاویر و نماها میتوان جزئیات بیرونی و داخلی، اندازه، ابعاد و سایر ویژگیهای الزم برای ساخت و مونتاژ قطعه را نمایش داد. بنابراین باید از اجسام و تصاویر سه بعدی نما گیری کرد. در مجموعة شکل1 تعداد چرخدندهها و سایر خصوصیات و متعلقات داخلی دیده نمیشود و در شکل2 چگونگی فرم قطعه و شیار پشت آن مشخص نیست.

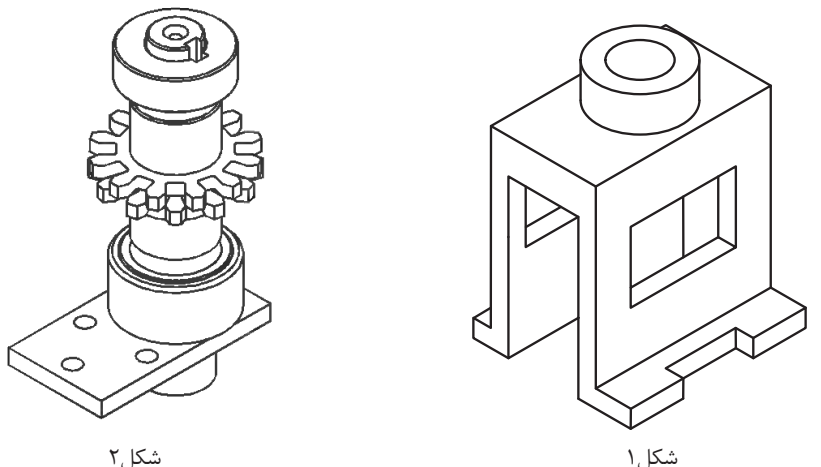

تعداد نماهایی که از یک جسم ترسیم میشود معمولاً به پیچیدگی آن قطعه بستگی دارد. یعنی تعداد نماهای ترسیمشده توسط یک نقشه کش باید به اندازهای باشد که بتوان قطعه را بدون هیچ مشکلی تولید کرد.

#### **نماگیری از اجسام**

برای نماگیری کافی است جسم را در فضای بین سه صفحه اصلی تصویر(فرجه) به صورت موازی با صفحه تصویر روبرو فرض کنیم و به صورت عمود به آن نگاه کنیم. خط و صفحهها وقتی موازی با صفحه تصویر باشند اندازه حقیقی دارند و به راحتی میتوان ترسیم را شروع کرد. در تصاویر الف تسطیح و سهنمای جسم و در تصاویر ب قرارگیری جسم در فرجه را مشاهده میکنید (شکل ۳ و ۴ و ۵).

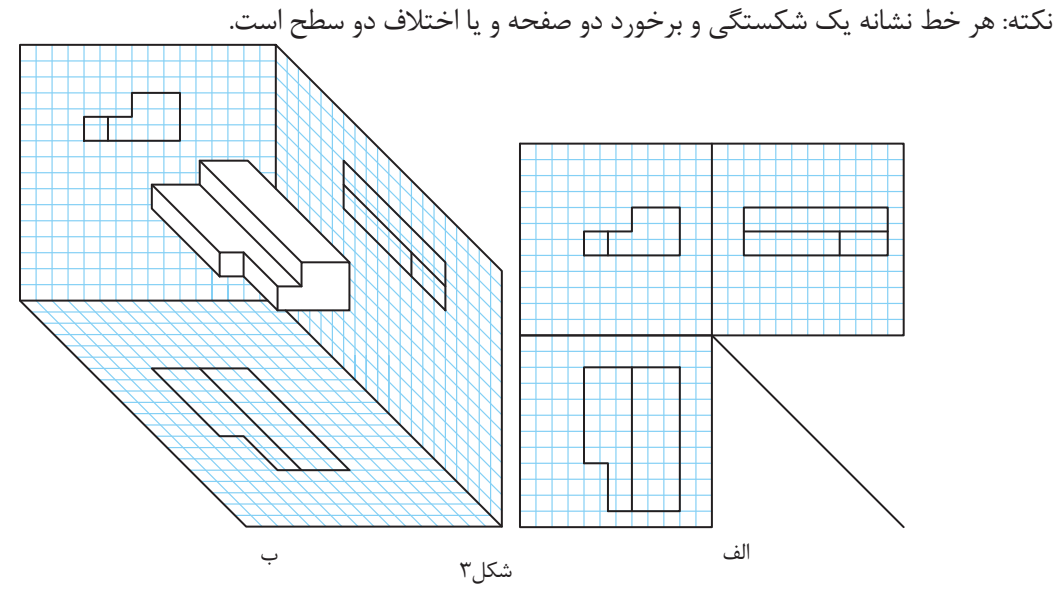

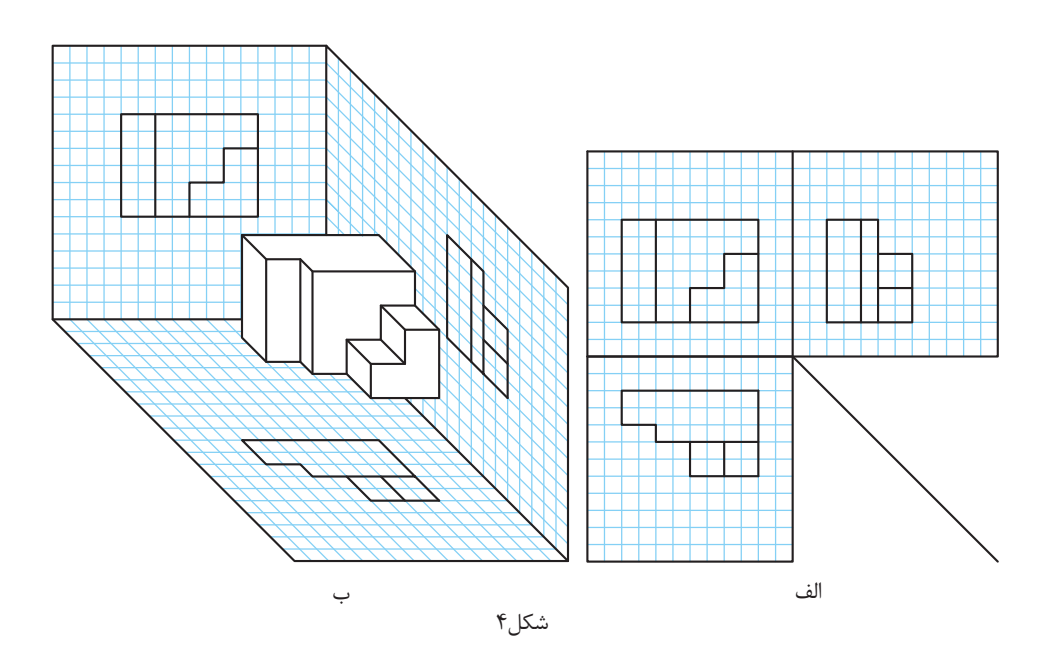

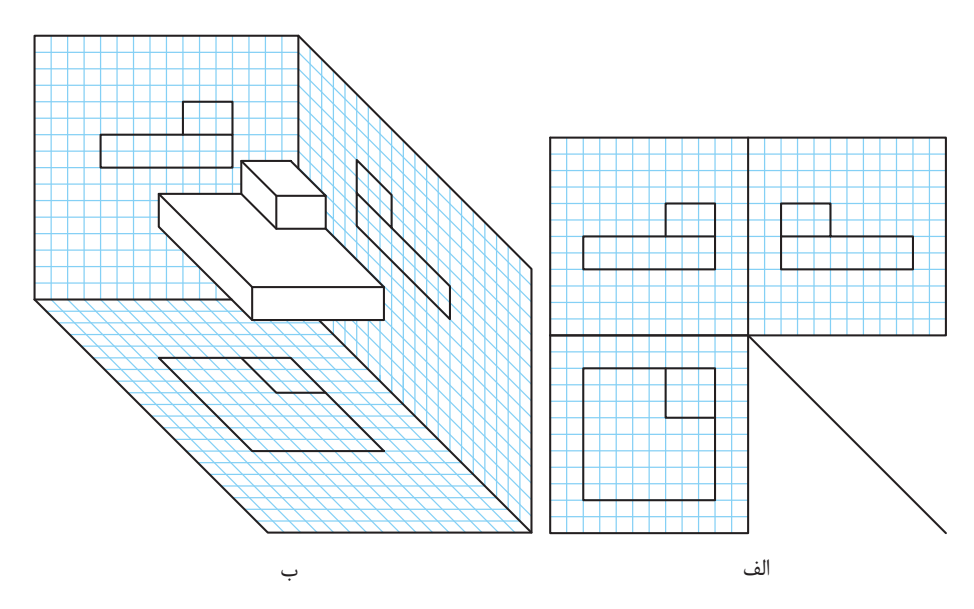

شکل۵

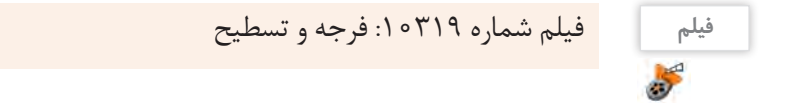

**قرارگیری جسم در فرجه و جهت دید نمای اصلی** برای ترسیم سهنما، قطعه را به جهتهای مختلفی میتوان در فرجه قرارداد و نماگیری کرد. نمای روبرو باید ویژگیها و جزئیات بیشتری از قطعه را نمایش دهد. شکل6 - به نظر شما کدام شکل به عنوان تصویر روبرو برای هواپیمای جنگنده بهتر است؟ چرا؟ **فعالیت کارگاهی** - دو تصویر دیگر این هواپیما را چه مینامید؟ 2 الف ج ب شکل7

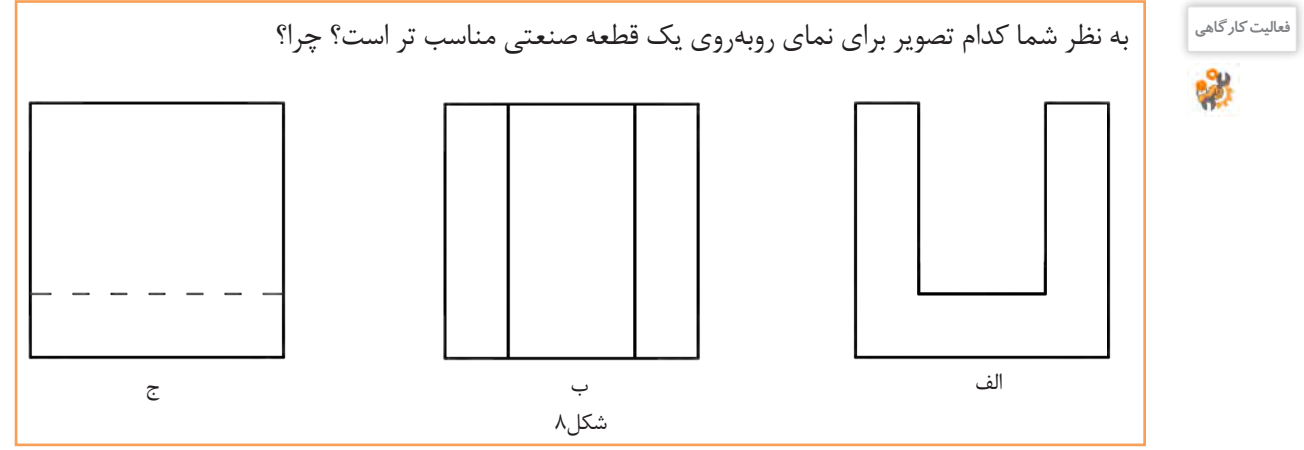

 $\lambda \Upsilon$ 

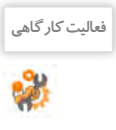

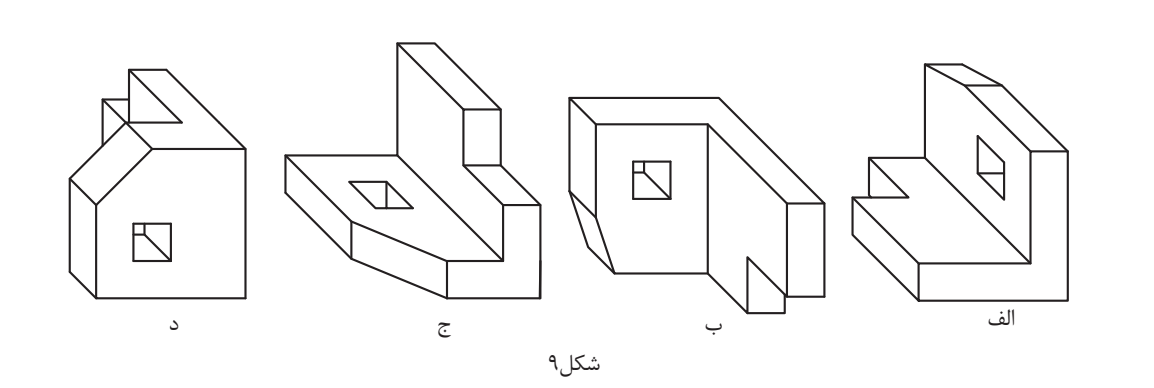

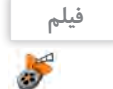

**فیلم** فیلم شماره :10320 خط ندید

به شکل 10 و 11 دقت کنید. انتخاب و ترسیم سهنمای مطلوب کمک بسیاری به ساده شدن نقشه می کند. با این کار سرعت انتقال جزییات قطعه به ناظر بیشتر می شود.

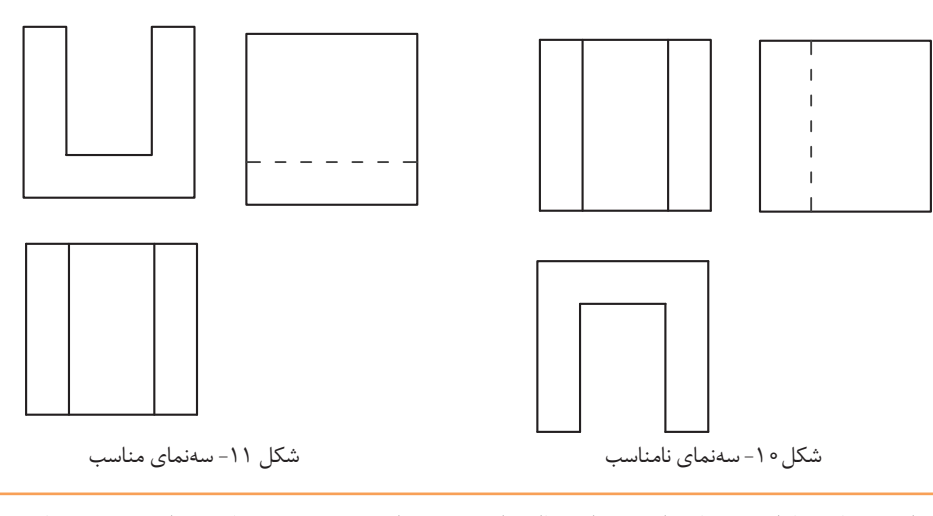

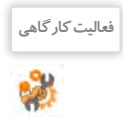

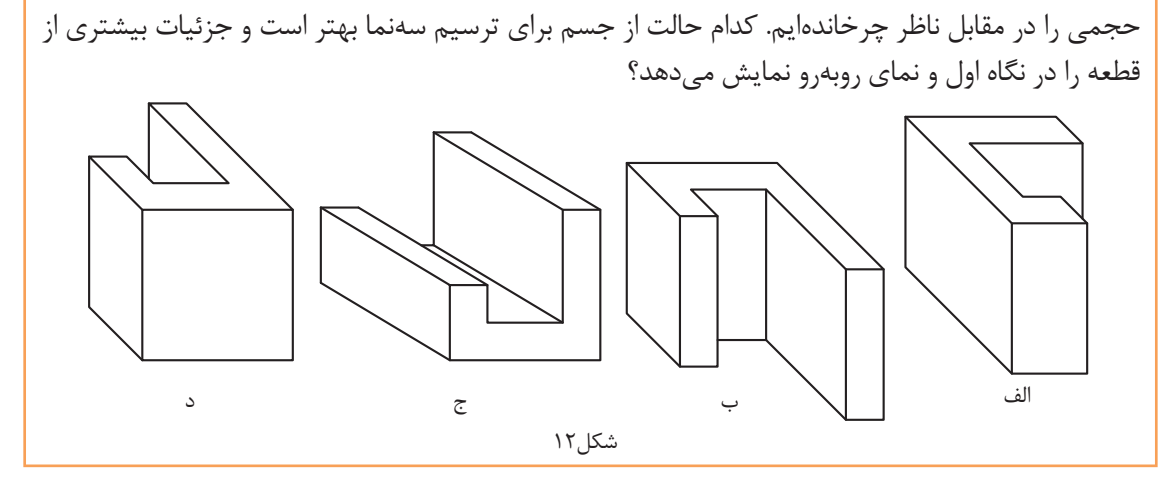

اجسام کوچک را به راحتی میتوان چرخاند و به صورت صحیح در مقابل خود قرار داد. اما برای اجسام بزرگتر و یا انواع تصاویر سه بعدی باید جایگاه خود را مقابل نمای اصلی جسم به صورت صحیح قرار دهیم.

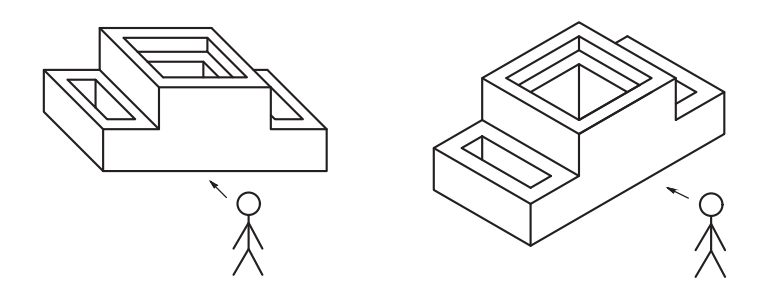

شکل13

برای نمایابی از روی تصاویر سه بعدی روشهای مختلفی وجود دارد که میتوان از آنها کمک گرفت. شمارهگذاری و رنگآمیزی صفحهها، همچنین تجزیه حجمهای ساده را تمرین کردهاید، برای حجمهای دشوارتر دقت کنید که در هر نما باید ترتیب رنگآمیزی را رعایت کنید، یعنی ابتدا صفحهای را رنگ کنید که به ناظر نزدیک تر است و سپس به ترتیب، صفحههای دورتر رنگ خواهد شد.

**فیلم** فیلم شماره:10321 رنگآمیزی

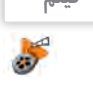

**مثال:** میخواهیم صفحههای حجم را در شکل14 رنگآمیزی و شمارهگذاری کنیم.

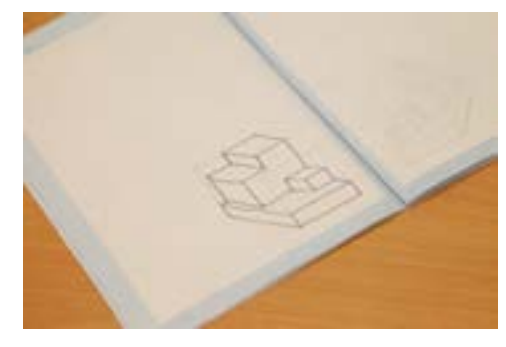

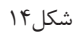

تصاویر شکل15 مراحل رنگآمیزی نمای روبهرو را در حجم نمایش میدهد.

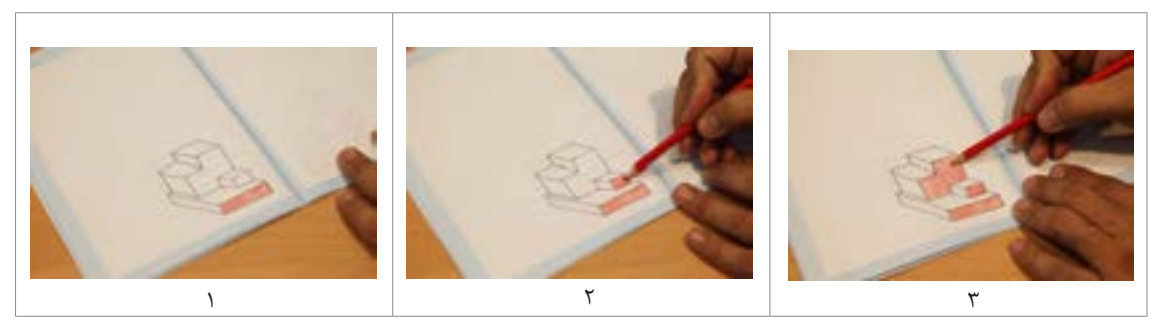

تصاویر شکل 16 مراحل رنگآمیزی نمای باال را در حجم نمایش میدهد.

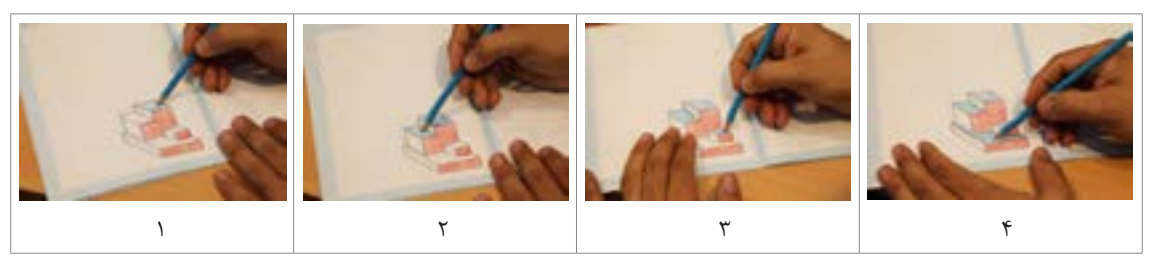

شکل16

تصاویر شکل17 مراحل رنگآمیزی نمای جانبی را در حجم نمایش میدهد.

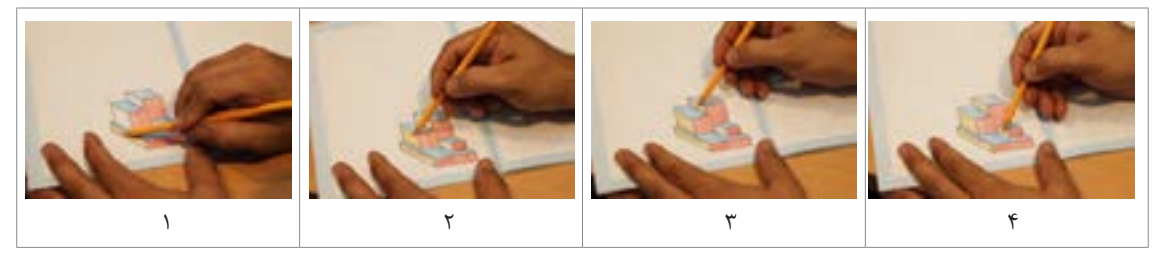

شکل17

به شماره گذاری صفحهها در تصاویر شکل18 دقت کنید.

**توجه**

شمارهگذاری فقط به منظور شناسایی و ترتیب دیده شدن صفحهها است.

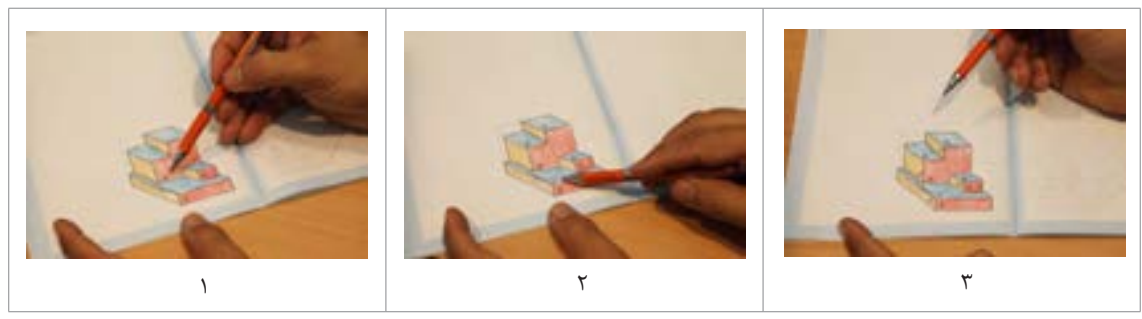

شکل18

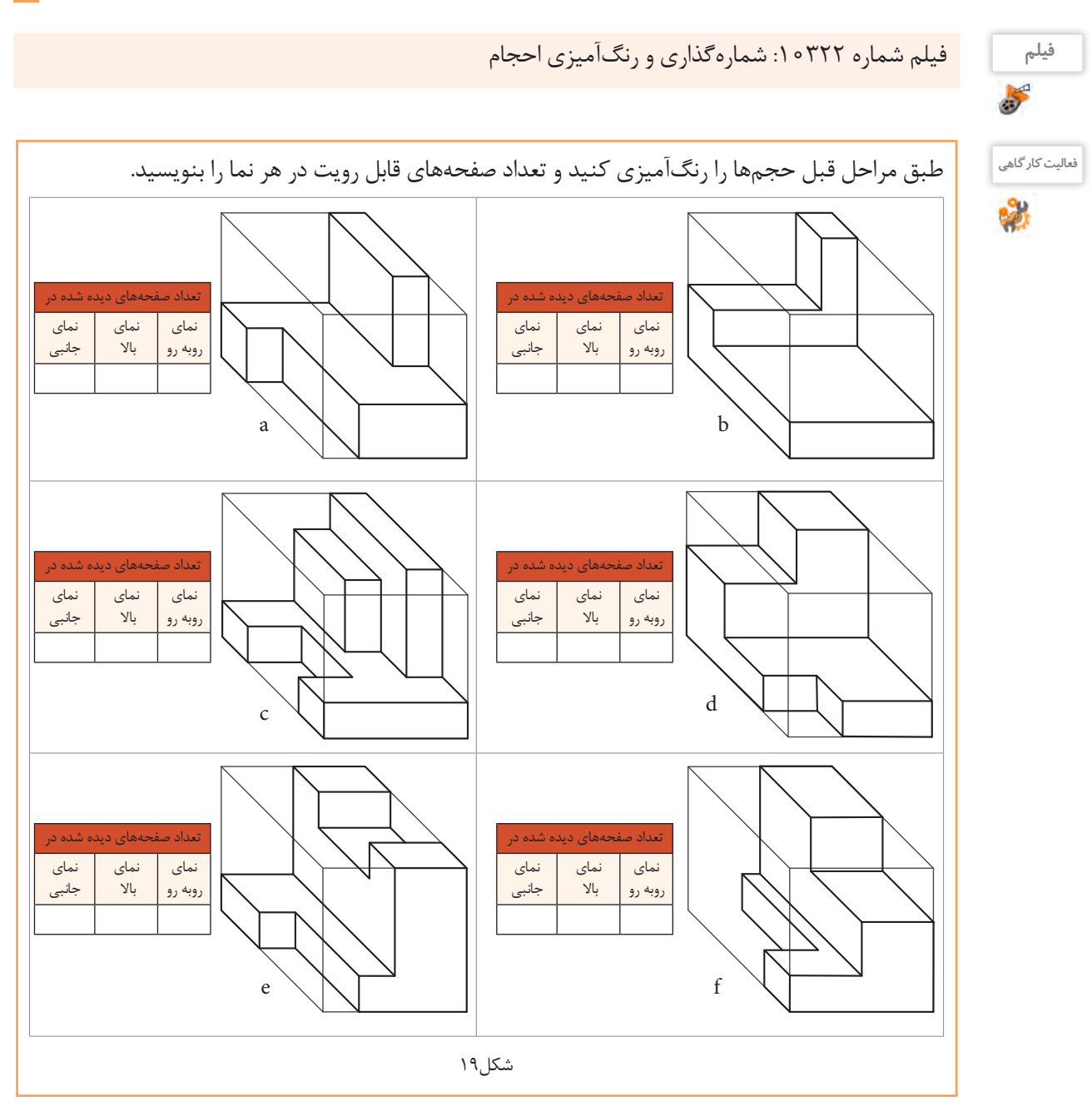

**87**

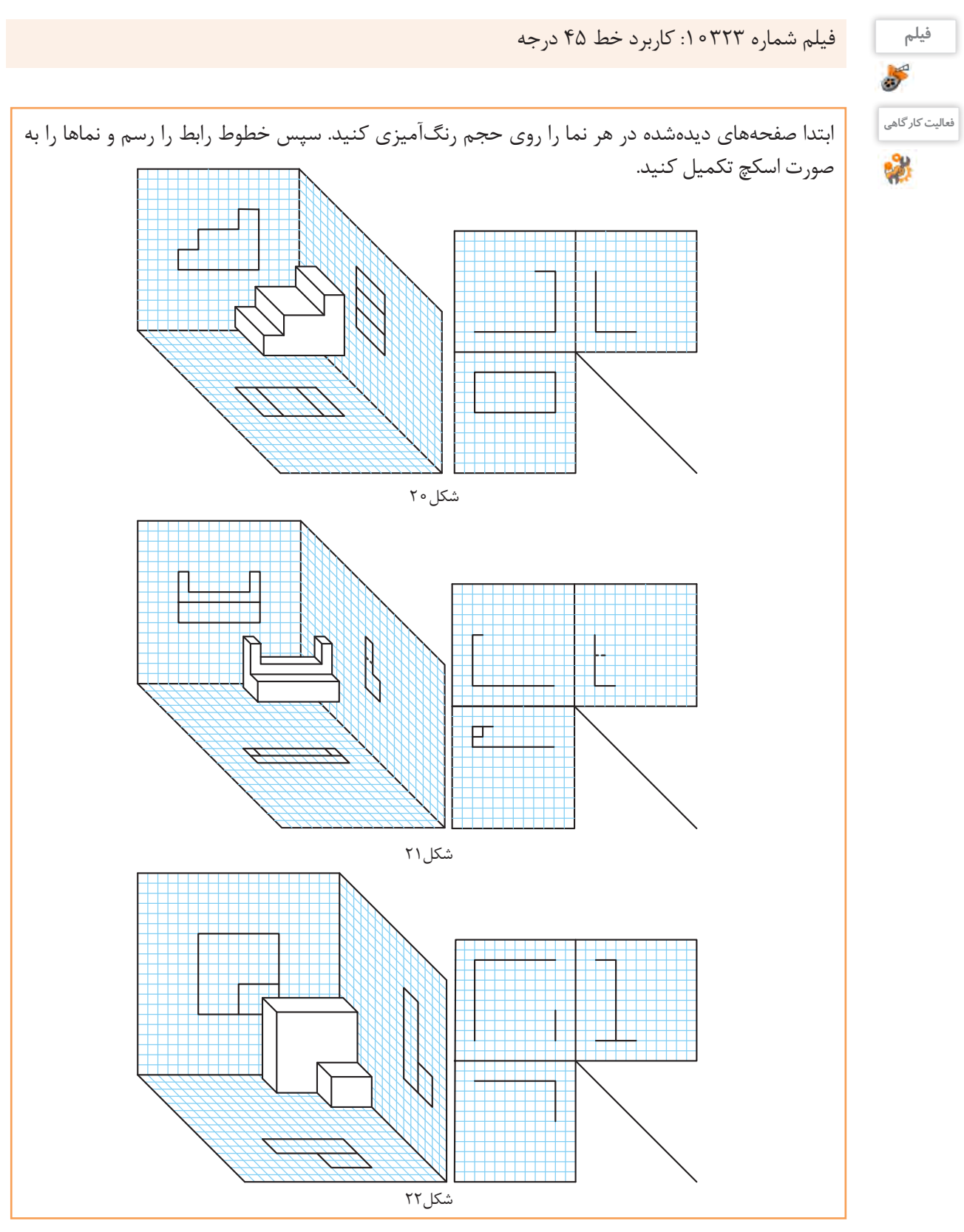

**نما خوانی از روی تصاویر سه بعدی** از آنجایی که نمای روبرو همیشه دارای اهمیت بیشتری است، جسم را به صورتی در مقابل خود قرار میدهیم تا صفحههای نمای روبرو به خوبی دیده شود. با دیدن و در اختیار داشتن حجم یا تصویر سه بعدی به راحتی میتوان نقاط، خطوط و صفحهها را شناسایی و طبق مراحل زیر سهنمای آنها را ترسیم کرد. برای ترسیم سهنمای حجم روبرو مراحل زیر را دنبال کنید :

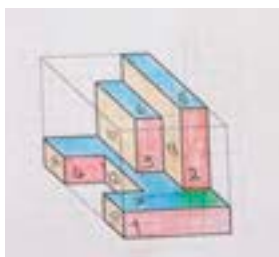

**مرحلهاول:** به کمک رنگآمیزی و شمارهگذاری صفحههای قابل رویت، نمای روبرو را در حجم مشخص کنید.

**مرحلهسوم:** صفحههای قابل رویت در نمای روبرو را ترسیم کنید.

**مرحلهپنجم:** مراحل فوق را برای ترسیم نمای افقی)باال( تکرار و بافاصله معینی از نمای روبرو ترسیم کنید.

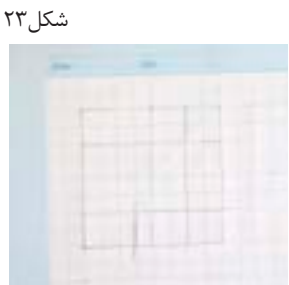

**مرحلهدوم:** با تعیین ابعاد جعبه محیطی حجم، محیط نمای روبرو و همچنین اندازه و ابعاد صفحههای آنرا با خطوط کمکی ترسیم کنید.

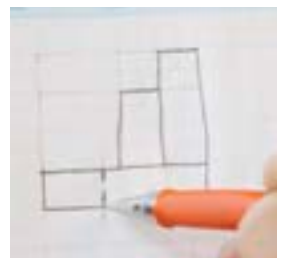

**مرحلهچهارم:** برای خطوطی که قابل رویت نیستند باید خط ندید یا خط چین ترسیم کنید.

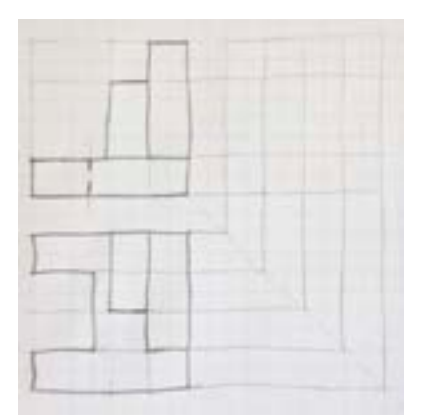

**مرحلهششم:** بعد از ترسیم دو نما خطوط رابط و 45 درجه را با خط نازک ترسیم کنید. دقت کنید که از هر گوشه خط اصلی و خط ندید باید یک خط کمکی رسم شود.

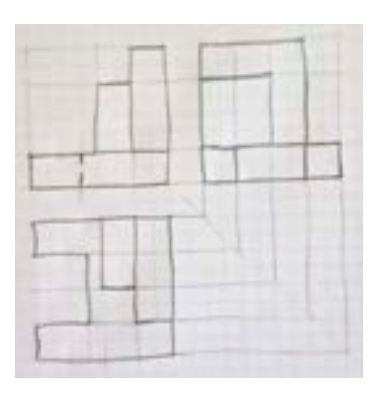

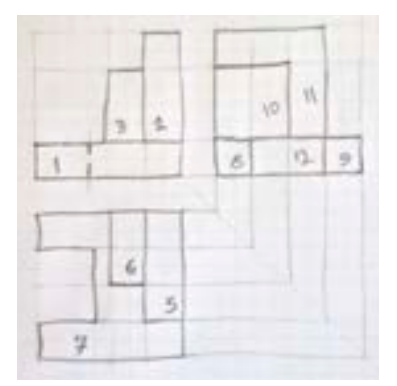

**مرحلههشتم:** شماره صفحههای حجم را بر روی سهنما منتقل کنید.

**مرحلههفتم:** تصویر جانبی را بعد از دقت در حجم و محدوده خطوط رابط بر روی خطوط کم رنگ کمکی پیاده کنید.

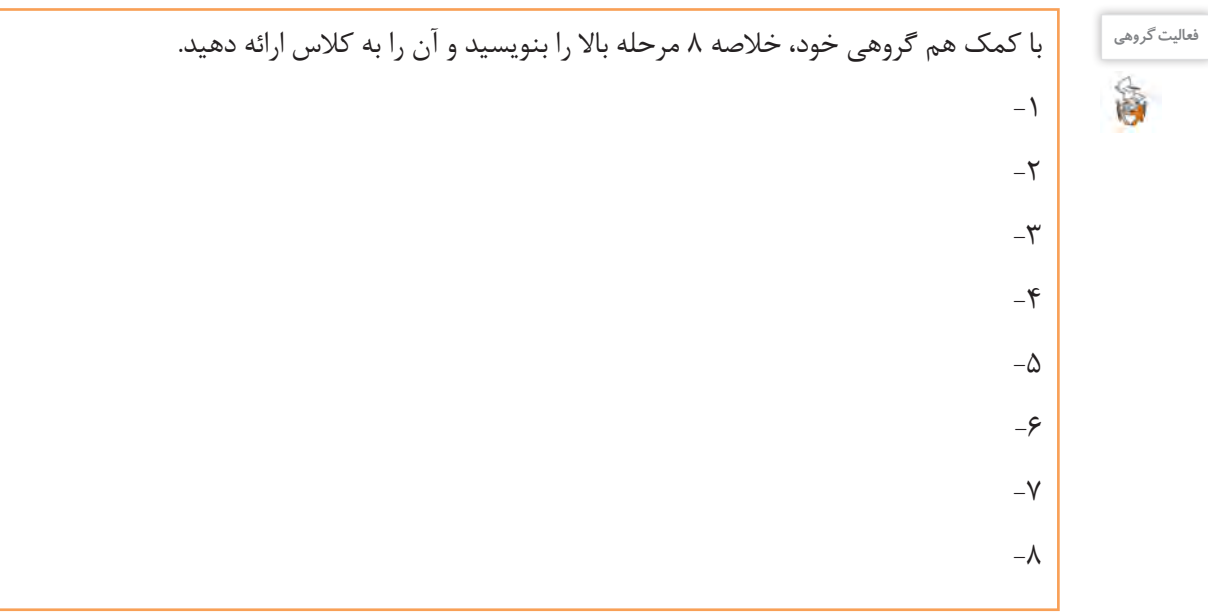

با پیشرفت و تکامل دانش فنی و مهارت شما در ترسیم، گاهی اوقات این مراحل را میتوان خالصهتر کرد. به مراحل ترسیم سهنما از حجم دقت کنید. تصاویر شکل 24 روش دیگری از انجام کار را نمایش میدهد.

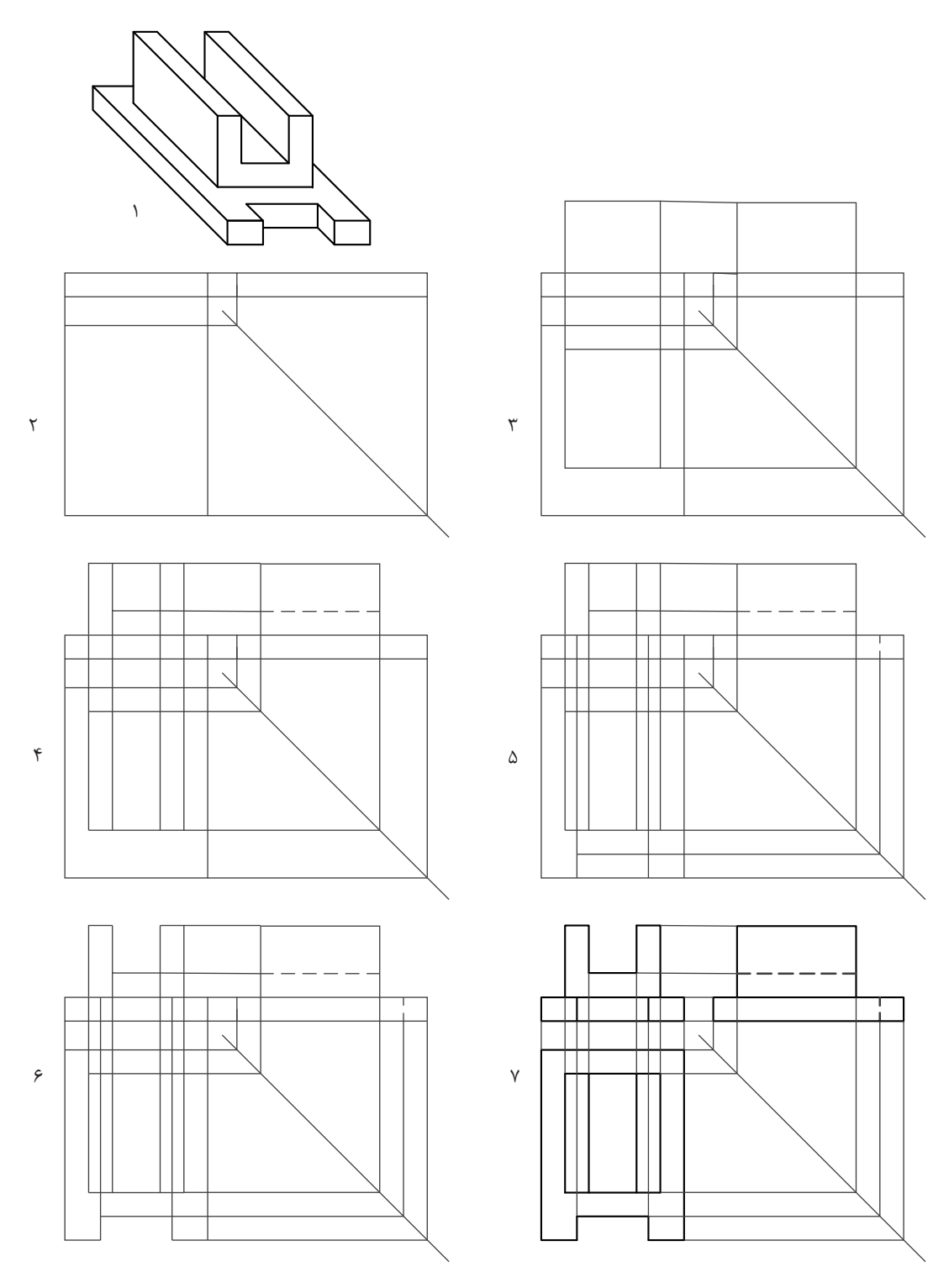

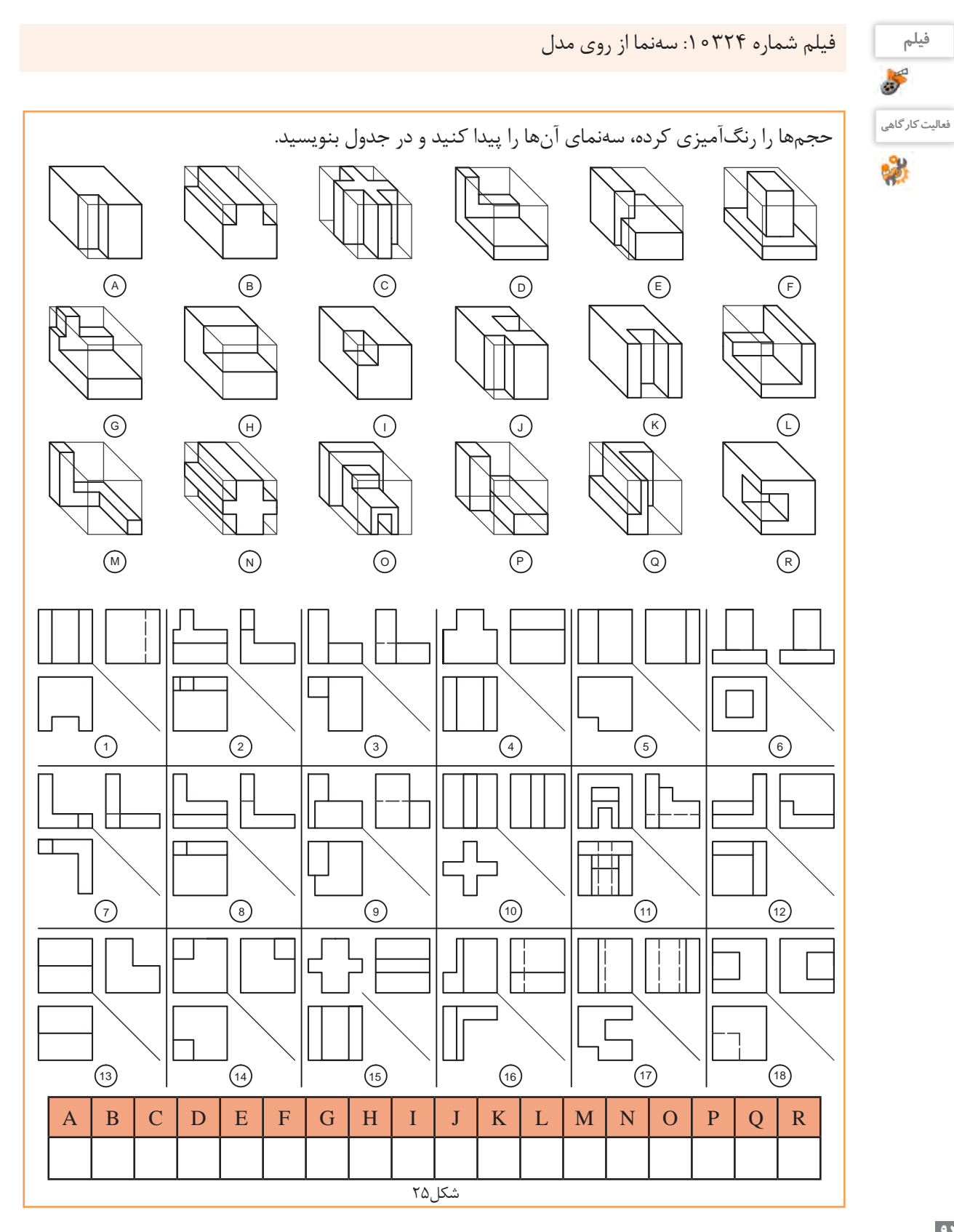

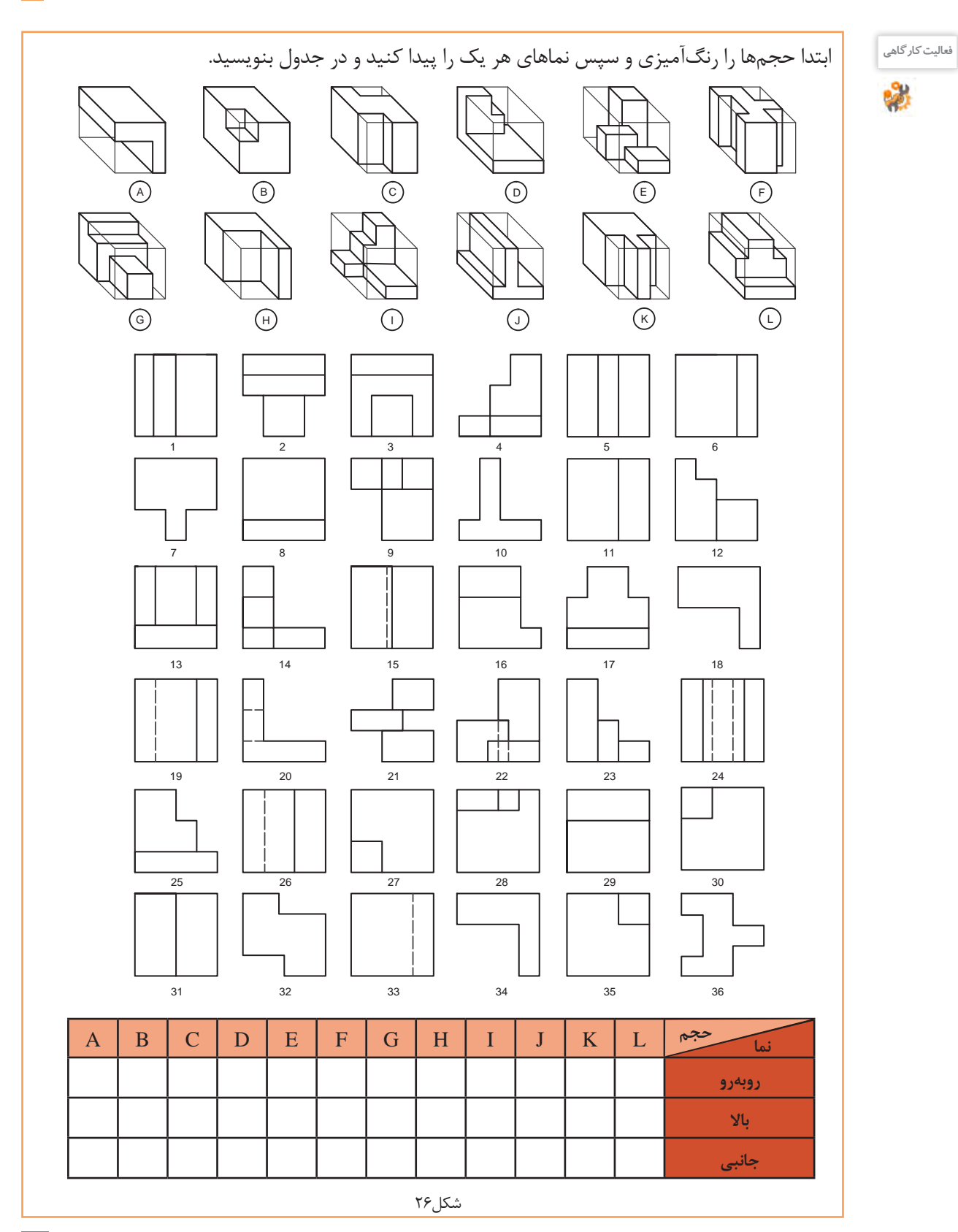

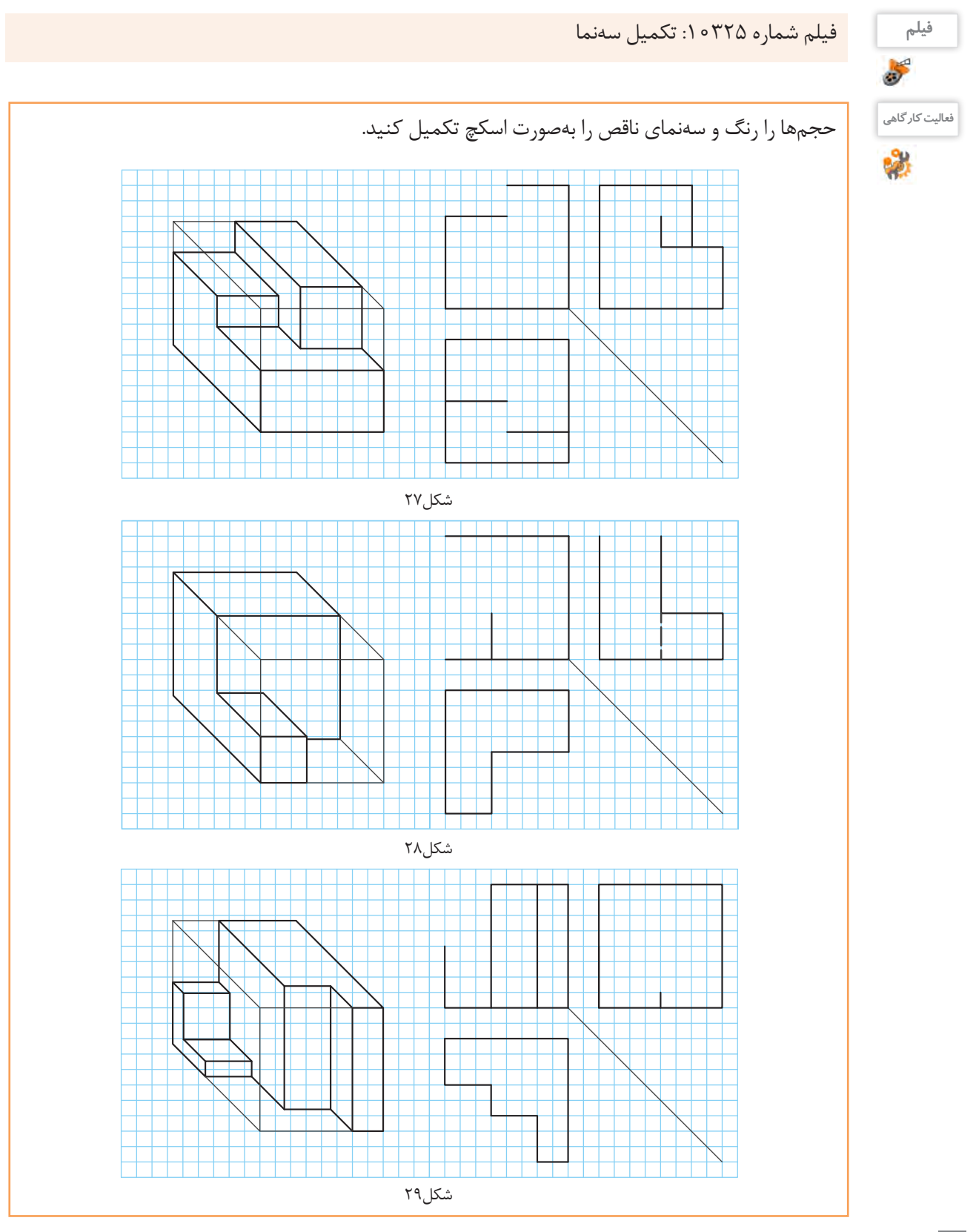

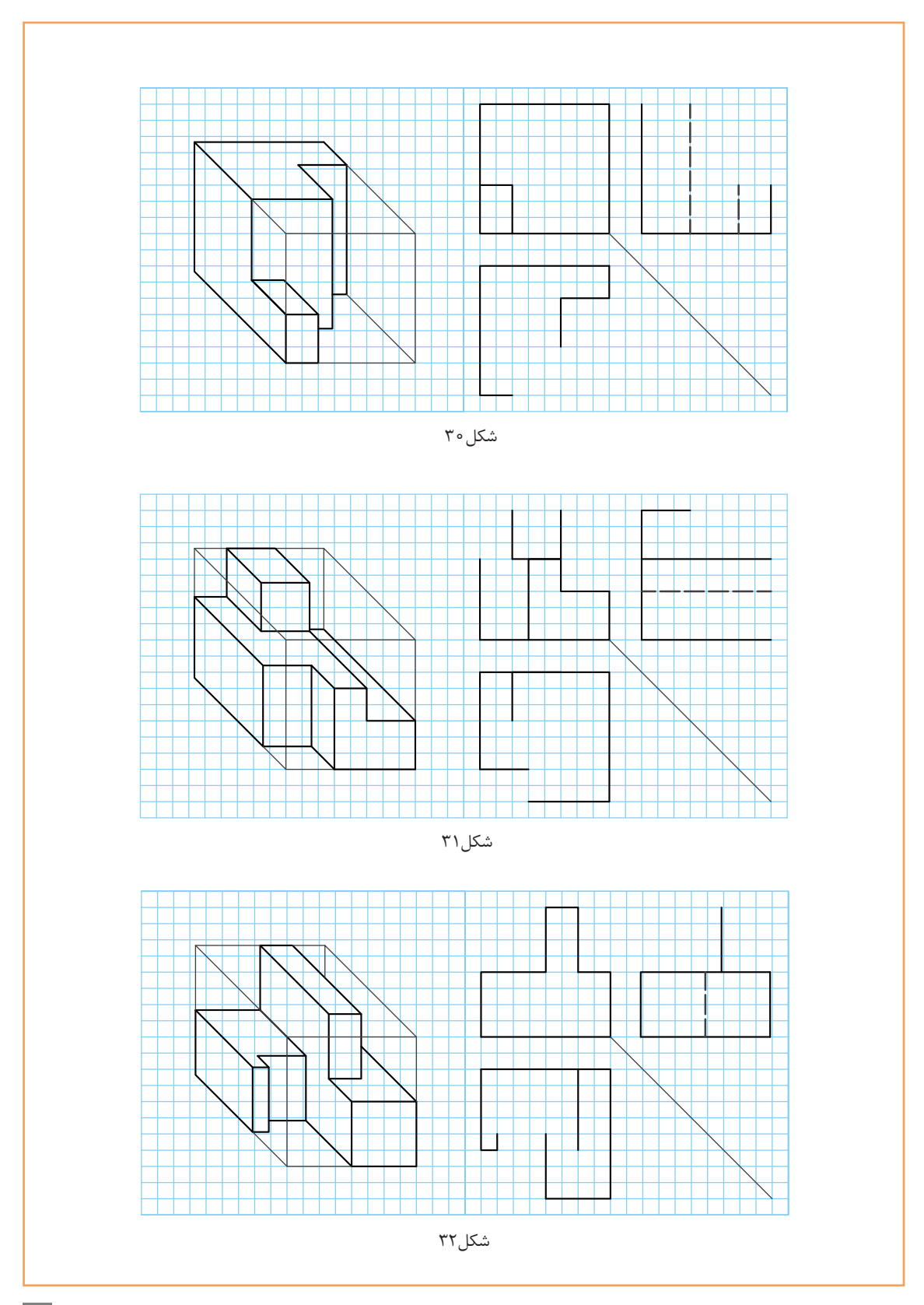

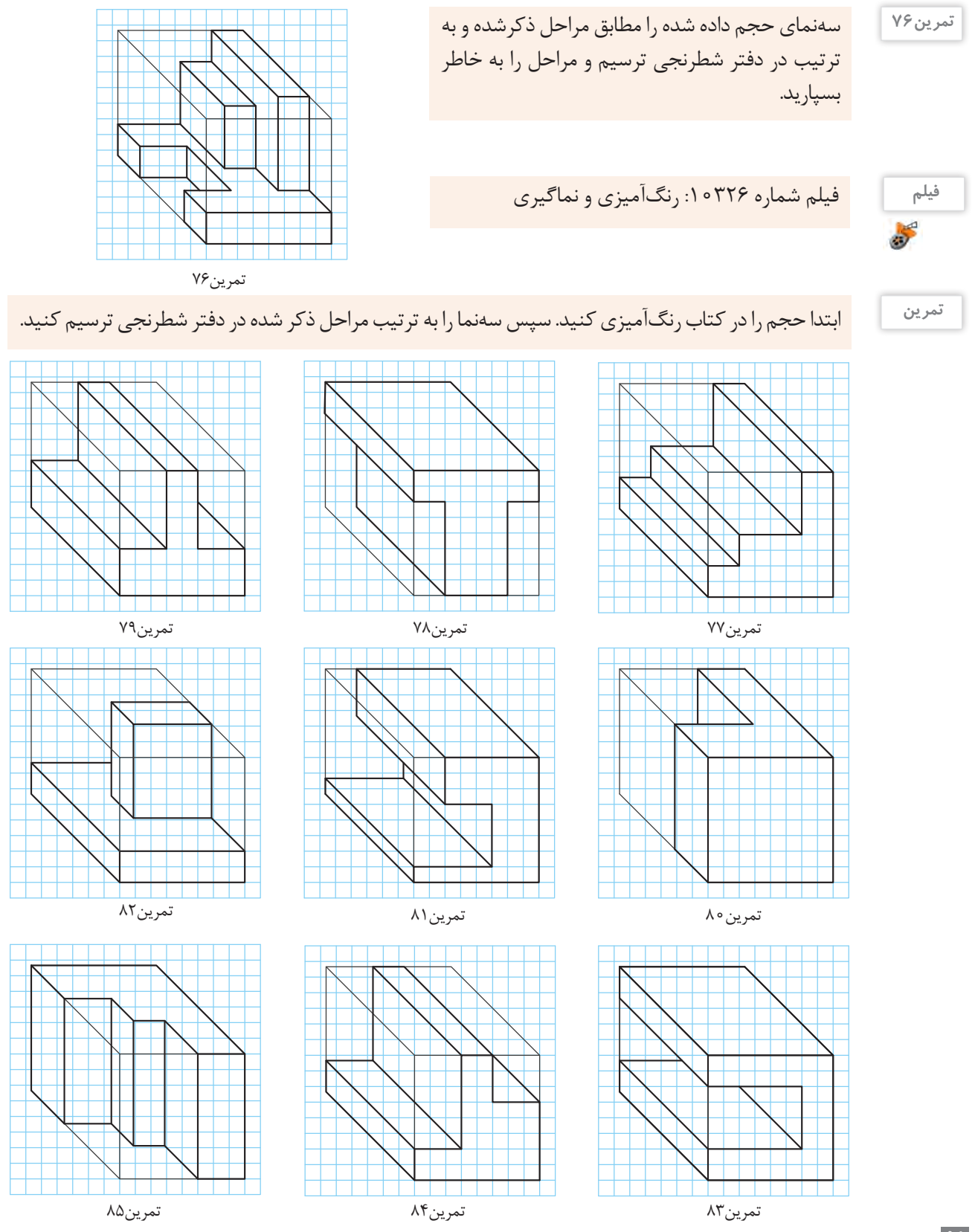

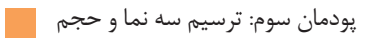

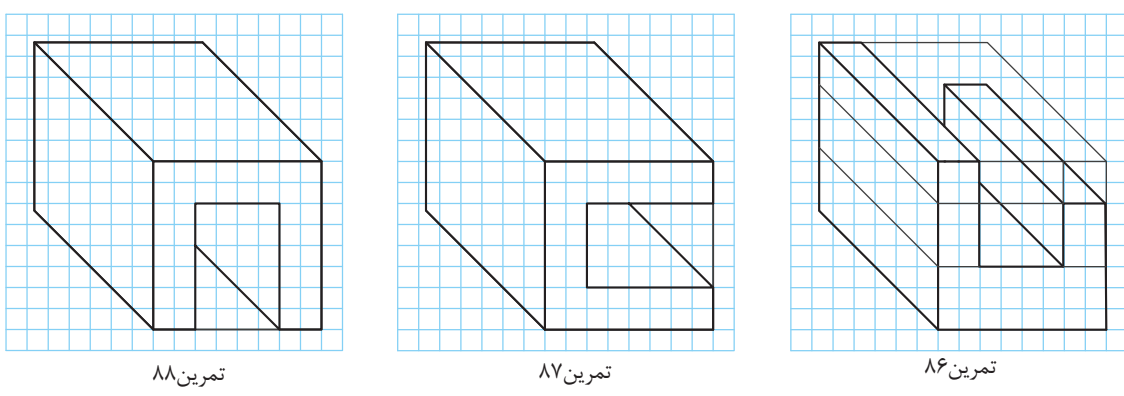

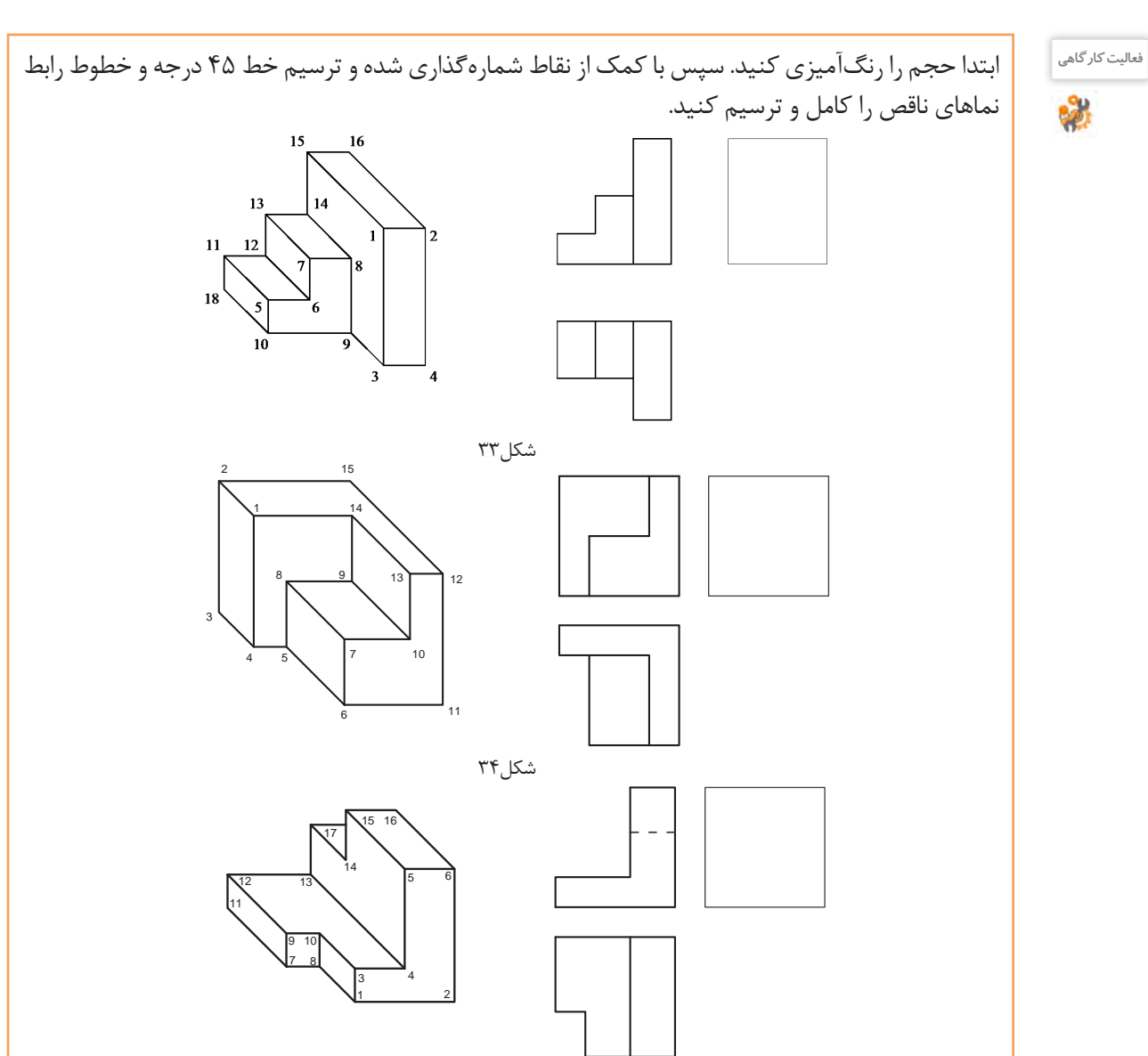

برای تجسم بهتر، هنرجویان میتوانند تعدادی از حجمها را با مواد ساده و سبک مانند یونولیت ، فوم ، گچ ، چوب و .... بسازند.

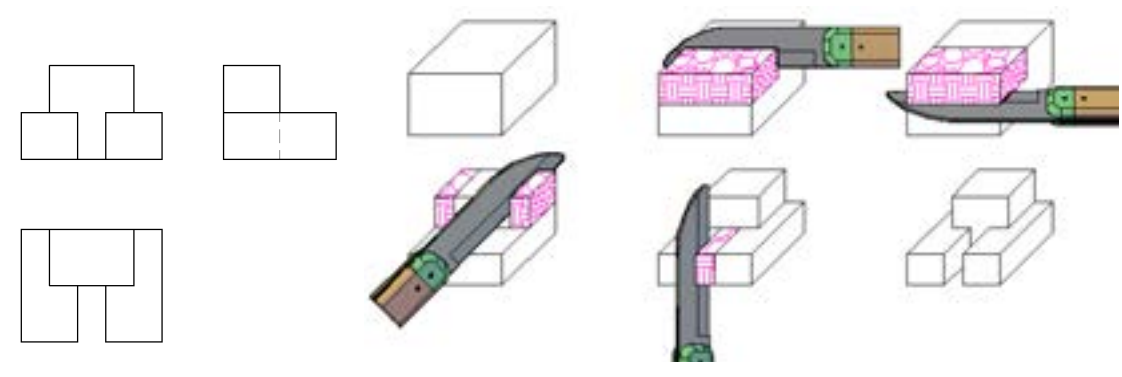

شکل36

شکل37

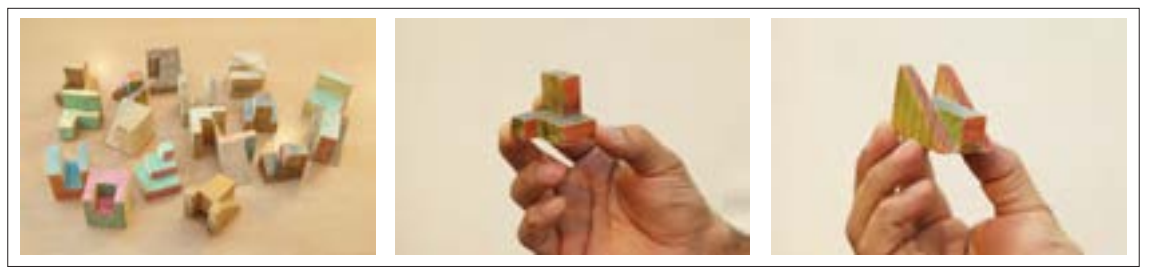

شکل-38 مدلهای چوبی با ابعاد مناسب

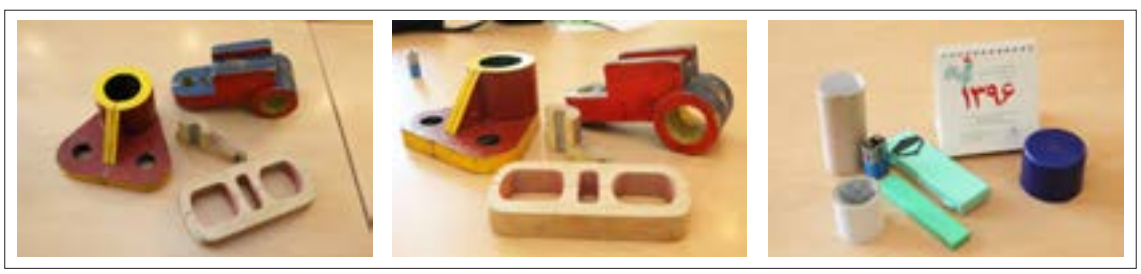

شکل-39 مدلهای ساده و مرکب

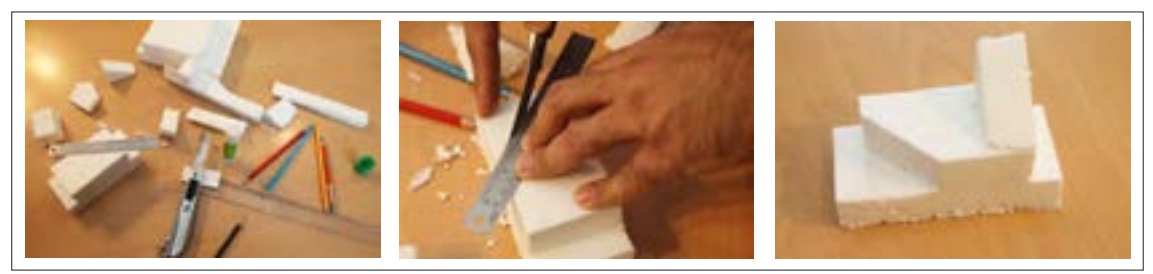

شکل-40 قطعات یونولیتی

**بسازید**

چند حجم از تمرینات را با مواد خام اولیه بسازید و همراه خود به کالس بیاورید.

## **سطوح شیبدار**

سطوح شیبدار در حجم ها بسیار پر کاربرد هستند. این سطوح با توجه به مقدار زاویه آنها با اندازههای مجازی متفاوتی در نماها دیده میشود.

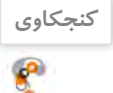

اگر حجمی دارای سطح شیبدار باشد چگونه باید سهنمای آن را ترسیم کرد؟

این سطوح در سهنما با زوایا و اندازههای مختلف ترسیم میشود.

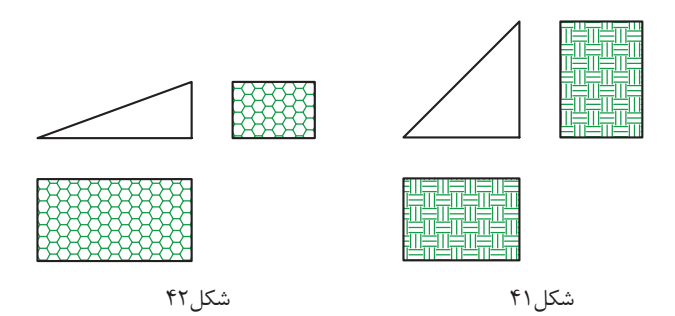

برای رنگآمیزی این سطوح میتوانید با توجه به نمایی که سطح شیبدار در آنها دیده میشود آنها را در جهت شیب راهراه رنگ کنید. به سه حجم و سطح شیبدار آنها دقت کنید. هر کدام در یک نما، زاویه و در دو نما، سطح شیبدار دیده میشوند.

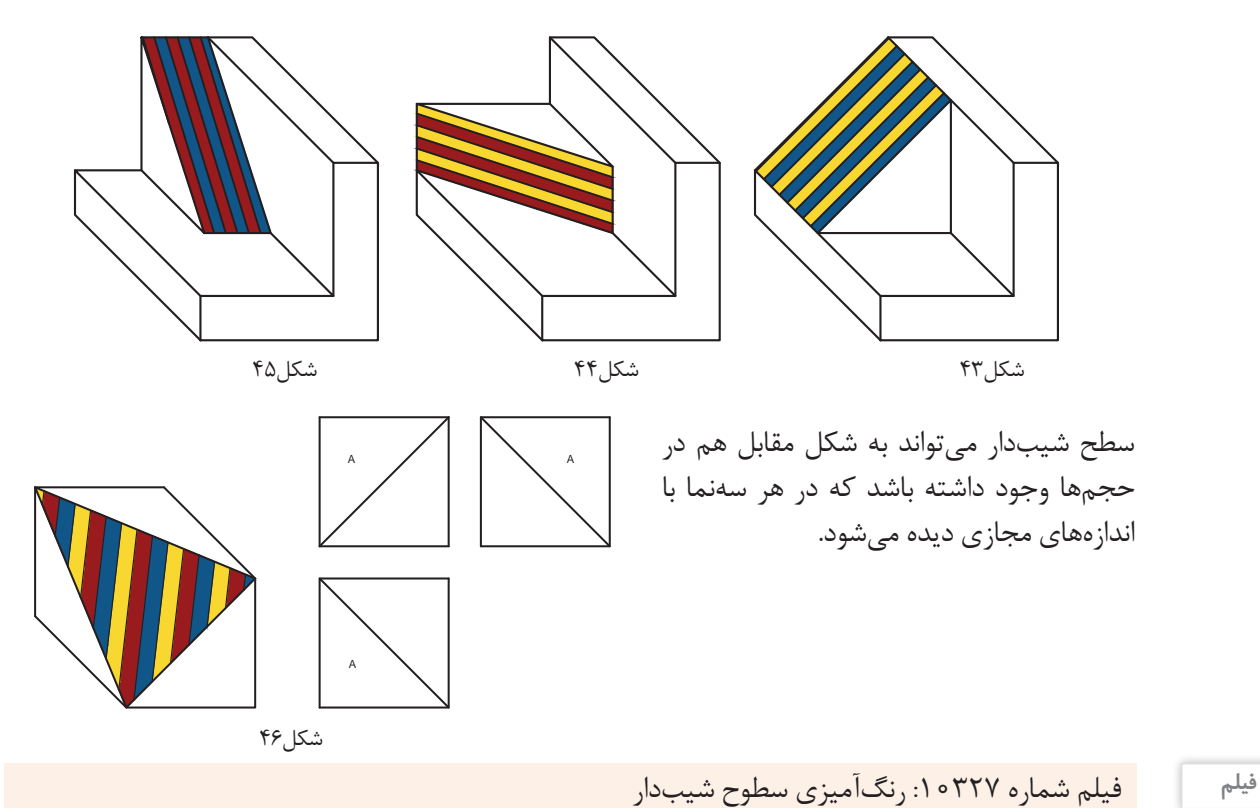

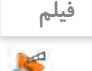

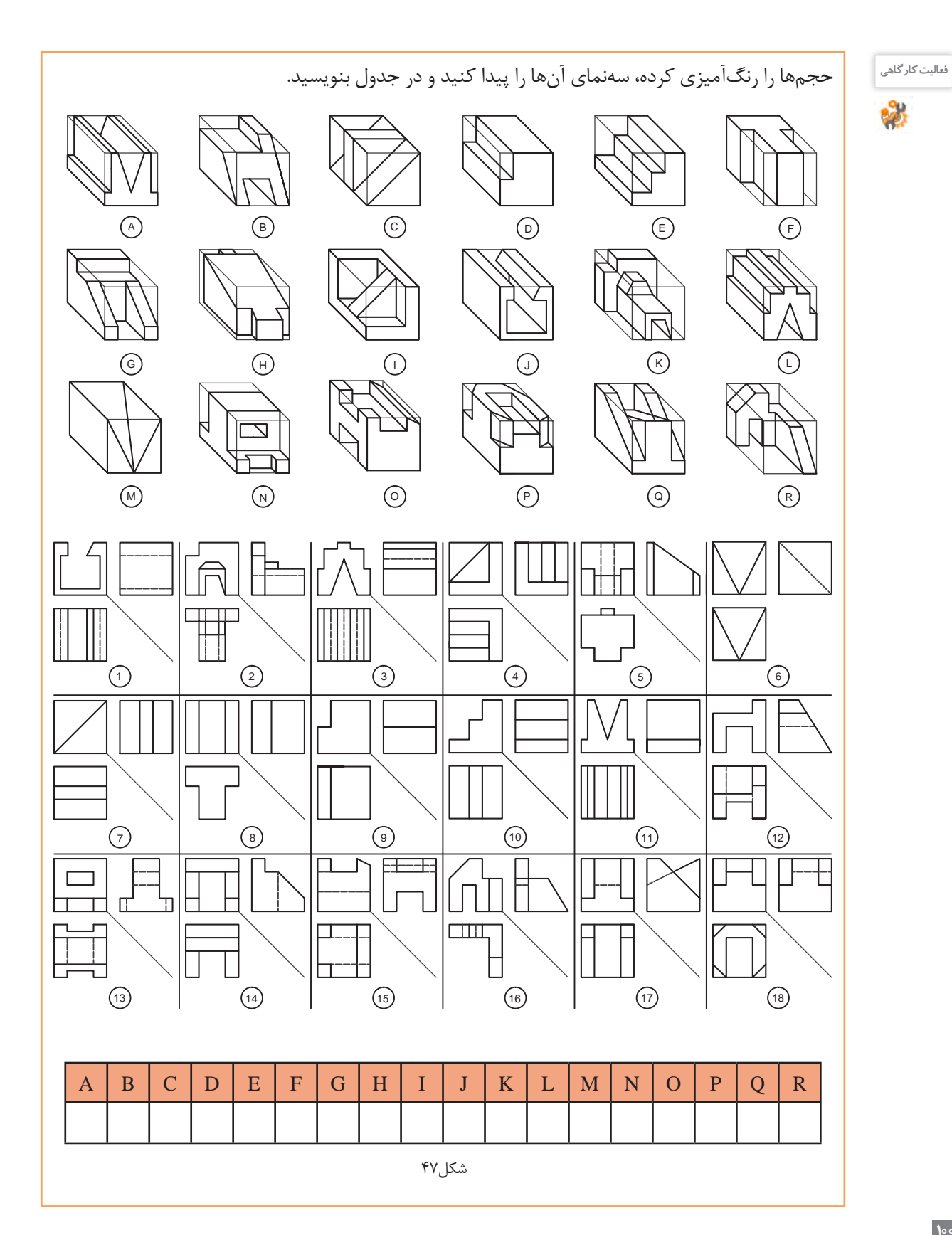

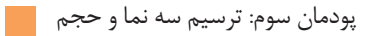

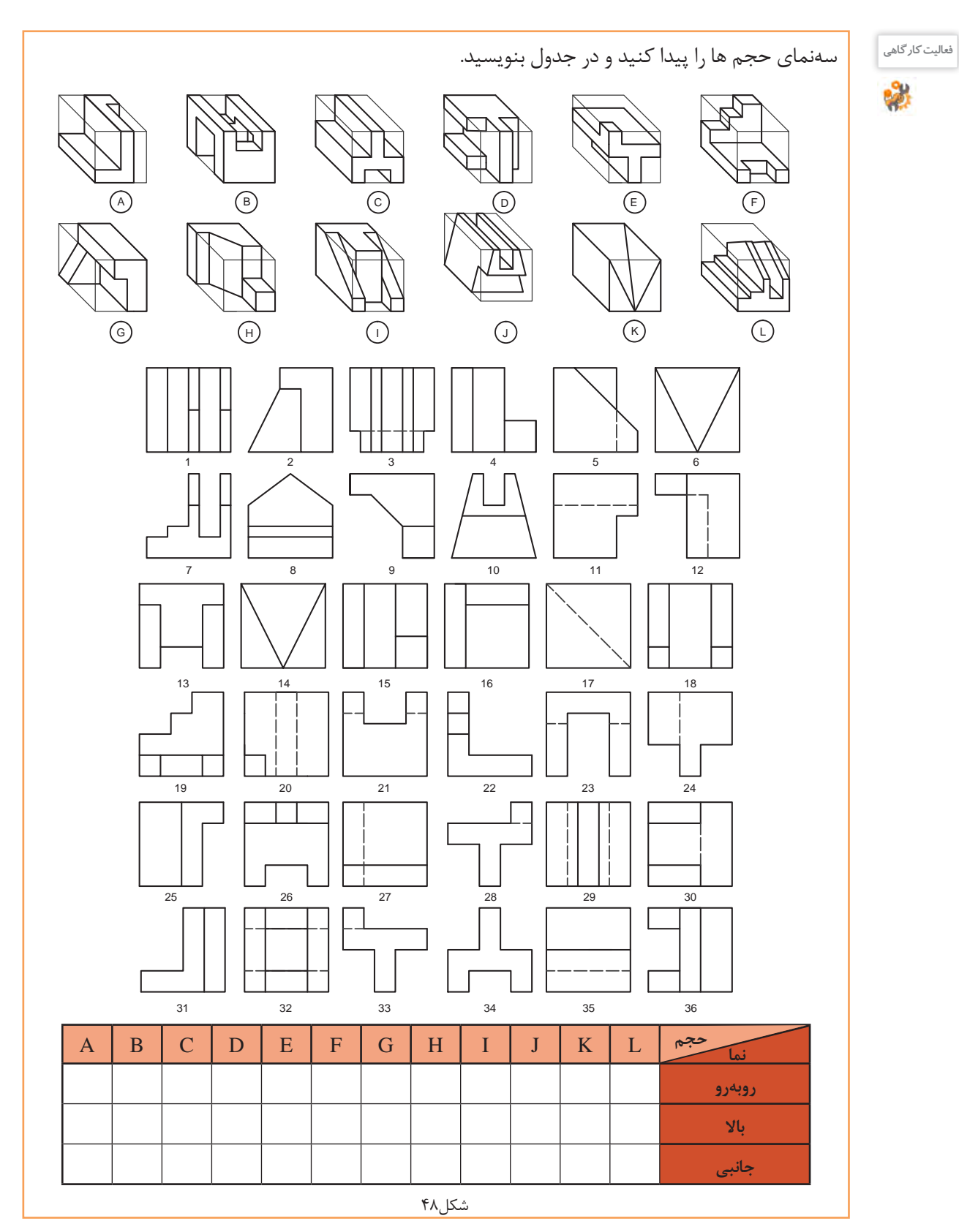

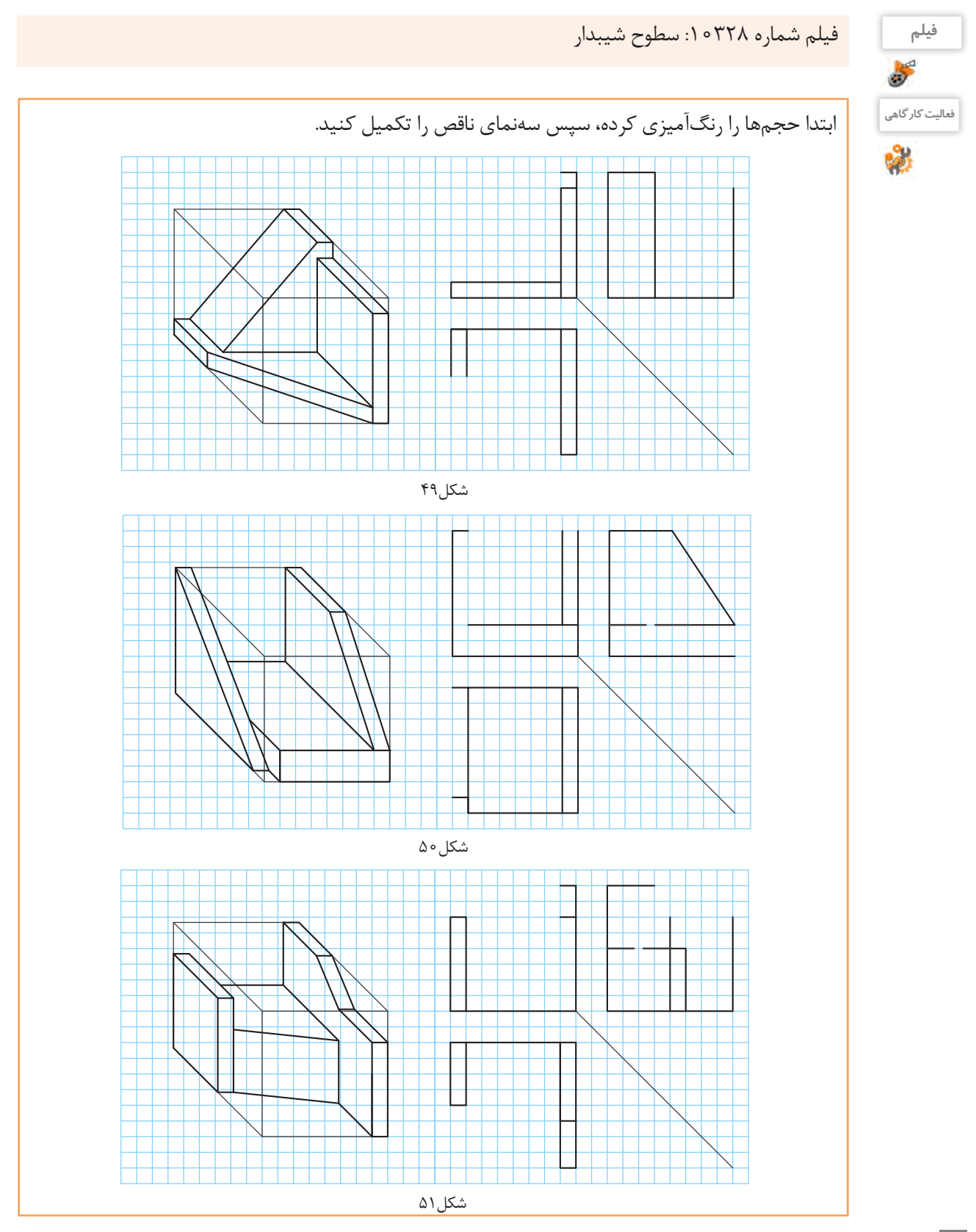

**103**

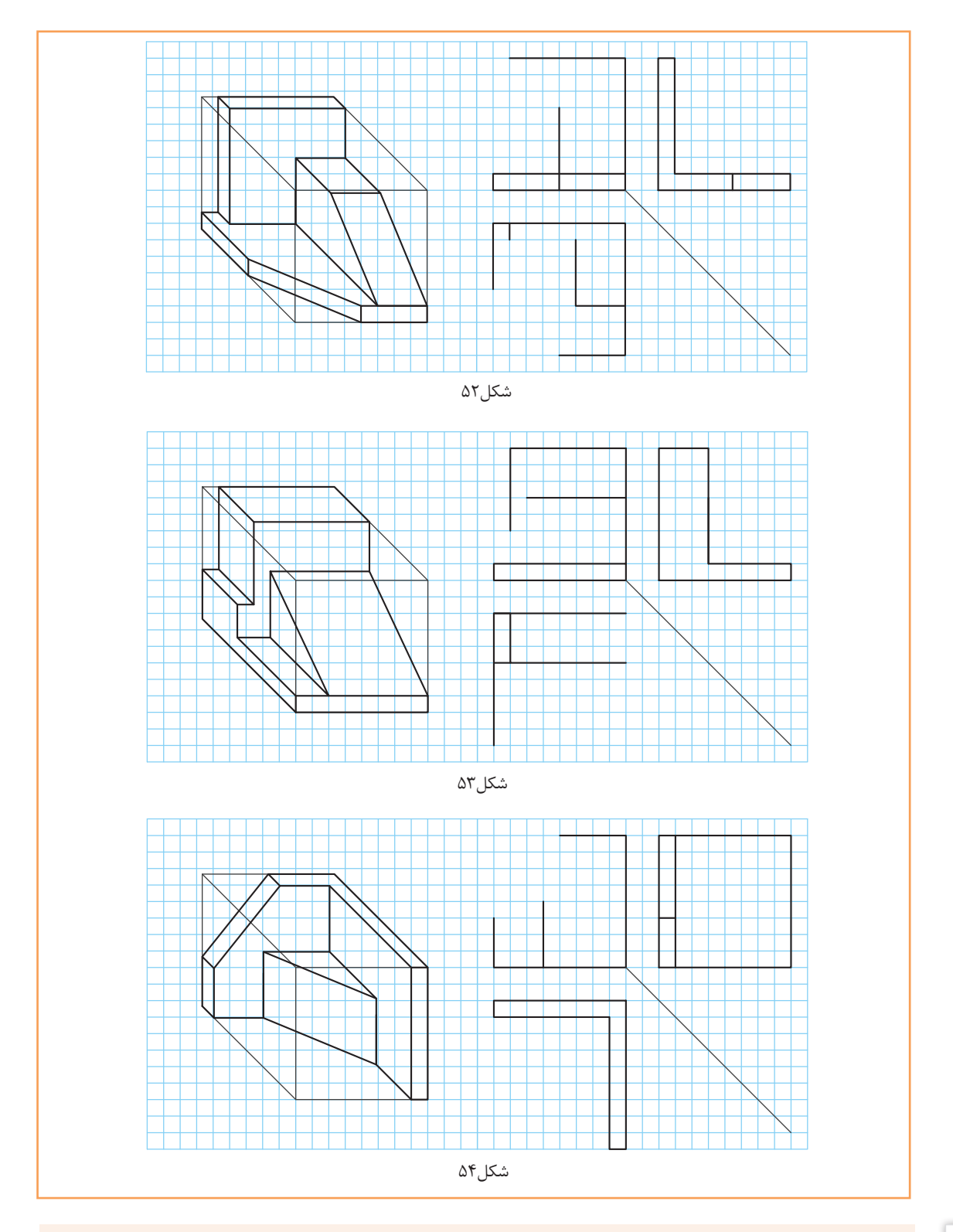

**فیلم** فیلم شماره :10329 تجزیه و شمارهگذاری سطوح

50

**تمرین**

#### صفحههای این حجمها شمارهگذاری شدهاند ابتدا آنها را رنگآمیزی، سپس سهنمای آن را با رعایت اصول نقشهکشی در دفتر شطرنجی ترسیم کنید. در انتها شماره صفحههای را روی سهنما بنویسید.

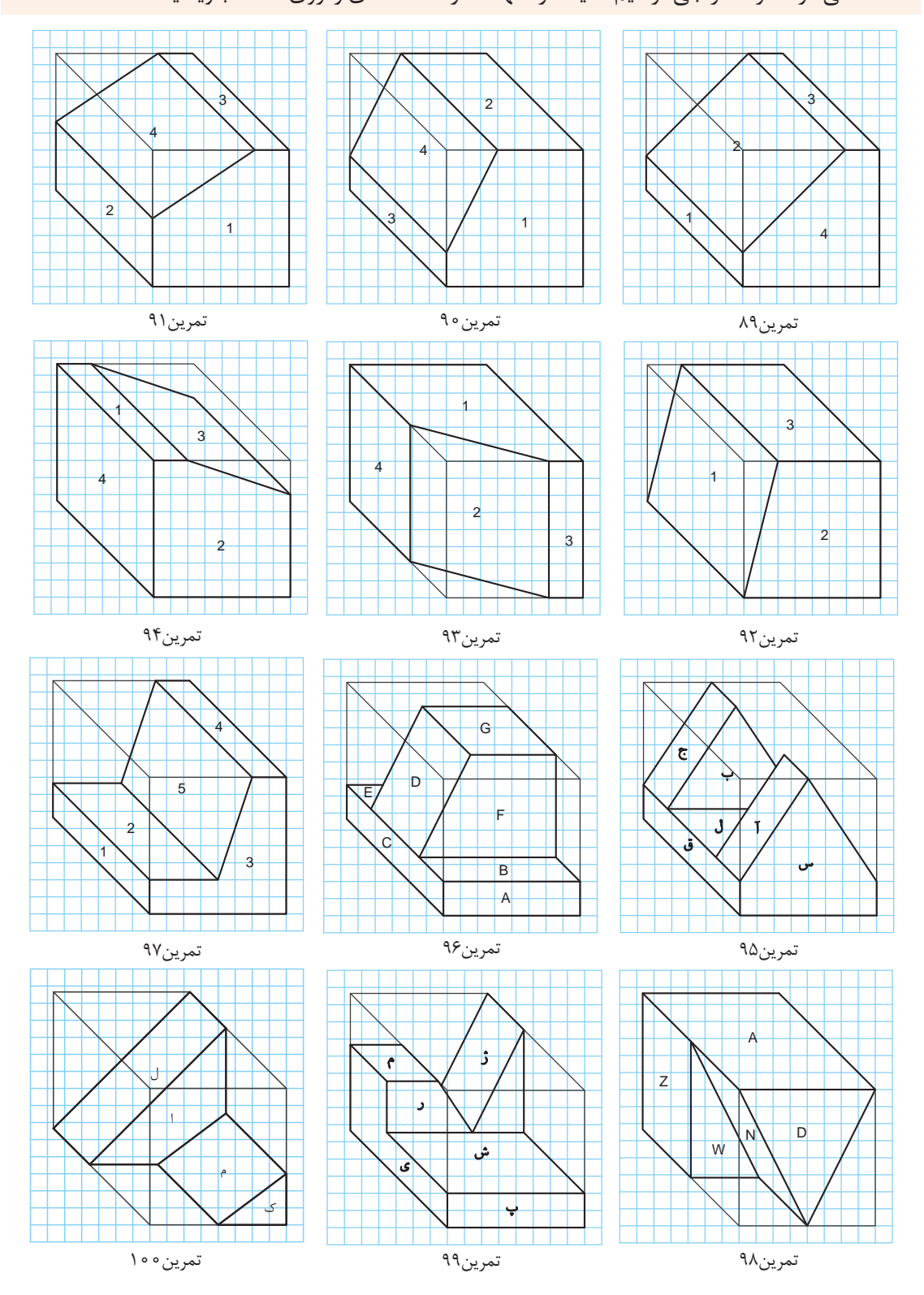

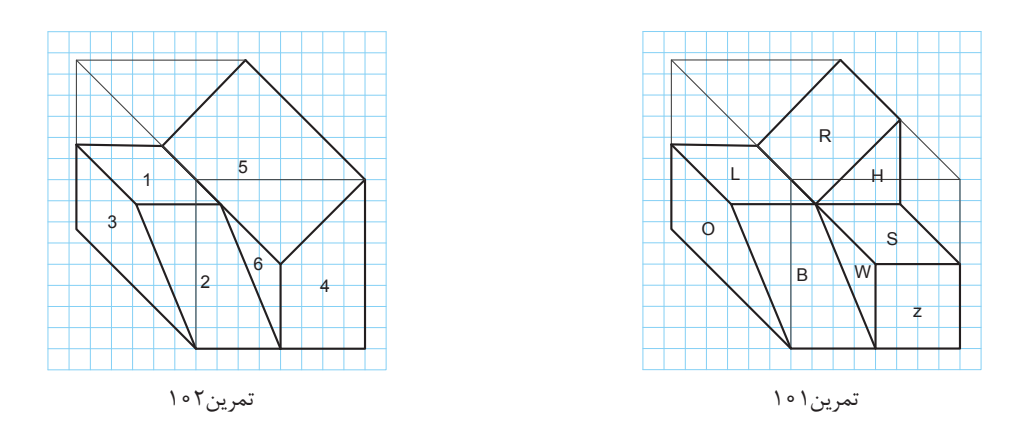

ابتدا حجمها را در کتاب رنگآمیزی و سپس سهنما را به ترتیب مراحل و اصول نقشهکشی، با ابعاد دلخواه در دفتر شطرنجی ترسیم کنید.

**تمرین**

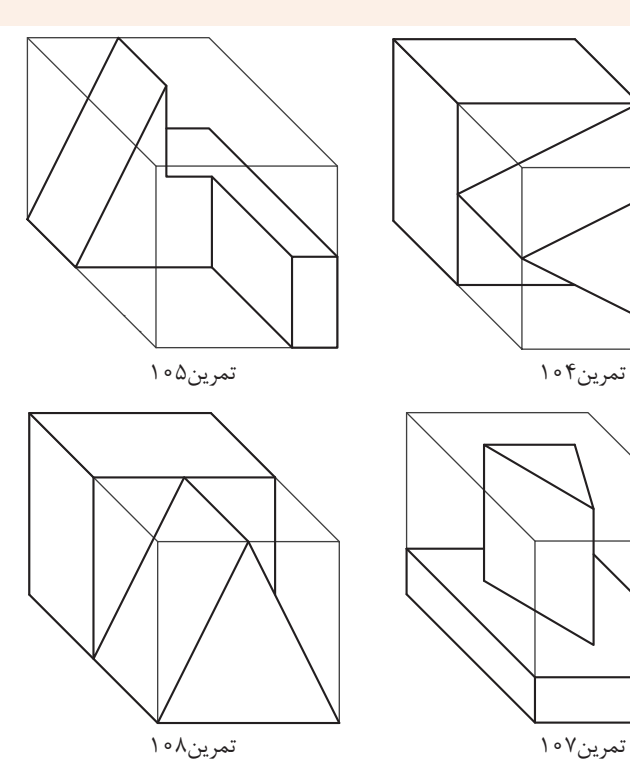

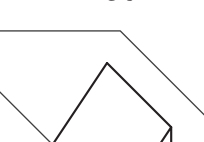

تمرین111

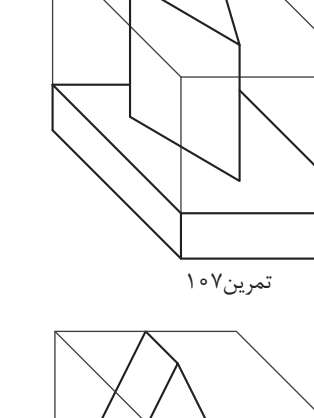

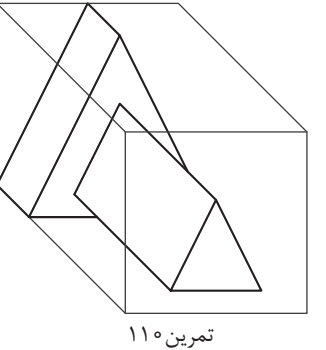

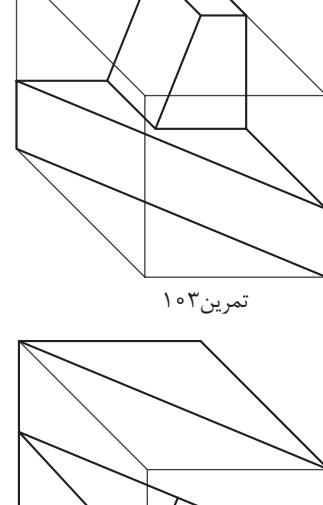

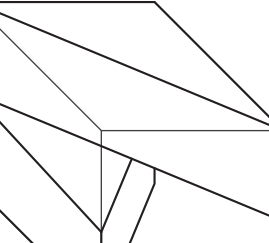

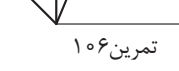

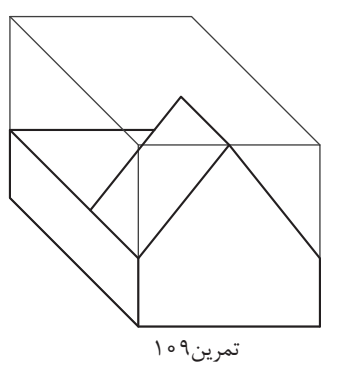

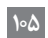

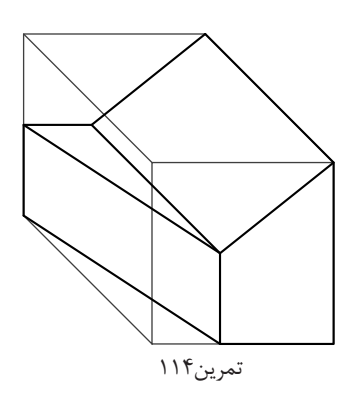

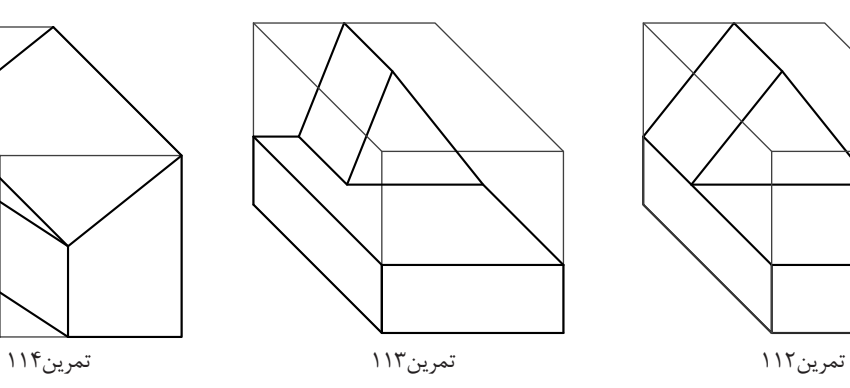

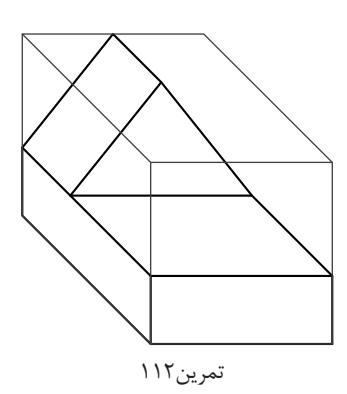

#### **نمایش استوانه و سوراخهای استوانهای در سهنما**

اجسام دوار به دلیل نداشتن گوشههای تیز کاربرد زیادی دارند. استوانهها در یک نما به صورت دایره و در دو نما به شکل مستطیل دیده میشود.

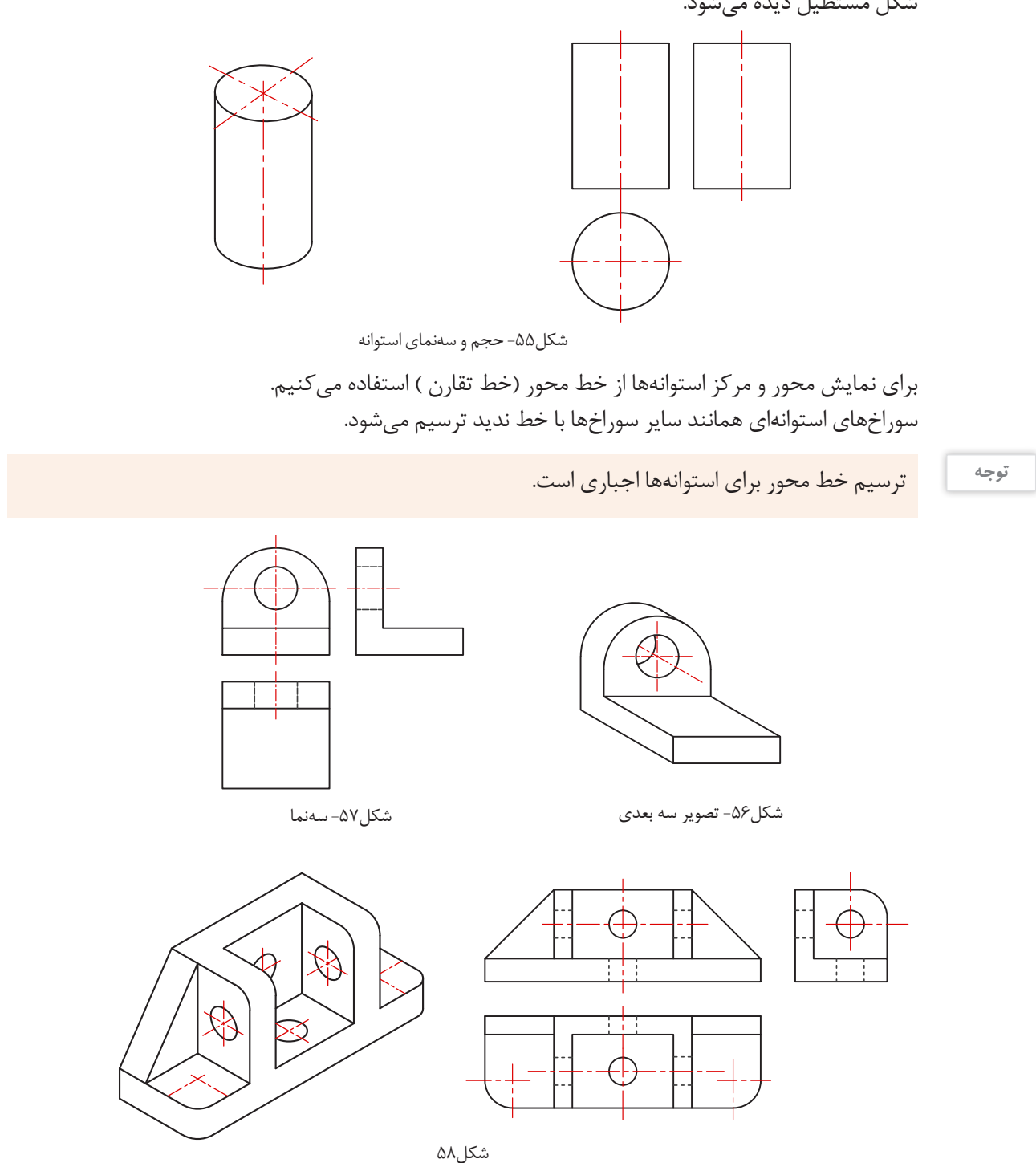

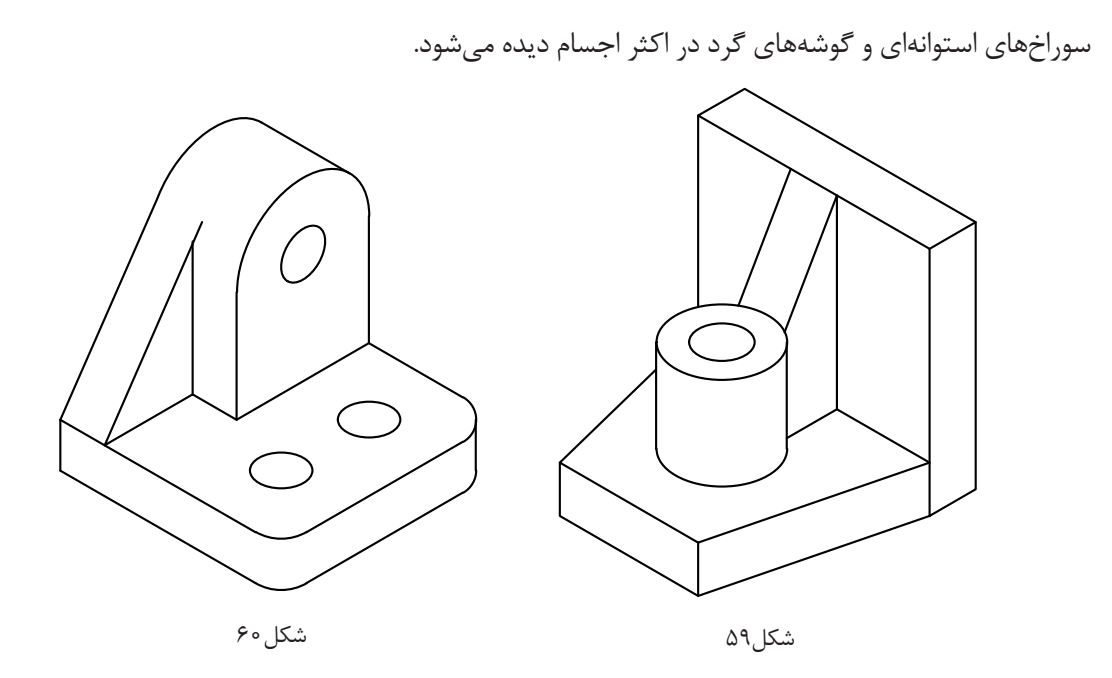

شکل 61 روش ترسیم دایره و طرز کار با پرگار و شابلون را نمایش میدهد.

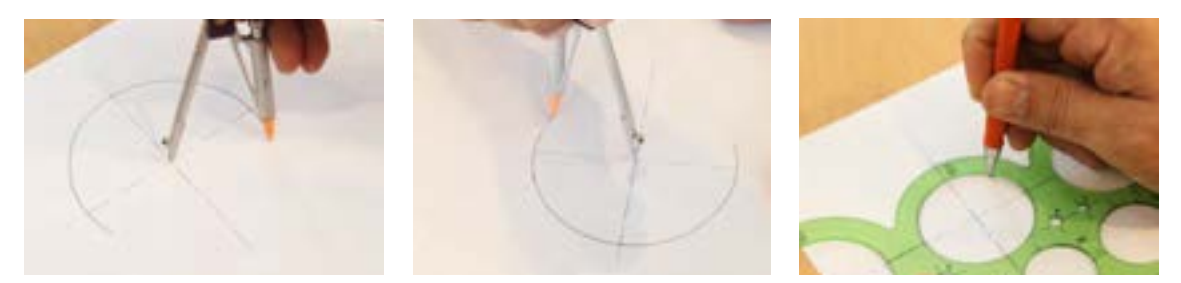

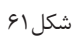

برای ترسیم دایره در نماها باید ابتدا خطوط محور را ترسیم کرد تا نقطه مرکز دایره به دست آید، سپس به کمک پرگار دایره مورد نظر را رسم کرد.

شکل 62 روش استفاده از شابلون برای گرد کردن گوشههای تیز را نمایش میدهد.

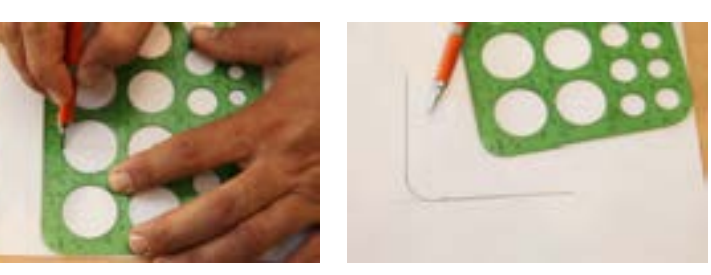

شکل7۶
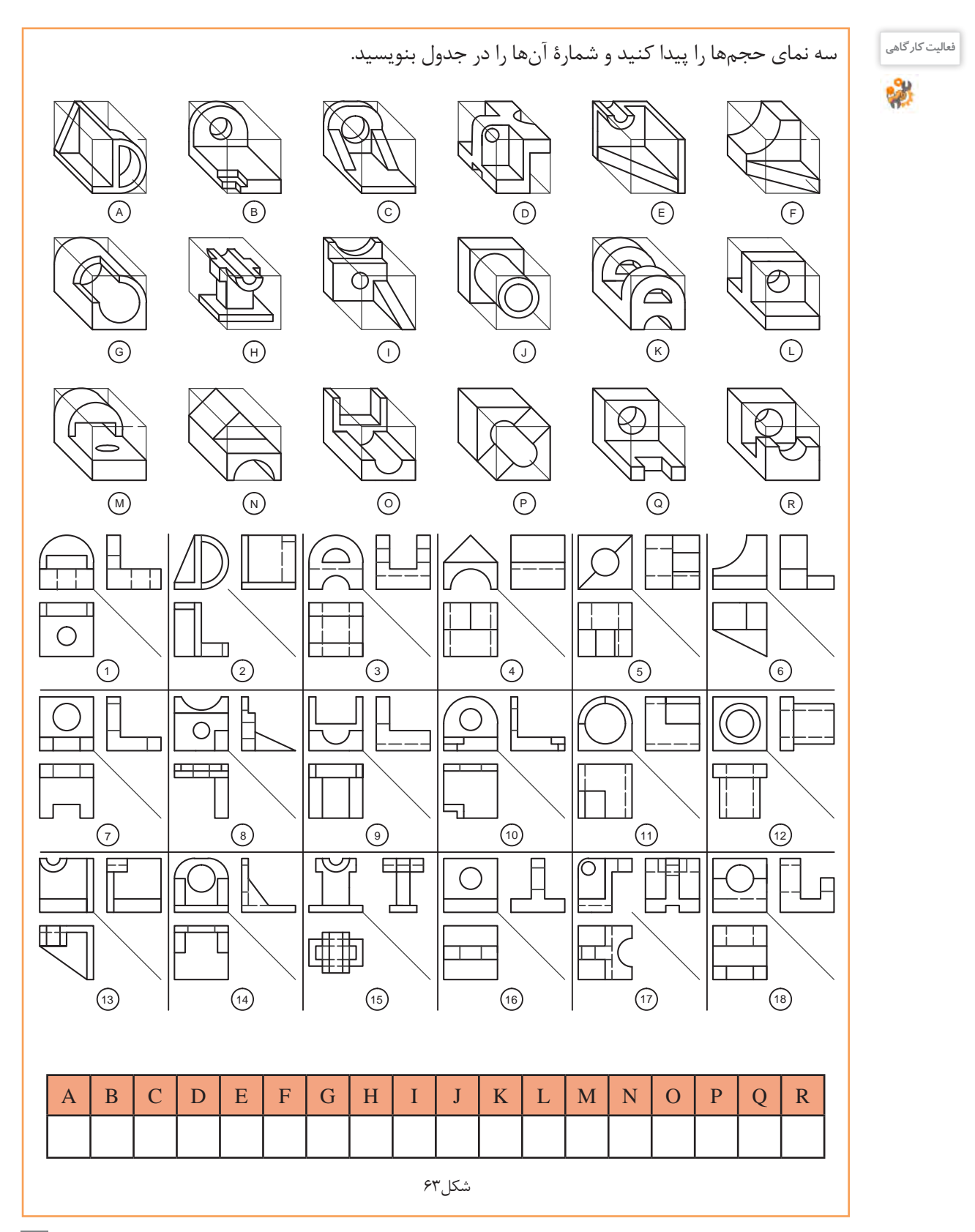

**109**

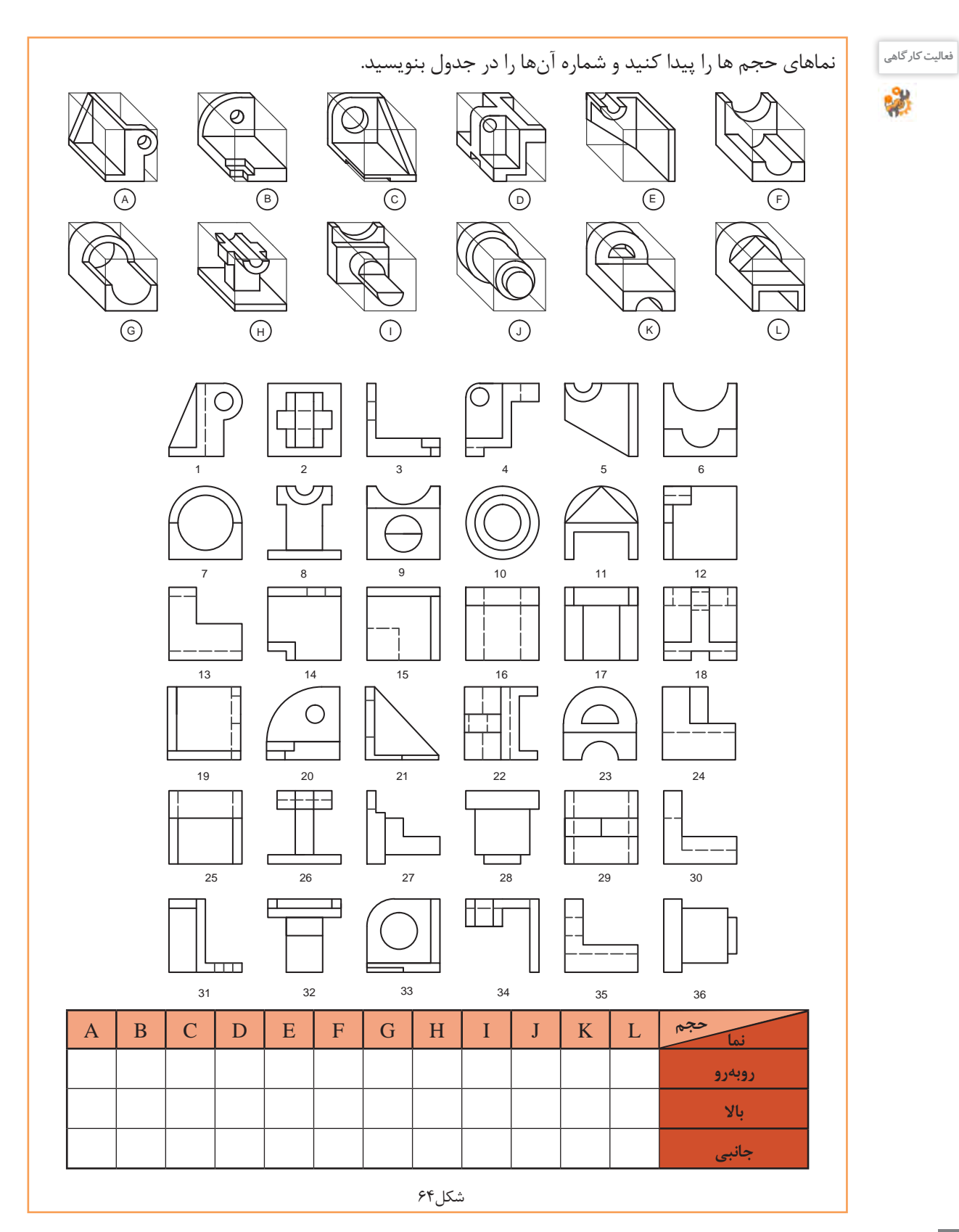

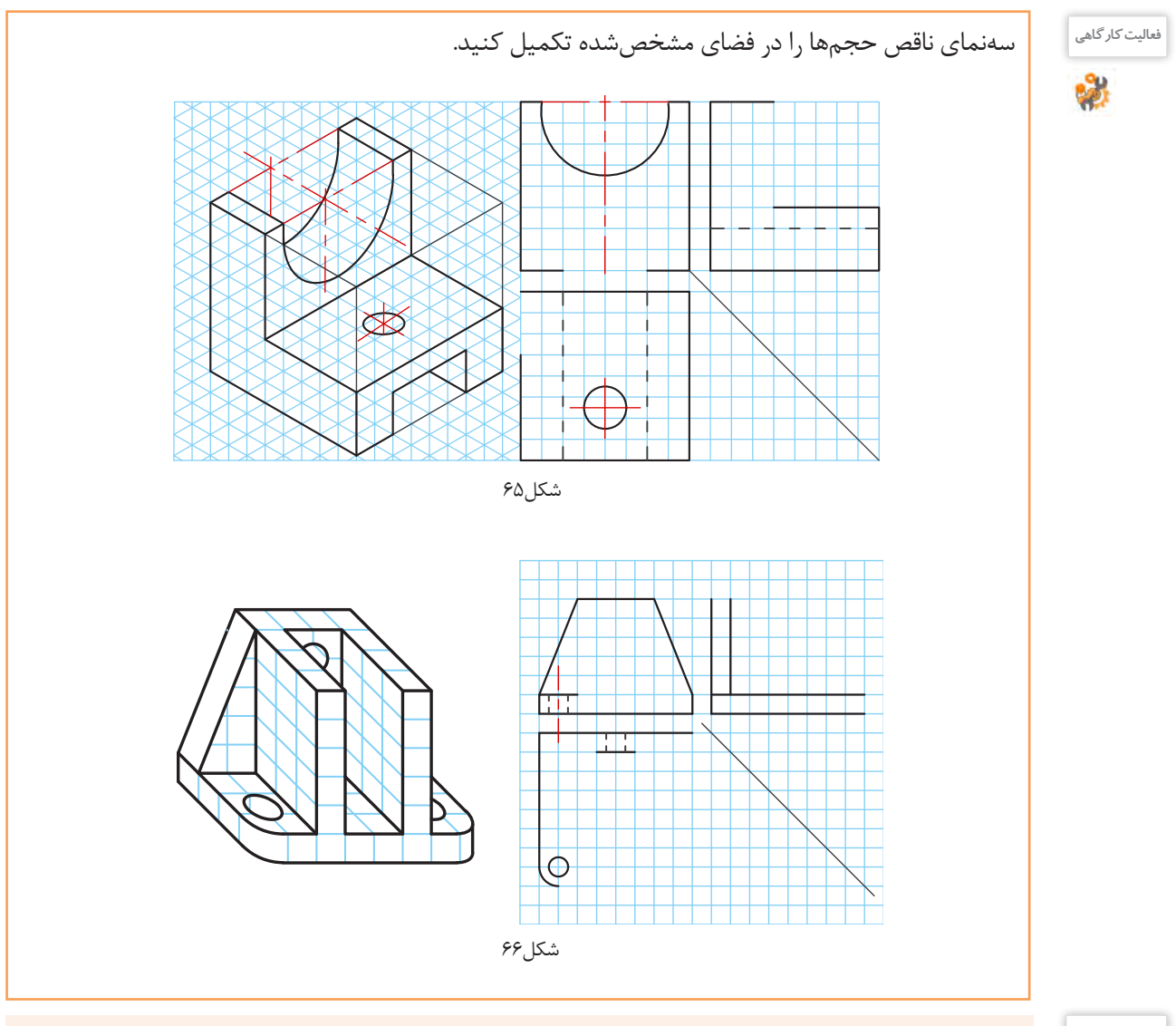

سهنمای حجمهای دادهشده را با ابعاد دلخواه و به صورت اسکچ در دفتر شطرنجی ترسیم کنید.

**تمرین**

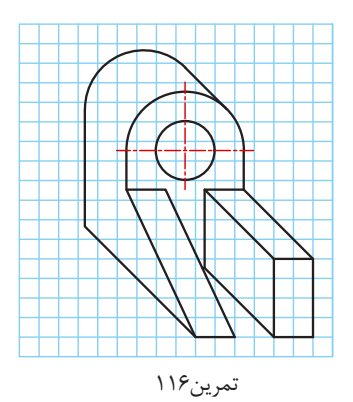

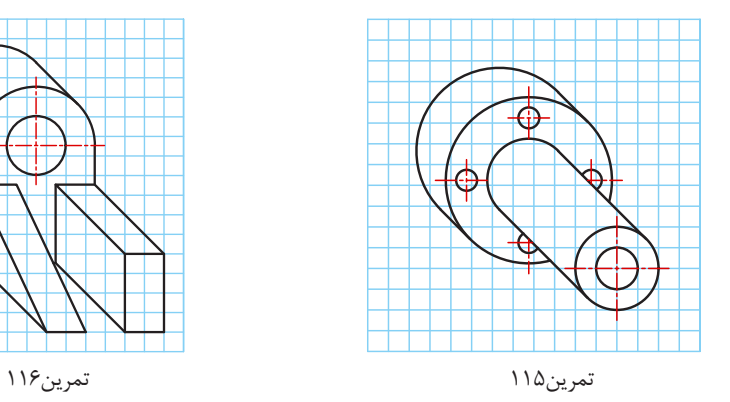

**111**

#### **تصاویر مجسم**

به نوعی تصویر فضایی که سه بعد جسم را نمایش میدهد تصویر مجسم میگویند که در یک نگاه اطالعات زیادی از قطعه و نماهای آن در اختیار قرار می دهد. تصاویر مجسم عالوه بر درک و فهم نقشههای دو بعدی در روش و چگونگی مونتاژ و دمونتاژ مجموعهها نقش بسزایی دارد.

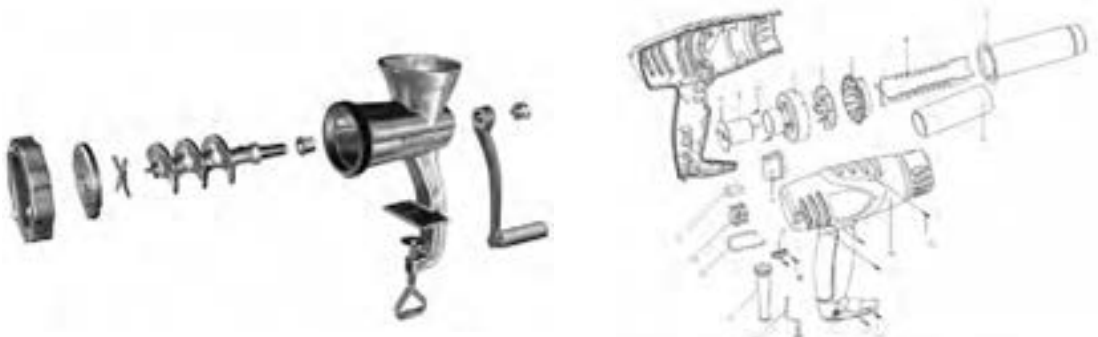

شکل-68 تصویر سه بعدی انفجاری سشوار شکل-67 تصویر سه بعدی انفجاری چرخگشت دستی

تصاویر مجسم با زوایا و مقیاسهای مختلف ترسیم میشود که هر یک خصوصیات ویژهای دارد. برای ترسیم تصویر سه بعدی به صورت اسکچ می توان از کاغذهای مخصوص استفاده کرد.

> بیشتر تصاویر سه بعدی که تا کنون در کتاب رسم شده از روش کاوالیر استفاده کرده است. این تصویر مجسم برای درک ساده جسم، بسیار مناسب است. کاوالیر با مقیاس 1:1 و حقیقی بر روی زاویه صفر درجه و 45 درجه ترسیم مے شود. **کاوالیر**

45° 1:1 1:1 1:1

شکل-69 محور رایج برای ترسیم کاوالیر

**فیلم** فیلم شماره :10330 ترسیم کاوالیر از روی سهنما

**روش ترسیم تصاویر کاوالیر** مراحل زیر را در دفتر شطرنجی و به صورت گام به گام انجام دهید: میخواهیم حجم کاوالیر داده شده را به دفتر شطرنجی منتقل کنیم.

در این کتاب برای آسانی انجام کار، مکعبها ۴٫ | در نظر گرفته شده است. میخواهیم حجم دادهشده را به صورت اسکچ و کاوالیر ترسیم کنیم. 40 **توجه**  $|\epsilon$ .

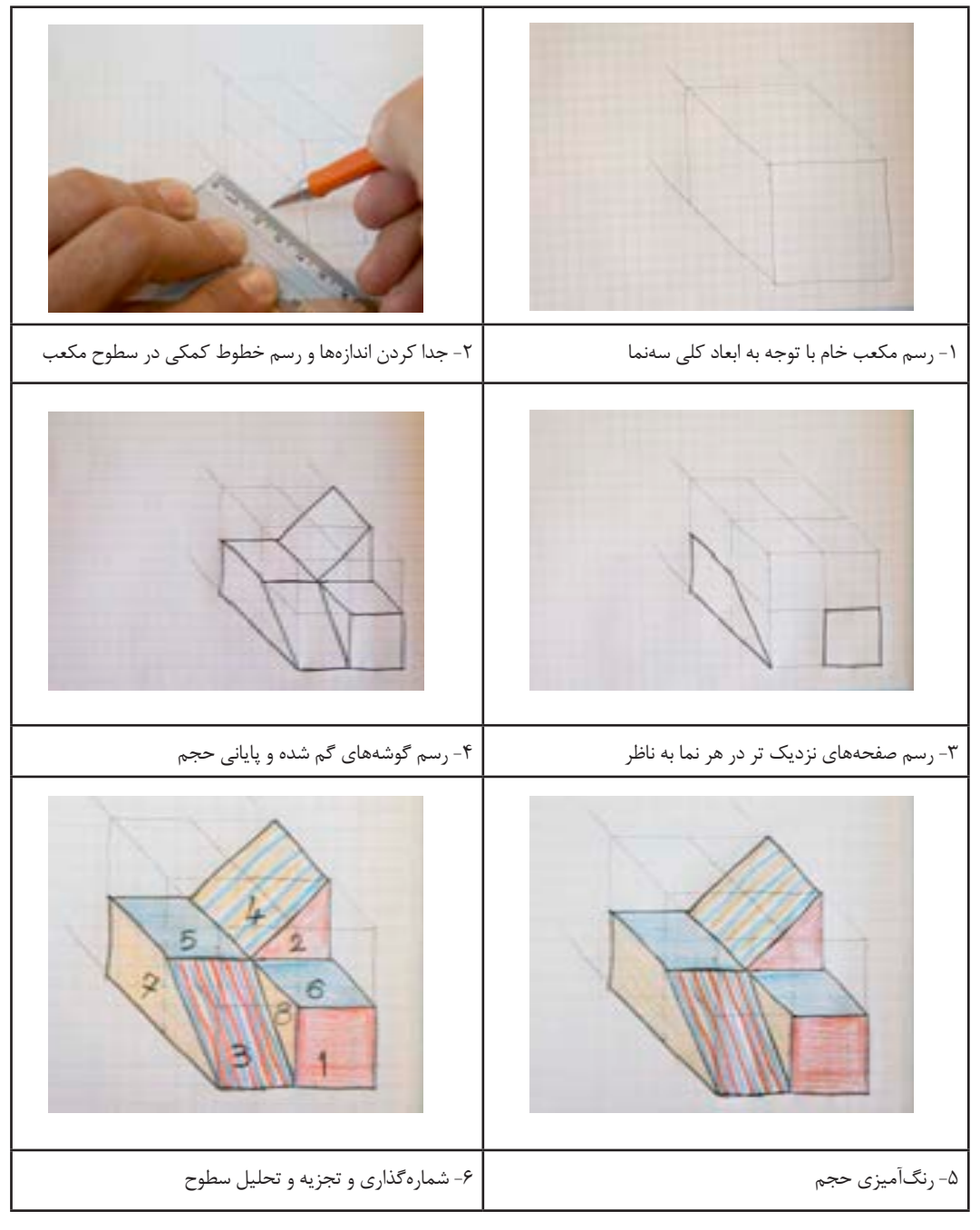

شکل ۷۰

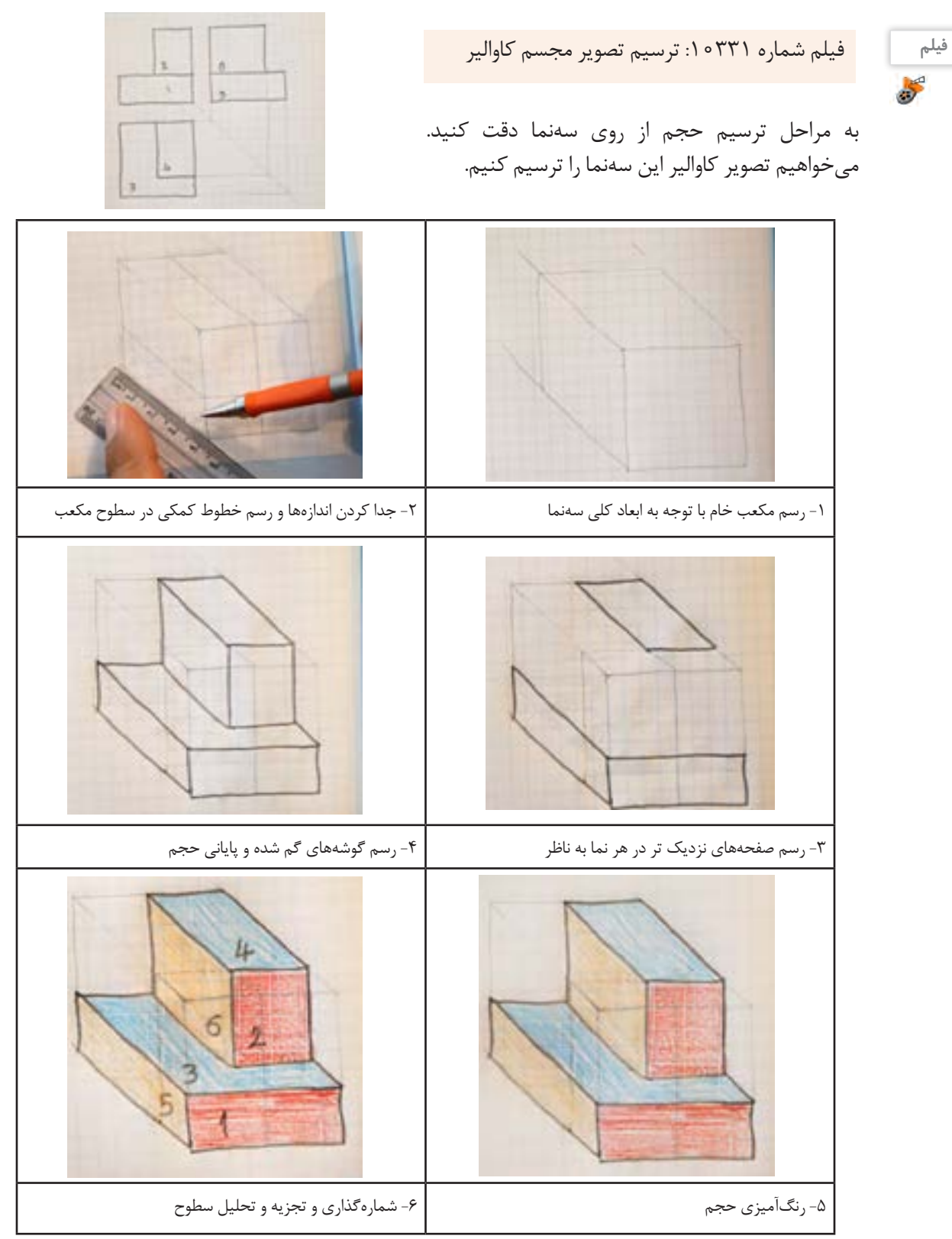

ً باید از خط کش استفاده برای جدا کردن تمام اندازههای عرض روی محور 45 درجه در دفتر شطرنجی حتما شود. شکلهای ،72 73 و 74 چگونگی انجام این کار را نمایش میدهد.

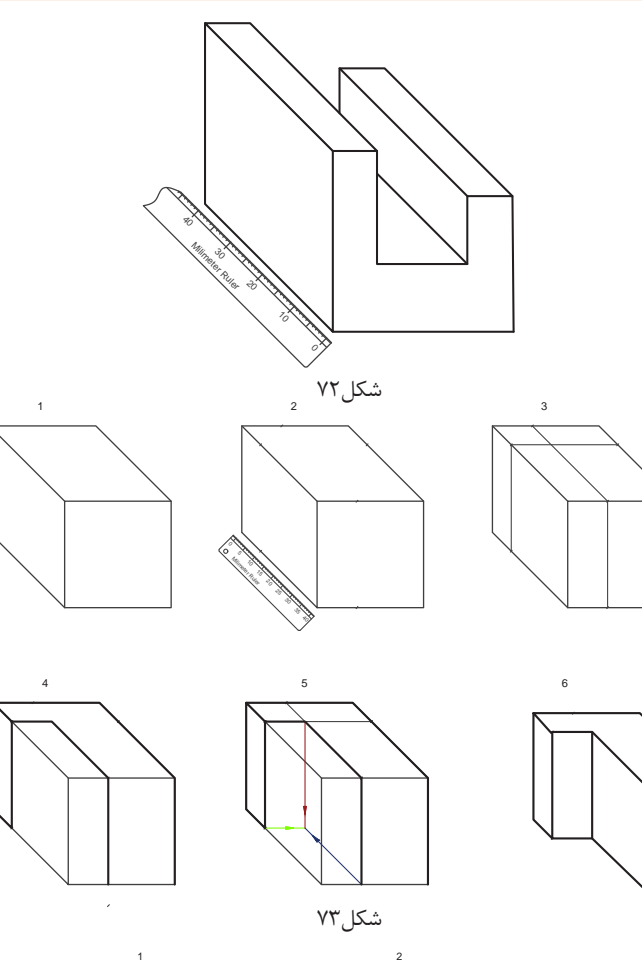

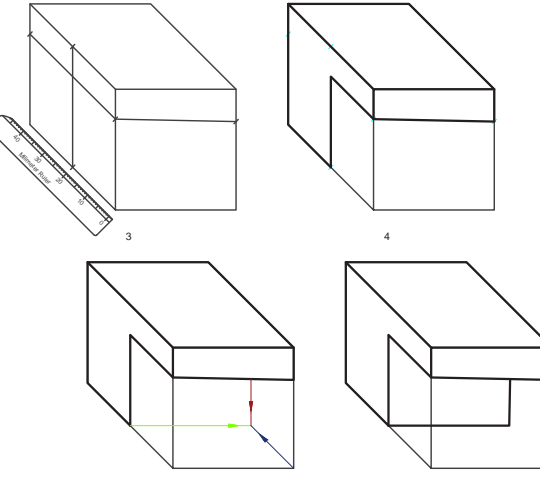

شکل74

**توجه**

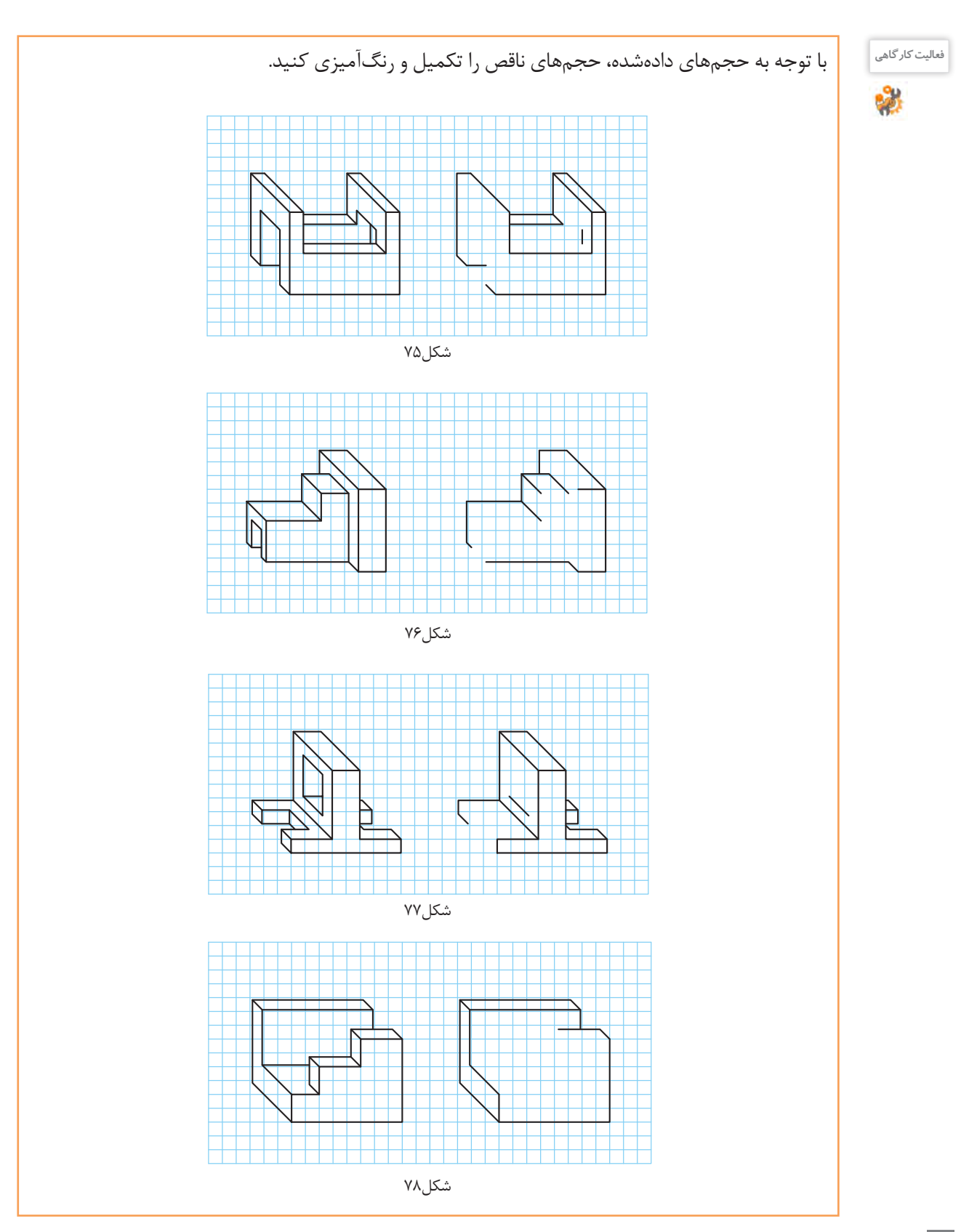

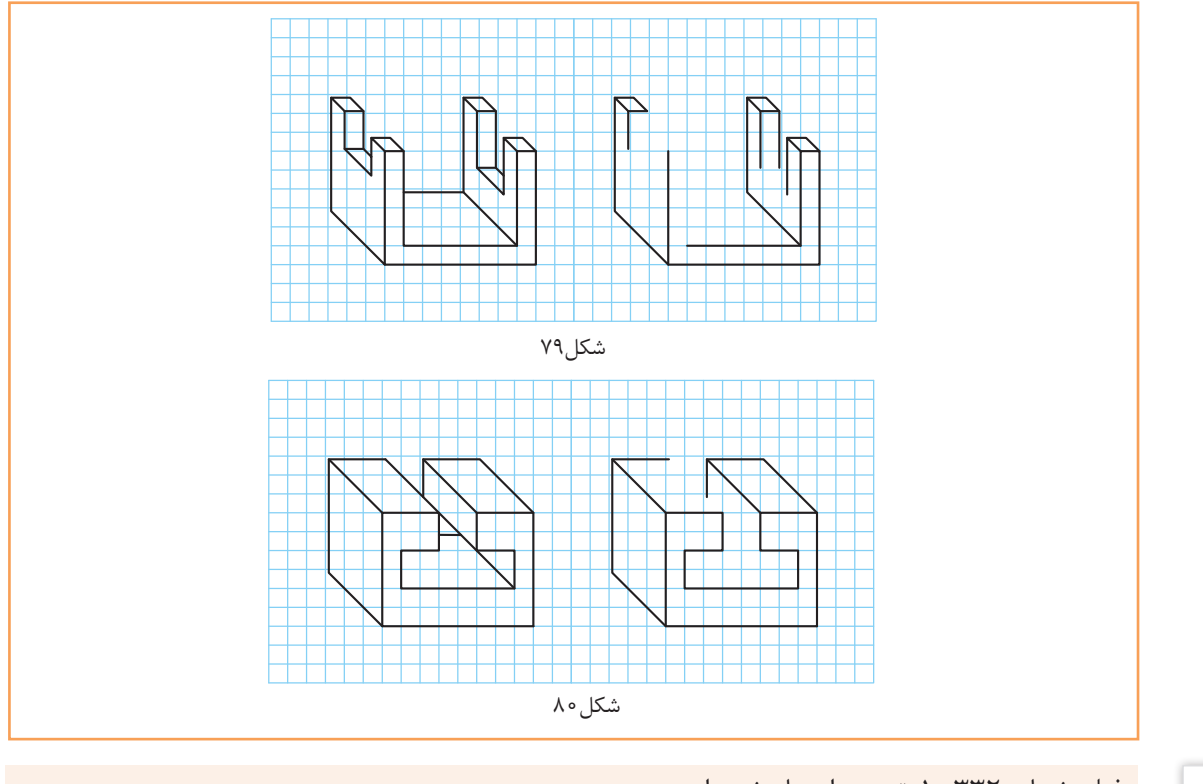

# **فیلم** فیلم شماره :10332 ترسیم احجام شیبدار

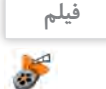

# با توجه به سهنماهای دادهشده، حجمهای ناقص را تکمیل و رنگآمیزی کنید.

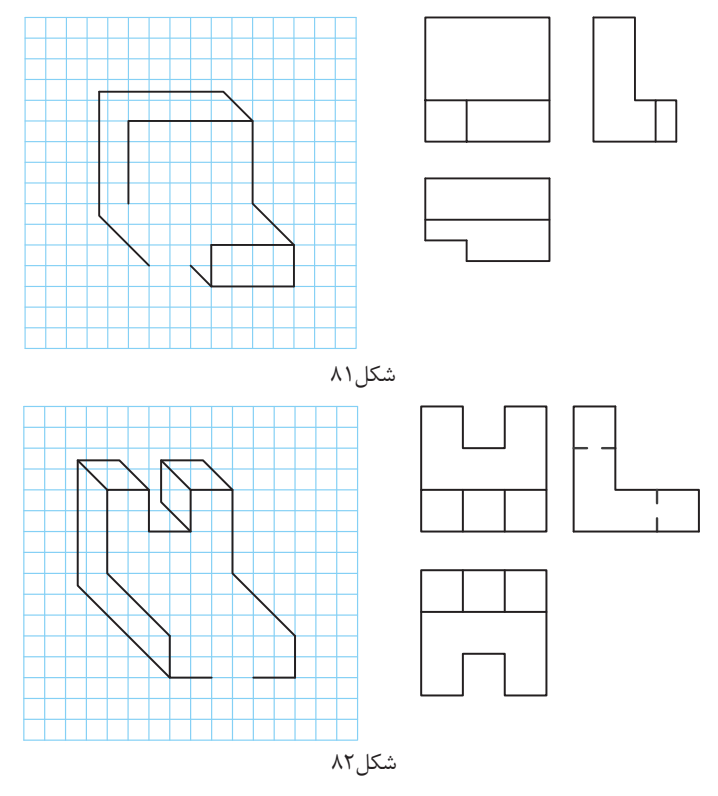

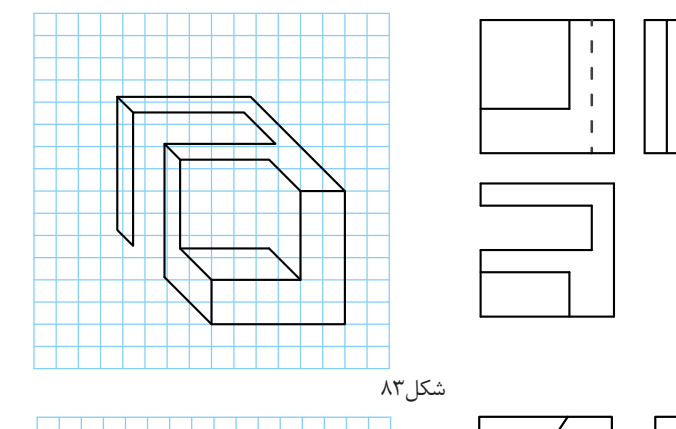

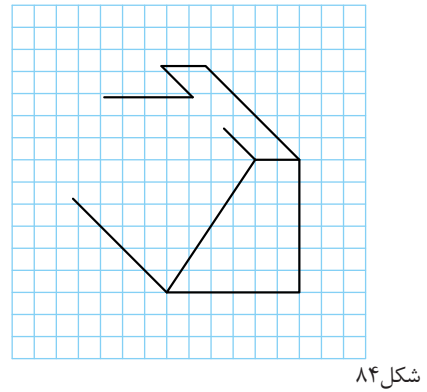

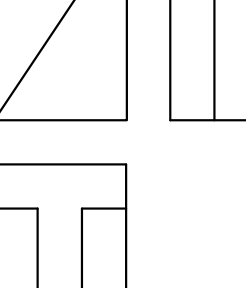

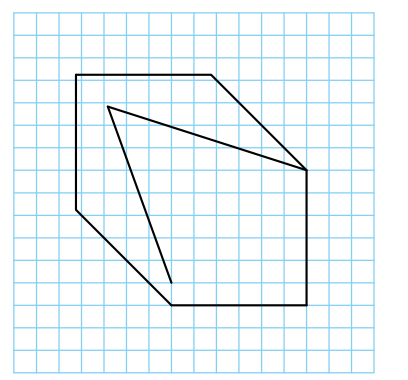

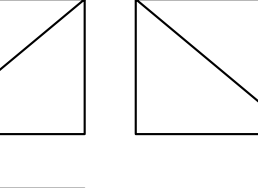

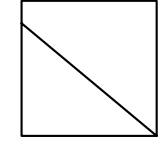

شکل۵۸

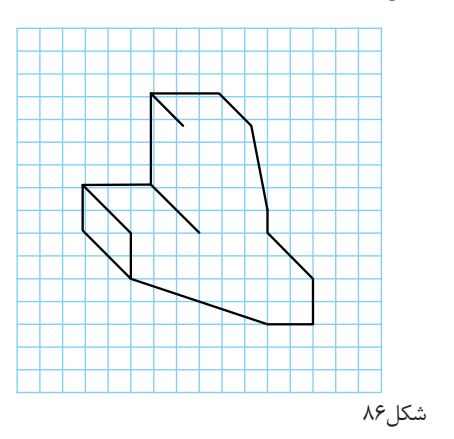

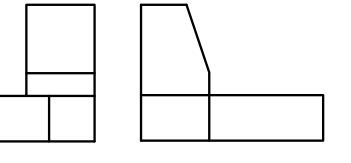

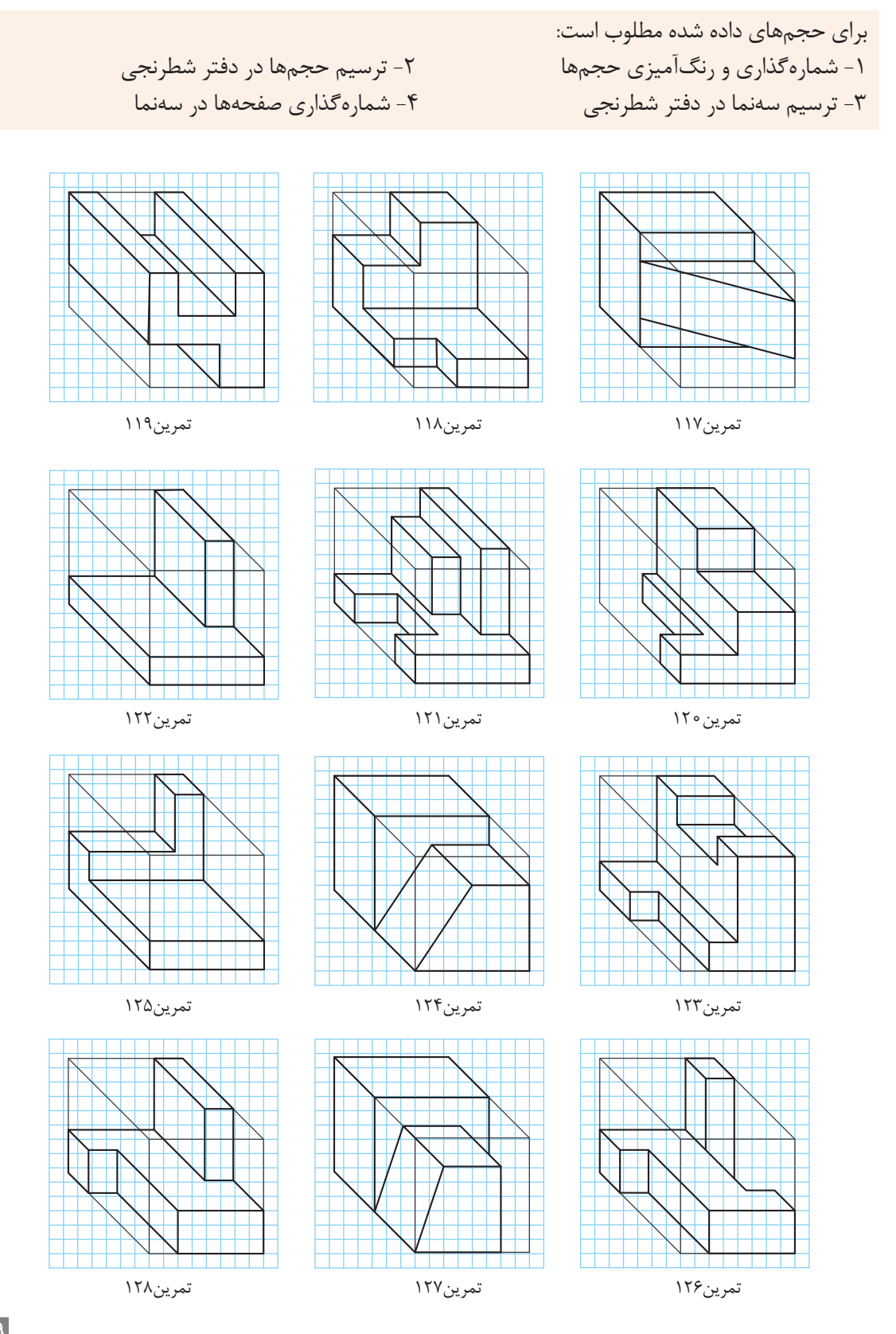

**تمرین**

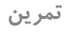

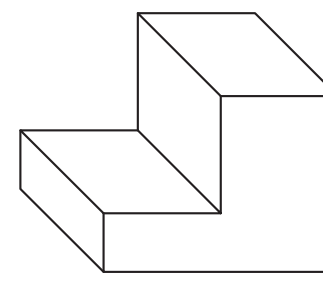

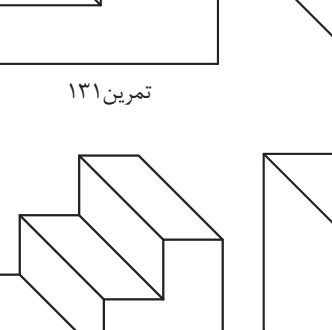

تمرین134

تمرین137

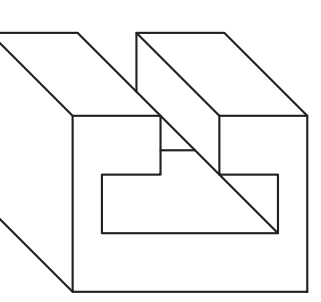

تمرین133

تمرین ۱۳۰

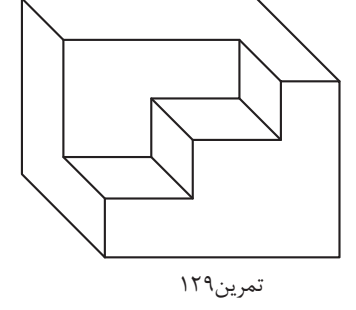

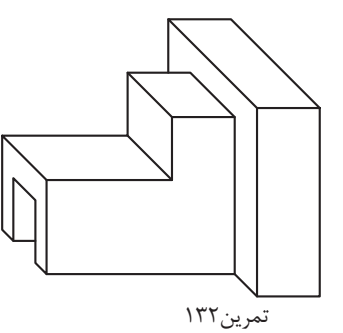

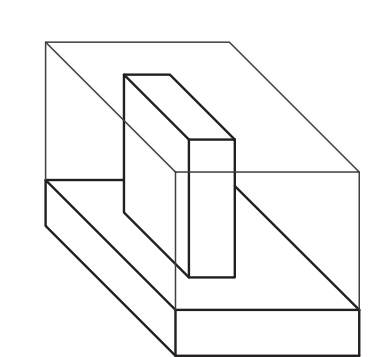

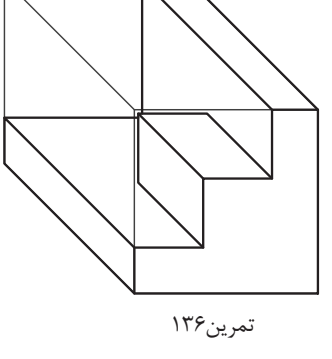

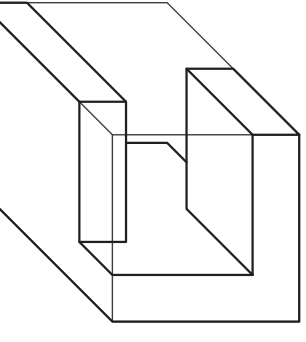

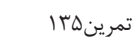

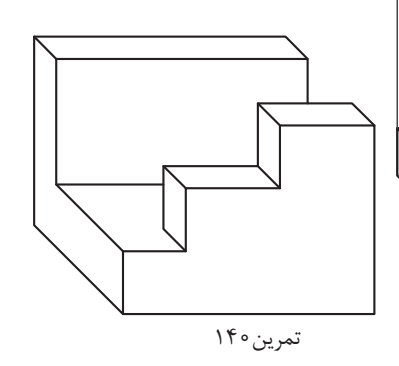

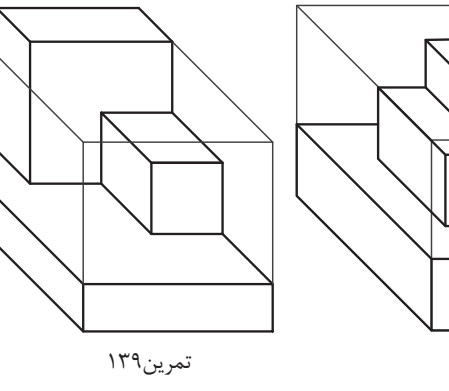

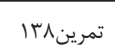

**ایزومتریک**

تصویر مجسم ایزومتریک مهمترین و پرکاربردترین تصویر مجسم است. در ایزومتریک مقیاسها 1:1 و حقیقی است و با زاویه 30 درجه ترسیم میشود. به مقایسه دو حجم ترسیمشده به روش کاوالیر و ایزومتریک دقت کنید.

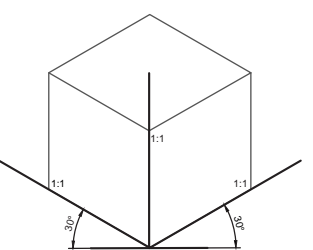

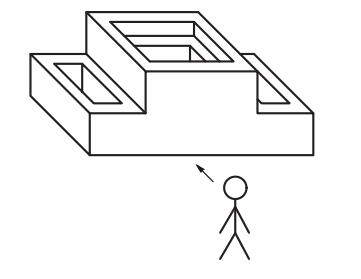

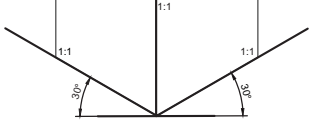

شکل-87 محور رایج برای ترسیم ایزومتریک

شکل-89 تصویر ایزومتریک شکل-88 تصویر کاوالیر

به حجم ایزو متریک و تفاوت آن با کاوالیر دقت کنید.

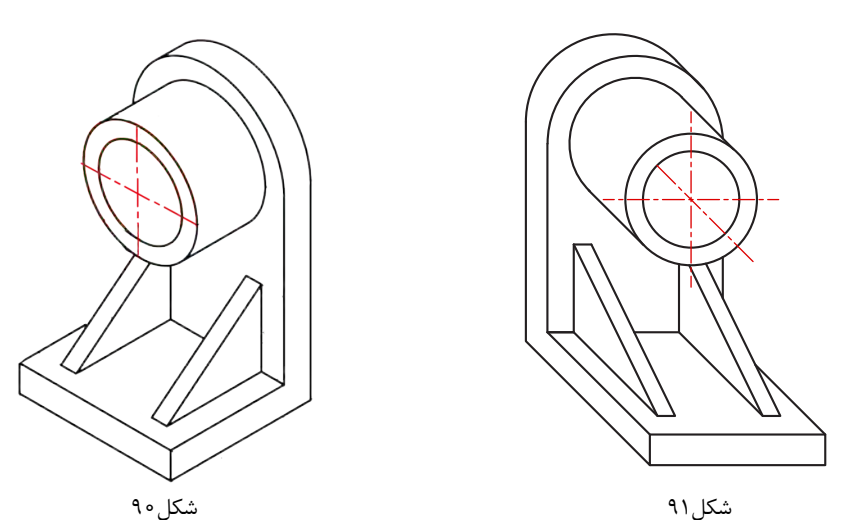

برای ترسیم تصاویر مجسم ایزومتریک کاغذهای مخصوص خط دار در بازار موجود است تا بتوان sketch را به راحتی روی آن ها انجام داد. مراحل ترسیم تصاویر ایزومتریک همانند کاوالیر است.

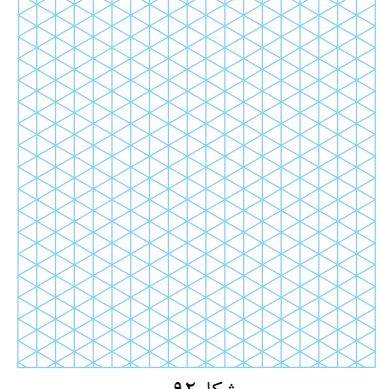

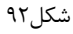

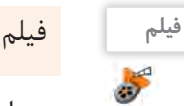

# **فیلم** فیلم شماره :10333 ترسیم احجام ایزومتریک

به مراحل ترسیم تصویر مجسم ایزومتریک در حجمهای شکلهای 93 و 94 دقت کنید.

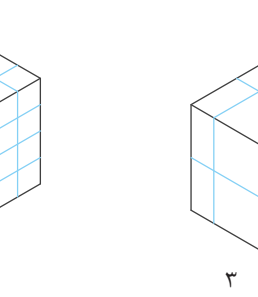

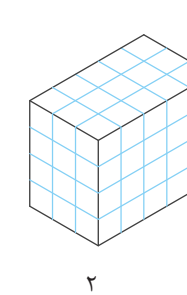

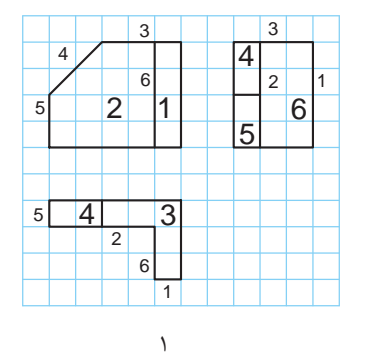

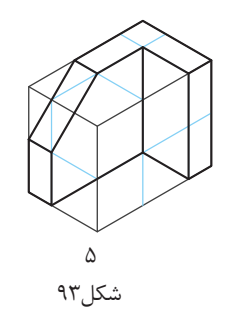

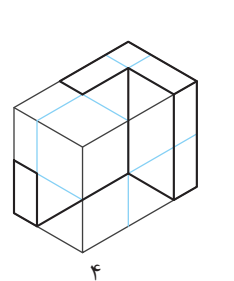

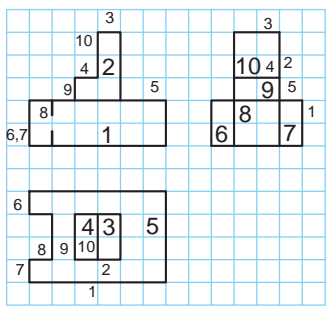

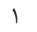

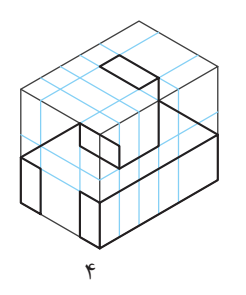

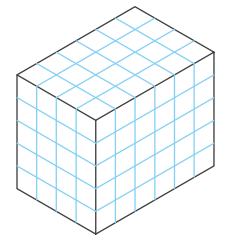

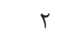

شکل94

 $\Delta$ 

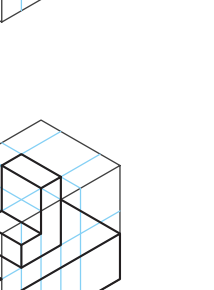

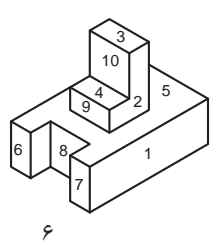

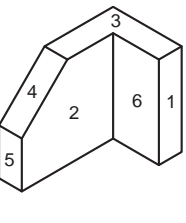

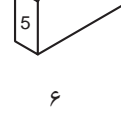

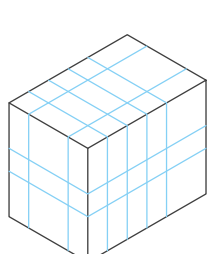

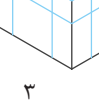

پودمان سوم: ترسيم سه نما و حجم

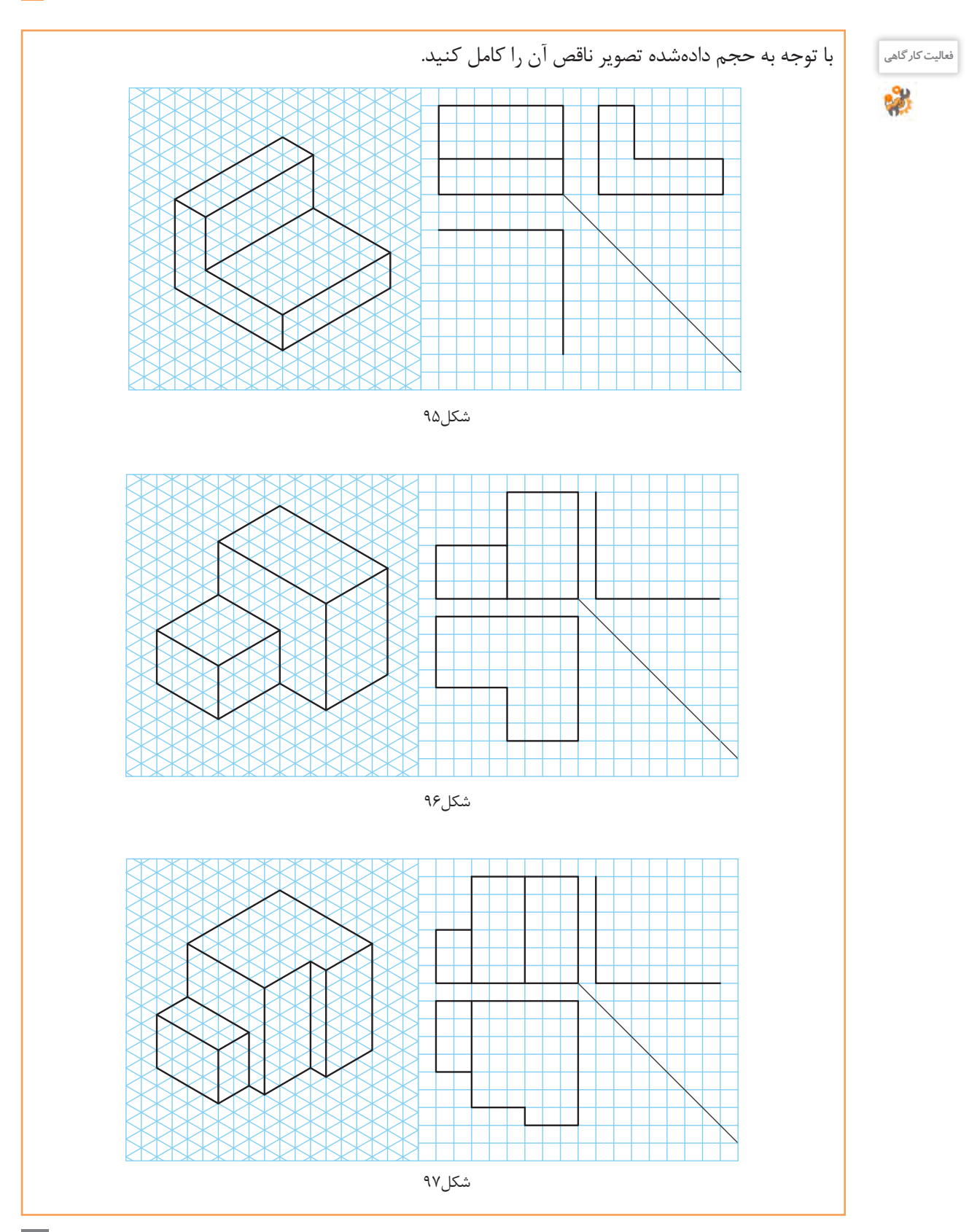

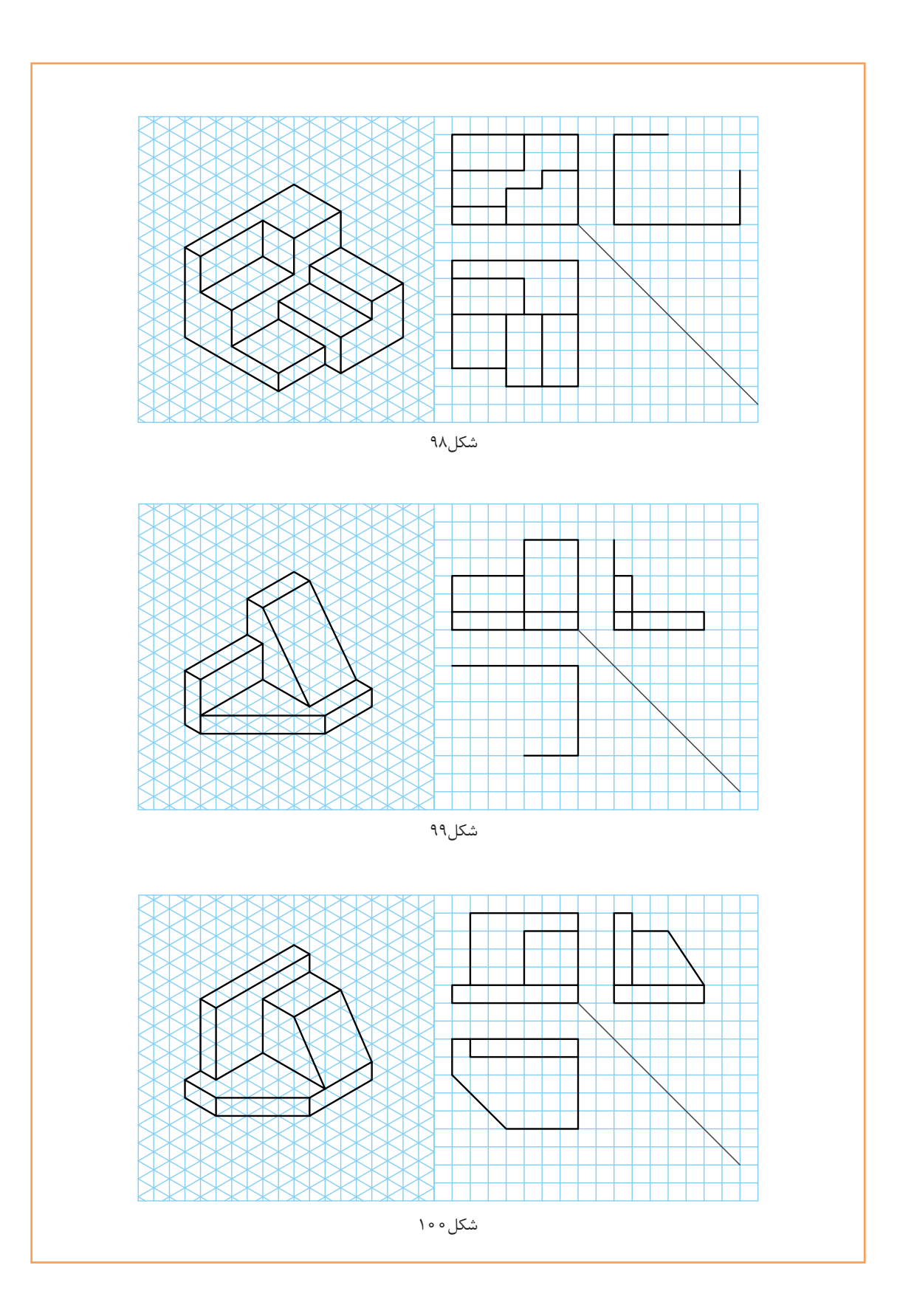

 $\mathcal{L}^{\text{max}}$ 

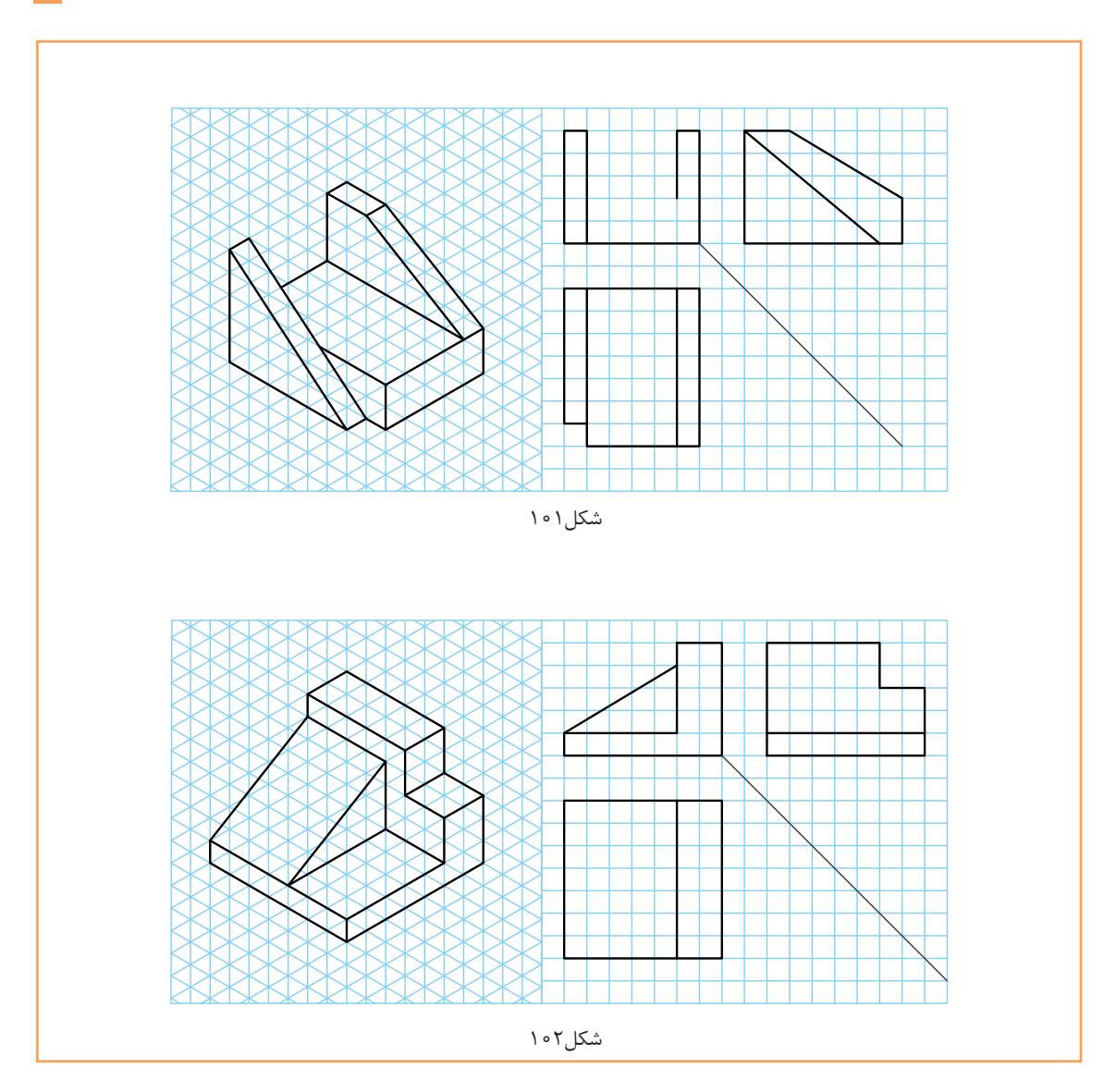

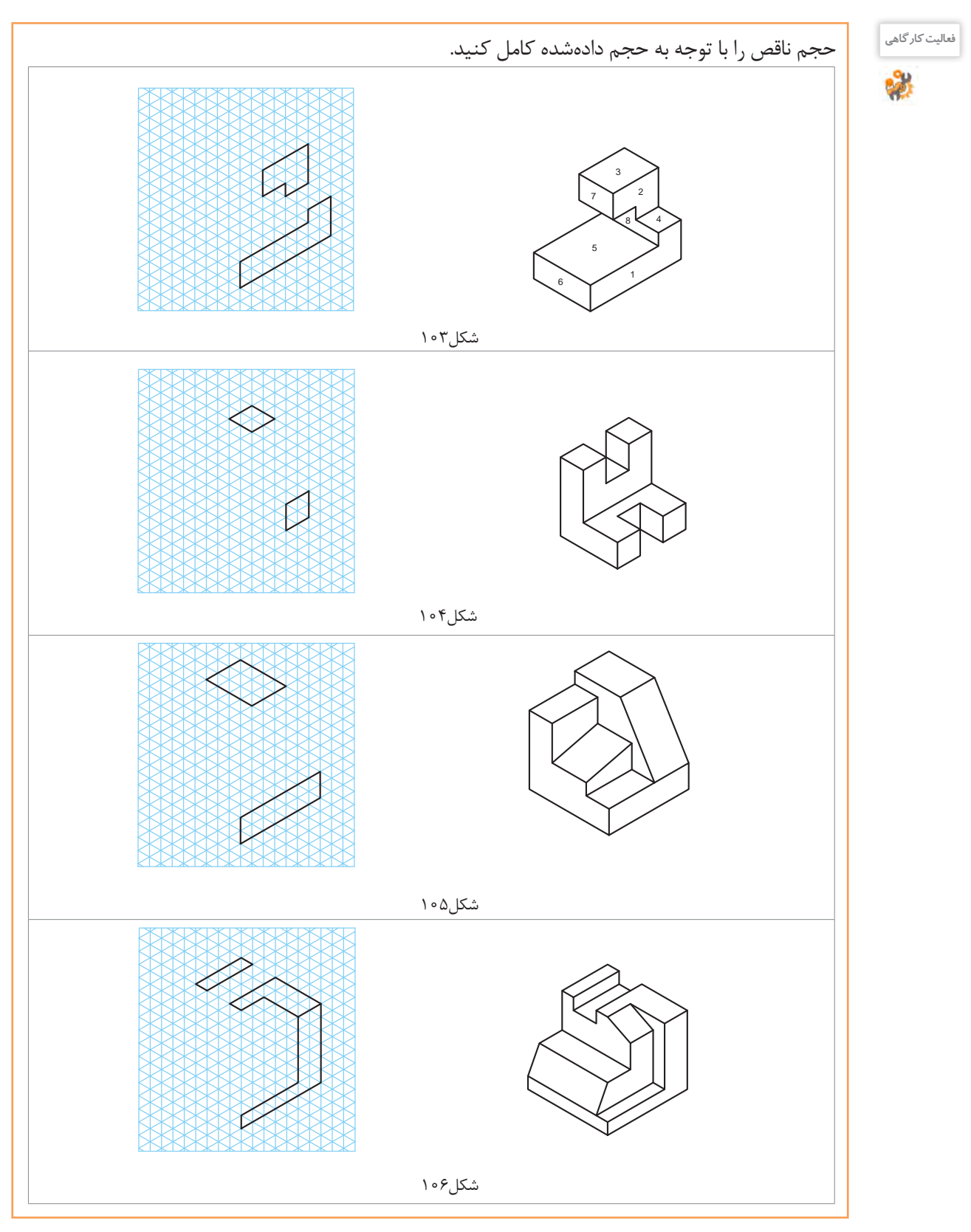

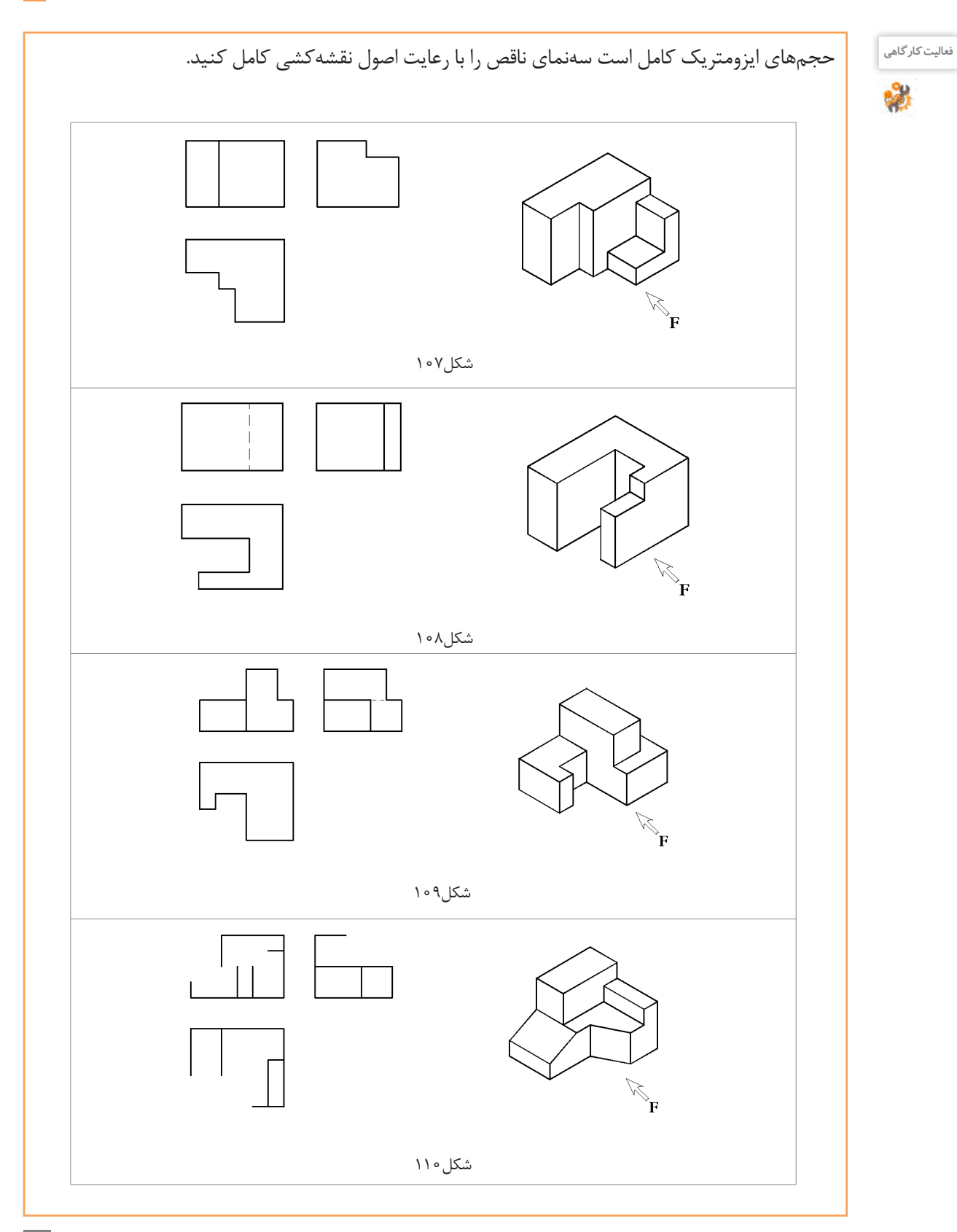

**127**

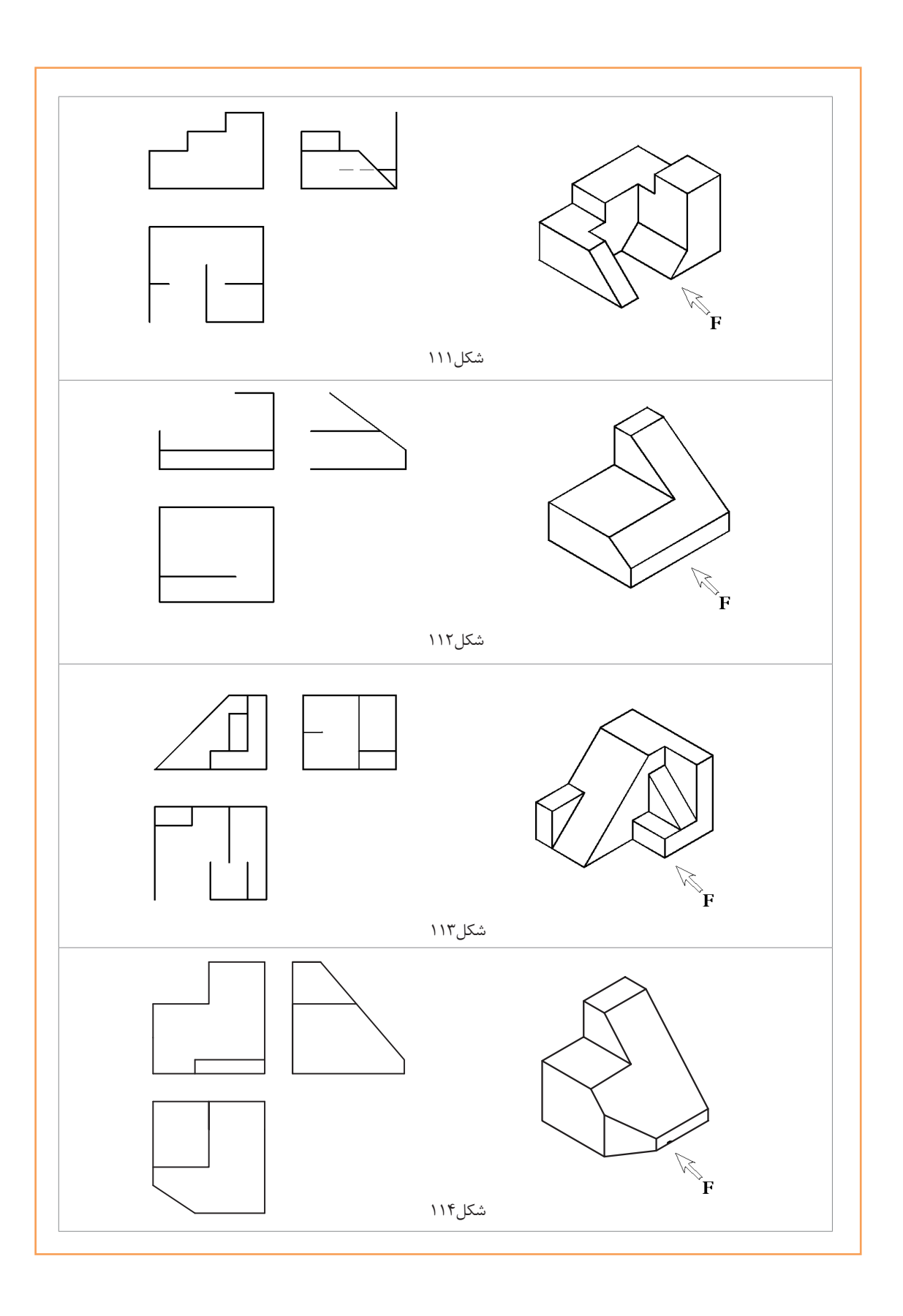

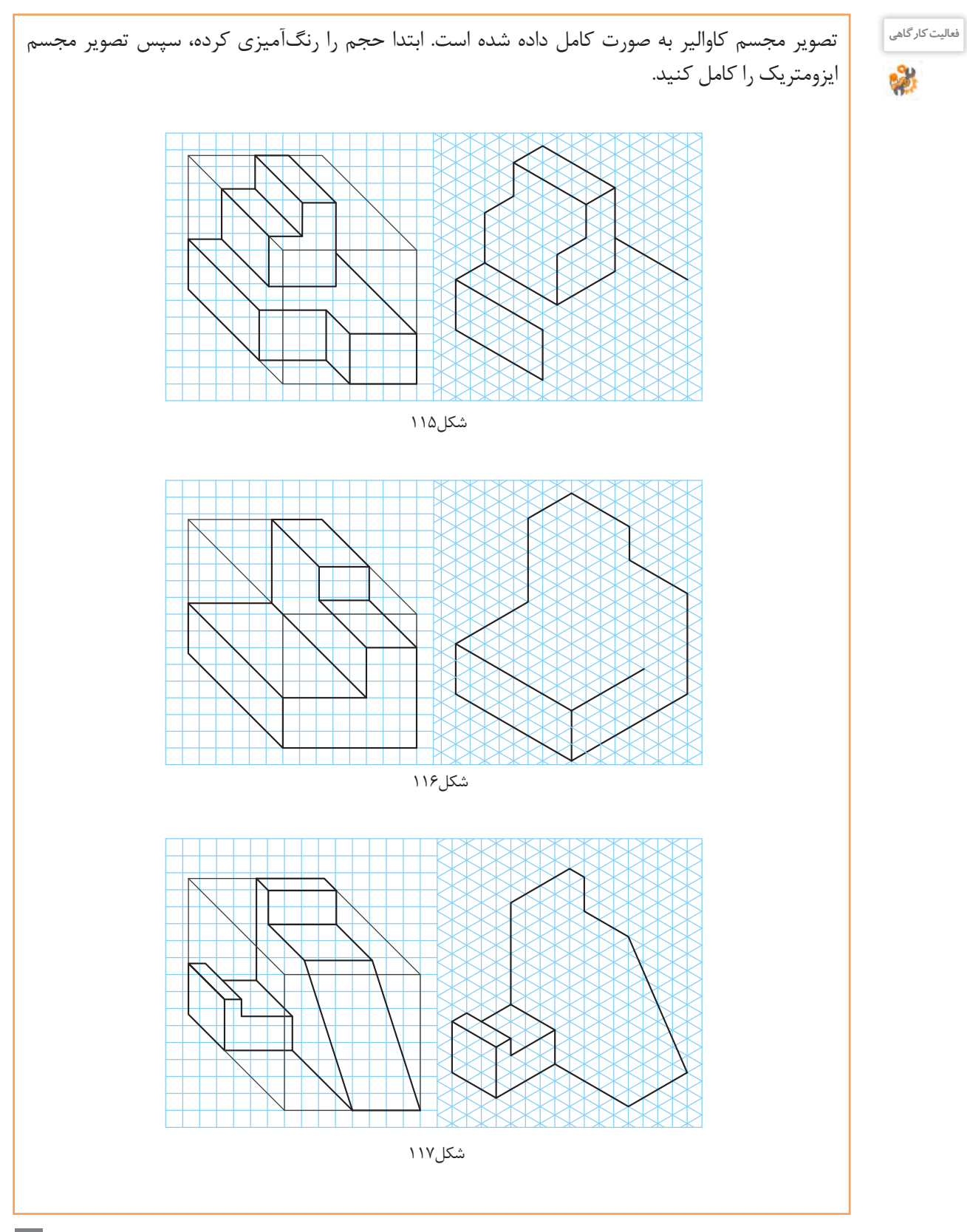

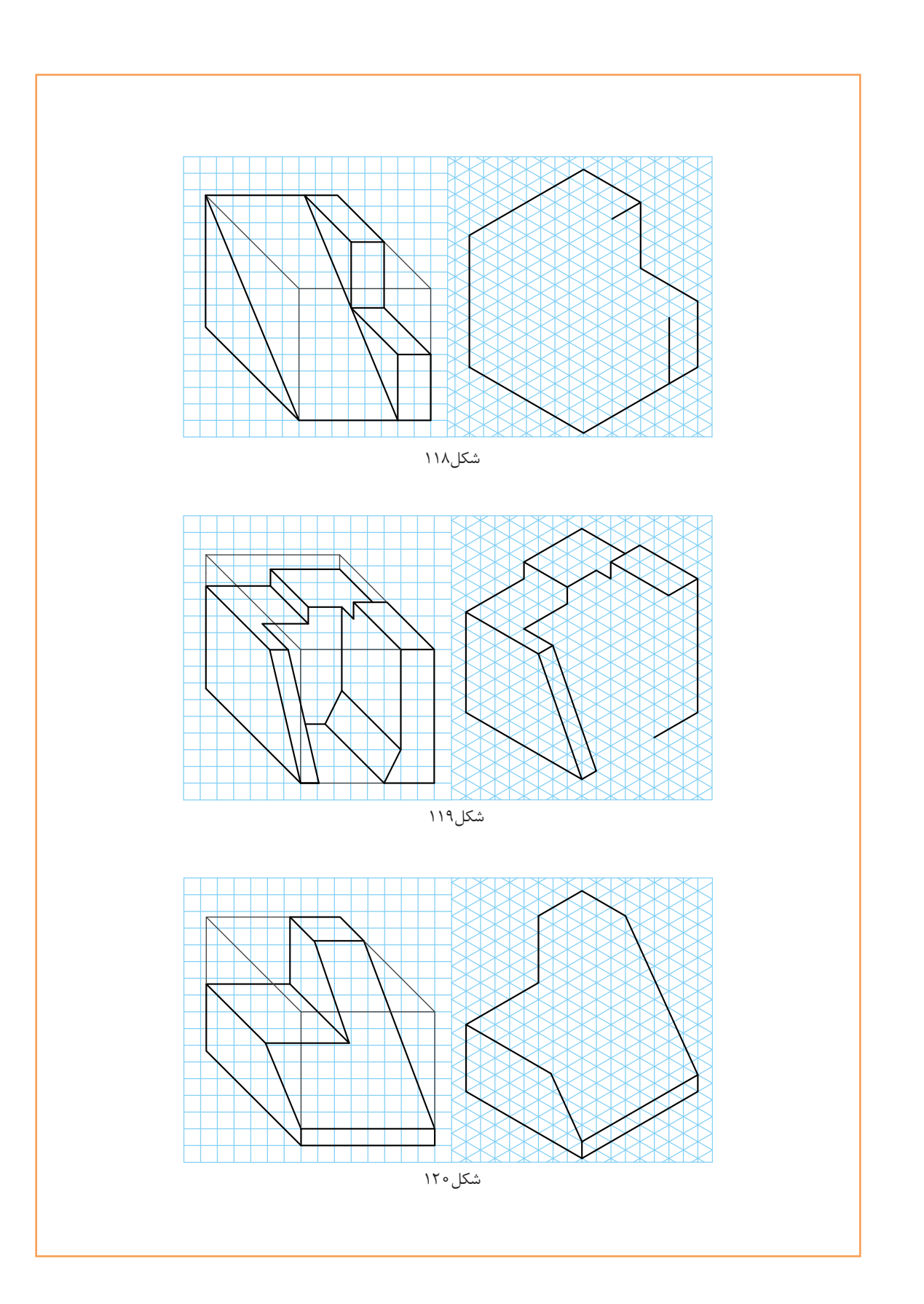

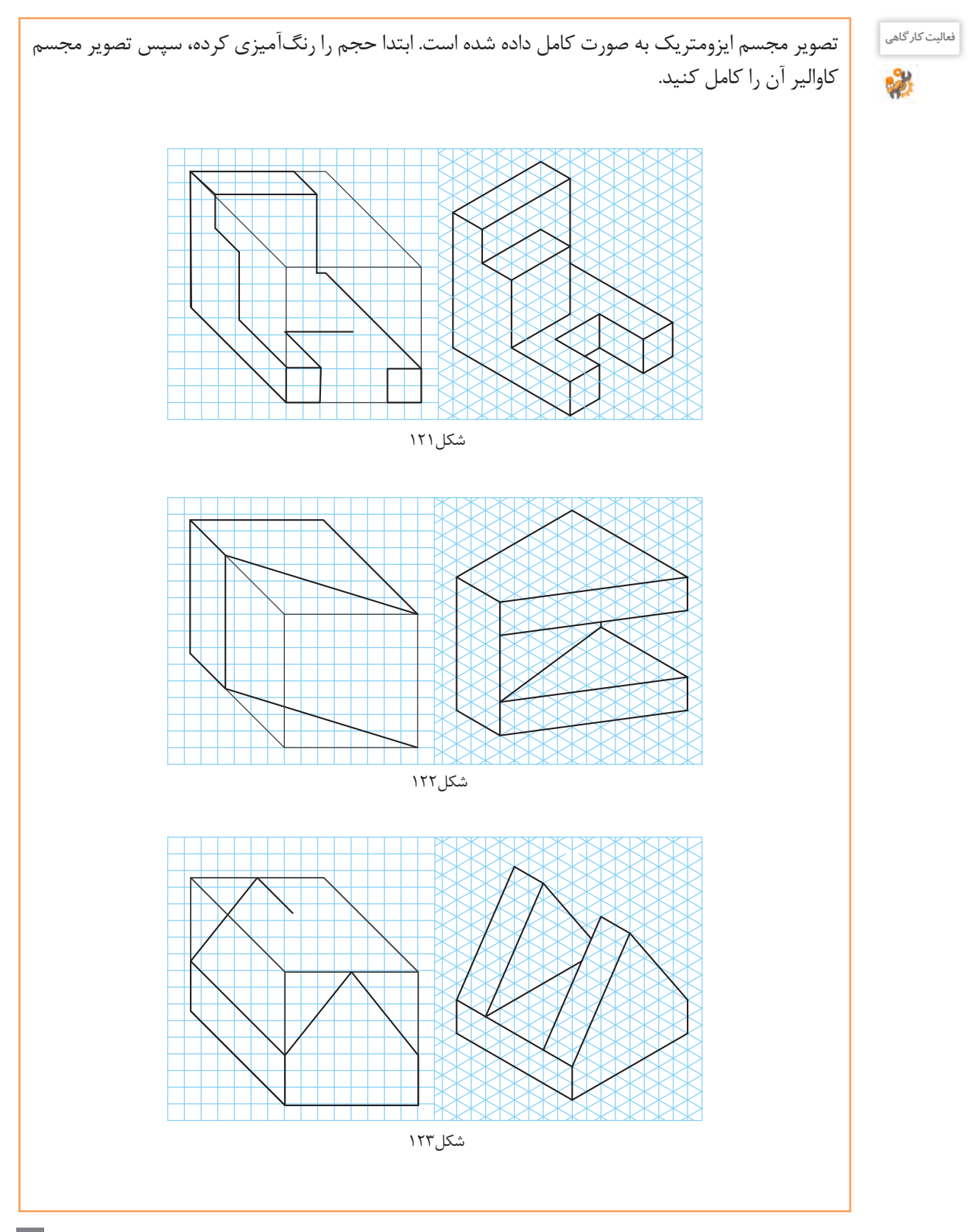

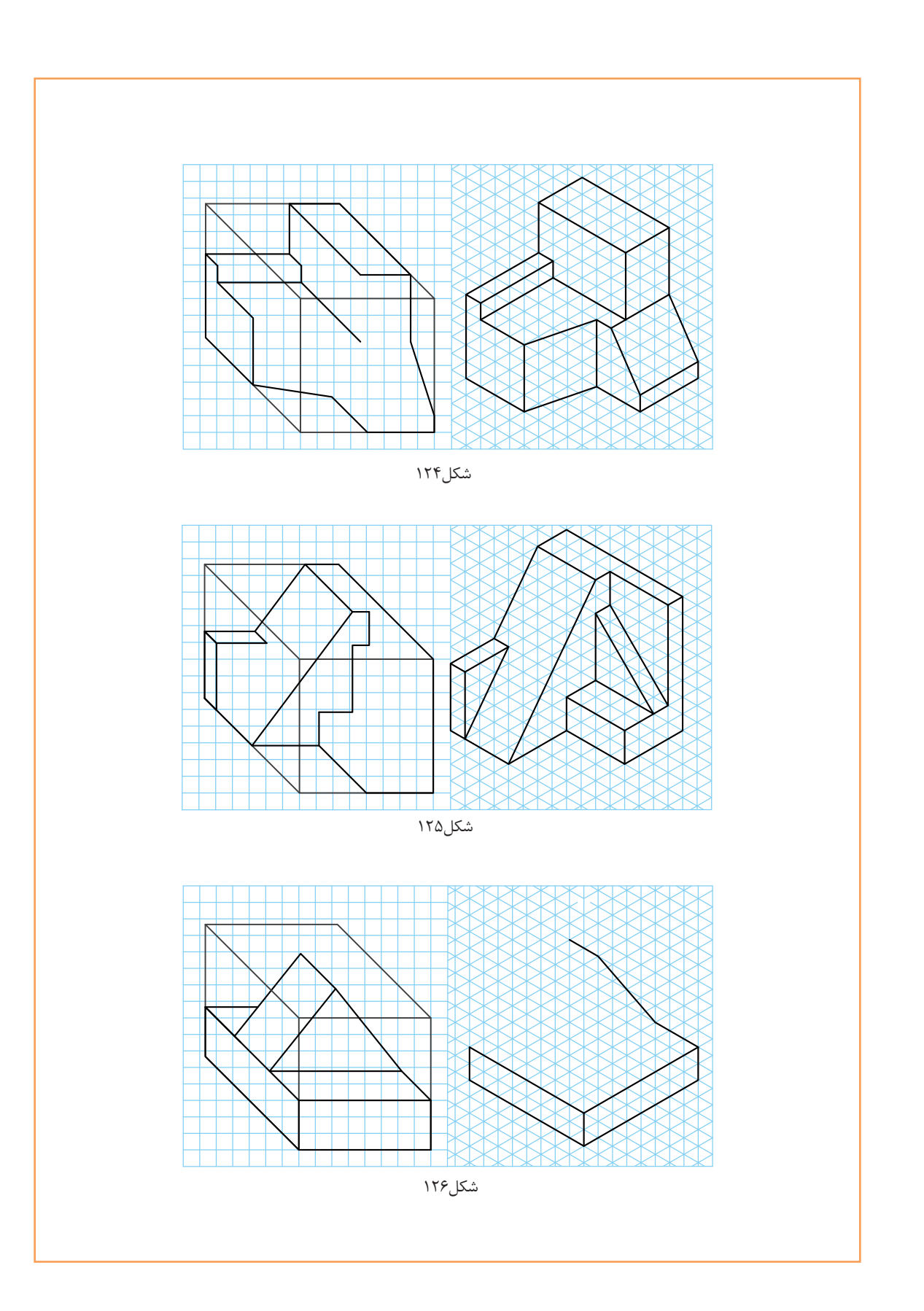

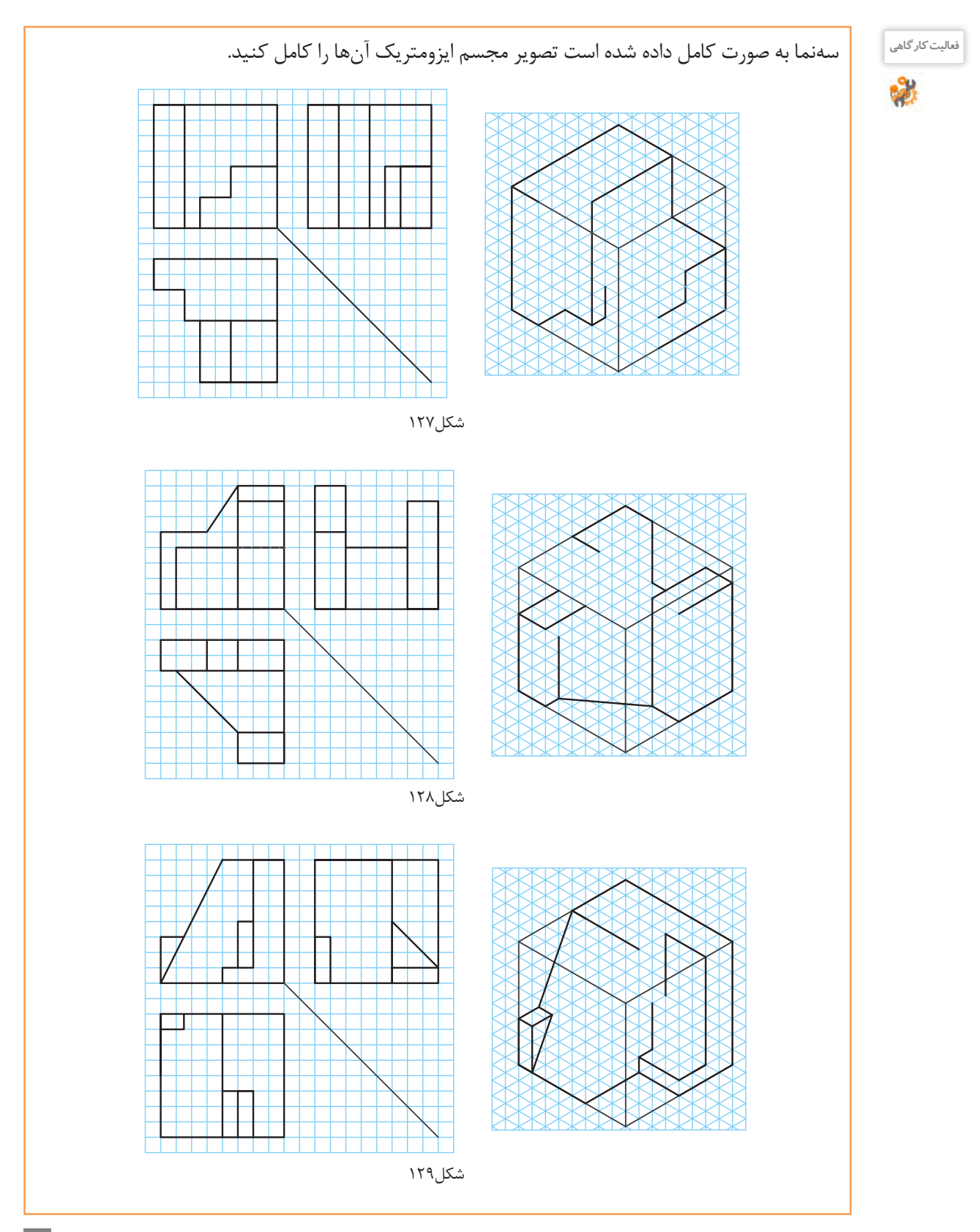

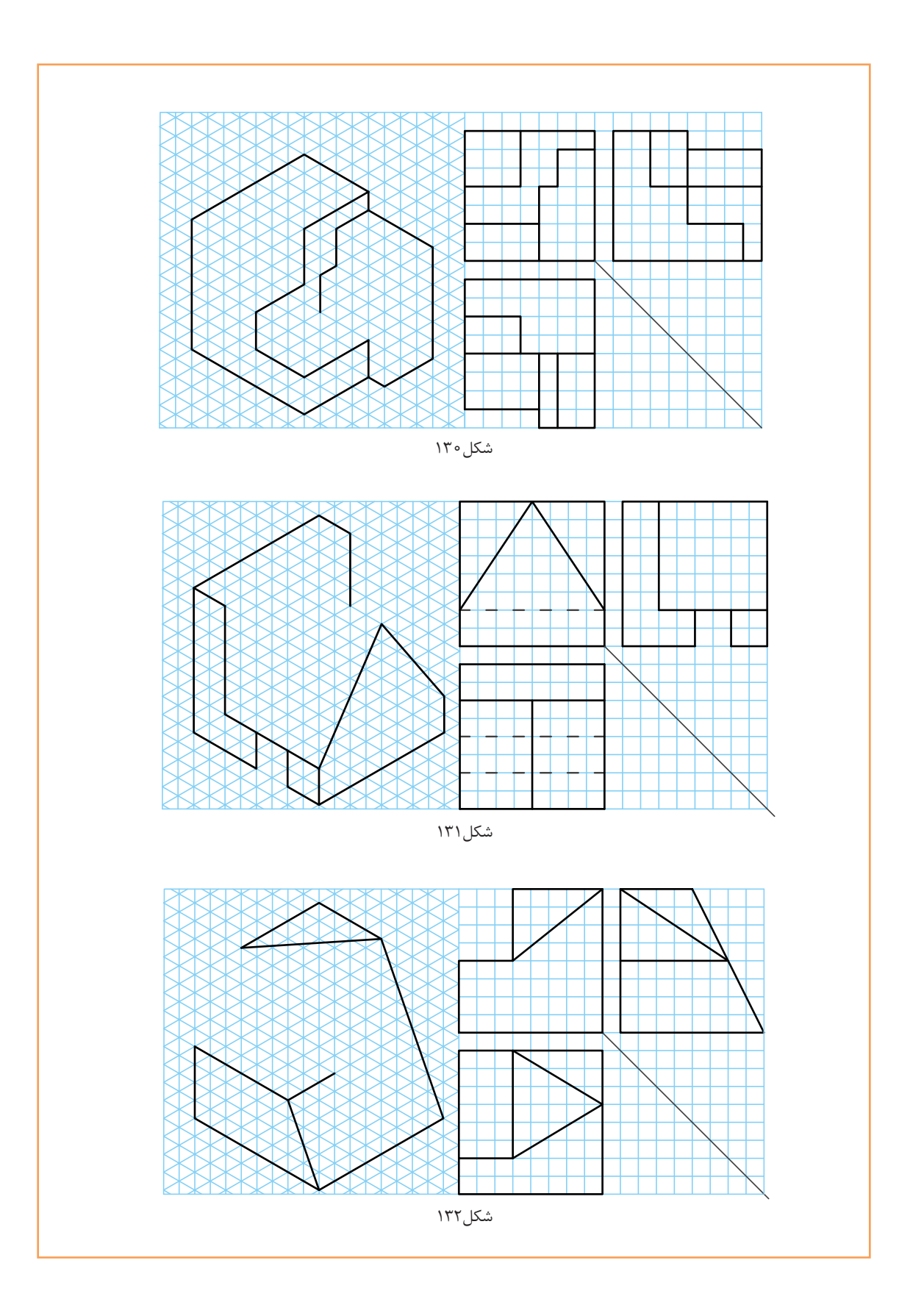

**تمرین**

**تمرین**

تصویر مجسم ایزومتریک بهصورت کامل داده شده است. ابتدا تصویر مجسم ایزومتریک را در زیر همین تصاویر و سپس تصویر مجسم کاوالیر و سهنمای آنها را در دفتر شطرنجی ترسیم کنید.

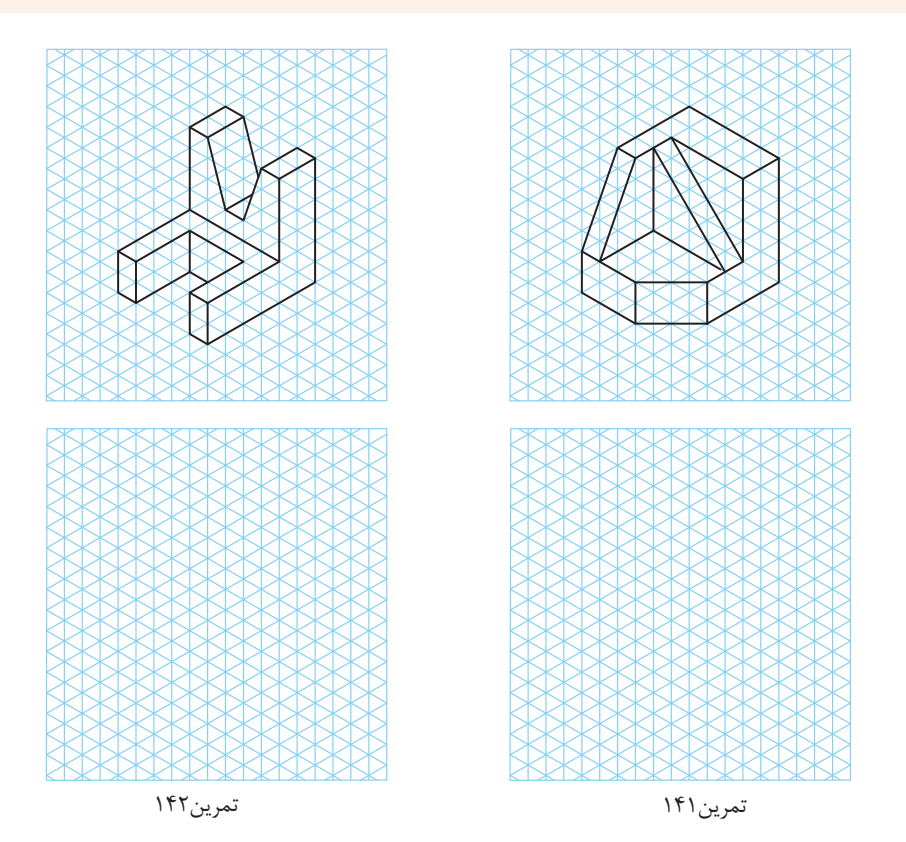

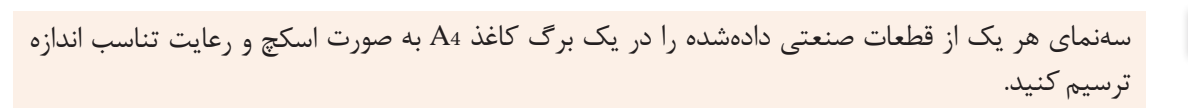

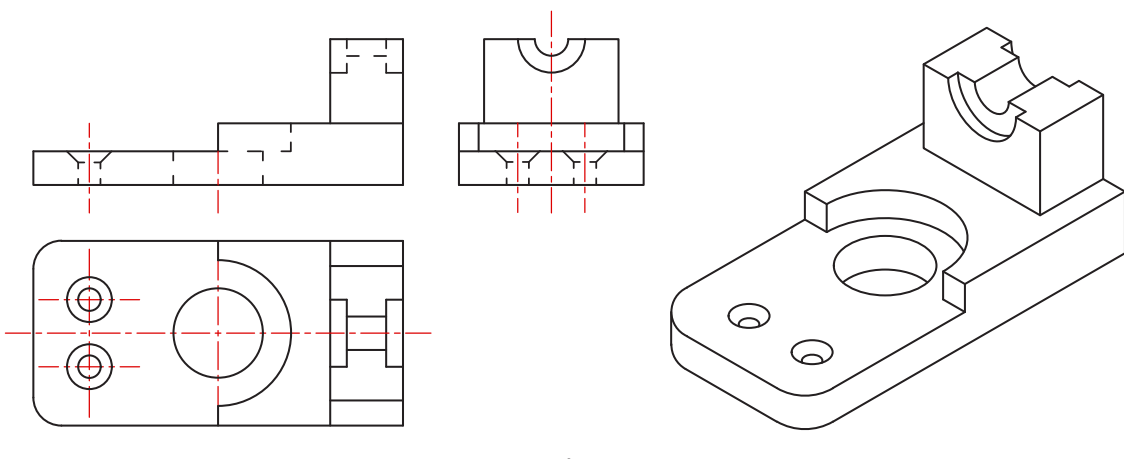

تمرین143

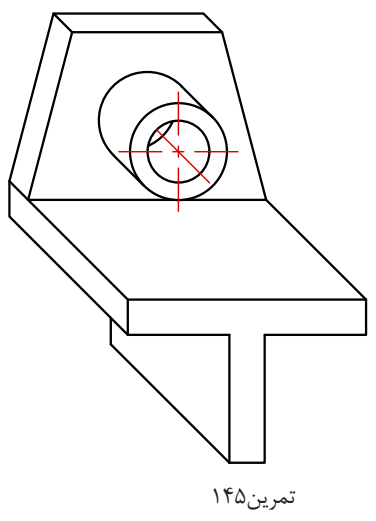

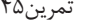

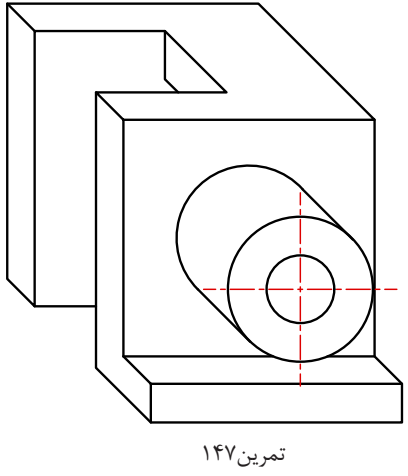

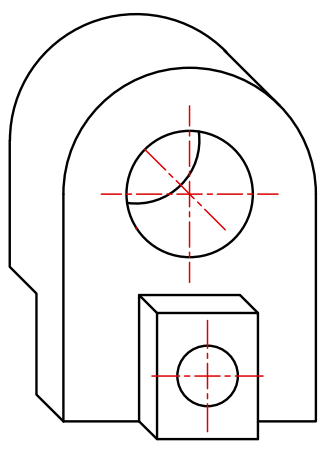

تمرین149

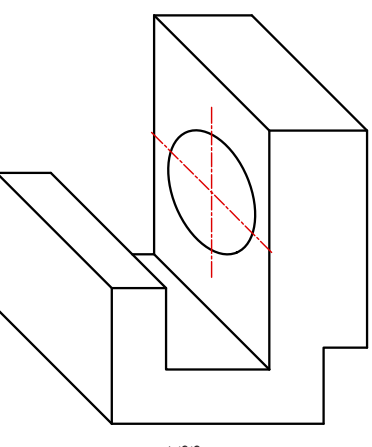

تمرین144

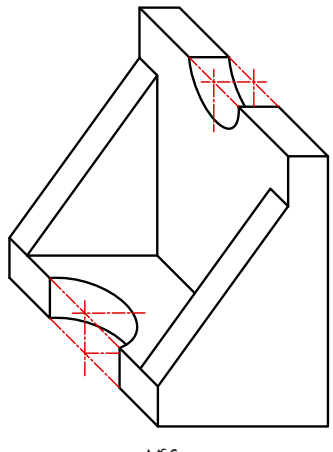

تمرین146

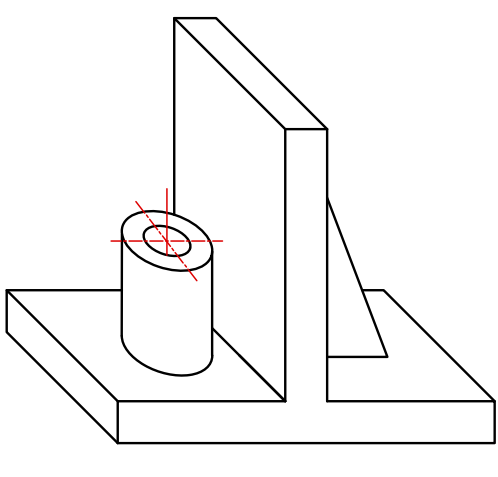

تمرین148

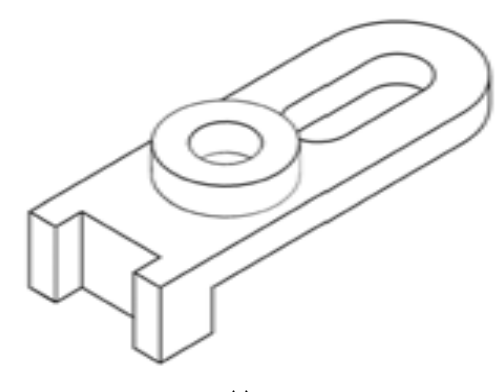

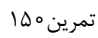

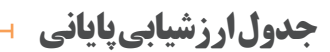

 $\delta_0^{\rm d}$ 

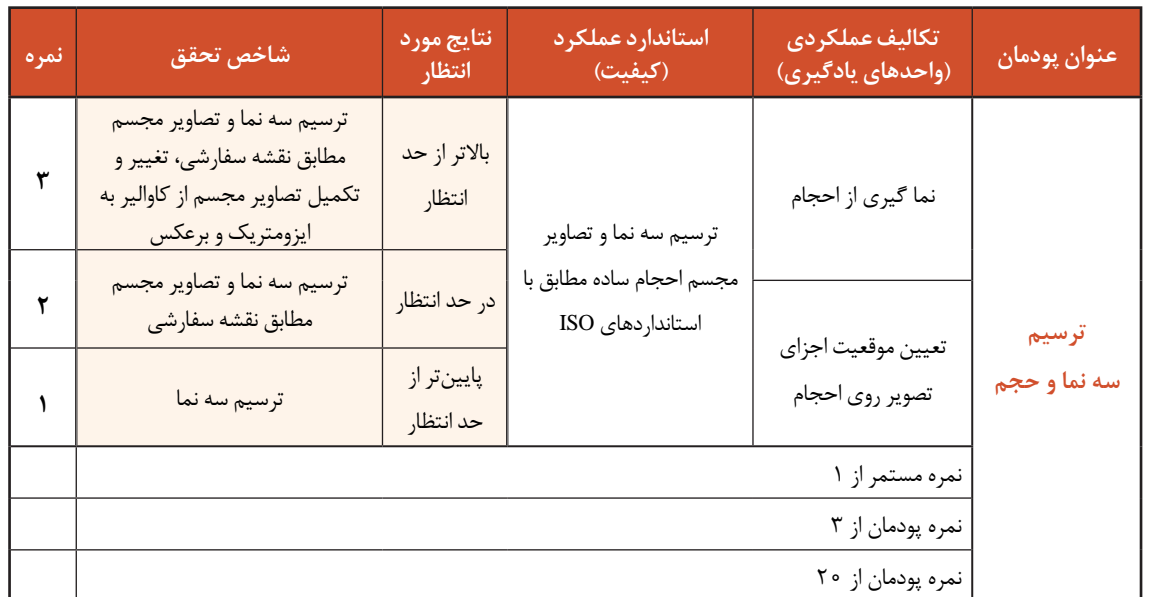

# **پودمان چهارم**

ترسیم با رایانه

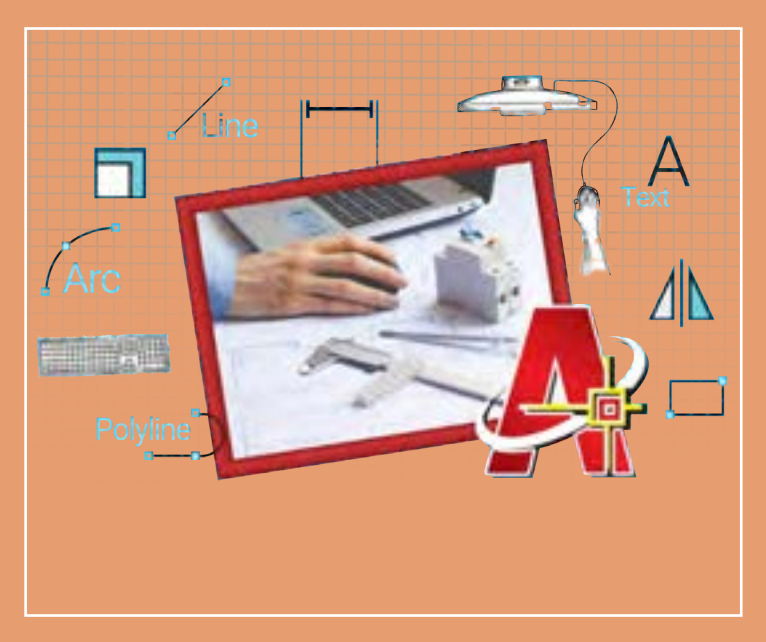

مزیتهای استفاده از رایانه در فعالیتهای روزمره غیرقابلانکار است؛ دقت، سرعت عمل، اصالحپذیری و دسترسی آسان رایانهها قابلیتهایی است که میتوان در مهارتهای فنی بهخصوص نقشهکشی به خدمت گرفت تا بر کیفیت نتایج کار افزوده شود. متخصصان و طراحان آینده، باید مهارت طراحی به کمک رایانه را بهعنوان یکی از مهارتهای پایه مهندسی بیاموزند. فعالیتها و تمرینهای پیدرپی این پودمان بهسادگی و سرعت میتواند مهارت ترسیم به کمک رایانه را برای هنرجویان فراهم کند.

## **شایستگیهای این پودمان**

- راهاندازی نرمافزار
- ترسیم در محیط نرمافزار

# **آیا تا به حال پی بردهاید**

- چگونه میتوان نقشههایی که با ابزارهای دستی ترسیم شدهاند را به نقشههای رایانهای تبدیل کرد؟
	- چگونه پروندههای موجود و ترسیمشده در نرمافزار اتوکد باز و ویرایش میشود؟
	- اگر بخواهیم نقشههای سه نما را در اتوکد ترسیم کنیم از چه دستوراتی میتوانیم استفاده کنیم؟
		- مزیتهای ترسیم نقشه با رایانه نسبت به ترسیم با دست چیست؟
		- آیا اتوکد تمام قابلیتهای ابزارهای ترسیمی دستی را در خود دارد؟

هدف از اين واحد شايستگي، ترسیم نقشه با استفاده از نرم افزار نقشه کشی است.

## **استاندارد عملکرد**

نصب و راهاندازی نرمافزار نقشهکشی و ترسیم با آن

**انتخاب نرمافزار ترسیم** نرمافزارهای ترسیم با رايانه بسيار متنوعند، اما از میان اين نرمافزارها یکی از پرکاربردترین آنها نرمافزاری به نام اتوكد )AutoCad )است. اين نرمافزار بیش از ربع قرن در خدمت مهندسان، طراحان و ترسیمکنندگان نقشههای صنعتی و ساختمانی در انواع رشتهها بوده است. نرمافزار اتوکد به داليل زير یکی از پرکاربردترین و مفیدترین نرمافزارهای نقشهکشی در محیطهای دوبعدی و

سهبعدی شناخته شده است:

- وجود محیطهای دو بعدی و سه بعدی در کنار هم منطق ترسیم و هندسی مطابق با واقعیت
	- استفاده از مهمترین و بهروزترین استانداردهای نقشهکشی تطابق با دیگر نرمافزارهای نقشهکشی
- دقت باال در ترسیمها واسط کاربری و محیط ساده و کاربردی
	- حجم پایین خود نرمافزار، پوشهها و خروجیهای نهایی

قدمت و سابقة این نرم افزار نیز به شناخت وسیع آن در میان کاربران و مهندسان کمک شایانی کرده است. این نرم افزار از دهة هشتاد میالدی یعنی حدود سی سال است که توسط شرکت AUTODESK به مهندسان معرفی شده و در هر سال نسخه های جدیدي از آن به بازار عرضه می شود. کاربردهای بی شمار این نرم افزار، زمینة اشتغال را نیز در بین مهندسان و طراحان ایجاد کرده است که رشته های برق، الکترونیک، علوم رایانه و مخابرات نیز از این قاعده مستثنا نیستند.

بنابراین یادگیری این نرم افزار و داشتن مهارت کار با آن به عنوان یک مهارت به روز و کارآمد می تواند زمینه ساز اشتغال هنرجویان در آینده و همچنین راه گشای پیاده سازی انگاره ها و طرح های آنها به عنوان آینده سازان صنعت فردا باشد.

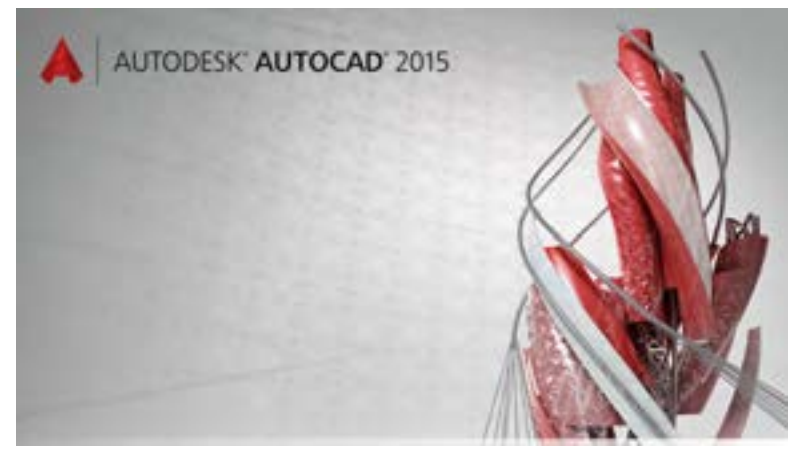

### **نصب نرمافزار**

نصب نرمافزار اتوکد کار بسیار سادهای است. این نرمافزار برای نسخههای 32 بیتی و 64 بیتی سیستمعامل ویندوز موجود است. نصب این نرمافزار برای مدت 30 روز رایگان است. برای مدت بیشتر باید نسخه اصلی آنرا خریداری کنید.

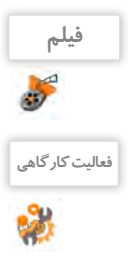

فیلم شماره :10334 مراحل نصب نرمافزار اتوکد

<sup>فعالیت کارگاهی است</sup> اسراحل نصب را از روی لوح فشرده نرمافزار یا پروندههای اجرایی طی کنید.

## **آشنایی با محیط اتوکد**

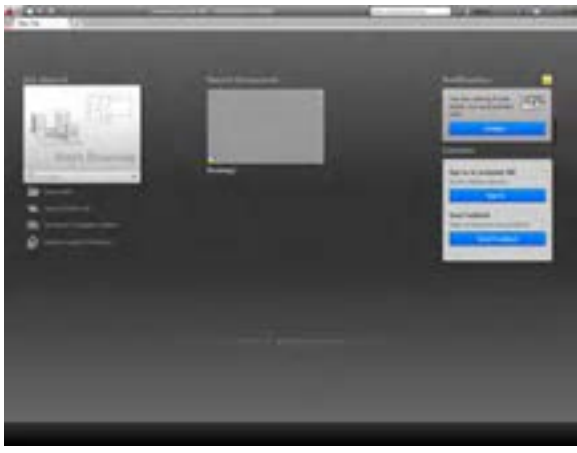

بعد از بازکردن و اجرای نرمافزار اتوکد پنجرة آغازین نرمافزار باز ميشود که فضای ورودی به نرمافزار است. توجه داشته باشید که نسخة مورد استفاده در این کتاب نسخة 2015 است. این صفحه امکان شروع یک پروژة جدید یا ادامة کار روی یک پروژة قدیمی را در اختیار میگذارد )شکل 1(.

شکل-1 پنجره ورودی

پس از شروع یک پروژه، وارد پنجرة اصلی اتوکد میشوید. در طراحی اين پنجره سعی شده تا جای ممکن به میزکار یک متخصص نقشهکشی شبیه باشد و محیطی را در اختیار ترسیمکنندگان و طراحان نقشه قرار دهد که آزادانه بتواند نقشهها و طرحهای خود را در آن پیاده کرده و آنها را چاپ کنند یا خروجی بگیرند. این پنجره از بخشهای مختلفی تشکیل شده است )شکل 2(.

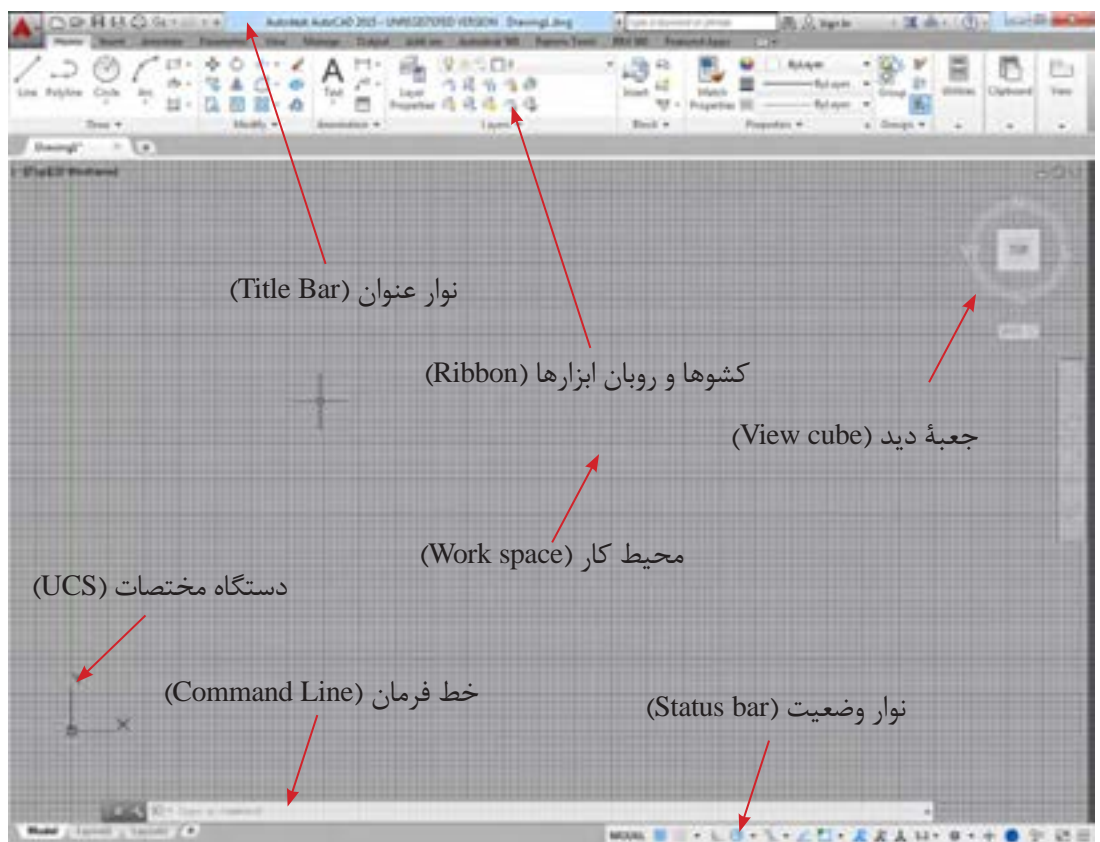

شکل-2 محيط نرمافزار اتوكد

فصل چهارم: ترسيم با رايانه

در باالترین قسمت نرم افزار، نواری افقی به عنوان نوار عنوان قرار دارد که در آن نام و نسخة نرم افزار اتوکد و نام پرونده (فایل) جاری وجود دارد. به صورت پیش فرض نوار ابزار دسترسی سریع (Quick Access Toolbar) در سمت چپ این نوار قرار دارد. نماد )Icon )اتوکد نیز در گوشه سمت چپ پنجره در همین نوار وجود دارد که با کلیک روی آن به بخش دستورهای فایلی دسترسی پیدا می کنید. **نوار عنوان )Bar Title )**

**روبان ابزارها )Ribbon)**

روبان ابزارها ناحیه ای است که می توان از طریق آن دسترسی سریع و آسان به دستورات داشت. دستورات برحسب موضوع در بخش هایی دستهبندی شدهاند. هر دسته داخل یک زبانه (Tab) قرار گرفته است.

#### **محیط کار )space Work)**

آنچه ترسیم می شود در این قسمت نمایش داده می شود. این قسمت در واقع محیط کار نرم افزار است. همان طور که مالحظه می شود این قسمت در حالت پیش فرض به صورت صفحات یک دفتر شطرنجی تقسیم شده است. اندازة این تقسیمات قابل تغییر است اما به صورت پیش فرض برروی 0/5 میلی متر تنظیم شده است.

**دستگاه مختصات )UCS)**

این عالمت نمایندة دستگاه مختصات است و نشان می دهد که جهت طول و عرض هنگام ترسیم چگونه است. هر چند که این جهت ها قابل تغییر هستند ولی به صورت پیش فرض طول، محور افقی و عرض، محور عمودی است. این عالمت در قسمت پایین و چپ پنجره قرار دارد و اگر دقت کنید متوجه خواهید شد که محل برخورد دو محور قرمز و سبز رنگ است. این محل برخورد به عنوان نقطة مبدأ در ترسیم در نظر گرفته می شود.

#### **خط فرمان )Line Command)**

خط فرمان محلي براي نوشتن عنوان دستور بوده و با فشردن کلید ورود )Enter )دستور قابل اجرا خواهد بود. در ضمن اینکه زیردستورها و دستورات اجرایی در این خط قابل نوشتن و مشاهده است.

- در طول ترسیم نقشه به طور مداوم به خط فرمان و اطالعات خواسته شده هر دستور دقت کنید. - در زیر هر دستور )Command )در اتوکد موارد بسیاری به عنوان زیردستور آورده شده است که در این کتاب به مهم ترین آنها پرداخته شده است.

> این نوار افقی دارای اجزای مختلفی است مثل نمادهای (Icons) دستورات کمکی و توابع. **نوار وضعیت )bar Status)**

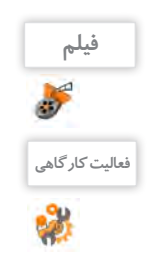

**توجه**

فیلم شماره :10335 معرفی محیط نرمافزار اتوکد

نرمافزار را باز کنید و قسمتهای مختلف آنرا بررسی کنید. **فعالیت کارگاهی**

#### **کار با اتوکد**

کار با نرم افزار اتوکد بسیار ساده و منطقی است، ایجاد و ویرایش هر موضوع از طریق یک مرحله ورود اطالعات مورد نیاز و در مرحلة بعد پاسخ نرم افزار به صورت خروجی ممکن است.

## **اجرای دستورات**

هر دستور در اتوکد از دو روش قابل اجرا است: استفاده از نماد )Icon )در پنجره که بیشتر آن ها در روبان ابزارها وجود دارند نوشتن عنوان دستور در خط فرمان و استفاده از زیرد ستورهای آن از طریق همین خط هر دستور با درخواست آن هم از طریق کلیک کردن روی نمادها و هم از طریق نوشتن در خط فرمان قابل دسترسی است. پس از آن نرمافزار اطلاعات لازم را دریافت نموده و پس از اجرای دستور، معمولاً با فشردن کلید ورود (Enter) دستور خاتمه پیدا می کند. برای انصراف از هر دستور، کلید Esc در گوشة صفحه کلید معادل خروج از دستور )Exit )عمل خواهد کرد. برای بازگرداندن نتیجه یک دستور که اشتباه اجرا شده است از دستور Undo استفاده می شود. اگر از بازگشت نتیجه راضی نباشید و دستور بازگردانده شده را بخواهید دوباره اجرا کنید الزم نیست تمام مراحل دستور را از اول طی کنید بلکه بعد از استفاده از دستور Undo و منصرف شدن از آن با کمک دستور Redo یک بار دیگر دستور بازگردانده شده اجرا خواهد شد. این عمل نامحدود است و تا جایي که دستورات بازگردانده شده است، ادامه پیدا مي کند.

در زمانی که خط فرمان خالی باشد، فشردن کلید Enter به منزلة اجرای آخرین دستور قبلی خواهد بود و زمانی که دستوری در حال اجرا باشد فشردن کلید Enter به منزلة خاتمه و اجرای دستور جاري است.

**توجه**

**فیلم**

**ایمنی**

فیلم شماره ۳۳۶ ه ۱: ارگونومی کار با رایانه

چگونگی نشستن درست و نحوة قرارگیری صحیح صندلی را در شکل،3 میبینید.

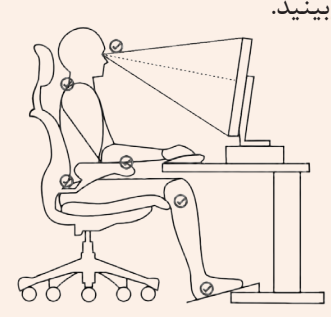

شکل-3 به نقاط عالمت زده شده دقت کنید. این نقاط از بدن باید تکیه گاه مناسب داشته باشند.

**فعالیت کارگاهی**

**144**

پس از مشاهده پویانمایی، شیوة نشستن همکالسی خود را پشت رایانه نقد کنید.
**دستورات در اتوکد**

دو دسته از پرکاربردترین دستورات در اتوکد مجموعه دستورات ترسیمی و ویرایشی در اتوکد هستند. که با عنوان کلی )Draw ) و )Modify )شناخته میشوند. منطق اجرای این دستورات در هر دسته بسیار شبیه يكديگر است )شكل 4(.

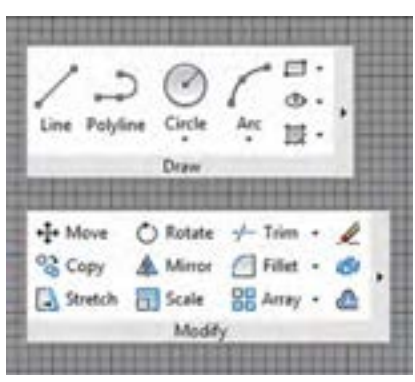

شکل-4 دستور Draw و دستور Modify

**کار و منطق دستورات ترسیمی )Draw)**

ترسيم هر نقشه بهصورت دستی معمولاً از يک نقطه شروع میشود. در اتوکد هم ترسيم با يک نقطه آغاز میشود و اغلب دستورهای ترسیم با معرفی و تعیین همین یک نقطه شروع میشوند. منظور از معرفی یک نقطه در واقع همان تعیین مختصات آن نقطه است.

> ورود مختصات و معرفی یک نقطه در اتوکد به سه طریق صورت میگیرد. الف: ورود مختصات از طریق معرفي مؤلفه هاي آن ب: کلیک کردن در محیط کار ج: استفاده از گیرههای نقاط مهم (Osnap) **ورود مختصات در اتوکد**

 **ورود مختصات از طریق معرفی مؤلفه های آن**  در فضای کار اتوکد، هر نقطه دارای یک بُعد مشخص است که به آن (مختصات نقطه) می گویند. فضای کار اتوکد یک نقطه به عنوان مبدأ مختصات دارد که ابعاد آن صفر است و مختصات سایر نقاط نسبت به آن سنجیده می شود. هر چند مختصات فضای کار در اتوکد سه بعدی است ولی از آنجا که در این کتاب تنها به نقشه کشی دو بعدی پرداخته می شود، به بیان ترسیمات مرتبط با مختصات دو بعدي اشاره مي شود. در انواع معرفی مختصات دو بعدي، دو نمونه مختصات دکارتي و قطبي متداول است.

**سامانة مختصات دکارتی** این سامانه متداول ترین نوع اعالم مختصات است که در ترسیم کاربرد دارد. فضای ترسیم به دو راستای افقی و عمودی که به ترتیب با (X) و (Y) نشان داده می شوند، تقسیم می شود. این دو راستا در فضای کار با دو خط سبز و قرمز نشان داده شده است.

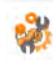

به نظر شما محور سبز رنگ مربوط به محور عرضها است یا طولها؟ محور قرمز چطور؟ **فعالیت کارگاهی** این موضوع را با همکالسی خود بررسی کنید.

در این سامانه هر نقطه نسبت به مبدأ مختصات دارای یک طول (X) و یک عرض (Y) است که این دو از چپ به راست و پشت سر هم نوشته و با یک کاما ),( از هم جدا می شوند. در این صورت اتوکد متوجه مختصات اعالم شده خواهد شد. به این مثال ها توجه کنید:

 نقطه به مختصات طول 20 و عرض 30 از مبدأ مختصات 20,30 نقطه به مختصات طول 40 و عرض 60 از مبدأ مختصات 40,60

لعالیت کارگاهی <mark>در فضای کار علامت (UCS) را نگاه کنید. این علامت بهصورت یک فرجه معمولاً در گوشه پایین سمت راست</mark> فضای کار قرار دارد. محل برخورد دو محور سبز و قرمز یا رأس فرجه چه مختصاتی دارد؟

**سامانة مختصات نسبی دکارتی** هنگام ترسیم نقشه ها، سنجش همة نقاط با مبدأ مختصات مشکل است و به خاطرسپردن مختصات همه نقطه ها دشوار خواهد بود. لذا در یک شیوه ساده تر می توان مختصات هر نقطه را نسبت به آخرین نقطه معرفی شده اعالم کرد. گویی بهطوردائم مبدأ مختصات نسبت به آخرین نقطهٔ ترسیم شده جابهجا میشود. در این حالت از سامانهٔ مختصات نسبی استفاده می شود. برای معرفی این مختصات جدید که دیگر مبدأ آن مبدأ مختصات اصلی نیست، بلکه آخرین نقطه ترسیم شده است، بازهم یک نقطه با دو مؤلفه طول و عرض معرفی می شود. با این تفاوت که در خط فرمان قبل از نوشتن دو مؤلفه از عالمت @ به معنای انتقال مبدأ مختصات استفاده می شود.

**مثال:**

نقطه به مختصات طول 20 و عرض 30 نسبت به آخرین نقطه ترسیم شده 20,30@ نقطه به مختصات طول 40 و عرض 60 نسبت به آخرین نقطه ترسیم شده 40,60@

برای تمرین نحوة ورود مختصات، دستور خط ساده را یاد بگیرید.

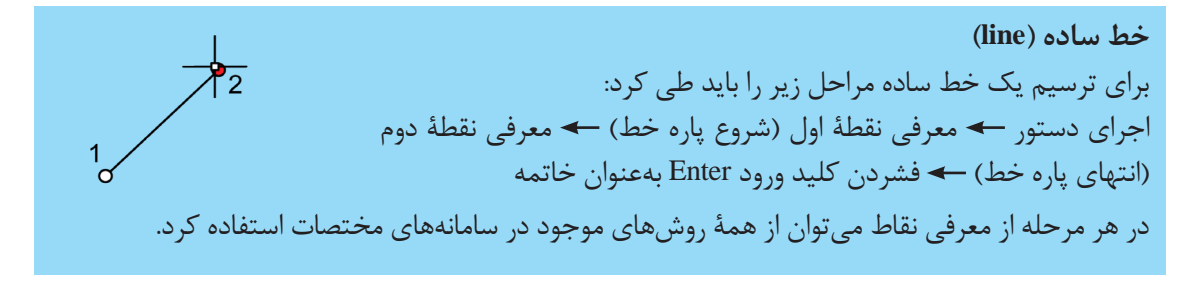

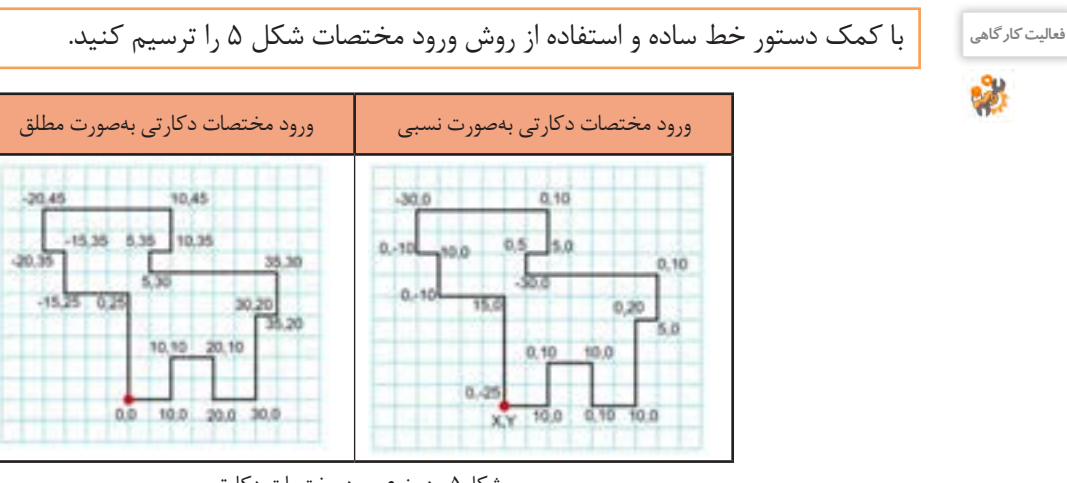

شکل۵- دو نوع ورود مختصات دکارتی

برای ترسیم شکل ۵، در حالتی که از مبدأ مختصات استفاده می کنید، مختصات ورودی بهصورت شکل سمت چپ و در حالیکه از حالت نسبی استفاده میکنید مختصات ورودی به شکل سمت راست خواهد بود. توجه داشته باشید که نقطة قرمز در هر دو روش، محل شروع ترسیم است.

### **سامانة مختصات قطبی**

**پژوهش**

مبدأ مختصات در این سامانه همان مبدأ مختصات دکارتی است اما شیوة معرفی مؤلفه های آن متفاوت است. در این حالت بازهم دو مؤلفه برای معرفی نقطه استفاده می شود با این تفاوت که مؤلفه اول معرف فاصلة نقطه از مبدأ و مؤلفه دوم زاویة خط فرضی است که از مبدأ مختصات به این نقطه وصل می شود. این زاویه در جهت مثلثاتی یعنی عکس عقربه های ساعت، مثبت در نظر گرفته شده و بنابراین جهت عقربه های ساعت، منفی خواهد بود. طریقة نوشتن این دو مؤلفه در خط فرمان به شیوة زیر خواهد بود که در آن عدد اول فاصلة مستقیم تا مبدأ و دومی زاویهٔ خط فرضی از مبدأ مختصات تا نقطه است. این دو مؤلفه با علامت زاویه (کوچک تر) از هم جدا میشوند. **مثال:** 

نقطه به فاصله 20 از مبدأ مختصات و در راستای 30 درجه 30<20

نقطه به فاصله 40 از مبدأ مختصات و در راستای 60 درجه 40<60

**سامانة مختصات نسبی قطبی**  در سامانة قطبي نیز مانند دکارتي، وقتی از یک عالمت @ قبل از معرفی دو مؤلفه قطبی استفاده می شود، به این معنا است که مبدأ مختصات مبدأ اصلی نیست و اتوکد باید آخرین نقطه را مبدأ مختصات در نظر بگیرد و نسبت به آن و مؤلفه های جدید، نقطة دوم را ترسیم کند. **مثال:**

نقطه به فاصله 20 از آخرین نقطه ترسیم شده و در راستای 30 درجه 30<20@ نقطه به فاصله 40 از آخرین نقطه ترسیم شده و در راستای 60 درجه 40<60@

در مورد تاریخچة شکلگیری سامانهها و دستگاههای مختصات تحقیق کنید.

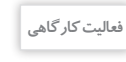

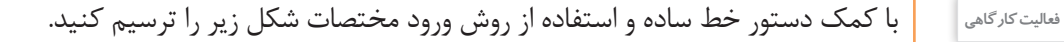

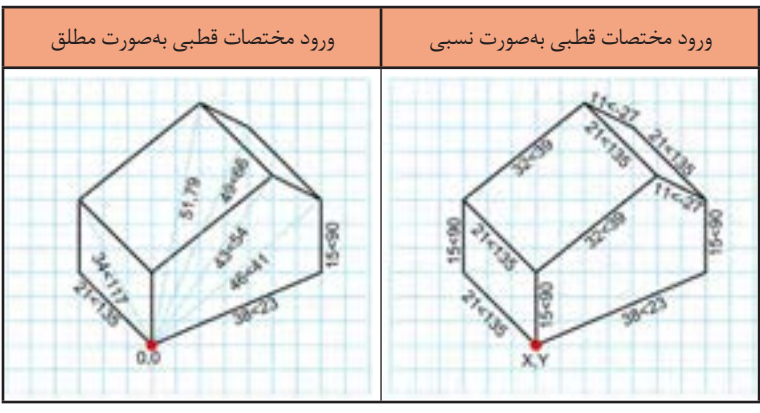

شکل۶- دو نوع ورود (مختصات قطبی)

برای ترسیم شکل در حالتی که از مبدأ مختصات استفاده می کنید مختصات ورودی به صورت شکل سمت چپ و درحالیکه از حالت نسبی استفاده میکنید، مختصات ورودی به شکل سمت راست خواهد بود. توجه داشته باشید که نقطة قرمز در هر دو روش محل شروع ترسیم است.

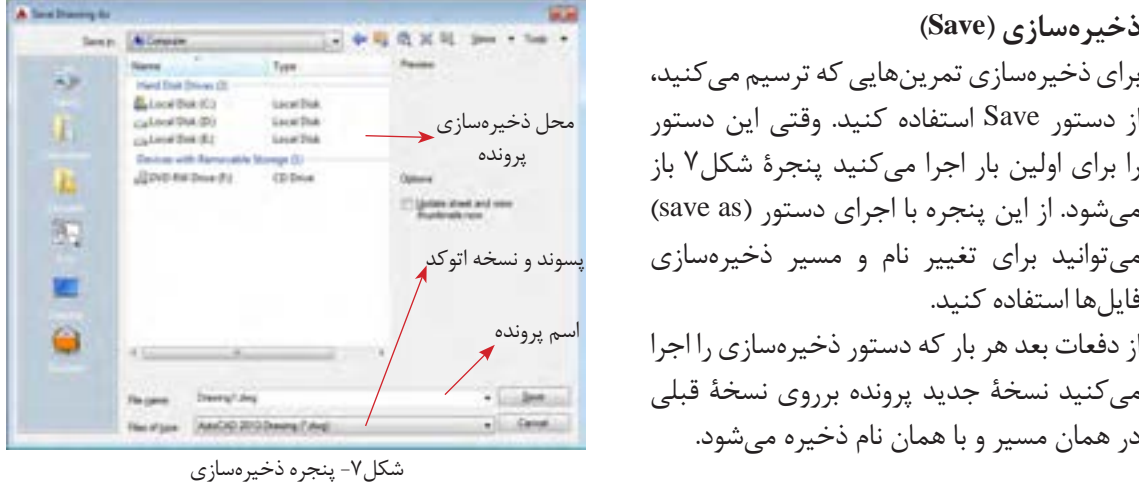

#### **توجه**

باید بدانید که پروندههای اتوکد با قالب DWG ذخیرهسازی میشوند. البته یکی از ویژگیهای خوب نرمافزار اتوکد پشتیبانی از قالبهای مختلفی مانند: DWT ،DXF و DWS است.

**فعالیت کارگاهی** کارهای خود را با راهنمایی هنرآموزتان در محل مناسبی از حافظة جانبی رایانه ذخیره کنید. تمرین ها را با

**کلیککردن در فضای کار**  شمارة تمرین و تاریخ ذخیره کنید که دسترسی به آنها راحت باشد. در ادامه دو روش دیگر معرفی نقاط ارائه می شود.

با ماوس هر زمان که برروی هر نقطه ای از فضای کار کلیک کنید در واقع مختصات یک نقطه را معرفی کرده اید.

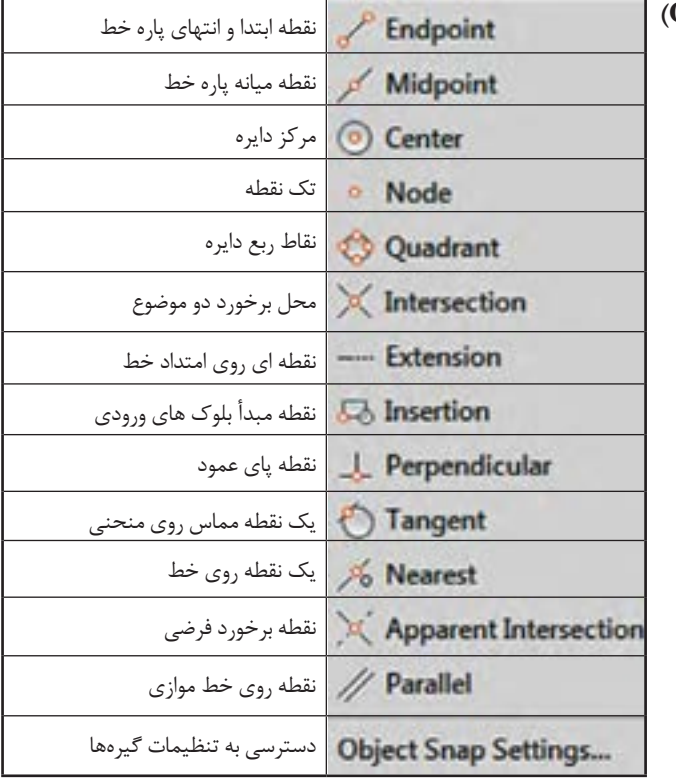

 **استفاده از گیره های نقاط مهم )Osnap)** آخرین قسمت این منوی کشویی، تنظیمات این نقاط است. درصورت کلیک روی آن پنجرة مربوط باز میشود. در این پنجره ميتوان این نقاط را تکتک یا باهم فعال یا غیرفعال کرد (شکل ۹). این نقاط با فعالکردن دستور کمکی گیرهها )Osnap )فعال و در دسترس قرار میگيرد و در صورت غیرفعالکردن این دستور کمکی دسترسی به گیرهها نیز از بین میرود. از میان ابزارهای کمکی یکی از پرکاربرد ترین آنها ابزار Osnap است که هر کدام یک نقطه مهم از شکل کشیده شده را معین می کنند که با نزدیک کردن ماوس به آن نقطه قابل انتخاب می شوند. فهرست نقاط مهم مطابق شکل،8 است.

شکل۸-گيرهها (Osnap)

برای فعالکردن گیرهها از کلید میانبر 3F میتوان استفاده کرد.

در شكل ،9 اغلب گیرهها غيرفعال هستند اما بهصورت انتخابی گیره ابتدا-انتهای پارهخط فعال است. به این معنی که درصورت لزوم معرفی یک نقطه، با نزدیککردن ماوس به آنها و کلیک، با دقت بسیار انتها یا ابتدای پارهخط بهعنوان یک نقطه انتخاب میشود. دقت کنید که در صورت فعال نبودن این گیرهها نمی ً توانید با دقت چشم مثال ابتدا و انتهای پارهخط را

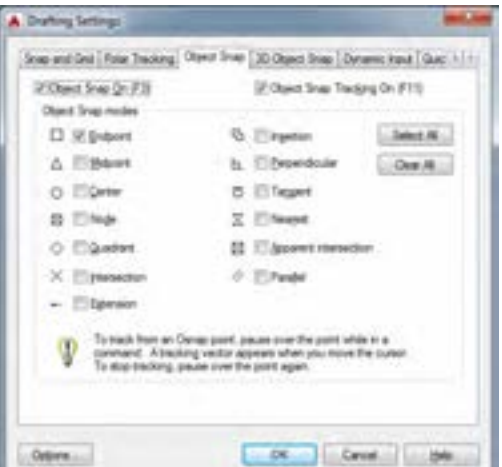

شکل-9 پنجره تنظيم گیرهها

**فعالیت کارگاهی** - گیره های ابتدا - انتها و میانة پاره خط را روشن کنید. بعد روی شکل فعالیت قبل ماوس را حرکت دهید. ببینید

دقیق معرفی کنید.

که کدام نقاط به عنوان گیره روشن می شوند. - وقتی کلید 3F را می زنید دقت کنید که در خط فرمان چه عبارتی نوشته می شود.

**توجه**

**کار با توابع و ابزارهای کمکی** ابزارهای اتوکد به دو دسته گفته شده ختم نمیشوند و این دو دسته قسمتی از ابزارهای گسترده این نرمافزار است. بسیاری از دستورهای اتوکد ابزارهای کمکی هستند که شرایط ترسیم یا حالت )Mode )را بهبود و کار را سادهتر میكنند. **فعالکردن یک دستور کمکی**  فعالكردن دستور كمكي به سه روش ممکن است. الف: كليككردن روی نماد آن دستور در نوار وضعيت ب: نوشتن عنوان دستور كمكي در خط فرمان و انتخاب حالت روشن یا خاموش ج: استفاده از كليد ميانبر کلیککردن روی نماد دستور كمكي که در نوار وضعیت موجود است )شکل 10(. روشنکردن صفحه شطرنجیمحدود کردن حرکت خطوط وشنكردن صفحه شطرنجي محدود کردن حرکت خطوط فعال کردن گیره های کمکیدر راستای عمودی و افقیدر راستای زاویه دلخواهفعال کردن نقاط صفح<br>شطرنجي بهعنوان گير . راستای زاویه دلخواه , کردن گیره های کمکو فعال کردن نقاط صفحه شطرنجی بهعنوان گیرهر<br>دم كردن حركت خطوم نجي به عنوان گير دن حرکت خطوط<br>ی عمودی و افقی  $-20 - 88411 - 8 - + 0$ MODEL ## #  $\frac{1}{2}$ 四三 شکل**-**10 دستورهای کمکی نوشتن عنوان دستور کمکی در خط فرمان و فعالکردن آن به ترتيب مراحل زير: نوشتن عنوان ابزار کمکی فشردن کلید Enter نوشتن کلمه Off به معنی خاموش و غیرفعال یا On به معنی روشن و فعال فشردن کلید Enter بهعنوان خاتمه عبارت ortho را در خط فرمان بنویسید، کلید Enter را فشاردهید. سپس عبارت On را بنویسید و کلید Enter **فعالیت کارگاهی** را فشاردهید. ببینید در مسیر ترسیم خطوط شما چه تغییری ایجاد شده است. برای بازگرداندن مسیر حرکت نشانگر دوباره مسیر قبلی را طی کنید با این تفاوت که این بار به جای On از کلمه Off استفاده کنید.

 استفاده از کلیدهای میانبر برای هر دستور کمکی این کلید میانبر فرق میکند بهعنوان مثال کلید میانبر گیرههای کمکی 3F است.

- کلید 8F را فشار دهید. دقت کنید در خط فرمان چه عبارتی نوشته می شود. این کار را دوباره انجام دهید عبارت نوشته چه تغییری می کند؟ - دیگر کلیدهای مجموعه F را آزمایش کنید و در دفتر یادداشت خود بنویسید که هر کدام از آنها برای فعال کردن کدام یک از دستورات کمکی استفاده می شود. از هنرآموز خود بخواهید که در پیدا کردن کاربرد هر کدام به شما یاری کند.

**فعالیت کارگاهی**

دستورات ویرایشی، دستوراتي هستند كه با کمک آنها میتوان موضوعات ترسیم شده را ویرایش کرد یا از روی آنها رونوشتهایی)نسخههای مشابهی( با قابلیتهای مختلف تهیه كرد. ین دستورها عموماً با معرفی یک موضوع برای ایجاد تغییرات لازم شروع میشود. برای معرفی یک موضوع نیز روشهای متفاوتی در اتوکد وجود دارد: **کار و منطق دستورات ویرایش )Modify )**

> **معرفی موضوعات در اتوکد )**Selection**)** معرفی یک موضوع در اتوکد به سه طریق صورت میگیرد: الف) کلیککردن روی موضوع ب) استفاده از پنجره انتخاب ج) معرفي موضوع از طريق نوشتن در خط فرمان

> > **کلیککردن روی موضوع**  هنگامی که هر دستور، درخواست انتخاب یک موضوع را داشته باشد نشانگر ماوس بهصورت یک مربع کوچک در میآید که با کمک آن میتوان با کلیک روی یک شکل آنرا انتخاب كرد (شكل ۱۱).

با فشردن کلید Esc شکلها، از حالت انتخاب

خارج میشوند.

이용한 통 문화에 **Chairman Achdress** 泥土土の 

شکل-11 كليك روي موضوع انتخاب شده

 **استفاده از پنجرة انتخاب** وقتی الزم است یک موضوع انتخاب شود، اگر یک محدوده با انتخاب دو نقطه به عنوان گوشههای یک مستطیل کشیده شود یک پنجرة انتخاب باز میشود در صورتیکه این کار از راست به چپ یا از چپ به راست انجام شود دو حالت مختلف انتخاب، ممکن میشود )شكل 12(.

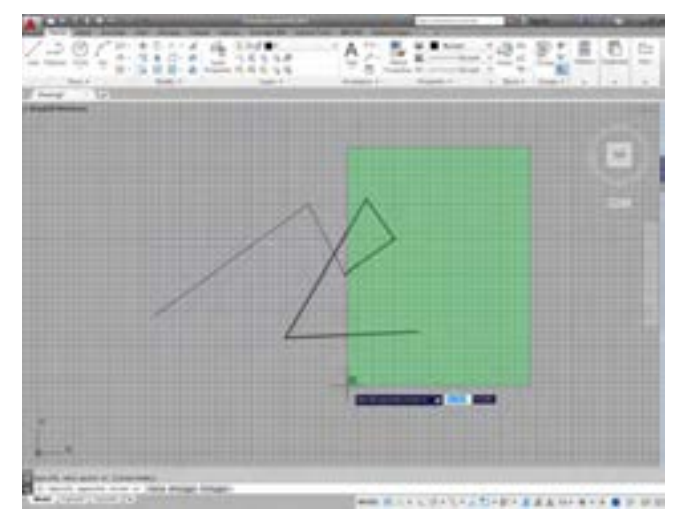

شکل-12 استفاده از پنجره انتخاب

**توجه**

**بازکردن پنجرة انتخاب از راست به چپ:** در این حالت پنجره سبز رنگ است و خطوط دور آن به صورت خط چین نمایان است. در این صورت تمام شکل هایی انتخاب خواهند شد که یا به صورت کامل یا قسمتی از آن ها درون پنجره انتخاب باشد. به این روش انتخاب در اتوکد تقاطعی )Crossing )می گویند.

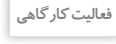

اگر پنجرة انتخاب را از چپ به راست باز کنید چه تفاوتی در ظاهر و عملکرد آن وجود دارد؟

 **معرفی موضوع از طریق نوشتن در خط فرمان** شکل ها کشیده را در مواردی می توان از طریق خط فرمان و نوشتن نیز انتخاب کرد. برای نمونه در صورتی که در خط فرمان کلمهٔ همه (All) نوشته شود و کلید Enter فشار داده شود، تمام موضوعات ترسیم شده، انتخاب میشوند یا اگر کلمة آخرین )Last )نوشته شود، آخرین موضوع ترسیم شده یا ویرایش شده انتخاب میشود!

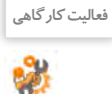

- یک پاره خط رسم کنید و آن را با کمک دستور Scale دو برابر کنید. سپس دوباره اندازه آن را نصف کنید. - شکل های فعالیت های قبلی را با کمک دستور Erase حذف کنید و سپس با کمک دستور Undo بازیابی کنید.

برای نمونه دو دستور پاککردن (Erase) و تغییر اندازه (Scale) توضیح داده شده است:

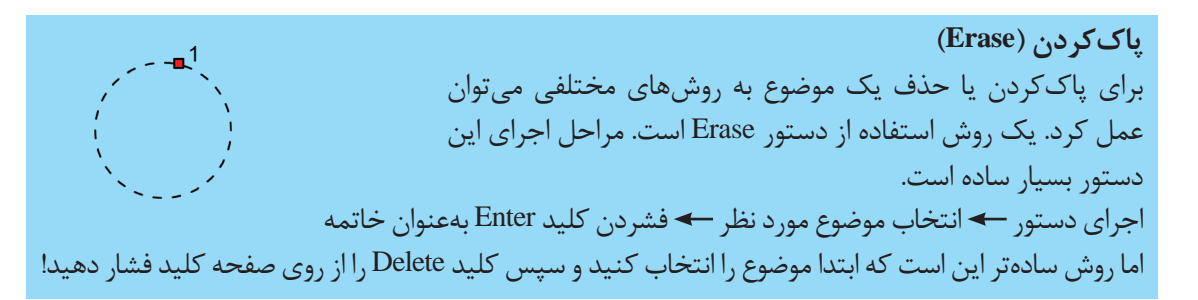

**تغییر اندازه و تناسب )Scale)** برای بزرگ یا کوچککردن یک شکل از این دستور استفاده می شود باید دقت داشت که در صورت استفاده از این دستور، شکل در همة ابعاد به صورت متناسب بزرگ یا کوچک می شود. مراحل اجرای این دستور به صورت زیر است: اجرای دستور انتخاب موضوع مورد نظر ورود یک عدد بزرگتر از یک به عنوان ضریب بزرگ کردن یا یک عدد کوچک تر از یک به عنوان ضریب کوچک کردن فشردن کلید Enter به عنوان خاتمه

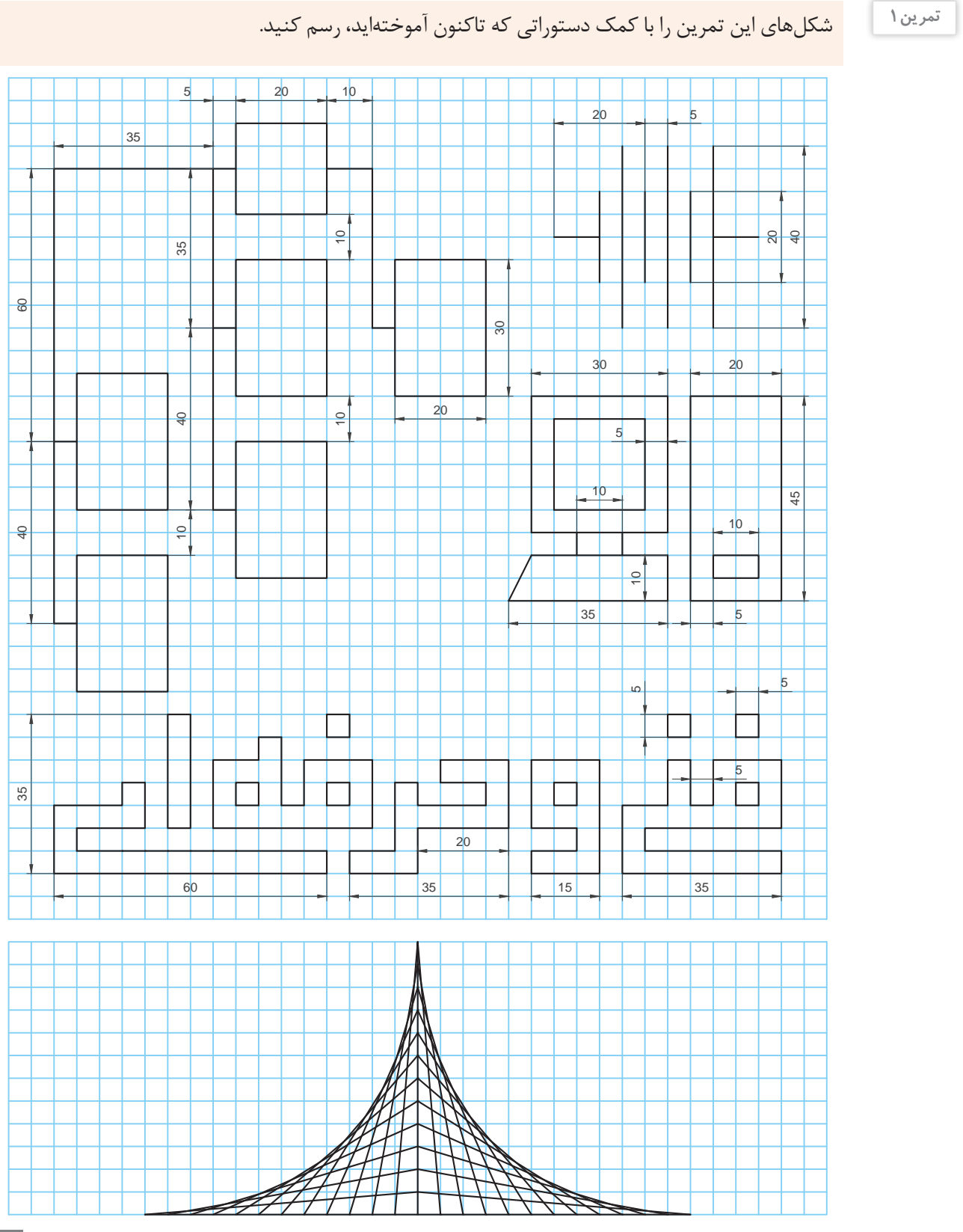

نحوة نمایش موضوعات در اتوکد می تواند مانند ترسیم و ویرایش آنها مختلف و متنوع باشد. میتوان زاویة دید و اندازة دیده شدن موضوعات را در قسمت فضای کار تغییر داد. انواع دستورات اندازه دید (Zoom (متعدد است. اما سه مورد از پرکاربردترین آنها به شرح زیر است: **بزرگنمایىپنجرهای(Window Zoom(** برای استفاده از این دستور یک محدوده را با استفاده از یک پنجره بین دو نقطه باید مشخص کنید. بعد از این کار بزرگنمایی تصویر به اندازة محدودة مشخص شده خواهد بود. **بزرگنمایىموضوعاتترسیمشده(Extend Zoom(** با اجرای این دستور موضوعات و شكل ها ترسیم شده آنقدر بزرگ میشوند که تمام فضای کار را بگیرند. **بزرگنمایىهمزمان(time-Real Zoom(** بعد از اجرای این دستور، درحالی که دکمة سمت چپ ماوس پایین نگه داشته شده است اگر نشانگر ماوس به سمت باال کشیده شود شكل های ترسیم شده بزرگ و اگر به سمت پایین کشیده شود، شكل ها کوچک میشوند. هیچ کدام از این دستورات اندازهٔ شکل ها را تغییر نمی دهد بلکه گویی شکل ها را به ما نزدیک یا دور می کند. نماد ذره بین، علامت مناسبی برای فهم نحوة عمكرد این دستورات است.

**تغییرجایناظر(Pan(** دستور Pan نیز جای شكل ها کشیده شده (مختصات) را تغییر نمی دهد بلكه در واقع جای ناظر را تغییر می دهد. مثل اینكه شكل ها از جلوی دید کنار می رود یا اینكه مستقیم روبروی فرد قرار بگیرد. براي استفاده از این دستور بعد از اجرای آن در حالی که کلید چپ ماوس پایین نگه داشته شده است نشانگر ماوس را به طرفین بكشید.

- زمانی که دکمة غلتكی ماوس را پایین نگه می دارید و ماوس را به طرفین حرکت می دهید، عملكرد دستور تغییر جای ناظر انجام می شود. - این دستورها علاوه بر استفاده از نماد های کنار فضای کار، از طریق خط فرمان نیز قابل دسترسی هستند. برای این منظور اول باید کلمة Zoom) بزرگ نمایی) نوشته شود و بعد از فشردن کلید Enter، هر کدام از کلمات داخل خط فرمان، معادل اجرای یكی از زیردستورهای بزرگنمایی خواهند بود.

**مثال:** برای استفاده از بزرگ نمایی پنجرهای به این نمونه دقت کنید: نوشتن عبارت zoom فشردن کلید Enter نوشتن عبارت Window فشردن کلید Enter به منظور خاتمة دستور

**نمایش موضوعات در اتوکد**

**فیلم** $\mathcal{F}$ 

فیلم شماره :10337 معرفی ابزارهای نمایش

<sup>فعالیت کارگاهی</sup> معلوی دیگر دستورات بزرگ نمایی و کوچک نمایی را امتحان کنید. در اجرای هرکدام دقت کنید نرمافزار در خط فرمان چه اطلاعاتی را از شما می خواهد.

**توجه**

**توجه**

### **ترسیم در اتوکد**

### **ابزارهای منوی ترسیم )Draw)**

برای ترسیم شکل های مختلف در اتوکد نیاز به دستورات مختلفی در این محیط است که هرکدام از طریق مبانی هندسی ترسیم، شکل ها و نقشه ها را با دقت ترسیم می کند. دراین قسمت به مفیدترین و پرکاربردترین این ابزارها در محیط اتوکد دوبعدی اشاره میشود:

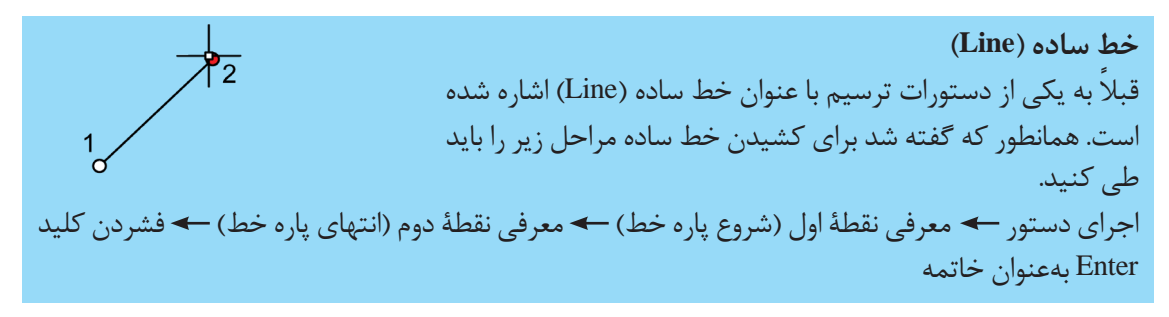

**توجه**

**-** اغلب دستورات ترسیمی در اتوکد با یک نقطه شروع می شود، همانطور که در هندسه و رسم فنی نیز همه چیز از یک نقطه شروع میشود! بنابراین بعد از اجرای هر دستور ترسیمی، گام بعدی معرفی مختصات یک نقطه خواهد ً بود که ترسیم از آنجا شروع شود. مثال برای ترسیم یک پاره خط در گام اول، نیاز به معرفی یک نقطه به عنوان شروع پاره خط است. **-** در ادامة توضیح دستورها، تمرین هایی نیز وجود دارد که با کمک آن ها و دستورات قبل از آن ها قابل ترسیم است.

**خط چندوجهی )Polyline)** این خط با خط ساده دو تفاوت اساسی دارد: یکي اینکه خطوط ترسیمی در این روش یکپارچه است و در هنگام انتخاب یکی از آنها، همه با هم انتخاب می شوند! دیگر اینکه هنگام ترسیم این نوع خط زیردستورهایی برای انتخاب ضخامت خط و حتی منحنی بودن آن نیز در اختیار کاربر قرار می گیرد.

ً مثال می توانید ترسیم یک خط را تا حدودی مستقیم و از آن پس به صورت کمان ادامه دهید.

**توجه**

یک مثلث سیاه رنگ کوچک درکنار یک نماد وجود دارد که با نگه داشتن کلیک ماوس روی آن زیردستورها نمایان شده و قابل دسترس هستند. همان زیردستورهایی که در خط فرمان، جلوی هر دستور می آید.

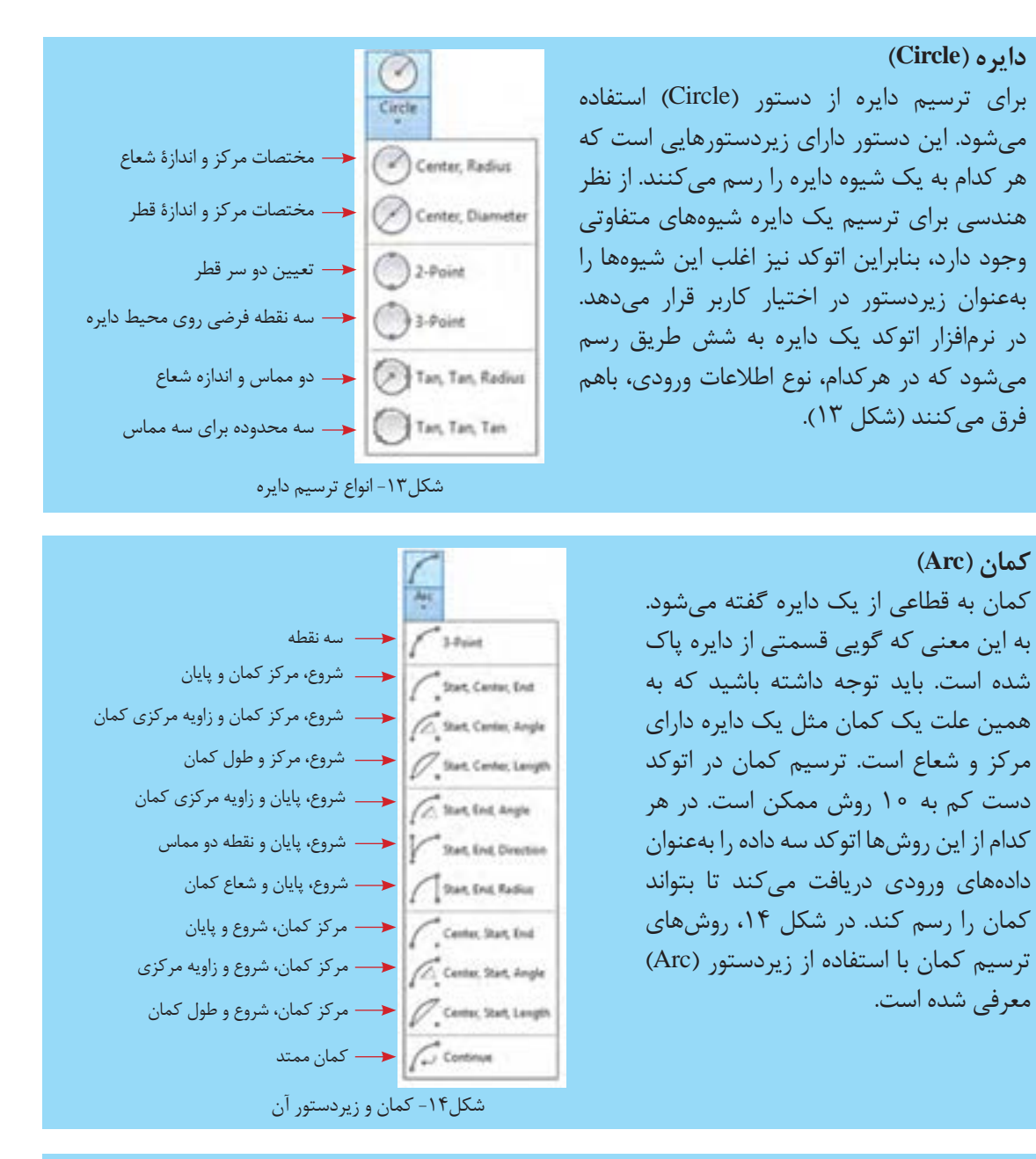

### **بیضی )Ellipse )**

براي ترسيم بيضي روشهاي متفاوتي وجود دارد. از اين روشها دو روش آن از بقیه پرکاربردتر است. یکی معرفی مرکز و نصف دو قطر بزرگ و کوچک بیضی و دیگری معرفی قطر بزرگ بهعنوان محور و نصف اندازۂ قطر کوچک (شکل ۱۶).

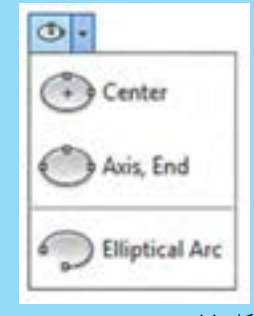

شکل ۱۵- زير دستور ترسيم بيض

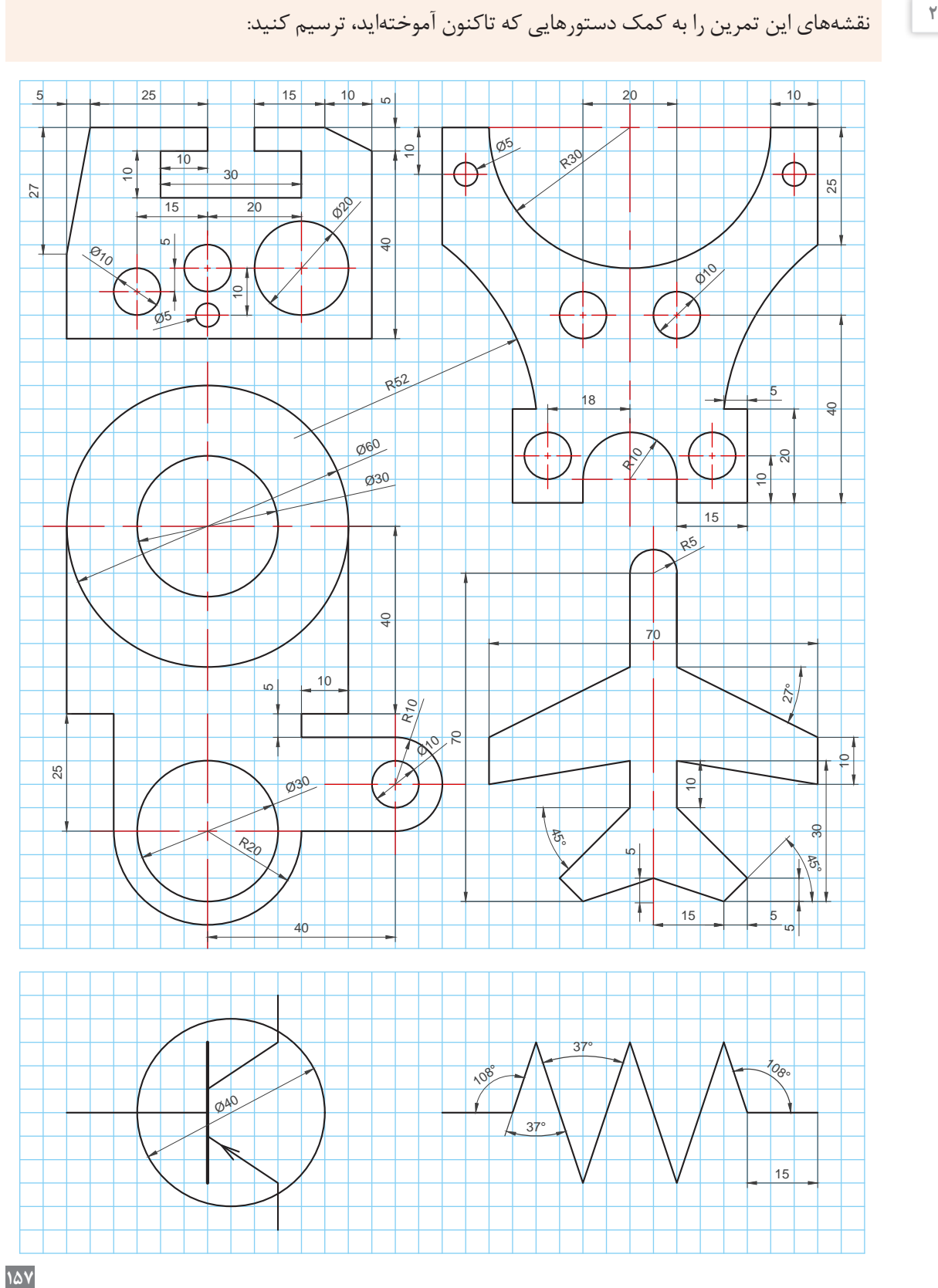

**تمرین2**

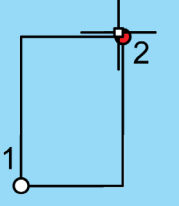

**چهارضلعی )Rectangle)** برای ترسيم یک چهارضلعی مانند مستطیل یا مربع از این دستور میتوان استفاده كرد. شرط اين ترسيم اين است که اضالع این چهارضلعی دو به دو روبهروی هم، باهم موازی باشند و دو به دو درکنار هم باهم یک زاویه قائمه را بسازند. روش کار در این دستور به ترتیب زیر است: اجرای دستور معرفی نقطة اول بهعنوان یک گوشه از قطر مستطیل معرفی نقطة دوم بهعنوان گوشه دوم این دستور نیز دارای زیردستورهایی برای راحتی کار است.

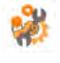

- بررسی کنید به چند طریق دیگر میتوان یک مستطیل رسم کرد و زیردستورهای آن چه کاربردهایی دارد. **فعالیت کارگاهی** - به نظر شما برای تعیین طول و عرض دقیق یک مستطیل ورود مختصات نقطة دوم بهصورت نسبی چه کمکی به ما می کند؟

## **خط منحنی )Spline)** برای ترسیم خطوط منحنی از دستور Spline استفاده میشود. روش کار با این دستور مانند دستورات قبل با استفاده از معرفی نقاط انجام میشود با این فرض که بعد از نقطة نخست بقیه نقطهها، محل تغییر انحنای خط هستند تا نقطة آخر که با فشردن کلید Enter دستور تکمیل میشود.

**چندضلعی )Polygon)** برای ترسیم یک چندضلعی از دستور Polygon استفاده میشود. مراحل این دستور بر این فرض شکل گرفته است که هر چندضلعی یا در داخل یک دایره محیط میشود )circle in inscribed )یا یک دایره را در خود محاط میکند )circle about circumscribed). از آنجا که چندضلعیهایی که با این دستور رسم می شود منتظم (با اضلاع برابر) هستند مبنای ترسیم، دایره محیطی یا محاطی این چندضلعی ها خواهد بود. مراحل اجرای دستور به ترتیب زیر است: اجرای دستور تعیین تعداد اضالع تعیین مرکز دایره تعیین محیطی )circle in inscribed )یا محاطی بودن )circle about circumscribed )تعیین طول شعاع دایره محیطی یا محاطی فشردن کلید Enter برای خاتمه

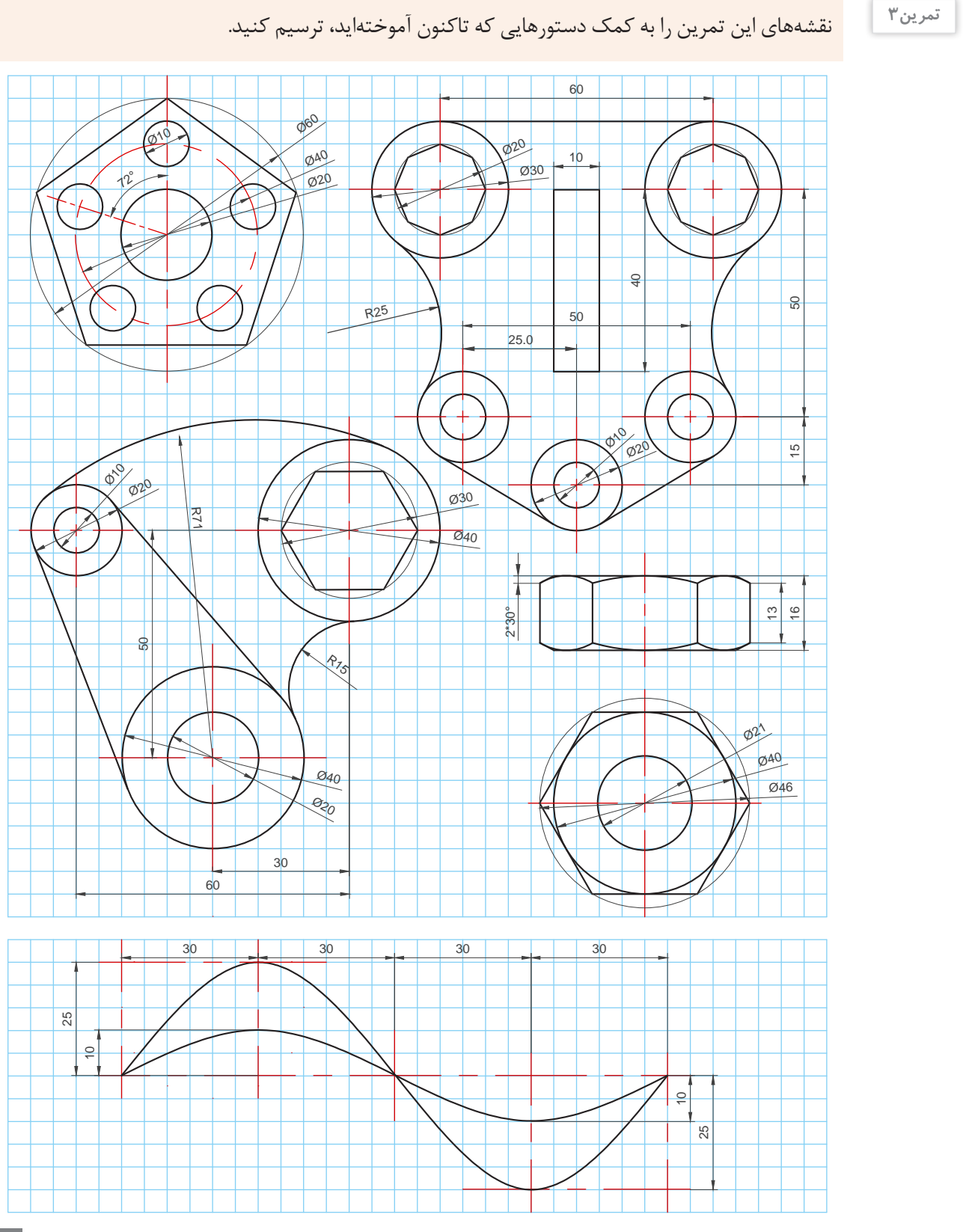

**159**

## **ابزارهای منوی ویرایش )Modify)**

شکلهای پیچیده از شکلهای ساده تشکیل شدهاند. بنابراین الزم است برای ترسیم اين اشكال به ویرایش آنها نيز پرداخته شود. ابزارهای ویرایشی به سرعت ترسیم نقشهها کمک بسزایی میکنند. مفیدترین و پرکاربردترین ابزارهای ویرایش در محیط اتوکد دو بعدی به شرح زیر است.

**جابه جاکردن )Move)** براي جابهجايي از دستور )Move )استفاده ميشود با اين دستور مختصات نقاط شكل تغییر ميكند. در چنین حالتی به سه داده ورودی نیاز است: الف) کدام شکل؟  $\sigma$ ب( از کدام گوشه؟ ج) در چه مسیری؟ تعیین این مسیر از طریق ورود مختصات نقطهٔ دوم نیز ممکن است. بنابراین مراحل اجرای دستور به شرح زیر خواهد بود: اجرای دستور انتخاب موضوع فشردن کلید Enter معرفی نقطه مبدأ روی شکل یا خارج آن معرفی نقطه مقصد

**تکثیر )Copy)** اگر قرار باشد یک موضوع تكثير شود یا یک رونوشت از آن تهیه شود باید از دستور تکثیر )Copy )استفاده شود که این دستور نیز مانند دستور قبل به سه داده ورودی نیاز دارد: الف( کدام شکل؟ ب( از کدام گوشه؟ ج( در چه مسیری؟ بنابراین مراحل اجرای دستور به شرح زیر خواهد بود: اجرای دستور انتخاب موضوع فشردن کلید Enter معرفی نقطة مبدأ روی شکل یا خارج آن معرفی نقطة مقصد فشردن کلید Enter بهعنوان خاتمه

**پاك کردن انتخابی )Trim)** وقتی قسمتی از یک شکل پاک شود مثل اين است كه شکل قیچی )Trim ) شده باشد. برای این کار باید یک محدودة برش به اتوکد معرفی شود. لذا دادههای زیر برای انجام دستور Trim نیاز است: الف( محدودکننده یا محدودکنندههای برش کدام است؟ ب( کدام قسمت بریده میشود؟ پس مراحل اجرای دستور اینگونه خواهد بود: اجرای دستور انتخاب موضوعهای محدودکننده یا برنده فشردن کلید Enter انتخاب قسمتهایی که میخواهیم پاک شوند فشردن کلید Enter بهعنوان خاتمه

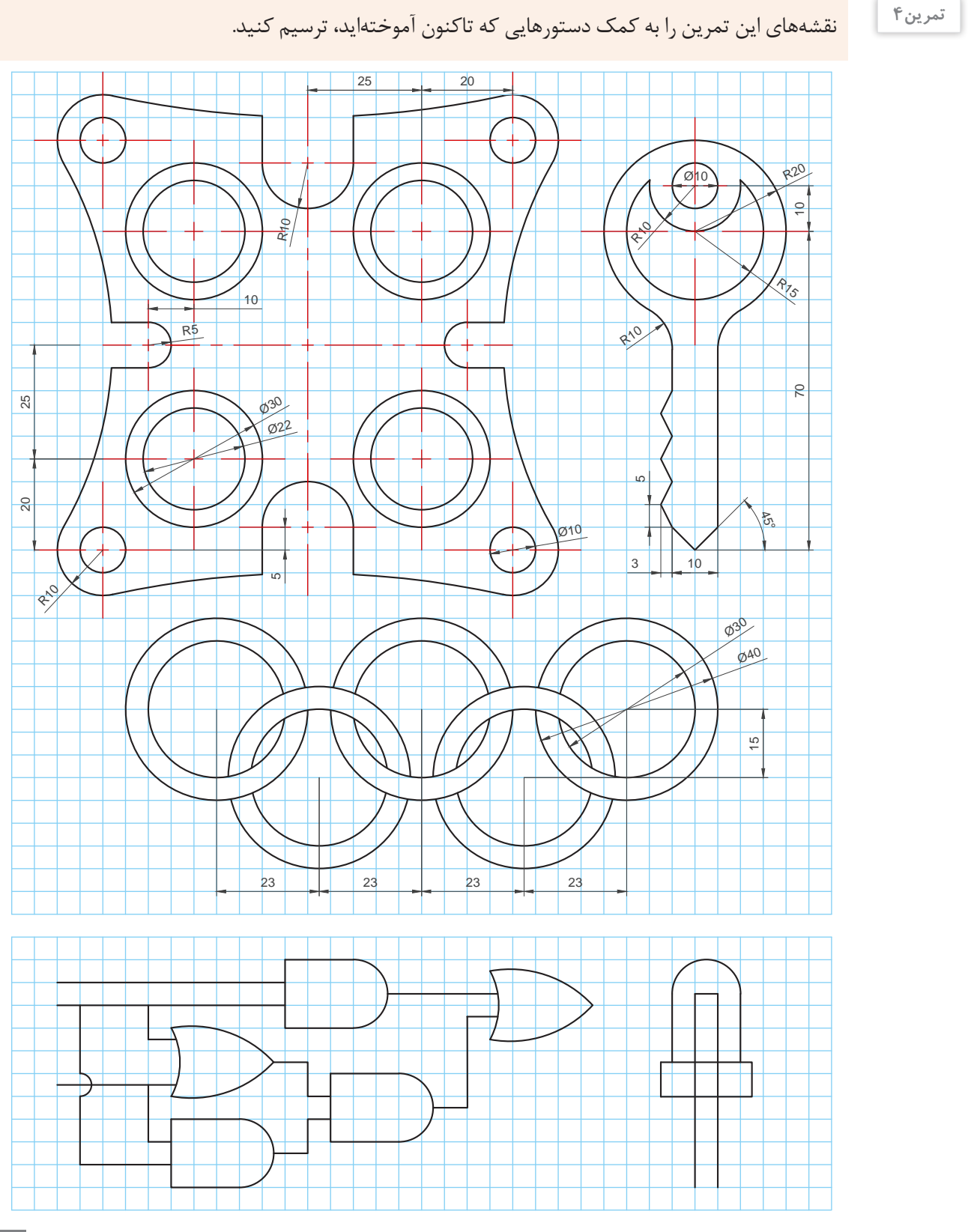

**161**

**-** اتوکد فقط میتواند در دستور Trim محدودة بین دو موضوع محدودکننده را بریده و پاک کند و موضوعاتی که بهطور کامل باید حذف شوند با دستور Erase یا فشردن کلید Delete حذف میشوند. **-** در صورتیکه قبل از انتخاب موضوعهای محدودکننده یا برنده، کلید Enter زده شود، همة موضوعات هم محدودکننده و هم قابل بریدن خواهند بود!

**چرخاندن )Rotate)** برای چرخاندن یک موضوع نیز باید اطالعاتی را وارد كرد تا اتوکد بتواند چرخشي روي موضوع انجام دهد كه مدنظر است. برای این کار به سه داده ورودی نیاز است: الف) کدام شکل؟ ب) از کدام گوشه (تعیین مرکز دوران)؟ ج) تحت چه زاویهای؟ دستور اینگونه اجرا میشود: اجرای دستور انتخاب موضوع فشردن کلید Enter معرفی نقطة مرکز دوران معرفی زاویة چرخش فشردن کلید Enter بهعنوان خاتمه

**قرینه سازی )Mirror )** برای اینکه بتوان حول یک محور شکلی را قرینه )آینه( کرد از این دستور استفاده ميشود. اتوکد به دادههاي زير نیاز دارد: الف) چه شکلی؟ ب( تحت چه محوری؟ ج) آیا شکل قبلی را پاک شود یا نه؟ مراحل اجرای دستور به شرح زیر خواهد بود: اجرای دستور انتخاب موضوع فشردن کلید Enter معرفی نقطه اول محور آینه معرفی نقطه دوم محور انتخاب Yes یا No برای پاک کردن موضوع اول فشردن کلید Enter بهعنوان خاتمه

**تکثیر موازی )Offset)** براي تهيه يك رونوشت بزرگتر یا کوچکتر از يك موضوع يا شكل، در کنار آن بهصورت موازي از دستور Offset استفاده ميشود. برای این کار بعد از اجرای دستور Offset باید این دادهها وارد شود: الف) چه فاصلهای؟ ب( کدام شکل؟ ج) کدام جهت؟ پس ترتیب اجرای دستور به قرار زیر است: اجرای دستور معرفی فاصلة تکثیر انتخاب موضوع فشردن کلید Enter کلیک در سمتی که میخواهیم شکلمان تکثیر شود فشردن کلید Enter بهعنوان خاتمه **توجه**

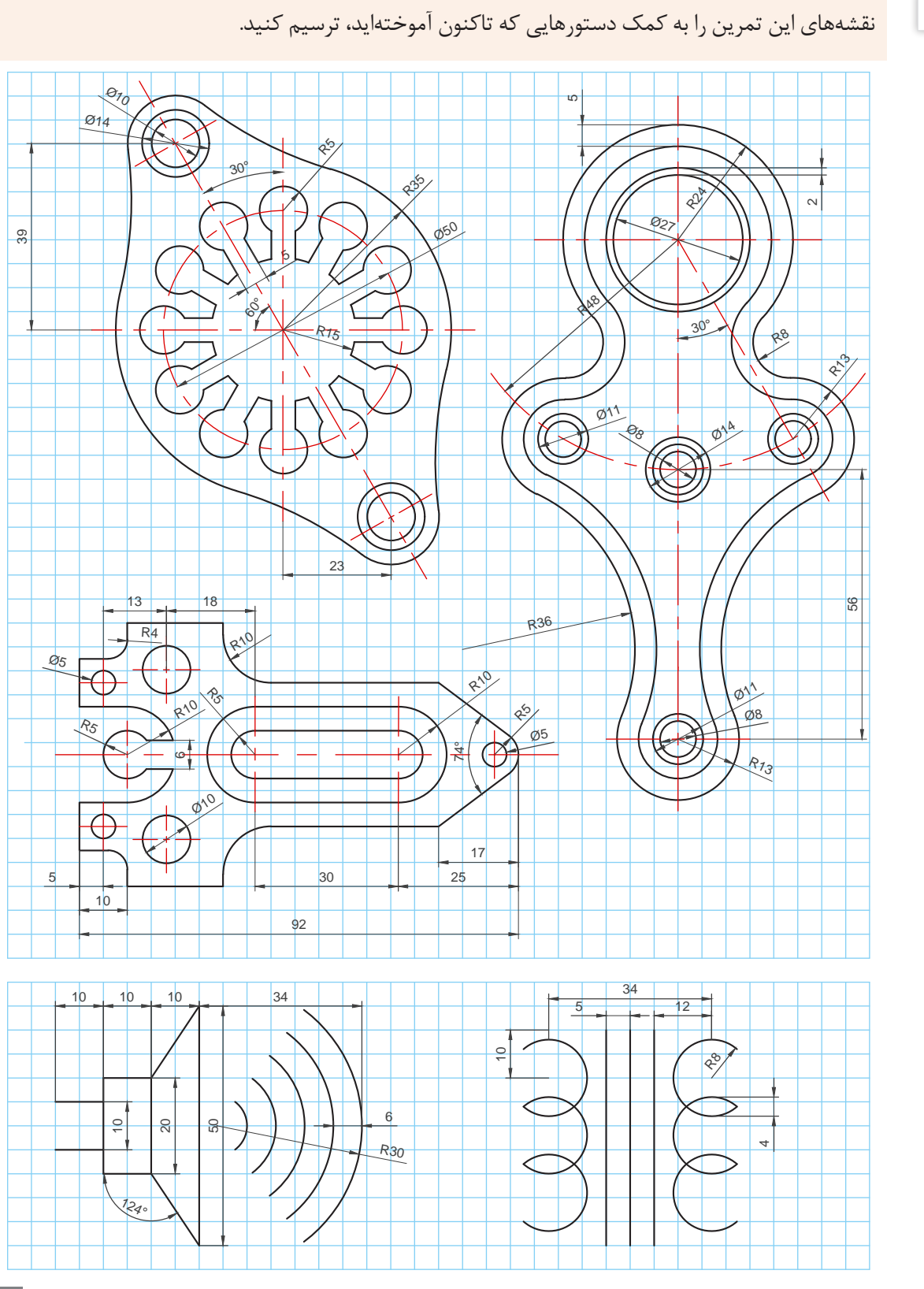

**تمرین5**

# Rectangular Array Path Array D B Polar Array

شکل-16 دستور آرایهسازی و زیردستورها

**آرایه سازی )Array)** دستور آرايهسازي یکی از دستورات پیچیدة اتوکد است که خود دارای سه زیردستور است. اما جلوههای جالبی را میتوان با آن خلق کرد و در بسیاری از مواقع، دستور پرکاربردی است. این دستور در واقع ترکیبی از دستورات تکثیر، جابهجا کردن و در مواردی چرخاندن همزمان موضوعات است )شكل 17(.

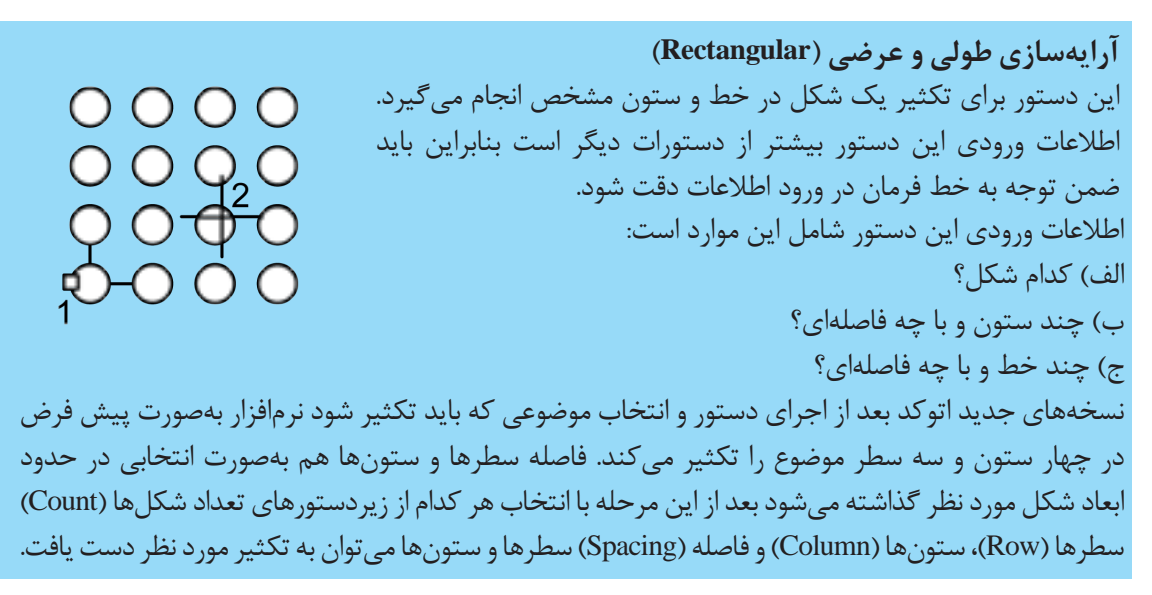

**توجه**

در خط فرمان همیشه و برای دستیابی به زیردستورها عالوه بر نوشتن عنوان آنها بعد از دستور اصلی، هم میتوان روی آنها کلیک کرد تا فعال شوند و هم میتوان به اختصار حرف آبی و بزرگی که مشخص شدهاست را به جای کل عبارت نوشت )شکل 17(.

tabact griz to adit arras WOR II - LO - \ - Z U - E - X X A 11 - 0 - + 0 B P 0 E E

شکل -17 زیردستورها در خط فرمان که حروف اولشان بزرگتر و آبی نوشته شده است.

**توجه**

همیشه ورود مقادیر منفی در اتوکد معادل تغییر جهت در محورها است. اگر مقدار مثبت حرکت به سمت باال باشد مقدار منفی به همان اندازه ولی در جهت مخالف یعنی پایین است.

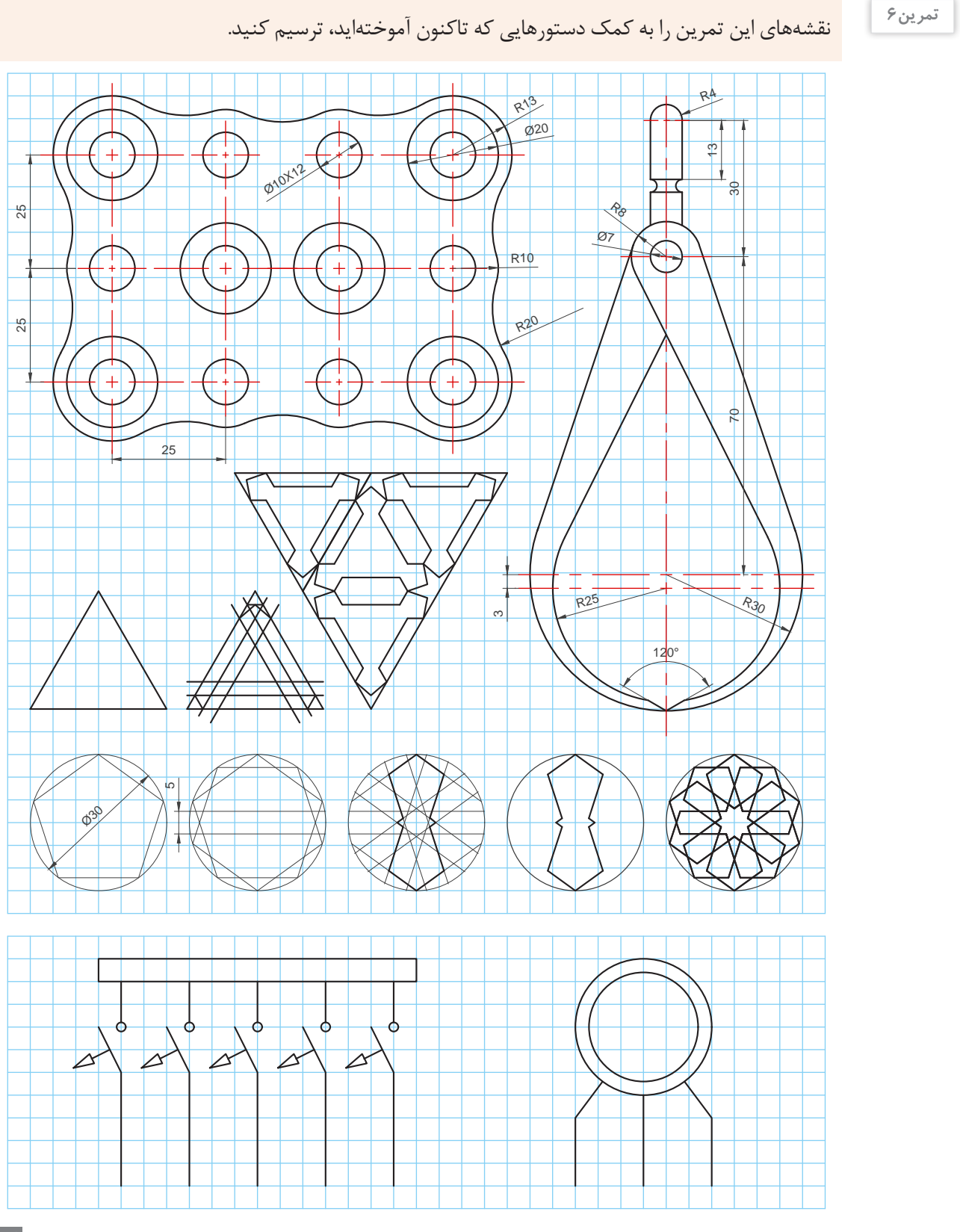

**165**

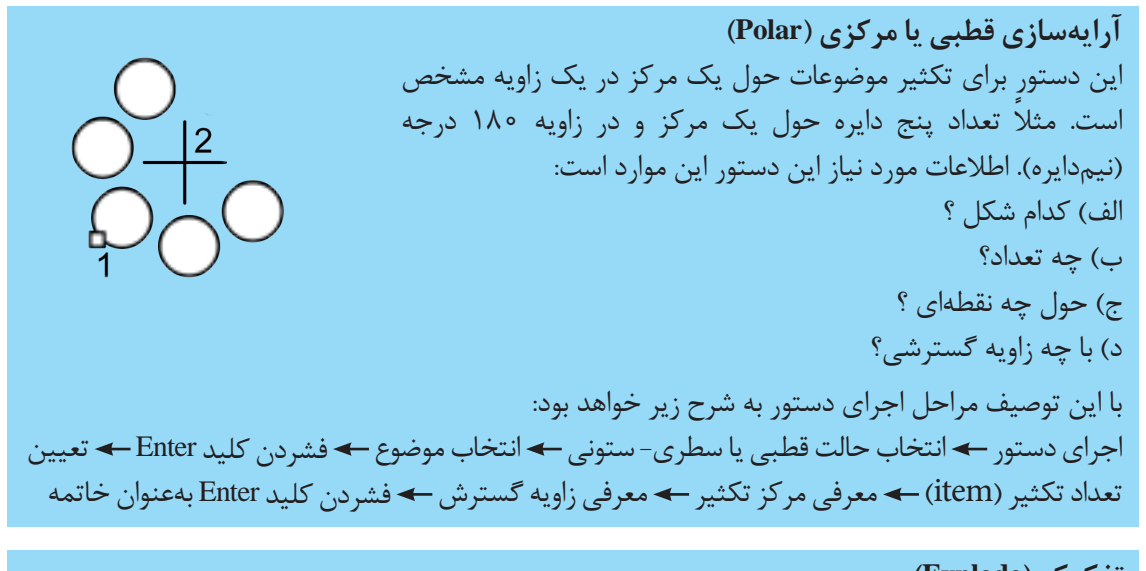

**تفکیک )Explode)** بعد از اجرای دستورهایی مثل آرایهسازی، متوجه ميشوید که شکلهای تکثیرشده یکپارچه هستند. یعنی همه بهعنوان یک موضوع نمایش داده میشوند. برای جداکردن آنها از دستور Explode استفاده کنید. از این دستور برای تفکیک دیگر شکلهای یکپارچه مثل چندخطیها و چندضلعیها هم میتوان استفاده کرد. مراحل اجرای این دستور بسیار ساده است: اجرای دستور انتخاب موضوع فشردن کلید Enter بهعنوان خاتمه

**فعالیت کارگاهی** یک مستطیل بکشید و دستور تفکیک را بر روی آن اجرا کنید. چه اتفاقی برای مستطیل شما رخ میدهد؟

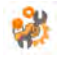

**قوس زدن )Fillet)**

برای اینکه بتوان در گوشههای تیز یک شکل قوس ایجاد کرد، میتوان از دستور Fillet استفاده کرد. دادههای ورودی این دستور به شرح زیر است الف) شعاع قوس ب) معرفی اضلاعی که باید بینشان قوس زده شود. این دستور به ترتیب زیر اجرا میشود: اجرای دستور نوشتن حرف R معادل عبارت Radius به معنی شعاع فشردن کلید Enter معرفی طول شعاع قوس فشردن کلید Enter انتخاب ضلع اول انتخاب ضلع دوم فشردن کلید Enter بهعنوان خاتمه

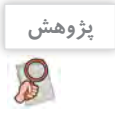

- به گوشه اشیاء پیرامونتان دقت کنید، آیا گوشه های قائمه، تیز هستند یا یک قوس کوچک دارند؟ - زمانی که شعاع قوس زدن )Fillet)، صفر باشد، چه اتفاقی برای گوشه ها می افتد. به نظر شما این ترفند در کجا کاربرد دارد؟

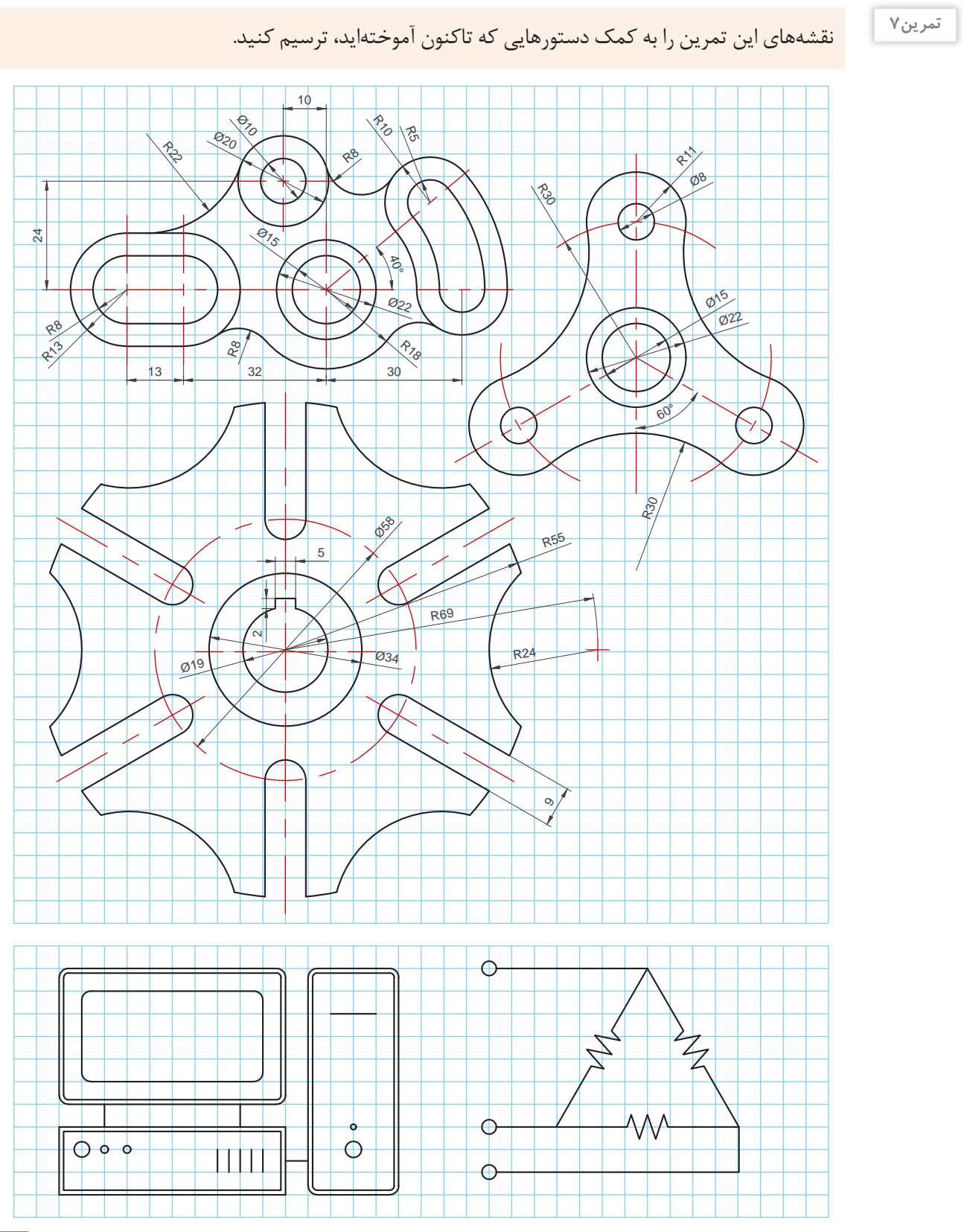

اتوکد ابزار ترسیمي کاملی است. بنابراین برای انواع ترسیم هایی که در پودمان های دو و سه، آموزش داده شده است ابزارهای مناسبی را فراهم نموده است. یکی از ابزارهای کمکی که به منظور تسهیل مراحل ترسیم تصاویر مجسم در اتوکد تدارک دیده شده است، ابزار (Isometric Drafting) است. از طریق این ابزارکمکی می توان شرایطی را ایجاد کرد که در صورت استفاده از ابزارکمکی Ortho که راستای حرکت خطوط را ثابت می کرد، تمام خطوط در زاویة دلخواه حرکت کنند. مراحل اجرای این دستورات کمکی به این ترتیب است:

با کلیک روی نماد مربوط در نوار وضعیت که معمولاً پایین و سمت راست صفحه تصویر است، نشانگر ماوس تغییر وضعیت داده و برای ترسیم ایزومتریک آماده می شود.

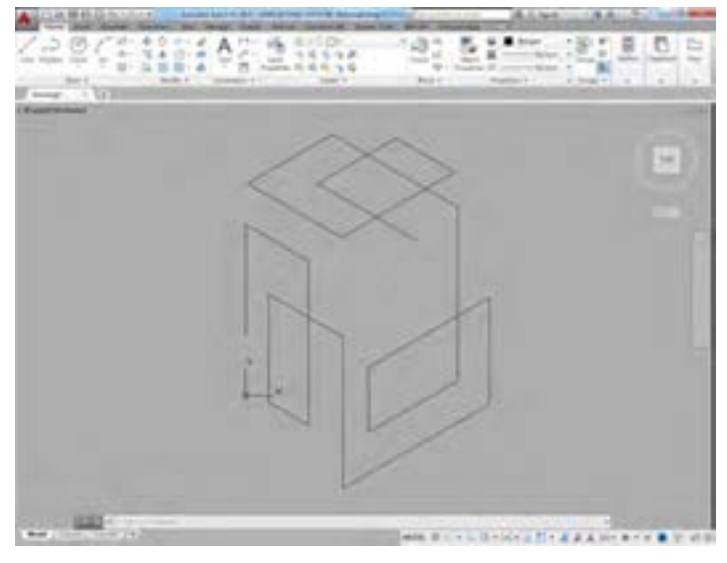

شکل-18 ترسيم ايزومتريك در اتوكد

اگر همزمان ابزار کمکی Ortho که با کلید میان بر 8F فعال می شود، روشن باشد ماوس فقط در دو راستای مورد نظر که دست کم زاویه یکی از آنها نسبت به خط افق سی درجه است قفل می شود. با کلید میان بر 5F می توان نشانگر ماوس را چرخاند و به دیگر راستاها دسترسی پیدا کرد. در ترسیم ایزومتریک، خط کش و دستان ما در سه جهت افقی، راست و چپ حرکت می کنند که این کار با همین کلید 5F میسر است )شكل 18(.

**قفل کردن موقت راستای خطوط )Tracking Polar)**

 از این دستورکمکی می توان برای قفل شدن موقت راستای خطوط در زاویه های دلخواه استفاده کرد. به عنوان مثال برای اینکه خطوط بر روی زاویههای ۵، 45 و 90 درجه موقتاً قفل شود با کلیک راست روی نماد این دستورکمکی در نوار وضعیت می توان این زاویه ها را انتخاب کرد. هنگام فعال کردن این حالت )کلید میان بر 5F )خطوط فقط در راستای مورد نظر حرکت می کنند. این کار برای ترسیم اشکال و نقشه های کاوالیر بسیار مفید است.

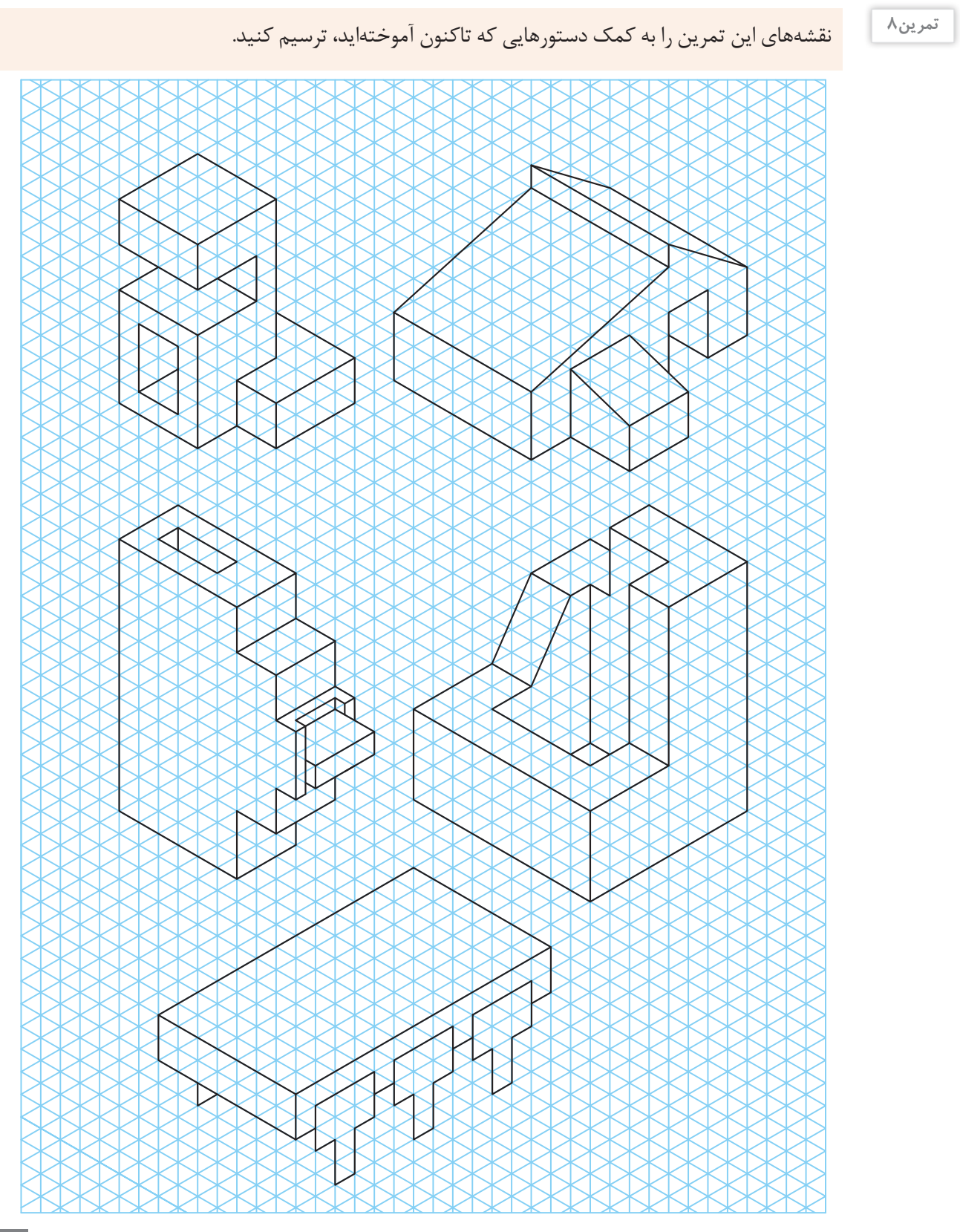

## **پروژه**

شما می توانید این ترسیم ها را با کمک دستوراتی که تاکنون آموخته اید انجام دهید. برای انجام هر کدام از نمونه های ارائه شده دستوراتی الزم است که در توضیح هر کدام آمده است. هر چند که با کمک خالقیت خود می توانید از دستورات متنوع دیگری نیز استفاده کنید و زمان ترسیم را کاهش دهید! در انتهای فرایند ترسیم، کار خود را در پوشه مربوط به فعالیت های کالسی ذخیره کنید.

**پروژه1**

**ترسیم نمودار شبکه** نقشهٔ این پروژه شمایی از یک شبکهٔ رایانهای را نشان می دهد که نحوهٔ ارتباط دستگاهها باهم مشخص هستند. این شکل را شما میتوانید با کمک دستوراتی که آموختهاید رسم کنید و تغییرات دلخواه را روی آن با صالحدید هنرآموزتان اعمال کنید.

**توجه**

- برای رسم این پروژه میتوانید از تمرینهای 1 و 7 کمک بگیرید. - در نقشههای شماتیک اندازهها اهمیت چندانی ندارند ولی باید همه چیز متناسب ترسیم شود. دقت کنید که این نقشه برای نمایش نحوة اتصال رایانهها در یک شبکه ترسیم شده است.

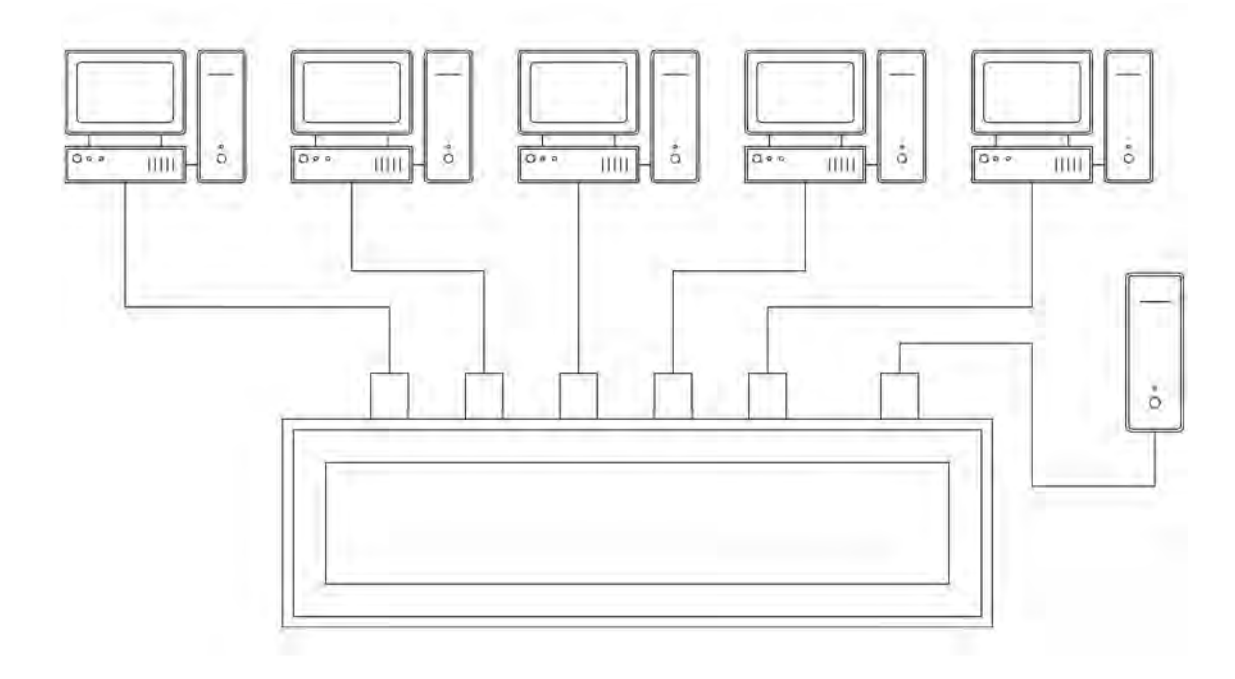

**پالن استقرار** نقشة این پروژه هم شمایی از یک شبکة رایانهای را نشان میدهد با این تفاوت که اینبار این شبکه در یک دفتر کار مستقر شده است. دقت کنید که برای تفهیم بهتر از نمای باالی دفتر کار استفاده شده است. به نحوة سیم کشی ها دقت کنید. این نقشه می تواند به اجراکار کمک کند که مطابق با نظر طراح، سامانه ها را نصب و راه اندازی کند. پروژه ۲

در نقشه های پالن یا دید از باالی مکان ها با توجه به این که مطابق نقشه معماری ترسیم می شوند اندازه ها مهم هستند و باید دقیق باشند. بنابراین اجراکار یا نصب کننده سامانة مورد نظر می تواند از روی چنین نقشه ای و با داشتن مقیاس، برآورد صحیحی از مواد مصرفی داشته باشد.

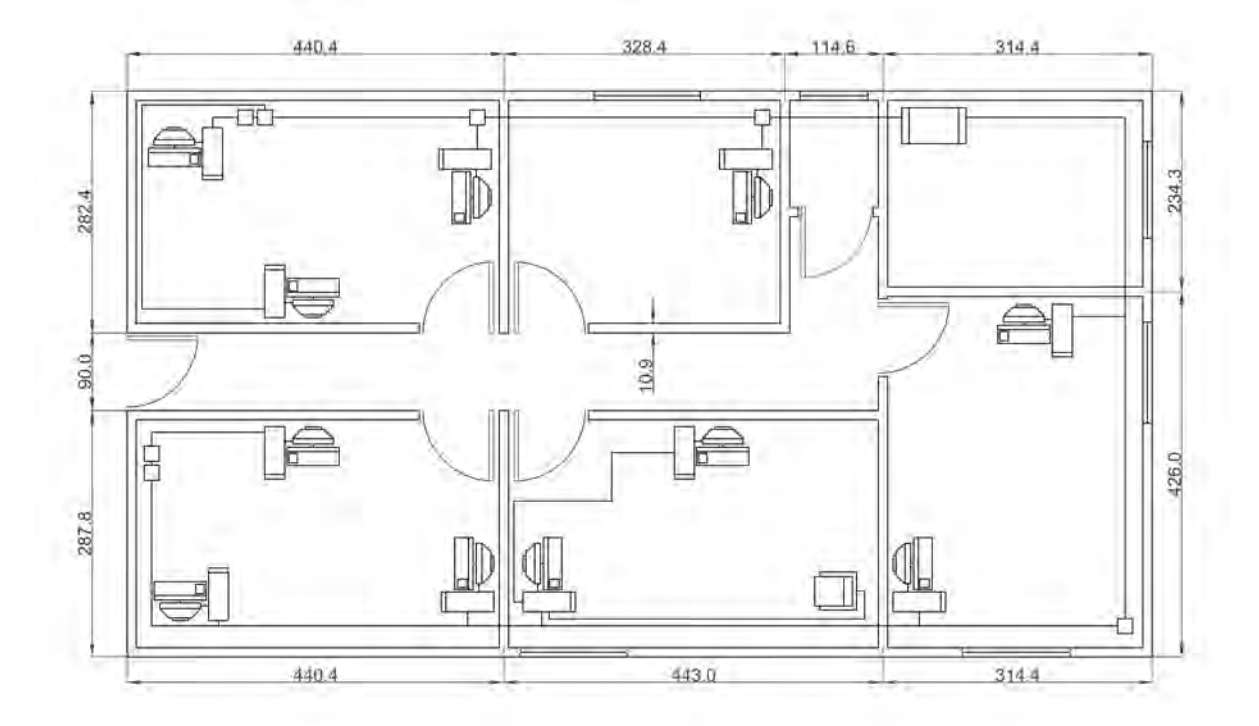

**توجه**

**مدار الکترونیکی** نقشة این پروژه نقشة شماتیک یک مدار الکترونیکی است. برای رسم این پروژه میتوانید از تمرینهای ۱، ۵ نیز کمک بگیرید در ضمن میتوانید از مجموعهٔ دستوراتی که فراگرفتهاید برای سرعت بیشتر در ترسیم استفاده کنید. پروژه۳

**توجه**

در این گونه نقشه ها از نمایش اختصاری و نمادین اجزای یک مدار استفاده شده است. الزم است که شما تمامی عالئم اختصاری را بشناسید تا بتوانید به راحتی چنین نقشه هایی را بخوانید.

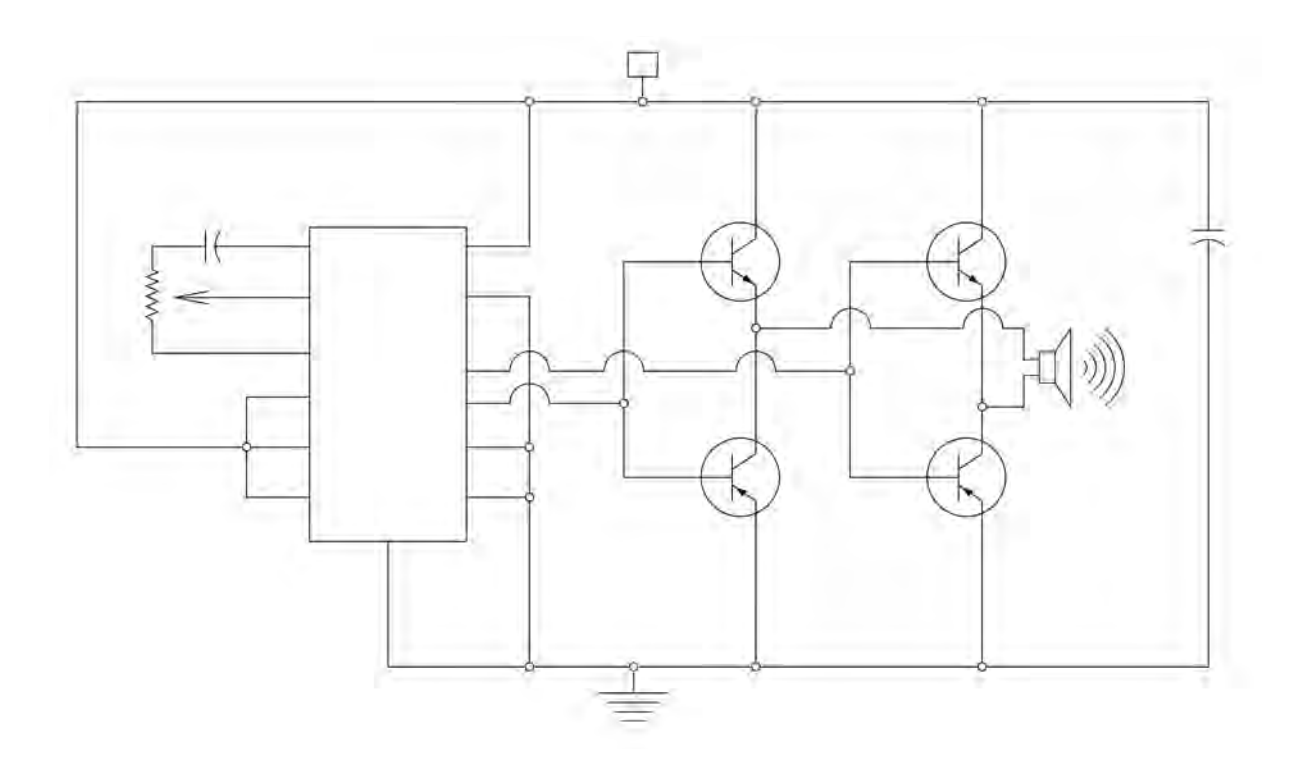

**پالن سیمکشی منزل** نقشة این پروژه، نقشة پالن سیمکشی منزل است.

**توجه**

**پروژه4**

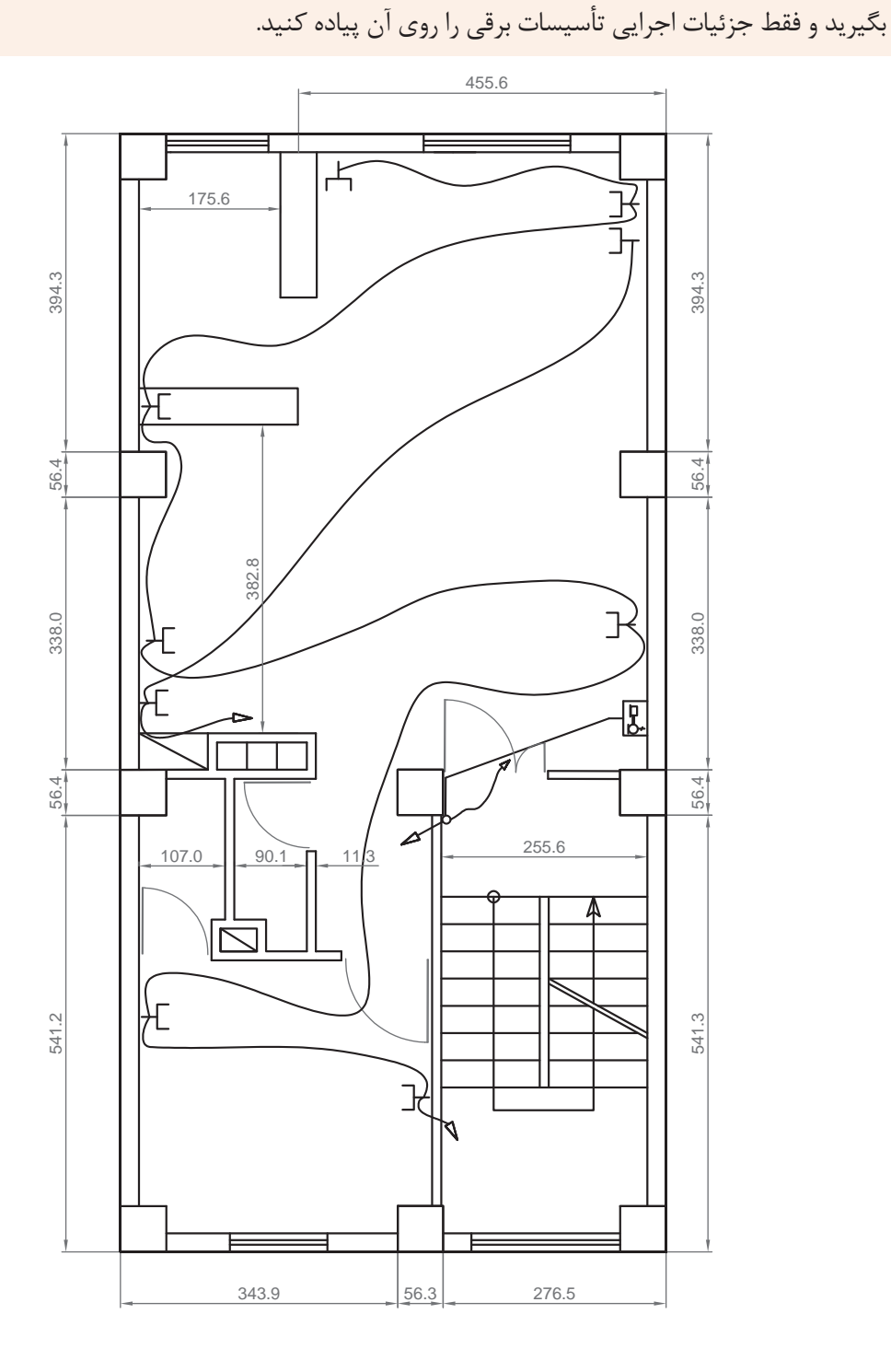

اینگونه نقشهها بر اساس نقشههای معماری تهیه میشوند. در واقع میتوانید نقشههای معماری را از متخصصان

**173**

## **جدول ارزشیابی پایانی**

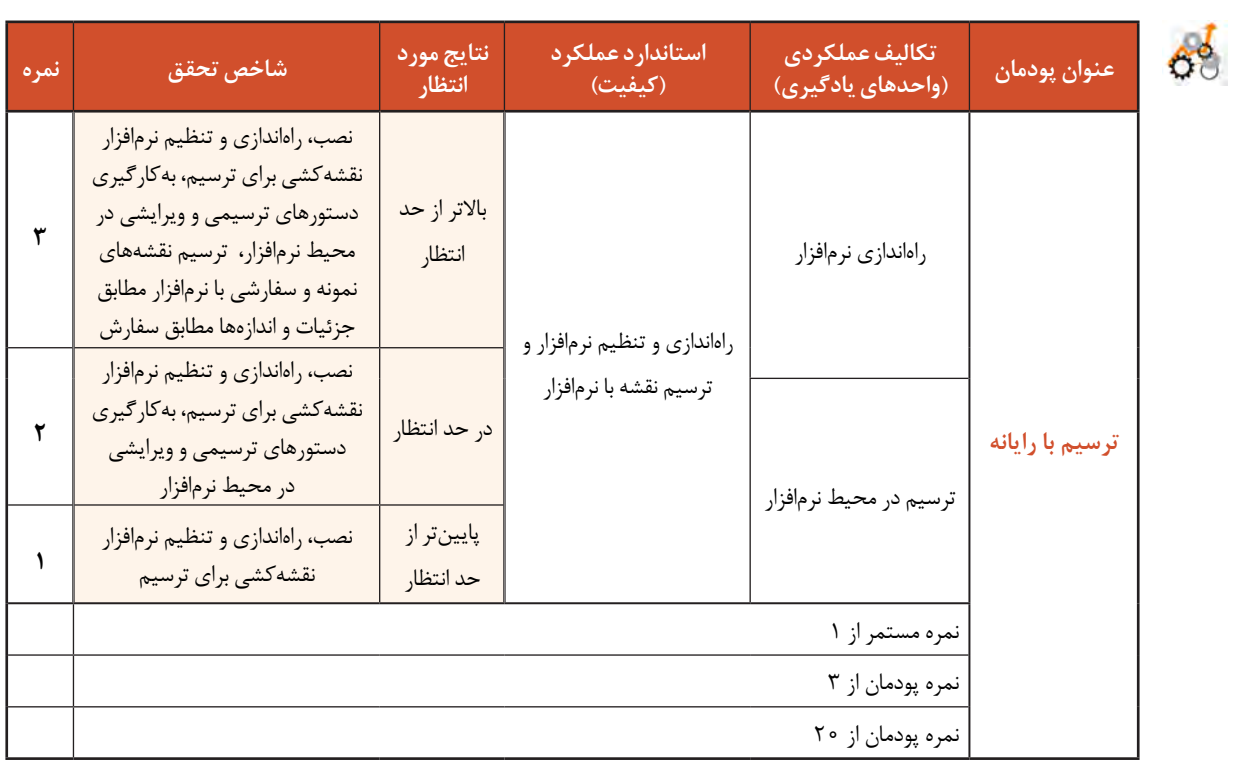

**پودمان پنجم**

نقشهکشی رایانهای

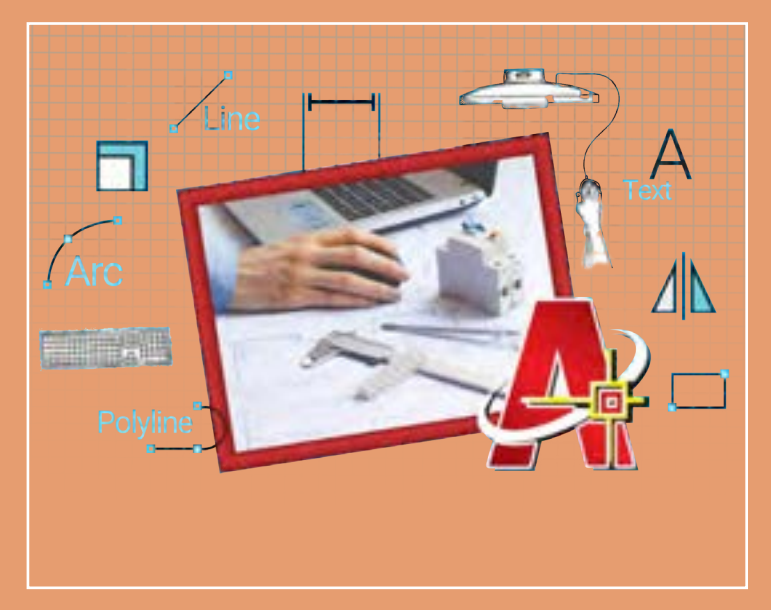

نقشههای صنعتی ترسیمشده با رایانه بهعنوان اسنادی قابلاتکا و اطمینان، باید از یکسو تحت فرایند کنترل کیفیت قرار گیرند و از سوی دیگر مراحلی را بهعنوان آمادهسازی ارائه طی کنند. این مراحل بهدقت نقشهها کمک میکند و آنها را قابلفهمتر میسازد. اندازهگذاری، تعیین ضخامت خطوط، رنگآمیزی و افزودن جدول توضیحات میتواند یک ترسیم ساده را به یک نقشه قابلاستفاده و حرفهای در صنعت تبدیل کند. هنرجویان مهارت آمادهسازی نقشهها و همچنین گرفتن خروجی را طی این پودمان فراخواهند گرفت.

## **شایستگیهای این پودمان**

- کنترل کیفیت و آماده سازی نقشه
	- چاپ نقشه نهایی

## **آیا تا به حال پی بردهاید**

- ترسیمهای ساده چگونه به نقشههای حرفهای و قابل ارائه در صنعت تبدیل میشوند؟
	- برای اینکه یک نقشه خوانا و گویا باشد چه مواردی را باید به آنها اضافه کرد؟
- برای سرعت بخشیدن به روند ترسیم و مدیریت موضوعات ترسیمی چه دستورهای کمکی در نرمافزار اتوکد وجود دارد؟
	- چگونه یک عبارت متنی یا اندازهها را میتوان به یک نقشه اضافه کرد؟
	- از یک نقشه آماده شده چگونه میتوان یک نسخۀ چاپی بهعنوان یک سند، تهیه کرد؟

هدف از اين واحد شايستگي، كنترل كيفيت نهايي و چاپ نقشه است.

### **استاندارد عملکرد**

تنظیم و کنترل کیفیت نقشههای ترسیمی رایانهای بر اساس استاندارد و تهیۀ خروجی قابلاستفاده در صنعت

پودمان پنجم: نقشه كشى رايانه اى

**آمادهسازی نقشه برای ارائه**

بسیار مهم است که بدانید هر آنچه میکشید قابل ارائه نیست. هنوز مراحلی تا ارائة یک نقشه کامل باقیمانده است. جزئیاتی در نقشهها وجود دارد که باید توسط طراح یا ترسیمکننده نقشه به مخاطب خود ارائه شود تا از یک سو نقشه بهتر درک شود و از سوی دیگر مدیریت و برداشت اطالعات از آن سادهتر صورت پذیرد. از این دست عملیات میتوان به نوشتن توضیحات اضافی، تفکیک رنگی و انواع حالت خطوط و اندازهگذاری اشاره کرد.

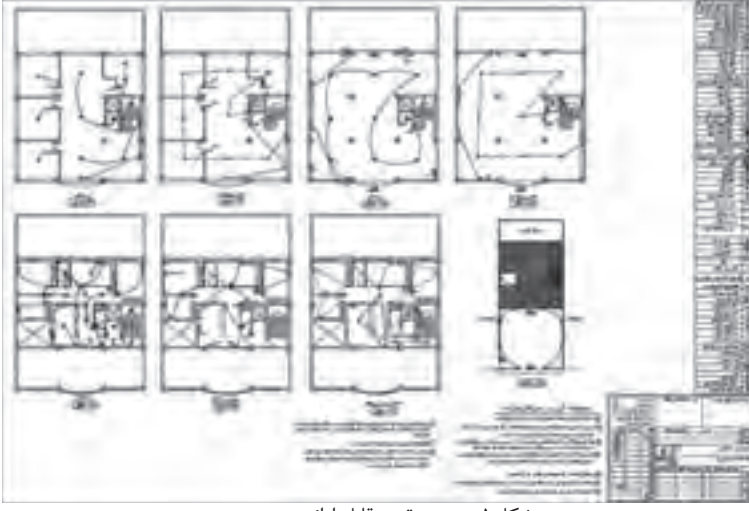

شکل-1 نمونه نقشه قابل ارائه در صنعت

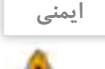

انتخاب و طرز کار صحیح با ماوس مسئله مهمی در کار با رایانه است. ماوس و صفحهکلید باید همسطح باشند. هنگام کار با ماوس، مچ دست و ساعد باید دارای تکیهگاه باشند و بهتر است از پدهای طبی مخصوص ماوس استفاده کنید. تا آنجا که میشود از کلیدهای میانبر بهجای ماوس استفاده کنید این کار هم سرعت شما را در کشیدن نقشه زیاد می کند هم باعث کاهش درد مچ می شود (شکل ۲).

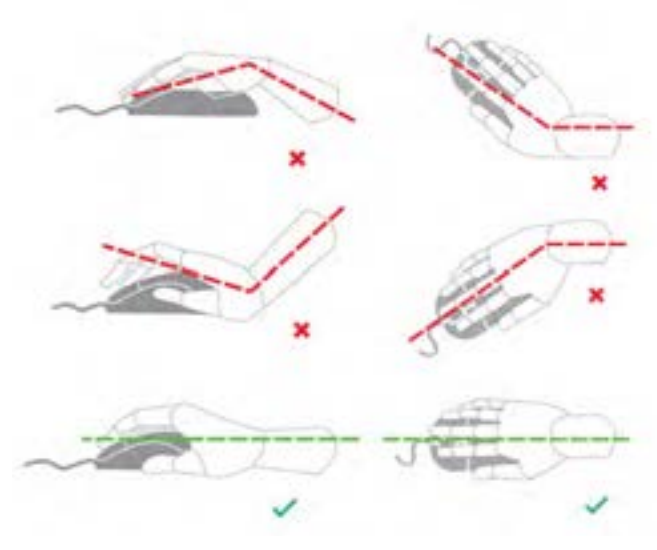

شکل-2 نحوة گرفتن صحیح ماوس

**ایمنی** Δ

بهتر است صفحهکلید در دسترس فرد و در محلی قرارگیرد که در هنگام کار با آن، ساعد و بازوها زاویهای بین ۸۰ تا ۱۰۰ درجه ایجاد کنند. در این حالت بازو باید به زمین عمود باشد و مچ نباید هیچگونه فشاری را متحمل شود و نباید به باال، پایین یا داخل خم شده باشد. برای این منظور میتوان از تکیهگاه مخصوصی استفاده کرد. میز کار با صفحه بلند بهصورتی که هنگام کار ساعد روی آن قرار بگیرد هم مناسب است )شکل 3(.

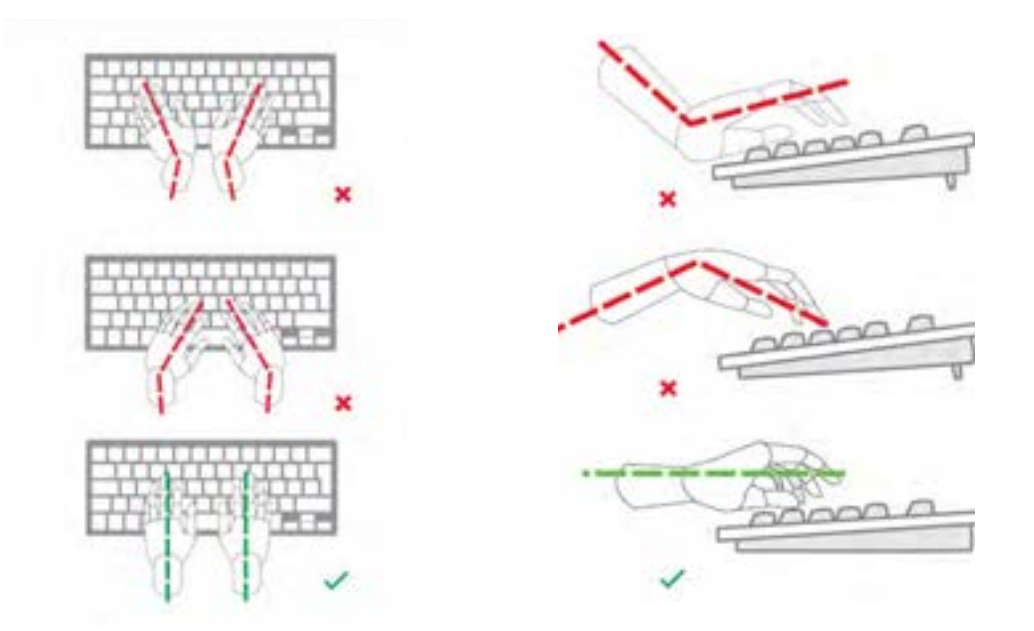

شکل-3 نحوة قرارگیری صحیح دست روی صفحه کلید

پودمان پنجم: نقشه كشى رايانه اى

**نوشتن در اتوکد**

برای نوشتن در اتوکد مثل نوشتن در کادر و جدولها و همچنین توضیحات اضافی از ابزار متن )text )استفاده میشود. این ابزار به دو صورت در اختیار ترسیمکننده قرار گرفته است. اول نوشتن بهصورت ساده و بدون اعمال تغییرات در حد یک متن یک خطی (Single-Line Text) و دیگری متن چند خطی (Multiline Text) که ابزار کاملتری است و میتوان از طریق آن نه تنها کلمات بلکه جمالت را با ویرایشهای مختلف و همچنین پاراگرافبندی ارائه کرد. نوشتهها نقشهها را زیباتر و قابلدرکتر میکنند.

**متن تک خطی (Text Line-Single(** برای استفاده از این دستور باید مراحل زیر طی شود: اجرای دستور تعیین نقطه ابتدای شروع نوشته تعیین ارتفاع نوشته تعیین زاویه نوشته نوشتن متن مورد نظر کلیک روی فضای خارج متن که متن از حالت فعال خارج شود فشردن کلید )Enter) بهعنوان خاتمه دستور

**متن چند خطی (Text Multiline(** این دستور از دستور قبلی پیچیدهتر بوده و امکانات بیشتری را در اختیار قرار میدهد. به شکل4 نگاه کنید کاربرد هر قسمت در این پنجره معرفی شده است. برای استفاده از این دستور باید مراحل زیر طی شود: اجرای دستور تعیین محدودة نوشتن پاراگراف با بازکردن یک پنجره نوشتن متن دلخواه اعمال تغییرات مورد نظر کلیلک روی نماد بستن )close )روی نوار ابزار تنظیمات متن

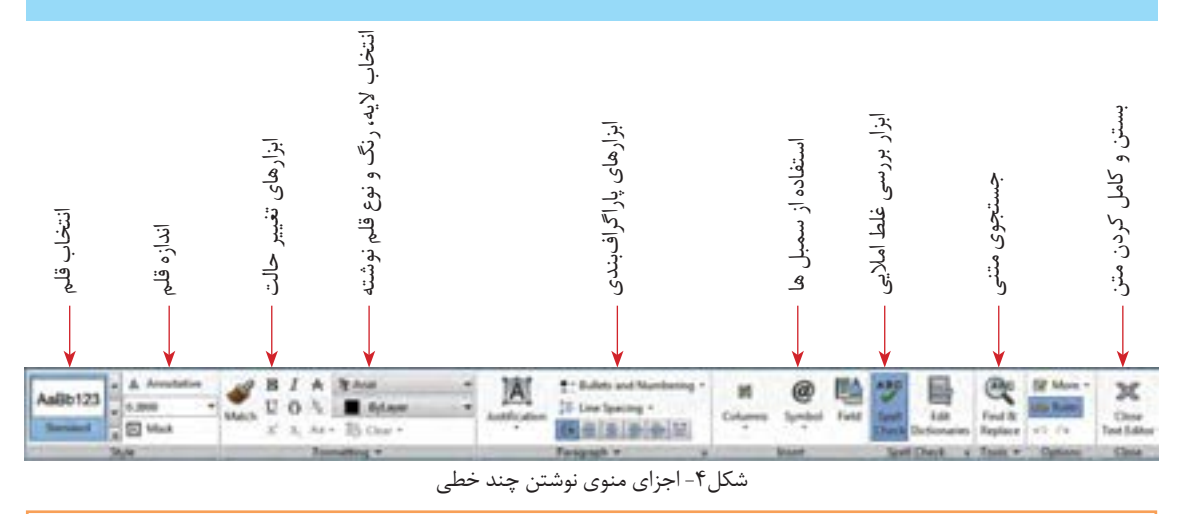

- ابزارهای دیگر هم در نوار ابزار تنظیمات متن وجود دارد، بررسی کنید هر کدام چه کاربردهایی دارد. **فعالیت کارگاهی** - متن زیر را با ابزار متن چند خطی بنویسید. سعی کنید قلم )Font )و اندازة حروف مثل تصویر باشد.

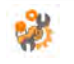

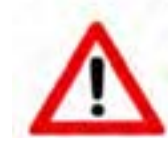

### **WARNING: Burn hazard**

Do not install in location where people can accidentally come into contact with the front of the inverter. High temperatures can be present on the face of the inverter, causing a potential burn hazard

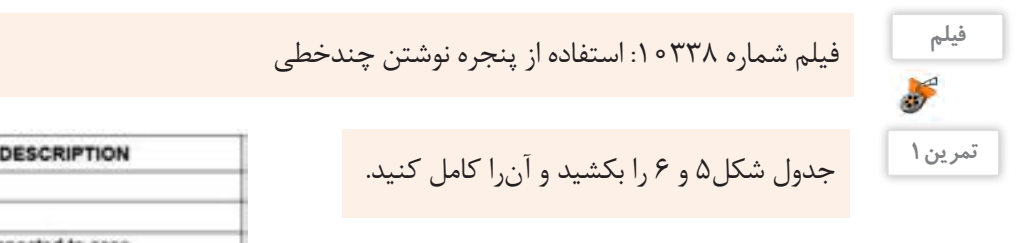

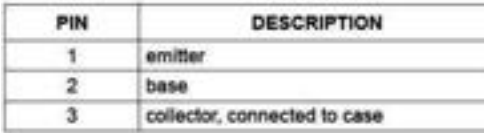

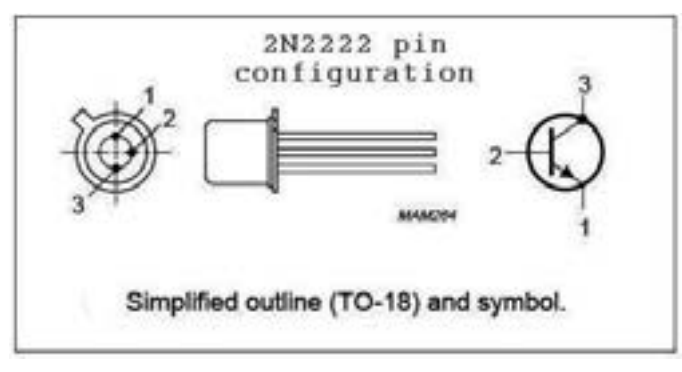

شکل-5 صفحه اطالعات یک ترانزیستور

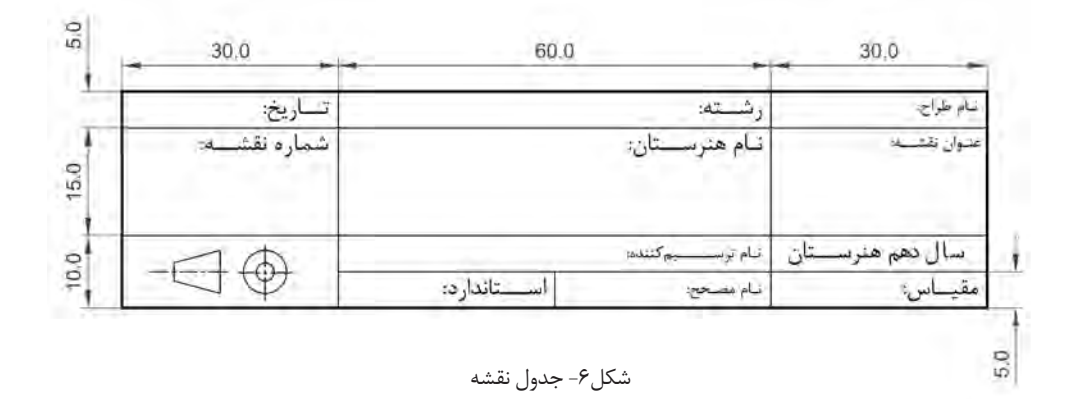

جدول شکل 6 را میتوانید کنار همه نقشههایی که از این به بعد میکشید، قرار دهید و مشخصات آنرا کامل کنید.

$$
\begin{array}{c}\n\downarrow \\
\downarrow \\
\downarrow\n\end{array}
$$

تحقیق کنید عالمت پایین سمت چپ در جدول شکل6 به چه منظور است و به چه چیزی اشاره دارد. **پژوهش**

**توجه**

در نسخة جدیدتر از 2012 اتوکد میتوانید فارسی بنویسید اما همة چاپگرها قلمهای شناختهشده اتوکد را ندارند. پیشنهاد میشود که قبل از چاپ، یک فایل متنی قابل انتقال )PDF )از روی آن تهیه کنید و سپس آنرا چاپ کنید.
پودمان پنجم: نقشه كشى رايانهاى <mark>.</mark>

**تغییر ویژگیها )ModifyProperties)**

برای مدیریت آنچه ترسیمشده باید ویژگیهایی را به هر موضوع اختصاص داد این ویژگیها شامل موارد زیادی است اما مهمترین آنها در شکل7 آمده است.

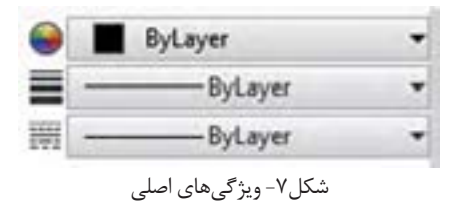

### **رنگ موضوع**

بهصورت پیشفرض در اتوکد هر موضوع همرنگ الیهای است که در آن ترسیم شده است. بهزودی با مفهوم الیه آشنا خواهید شد.

در کنار هر کدام از این ویژگیها یک مثلث کوچک وجود دارد که به معنی وجود انواع دیگری از انتخاب است. با کلیک روی این مثلثها یک کشو باز میشود درصورتی که رنگ یا مثلاً ضخامت دلخواه وجود نداشت. آخرین گزینه (....More) برای ارائه انتخاب بیشتر است که از طریق آن میتوانید حالتهای دیگر را بارگذاری (load) کنید.

### **ضخامت خط موضوع**

هر موضوع در هنگام چاپ با چه ضخامت خطی چاپ خواهد شد. بهصورت پیشفرض ضخامت هر خط ترسیمشده با ضخامت الیهای که در آن ترسیمشده برابر است.

- چه ضخامتهایی در ترسیم نقشههای دستی الزم است؟ آیا در ترسیم به کمک رایانه هم باید این ضخامتها **تحقیق** را استفاده کرد؟ - اگر در هنگام ترسیم و قبل از چاپ بخواهیم ضخامتهایی که به موضوعات میدهیم اعمال شوند چه مشکلی پیش میآید؟

 **نوع خط موضوع**  هر موضوع با چه نوع خطی ترسیم شده است. بهصورت پیشفرض نوع خط با الیهای که موضوع در آن ترسیمشده برابر است. **چگونه ویژگیهای یک موضوع را تغییر دهید؟** برای این کار دو روش وجود دارد: **اول:** قبل از ترسیم شکل مورد نظر ویژگیها را تنظیم کرده سپس ترسیم را انجام دهید. **دوم:** بعد از ترسیم، شکل را انتخاب کنید )یک نور آبی رنگ در اطراف شکل قرار میگیرد( سپس ویژگی مورد نظر را از منو انتخاب کنید. در انتها کلید Esc را برای خروج فشار دهید. **توجه**

**181**

**تذکر:** برای دسترسی به ویژگیهای بیشتر از دستور modify استفاده میکنیم به این صورت: نوشتن عبارت modify در سطر فرمان فشردن کلید ورود انتخاب موضوع یا موضوعات ایجاد تغییرات الزم در پنجره ویرایش فشردن کلید Esc برای خروج

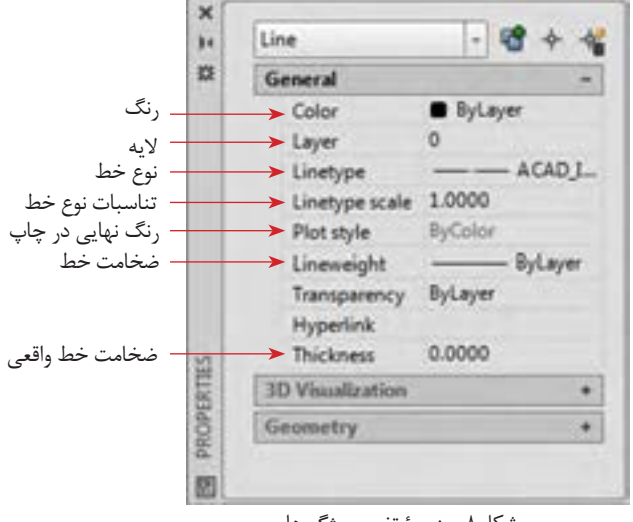

شکل-9 نقشة حقیقی مدار یک پل

شکل۸- پنجرهٔ تغییر ویژگیها

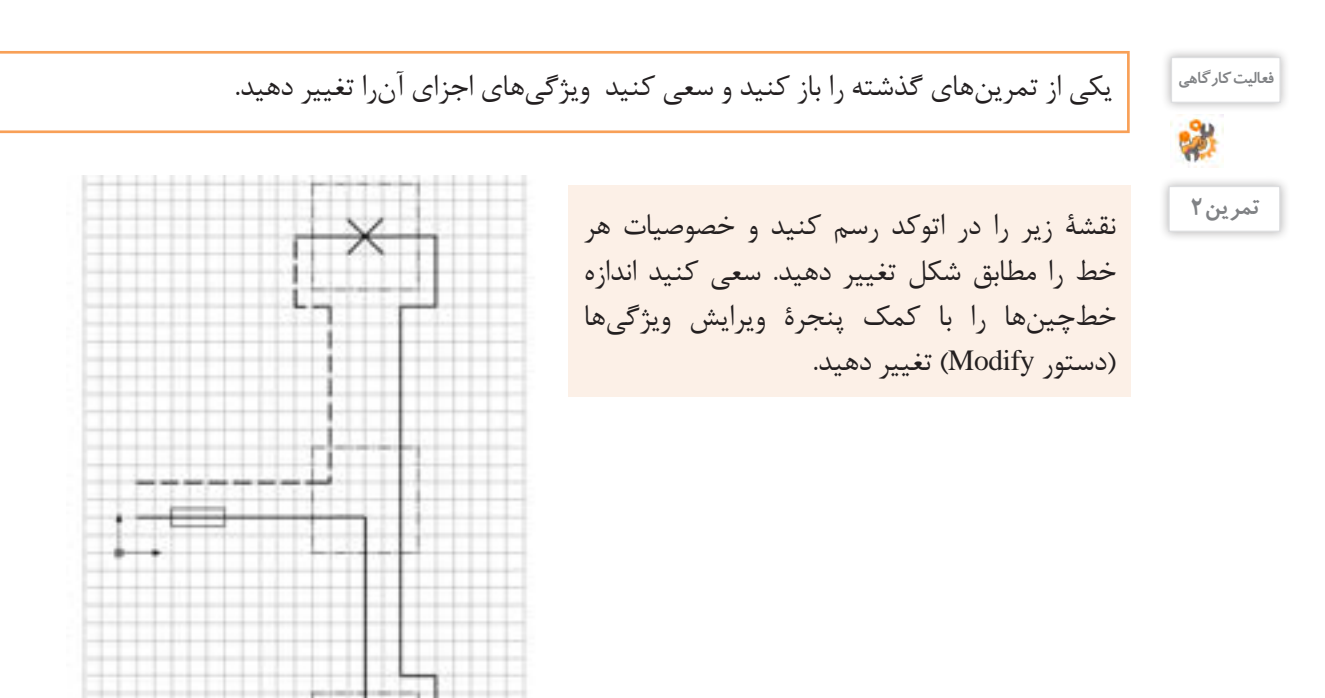

در بسیاری از موارد اگر بخواهید ویژگی اشکال ترسیمی را یک به یک تغییر دهید و به حالت دلخواه درآورید کاری بسیار پیچیده و وقتگیر خواهد شد. بنابراین ترجیح این است که موضوعات را دستهبندی و تغییرات را به یکباره

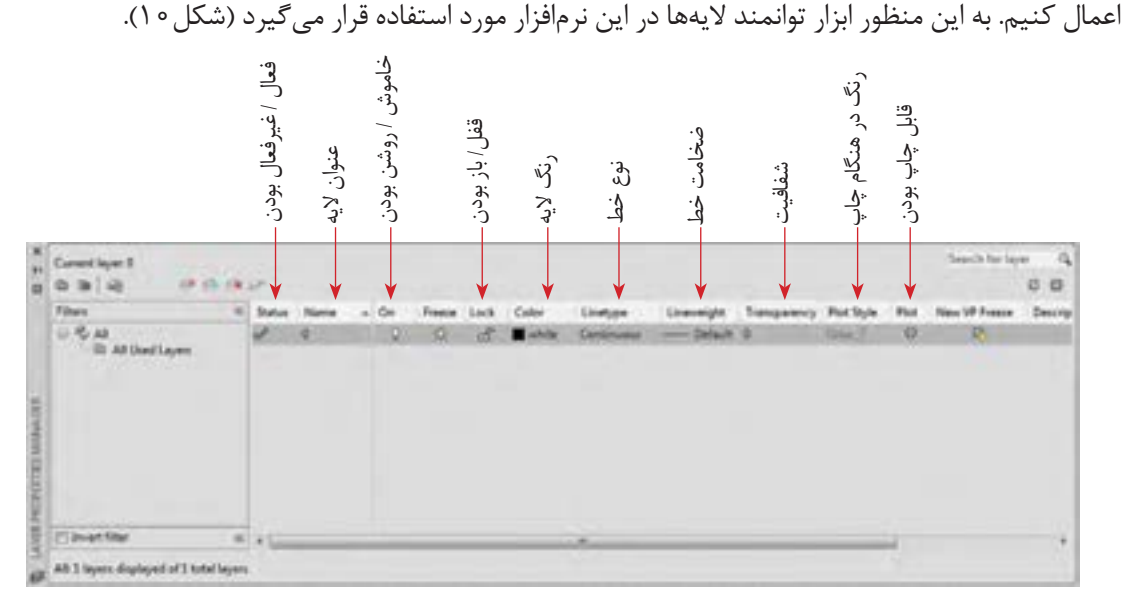

### شکل-10 پنجرة الیهها

پنجرة الیهها از طریق نوشتن اصطالح Layer در خط فرمان و فشردن کلید Enter یا از طریق نماد Propertiese Layer در روبان ابزارها در اختیار قرار میگیرد. قسمتهایی که در پنجرة Layers وجود دارد متنوع و زیاد است ولی مهمترین این قسمتها به شرح زیر است که جای هر کدام هم در تصویر آمده است )شکل10(. هر الیه میتواند این ویژگیها را داشته باشد:

 **فعال/غیرفعال بودن:** درصورتیکه یک الیه فعال باشد، هر موضوعی که کشیده میشود در این الیه قرار میگیرد. بدیهی است که در صورت فعالشدن یک الیه بقیه الیهها غیرفعال هستند.

 **عنوان:** هر الیه میتواند برای تفکیک بهتر یک عنوان داشته باشد.

**استفاده از الیهها )Layers)**

 **خاموش یا روشن بودن:** در صورتی که الیه خاموش شود دیگر دیده نمیشود و نمیتوان اجزای داخل آنرا تغییر داد.

 **قفل یا باز بودن:** در این حالت الیه غیرقابل تغییر است اما برخالف گزینه قبلی بهصورت کمرنگ قابل دیدن است.  **رنگ:** برای تفکیک بهتر الیهها هر الیه میتواند یک رنگ داشته باشد.

 **نوع خط:** هر الیه یک نوع خط دارد که تمام اجزای داخل آن در این خاصیت و خاصیتهای دیگر مشترک هستند.  **ضخامت خط:** در هنگام چاپ میتوان ضخامت دلخواه را به الیه مورد نظر داد تا با این ضخامت چاپ شوند.  **شفافیت:** میتوان میزان شفافیت الیه را تنظیم نمود.

 **عنوان رنگ در حالت چاپ:** در حالت چاپ میتوان یک گروه از موضوعات که رنگهای مشابهی دارند را به حالتهای مختلف چاپ کرد.

 **قابل چاپ بودن یا نبودن:** میتوان با انتخاب این گزینه کاری کرد که در هنگام چاپ اجزای یک الیه چاپ نشوند درحالیکه در محیط کار اتوکد دیده میشوند.

بژوهش <mark>کاربردهای دیگری برای لایهها میتوان در نظر گرفت؟ با کمک هنرآموز خود دست کم سه کاربرد دیگر پژوهش</mark><br>جزر ایران برای پیشد.<br>پژوهش برای الیهها بیابید. - در گذشته کاغذ کالک و پوستی چه کاربردی در نقشهکشی دست آزاد داشت؟ کاربرد آنها را با الیهها مقایسه کنید.

### **تغییر الیه**

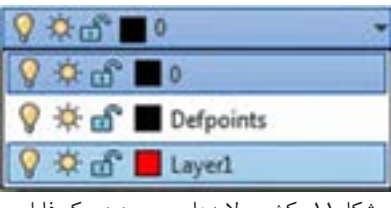

عبارت بهتر مشخصات آن الیه را به خود بگیرد به دو صورت می توان عمل کرد : **اول:** قبل از ترسیم یک شکل الیه مورد نظر را فعال کنیم. بعد از این کار هر شکلی که بکشیم داخل آن الیه قرار دارد و ویژگی های آن را خواهد داشت. **دوم:** بعد از کشیدن شکل، آن را انتخاب کرده، از کشوی الیهها در روبان ابزار، الیۀ مورد نظر را انتخاب کنید و در نهایت کلید خروج )Esc )را برای کامل شدن دستور فشار دهید.

برای اینکه یک موضوع داخل یک الیه قرار بگیرد، یا اینکه به

شکل-11 کشوی الیههای موجود در یک فایل

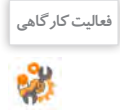

یکی از تمرینهای گذشته را باز کنید. الیههای شکل 12 را برای آن بسازید. خطوط مربوط به هر الیه را به الیه **فعالیت کارگاهی** مورد نظر ببرید.

|            |                   |   |  |  |  |  |        |  |  |                                |                                                   |                   |                                                                                      |                          | Granitz Roy La | $O$ $O$ |
|------------|-------------------|---|--|--|--|--|--------|--|--|--------------------------------|---------------------------------------------------|-------------------|--------------------------------------------------------------------------------------|--------------------------|----------------|---------|
|            | Fites<br>$1.96$ M | š |  |  |  |  | 燐<br>O |  |  | ACAD BOSDA105<br>DEEWAOOR_GASA | Sehech<br>- Default 2<br>none Default<br>Detault: | Transparency<br>÷ | <b>Plus Stu</b><br><b>Column</b><br><b>Called</b><br><b>Califord</b><br><b>Cinux</b> | ٠<br>ü<br>۵<br><b>ID</b> |                | De      |
| п<br>1,414 |                   |   |  |  |  |  |        |  |  | -                              |                                                   |                   |                                                                                      |                          |                |         |

شکل-12 پنجره الیههای موجود

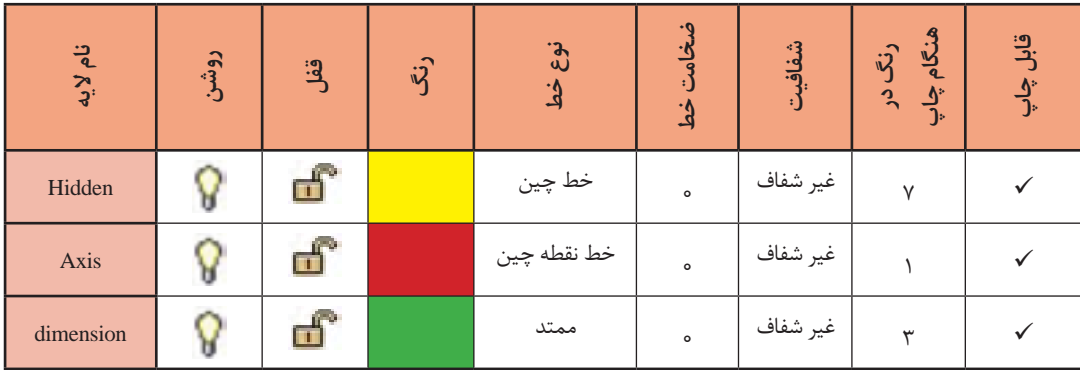

### **هاشور زدن**

برای تفهیم بهتر قطعات و ایجاد تفاوت در سطوح تفکیکشده و همچنین زیبایی نقشه در اغلب مواقع از هاشور یا بافت استفاده میکنیم. به این دو نقشه نگاه کنید:

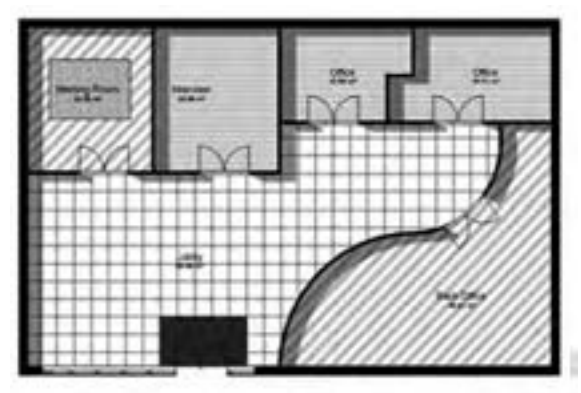

که در ضمن، معرف کفپوش آنها نیز هست.

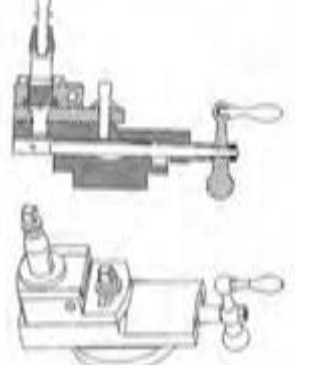

شکل۱۳- در این نقشه برای تفکیک اتاقها از هاشور استفاده شده است د شکل۱۴- در این نقشه برای تفکیک قطعات در حالت برش خورده از هاشور استفاده شده است.

در اتوکد امکان هاشورزدن با دستور Hatch ایجاد شده است. در شکل15 انواعی از هاشورهای موجود در اتوکد را میبینید. هرچند که میتوانید از پایگاههای مختلف انواع دیگری از این هاشورها را دانلود کنید. **تذکر:** طبق تعریف نرمافزار اتوکد، فقط هاشورزدن داخل خطوط و کادرهای بسته ممکن است.

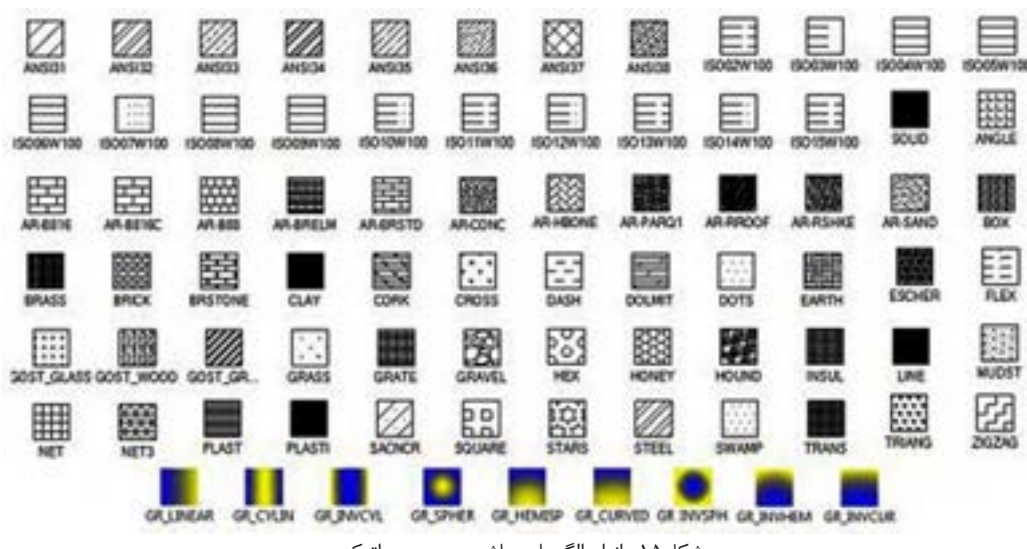

شکل-15 انواع الگوهای هاشور موجود در اتوکد

مراحل اجرای دستور هاشور به ترتیب زیر است: اجرای دستور انتخاب محیط بسته )Point Pick )برای هاشورزدن. براي انتخاب، يك نقطه از داخل محيط را معرفي كنيد → انتخاب الگوی هاشور → ویرایش الگو از نظر زاویه و اندازه ← كلیک روی نماد بستن (close) در پنجرة هاشور

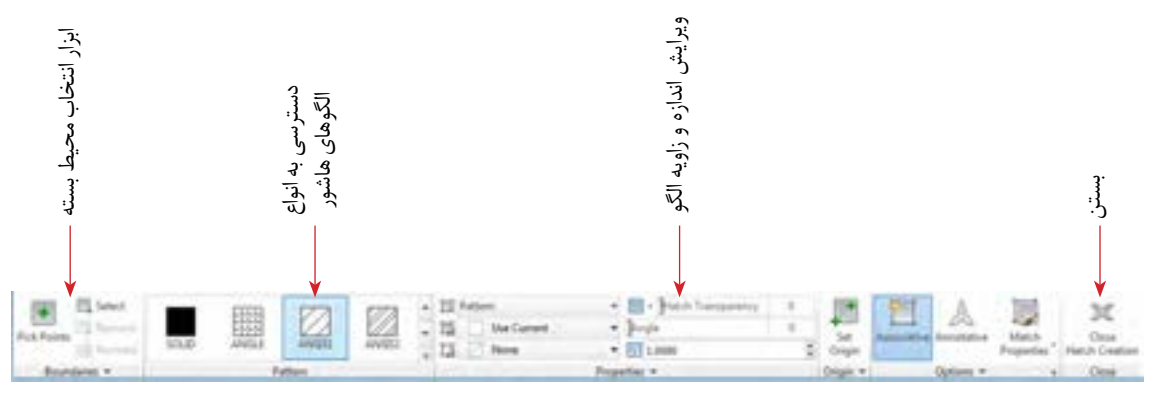

تصویر-16 روبان ابزارهای هاشور

<sup>فعالیت کارگاهی</sup> از نقشه زیر را بکشید و قسمتهای لازم را هاشور بزنید. 2 در این نقشه از هاشور برای مشخصکردن قسمتهای برش خورده استفاده شده است. 24.0 9.0 R3.0 R9.o R30.0

### **اندازهگذاری**

مقصود از اندازهگذاری، معرفی اندازههای قطعات در نقشه است. معمولاً این کار بعد از ترسیم و در مرحلهٔ ارائه نقشه صورت میپذیرد. اندازهگذاری با مقیاس، استانداردها و یکای ثابت انجام میشود. پیشفرض اتوکد برای یکای ترسیم میل<sub>ی</sub>متر (mm) است.

### **استانداردهایاندازهگذاری**

اندازهگذاری قواعدی دارد که باید به آنها مسلط باشید تا نقشههایی که ارائه میکنید را همه بتوانند بخوانند. - اندازهها معمولاً در اطراف قطعات و موضوعات ترسیمی نوشته میشود و سعی میشود که خطوط راهنمای اندازه

با خطوط خود شکل تداخل نداشته باشد. البته استثناء هم وجود دارد. - هیچ اندازهای نباید تکرار شود. - معمولاً برای ایجاد تفکیک در دیده شدن، ضخامت خطوط راهنمای اندازه را کمترین مقدار ممکن در نظر میگیرند تا ضمن ایجاد تفاوت و راحتی تشخیص این خطوط، از تداخل با خطوط اصلی جلوگیری شود. - در یک اندازهگذاری ساده چهار جزء وجود دارد که باید همگی خوانا و در یک قاعده رسم شوند. این چهار جزء در شکل مشخص هستند.

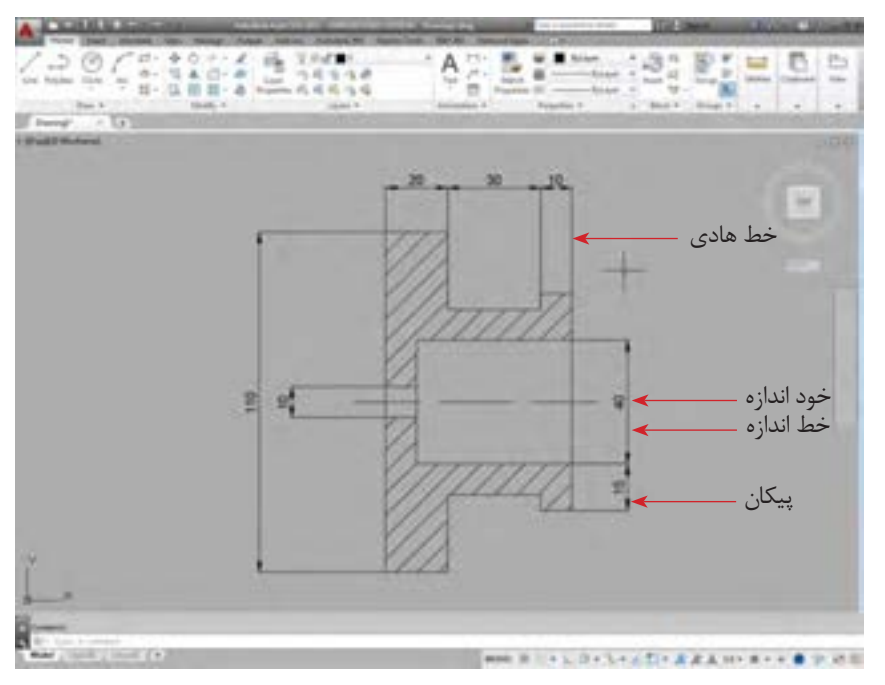

شکل-17 اجزاء اندازهگذاری

- برای فهم بهتر در کنار اندازة شعاع دایره از حرف R و برای اندازة قطر دایره از عالمت Ø استفاده میکنید. در صورتیکه بخواهند نشان دهند یک اندازه معرف یک ضلع از یک مربع است نیز در کنار نوشتۀ اندازه از عالمت استفاده میشود.

- گاهی میتوان یک خط را بهعنوان خط مبنا در نظر گرفت و اندازههای در راستای آنرا نسبت به آن تعریف کرد. گاهی هم می توان اندازههای مستقل از هم معرفی کرد. در حالت اول اندازهگذاری به روش خط مبنا (Base line) و در روش دوم به روش پشت سر هم )Continues )انجام خواهد گرفت.

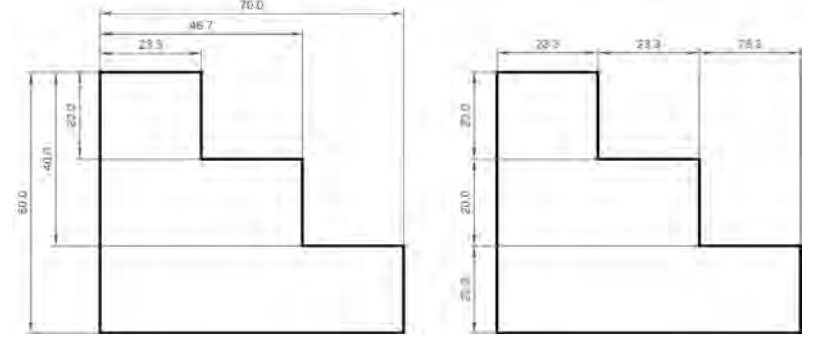

شکل-18 دو روش اندازهگذاری

### **اندازهگذاری در اتوکد )Dimension)**

اندازهگذاری در اتوکد بسیار ساده است. برای این کار از شش دستور اصلی استفاده میکنیم. البته دستورات کمکی نیز وجود دارد. این شش دستور به قرار زیر است:

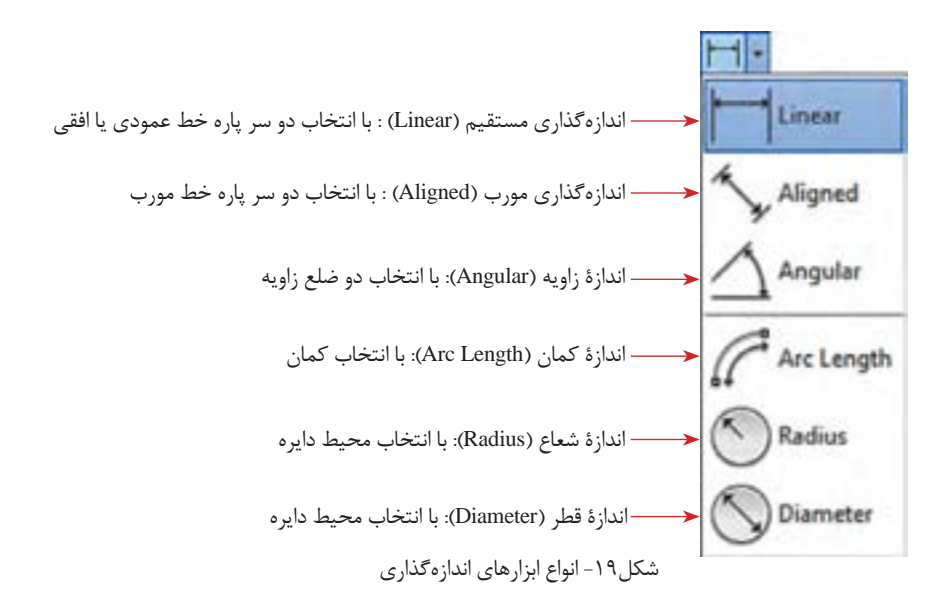

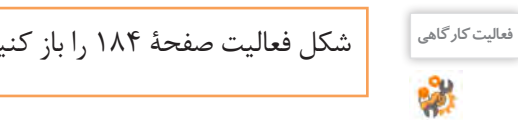

شکل فعالیت صفحة 184 را باز کنید و با ابزارهایی که تاکنون یاد گرفتهاید آنرا اندازهگذاری کنید. **فعالیت کارگاهی**

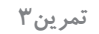

شکل زیر را بکشید و اندازهگذاری کنید. **تمرین3**

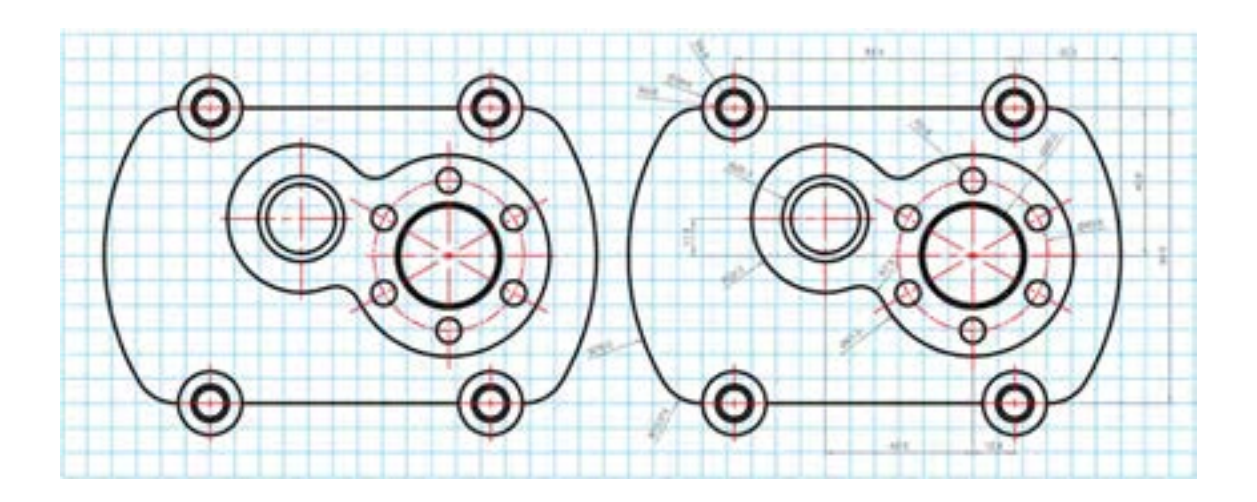

**ویرایش اندازهها و تناسبات** در مقیاسهای مختلف باید با تناسبات و اندازههای مختلف نوشته، پیکانها و خطوط راهنما کارکنید. در ضمن نحوة نوشتن اندازهها همیشه به یک صورت نیست و ممکن است بخواهید حدود خطا را هم در اندازهگذاری رعایت کنید یا با دقتهای متفاوتی اندازهها را اعالم کنید. به این منظور از پنجره ویرایش اندازهگذاری )manager style dimension )استفاده میکنیم. برای فراخوانی این پنجره کافی است عبارت ddim را در سطر فرمان بنویسید و کلید Enter را فشار دهید (شکل ۲۰).

در قسمت ویرایش )Modify )با یک پنجره کامل مواجه هستید که در هر قسمت جزئیات مختلف اندازهگذاری قابل ویرایش و تغییر است )شکل 21(.

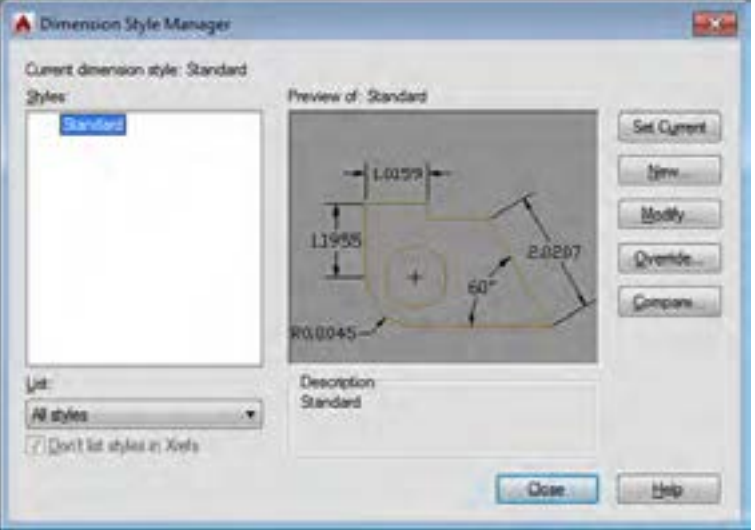

شکل-20 پنجرة ویرایش اندازهگذاری

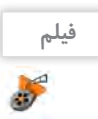

فیلم شماره :10339 استفاده از پنجره ویرایش اندازه **فیلم**

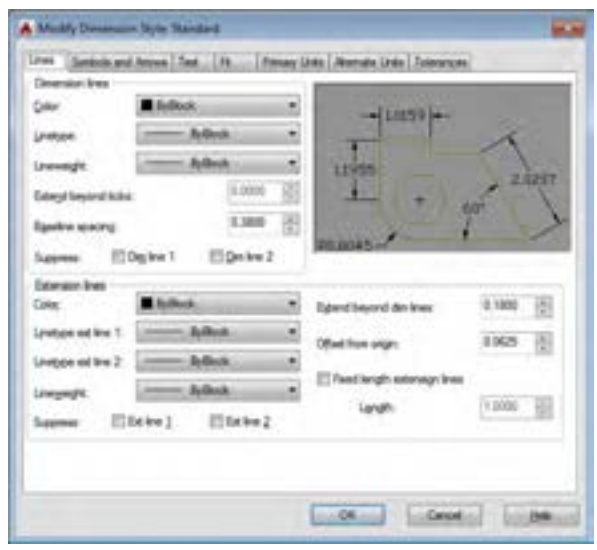

شکل-21 زیرمجموعههای پنجرة ویرایش اندازهگذاری

درست است که ابزارهای ایجاد نسخه مشابه و آرایهسازی در اتوکد وجود دارد ولی در برخی موارد این ابزارها کارآمد ً نیستند. مثال هنگامی که بخواهیم اجزای نقشهای که چند هفته قبل کشیدیم به نقشه حاضر منتقل کنیم این ابزارها کارایی ندارند. یا وقتی بعد از ایجاد نسخة مشابه از یک شکل به این نتیجه برسید که تغییراتی برای آنها الزم است در حالت معمول مجبور هستید این ویرایشها را یک به یک به تمام موضوعات کپی شده اعمال کنید، در صورتی که ابزار بلوک (block) می تواند در مدیریت اشکال ترسیمشده شما را یاری کند (شکل ۲۲).

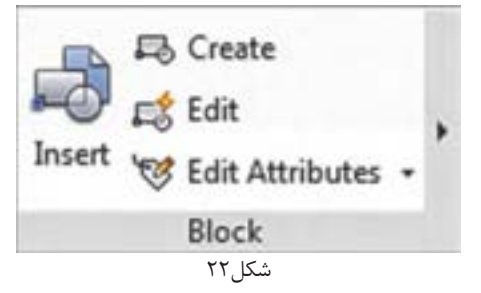

به طور مثال اگر یک موضوع به تعداد زیاد (مثلاً شکل یک مقاومت در نقشهٔ یک مدار) تکرار شده باشد و شما برای تکرار آنها از ابزار بلوک استفاده کرده باشید. میتوانید با تغییر بلوک اصلی، کاری کنید که همة شکلهای کپی شده باهم تغییر کنند. در این حالت دیگر الزم نیست تغییرات به تکتک موضوعات اعمال شود.

برای استفاده از بلوکها باید مراحل زیر طی شود:  **ایجاد بلوك (Create(** در این مرحله یک شکل را با نام مشخص ترسیم کرده و با مشخصات مورد نظر ذخیره میکنیم )شکل23(.  **فراخوانی بلوك (Insert(** در این مرحله می توانیم به تعداد نامحدود از بلوک ایجادشده یا بلوک هایی که قبلاً ایجاد کردهاید در نقشه فراخوانی

کرده و در جای مورد نظر قرار دهید )شکل24(.

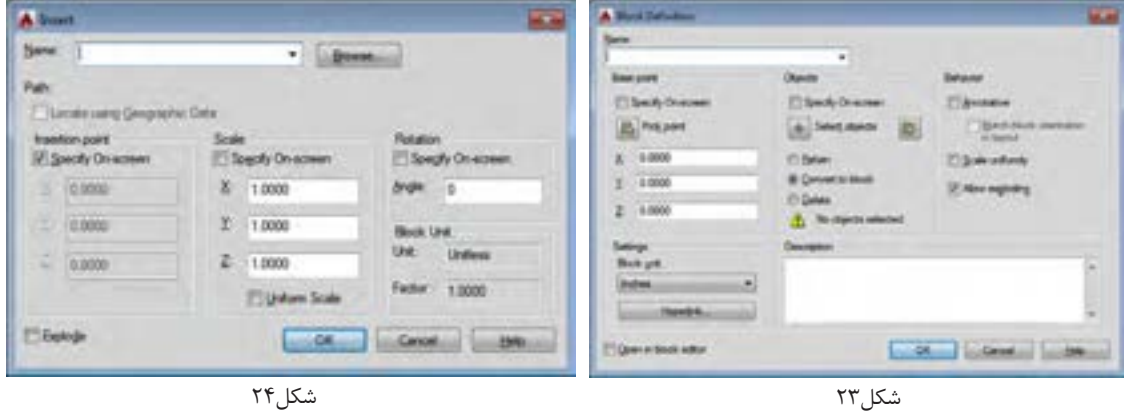

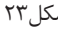

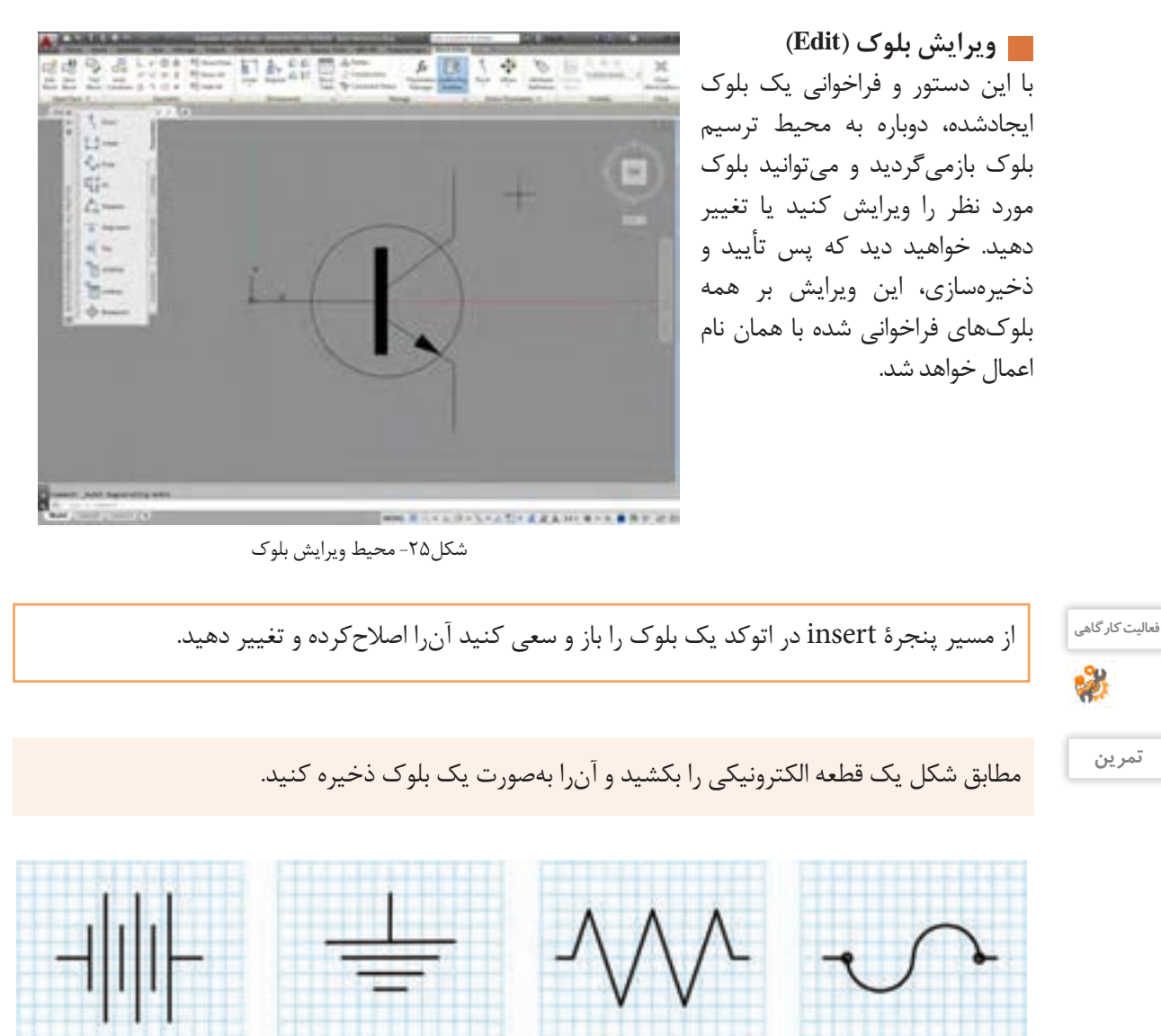

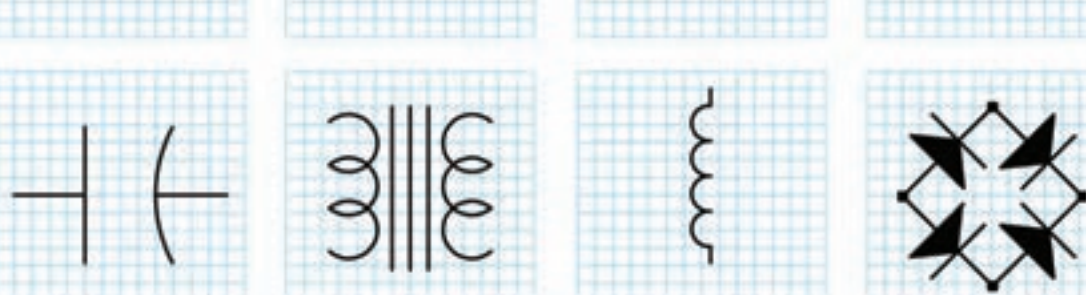

**191**

درست است که در دنیای دیجیتال زندگی میکنیم اما هنوز هم چاپ نقشهها بهعنوان یک سند در شرکتهای مهندسی و ارائه در جلسات تصمیمگیری و حتی تصویب مدیران شرکت ضروری است و باید شما از نقشههای ترسیمشده و آمادهشده خود یک نسخة چاپی )Print )تهیه کنید. برای این منظور از ابزار چاپ نقشه )Plot )استفاده میشود. ضمن اینکه چاپ نقشه با دستگاه رسام )Plotter )برای ابعاد بزرگ و با چاپگر )Printer )در ابعاد کوچک انجام میشود اما به هر صورت باید مقدماتی برای آمادهسازی نقشه بهمنظور یک خروجی قابل چاپ انجام شود. مهمترین این مقدمات شامل موارد زیر است: الف) تعریف دستگاه چاپگر ب) تعریف اندازۂ کاغذ ج) تعیین مقیاس نقشه د( اندازة ضخامت و رنگهای خروجی اشکال ترسیمشده **چاپوخروجینقشه**

خروجی این دستور می تواند بهصورت فایل های آماده چاپ (Print to file) یا تصویر (JPG) یا فایلهای متنی قابل انتقال (PDF) نیز ارائه شود.

**اهمیت کادرواستانداردهای کاغذ**

برای بایگانی و استناد بهتر به نقشههای ترسیمشده، الزم است که هر نقشه دارای جدول مشخصات باشد. این جداول در شرکتها، مؤسسات و استانداردهای مختلف میتواند متفاوت باشد. اما دست کم باید اطالعات مشخصی را به مخاطب نقشهها برای اجرا و نقشهخوانی منتقل کند. در شکل26 یک نمونه از جدول نقشه و حاشیة آنرا مالحظه میکنید.

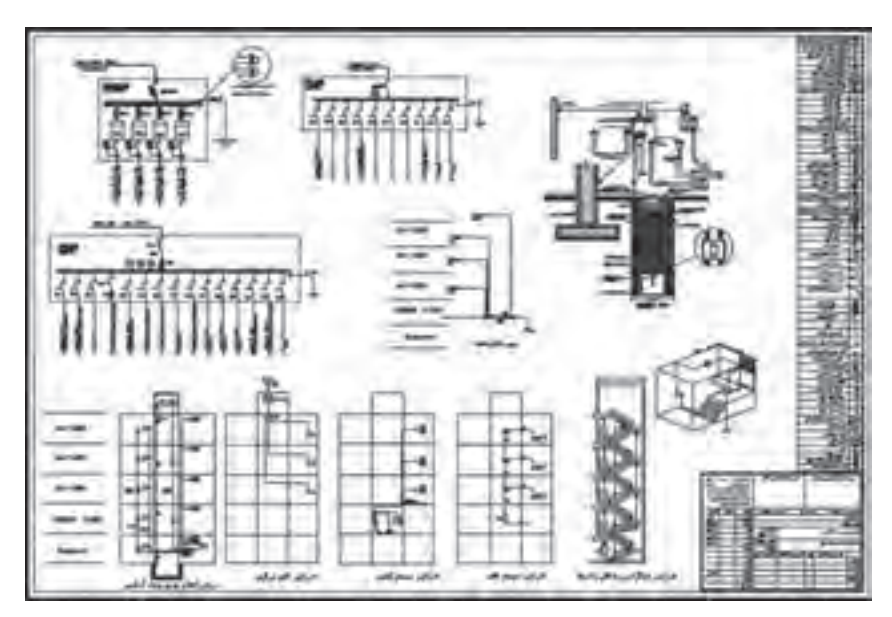

شکل-26 یک نمونه نقشة آمادة چاپ با حاشیه و مقیاس مدل

**توجه**

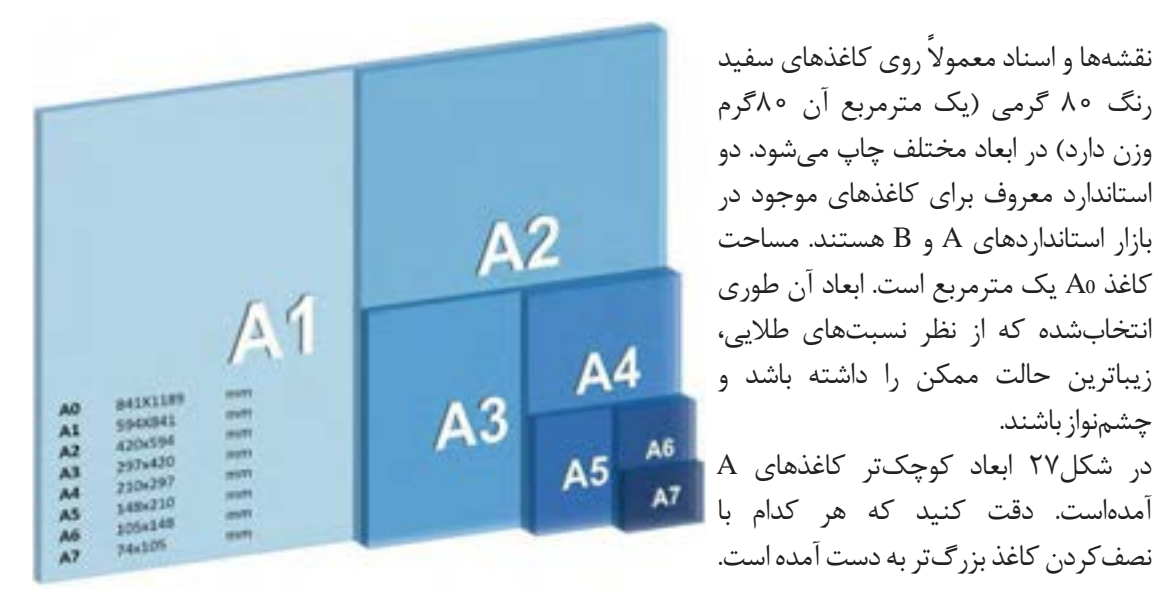

شکل-27 تناسب اندازههای A درکاغذ

 $\mathcal{S}% _{0}$ 

- منظور از نسبتهای طالیی چیست؟ این نسبتها چگونه در طبیعت تکرار میشوند؟ **پژوهش** - آیا در نگارش خطوط نستعلیق یا آثار هنری دیگر این نسبتها به کار گرفتهشدهاند؟

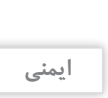

Δ

خود برطرف سازید.

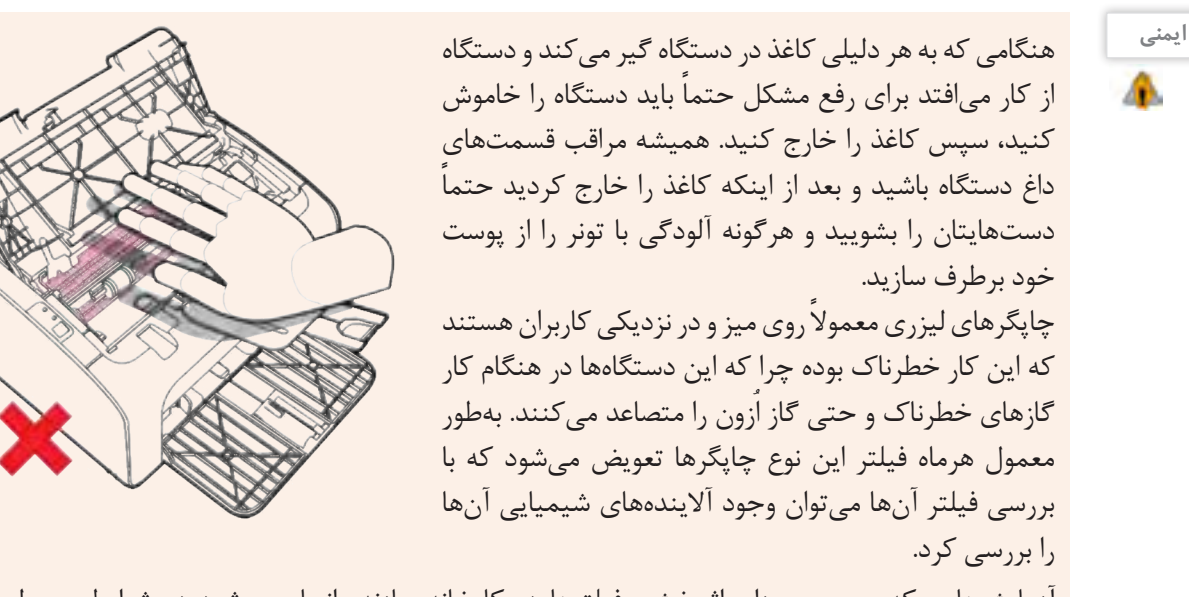

که این کار خطرناک بوده چرا که این دستگاهها در هنگام کار گازهای خطرناک و حتی گاز ازون را متصاعد می کنند. بهطور معمول هرماه فیلتر این نوع چاپگرها تعویض میشود که با بررسی فیلتر آنها می توان وجود آلایندههای شیمیایی آنها را بررسی کرد. آزمایشهایی که بر روی میزان اثربخشی فیلترها در کارخانه سازنده انجام میشود در شرایط معمولی کار

دستگاهها است و قابل تعمیم به مواقعی که دستگاه در حجم باال کار میکند، نیست.

**چاپ نقشه در محیط اتوکد (Print(** پنجرة شکل ،30 پنجره چاپ نقشه است. قسمتهای مختلف آن در کنار تصویر توضیح داده شده است.

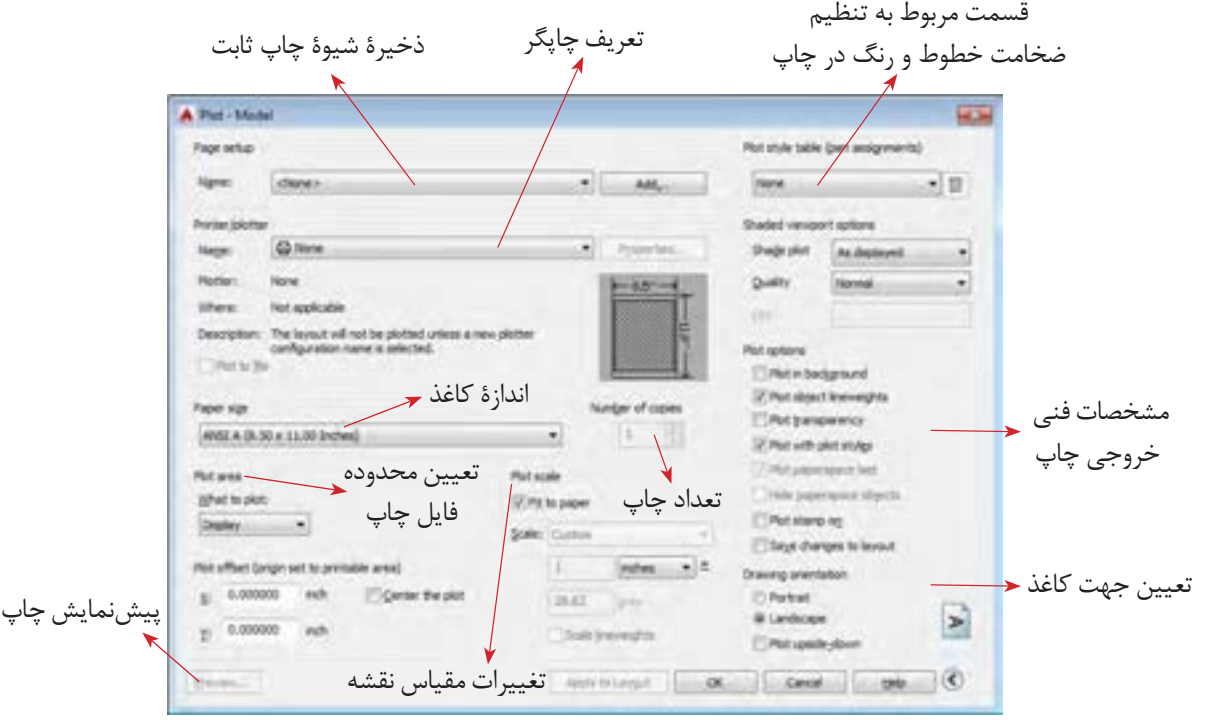

شکل ۲۰

برای تهیة خروجیهایی به غیر از خروجی چاپی مثل خروجی تصویر یا فایل قابل انتقال، اتوکد در قسمت تعریف چاپگر ابزارهایی را تدارک دیدهاست. بهعنوان مثال برای تهیه فایل قابل انتقال )PDF )از قسمت تعریف چاپگر گزینة PDF TO DWG را انتخاب کنید و باقی مراحل را همچون زمانی که میخواهید نسخة چاپی تهیه کنید طی کنید. در انتها نرمافزار به جای پیغام چاپ، یک پنجرة ذخیرهسازی در اختیار قرار میدهد که میتوانید با آن فایل موردنظر را با پسوند PDF در حافظة جانبی ذخیره کنید.

**توجه**

<sup>یعالیت کارگاهی</sup> می از ایشههایی که تا کنون کشیدهاید و روی رایانه ذخیره کردهاید را باز کنید. برای آن جدول تمرین ۱ را پر کنید. کادر بکشید و در کاغذ 4A چاپ کنید.

**توجه**

مزیت نسخهٔ متنی قابل|نتقال با پسوند (PDF) در این است که علاوه بر اینکه در همه سیستمها باز میشود. بیشتر مراکز خدمات چاپ نقشه هم توانایی چاپ آنرا دارند حتی اگر نرمافزار اتوکد روی سیستمهای آنها نصب نشده باشد.

فیلم شماره :10340 چاپ نقشه **فیلم**

به طور ساده اطمینان از تهیه و تولید کاال و خدمات طبق استانداردهای تعیینشده را کنترل کیفیت میگویند. کیفیت باید به گونهای باشد که مورد توافق مشتری و ارائهدهنده خدمات یا کاال بوده و منجر به رضایت مشتری شود. در علوم فنی و مهندسی کیفیت باید با عدد و رقم و شاخصها سنجیده شود و صرف اینکه یک محصول یا خدمات را با چشم دیده و به صورت سلیقهای کنترل شود مطلوب نیست.

عدم کنترل کیفیت نقشه نهایی ممکن است منجر به از چشم افتادن یک خطا و اشتباه در نقشه ترسیمی شود؛ این اشتباه اگر خیلی هم کوچک باشد در مرحله بعد که از نقشه ترسیمی برای تولید، ساخت یا اجرای یک پروژه استفاده میشود ممکن است خسارات جبرانناپذیر و سنگینی بر مشتری تحمیل کند. در واقع نقشه پلی است بین قسمت طراحی و تولید، از این رو الزم است مهندسین و طراحان بر روی نقشههای ترسیمی خود، کنترل کیفیت را جدی گرفته و سعی در ترسیم نقشه با بهروزترین و باالترین استانداردها و شاخصها کنند.

در کشور ما موسسه استاندارد و تحقیقات صنعتی ایران (ماتصا) که خود زیرمجموعه و از اعضای اصلی سازمان جهانی استاندارد )ISO )است استانداردهای ISO را در حوزههای مختلف از جمله نقشهکشی پذیرفته است. الزم به ذکر است کشور ما نیز در تهیه و تدوین استانداردهای ISO مشارکت داشته و دارد. لذا با مراجعه به این مرجع استاندارد قادر خواهید بود نقشههای ترسیمی خود را مطابق با آن طراحی و ترسیم کنید. خوشبختانه کتابهایی هم در این حوزه به زبان فارسی منتشر شده است که هنرجویان میتوانند برای مطالعه بیشتر به آنها مراجعه کنند.

# در مورد چند نمونه از استانداردهای ISO در حوزه نقشهکشی صنعتی تحقیق کرده و در کالس ارائه دهید. **پژوهش**

**کنترلکیفیت**

از جمله خطاهایی که ممکن است در نقشهها دیده شود میتوان به موارد زیر اشاره کرد: - نقشه نماهای کافی نداشته و برای تجسم ناقص باشد. -1 اطمینان از بیعیب بودن نقشه -2 استخراج اطالعات در مورد محدودیت اندازهها در نقشه -3 اطمینان از درستی و قابلاستفادهبودن فایلها برای چاپ -4 اطمینان از ابعاد درست خروجی نقشۀ نهایی -5 اطمینان از رعایت استانداردهای ضخامت خطوط، اندازهگذاری و تفکیک الیهها -6 مشخصکردن علت اصلی خطاها در صورت وجود و تالش در رفع آنها برای کنترل کیفیت نقشهها میتوان یک فهرست وارسی طراحی کرد )شکل 29(. روشهایی وجود دارد تا هر فردی که خدمت یا کاالیی را ارائه میدهد با کمک آن بتواند از مرغوبیت و مشتریپسند بودن خدمات و کاالهای خود اطمینان حاصل کند. فرایند طراحی و ترسیم نقشه نیز از این قاعده مستثنا نیست؛ ترسیمکنندۀ نقشه هم از آنجا که مسئول بررسی صحت نقشهها و میزان تطابق آنها با استاندارد است باید فرایندی را مطابق تعریف برای کنترل درستی نقشه طی کند. بنابراین کنترل کیفیت مجموعه عملیاتی نظیر اندازهگیری و سنجش است که بر روی خروجی انجام میگیرد تا مشخص کند آیا محصول با مشخصات فنی مورد نظر مطابقت دارد یا خیر؟ مشخصات فنی مورد نظر همان استانداردی است که مورد توافق جامعه مهندسیا و طراحان قرار دارد و در ایران این استاندارد ISO است درباره روند ترسیم نقشه مراحل زیر را میتوان به عنوان اصلیترین مراحل کنترل کیفیت نقشه در نظر گرفت:

- بعضی از اندازهها روی نقشه وجود نداشته باشند.

**195**

### **توجه**

تمام اندازههای الزم برای ساخت یا اجرای طرح باید روی نقشه وجود داشته باشند، مگر نقشههای شماتیک و نمودارهای توضیحی که اندازه در آنها مهم نیست و برای نمایش روندها و عملکردها ترسیم شدهاند.

- نماهای مختلف باهم همخوانی نداشته باشند. - برای یک قسمت اندازهها یا مشخصات متفاوتی ارائه شده باشد. - اندازههای روی نقشه با مقیاس نقشه مطابقت نداشته باشند. - جدول مشخصات کامل نباشد. - جنس و نحوۀ اجرای کار به دقت معلوم نباشد. در چنین حالتی از قسمت باالی جدول مشخصات یا روبروی آن

برای درج توضیحات استفاده میشود.

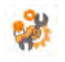

جدول شکل29 را برای یکی از پروژههای پایان پودمان تکمیل کنید. **فعالیت کارگاهی**

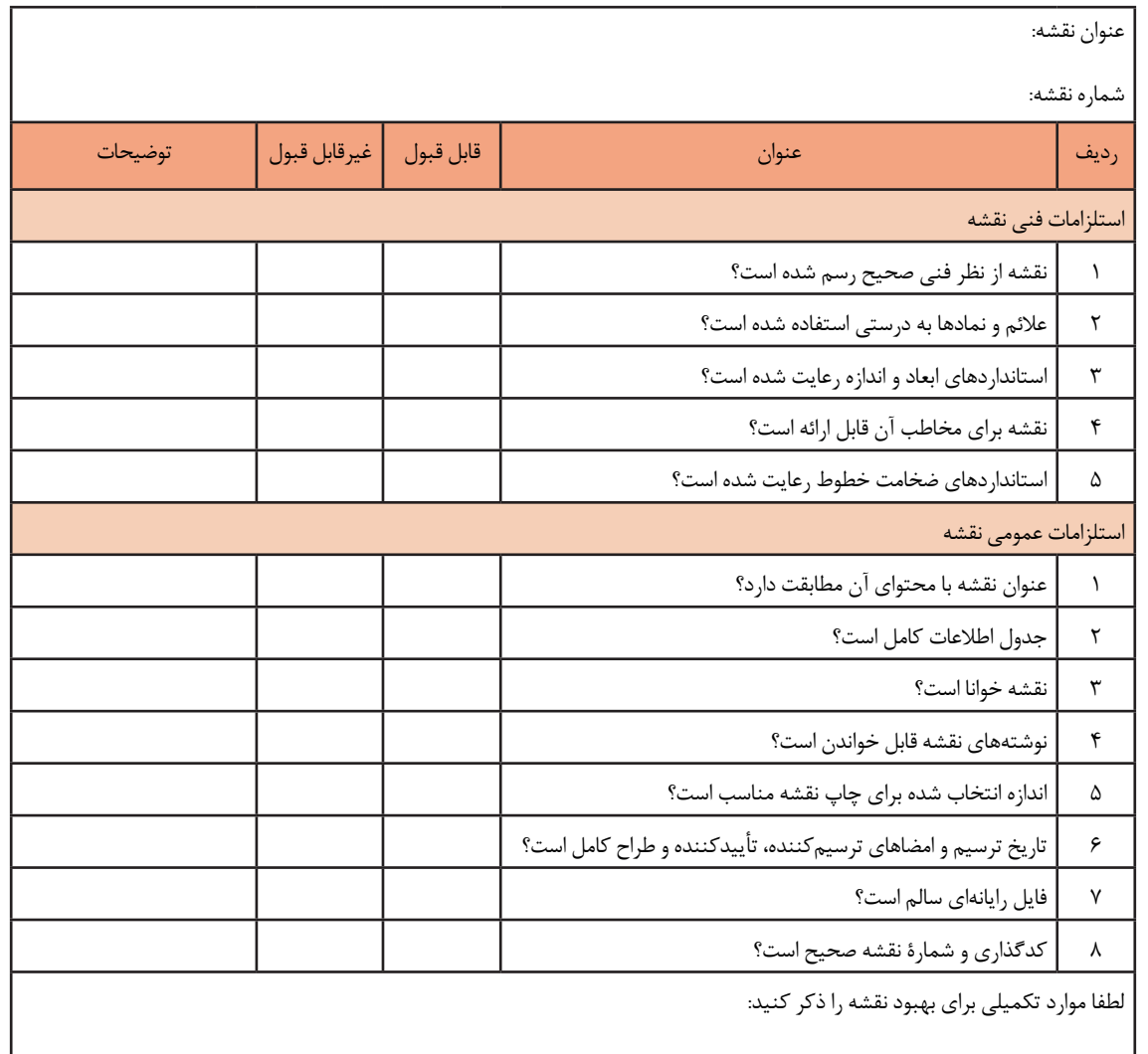

امضاء

**پروژه** 

اکنون وقت آن رسیده است که پروژههای انجامشده خودتان را برای ارائه آماده کنید. با کشیدن جدول توضیحات نقشه و کادر، تنظیم مقیاسها و آمادهسازی الیهها و ویژگیهای موضوعات، نقشه خوانا و برای ارائه زیباتر میشود.

**پروژه1**

### **ترسیم شبکه**

نقشة این پروژه شمایی از یک شبکه رایانهای را نشان میدهد که نحوة ارتباط دستگاهها باهم مشخص است. مطابق نمونه برای آن کادر و جدول بکشید و ویژگیهای خطوط را به آنها نسبت دهید. این نقشه را در پودمان ً گذشته و در پروژه یک آن پودمان قبال ترسیم کردهاید.

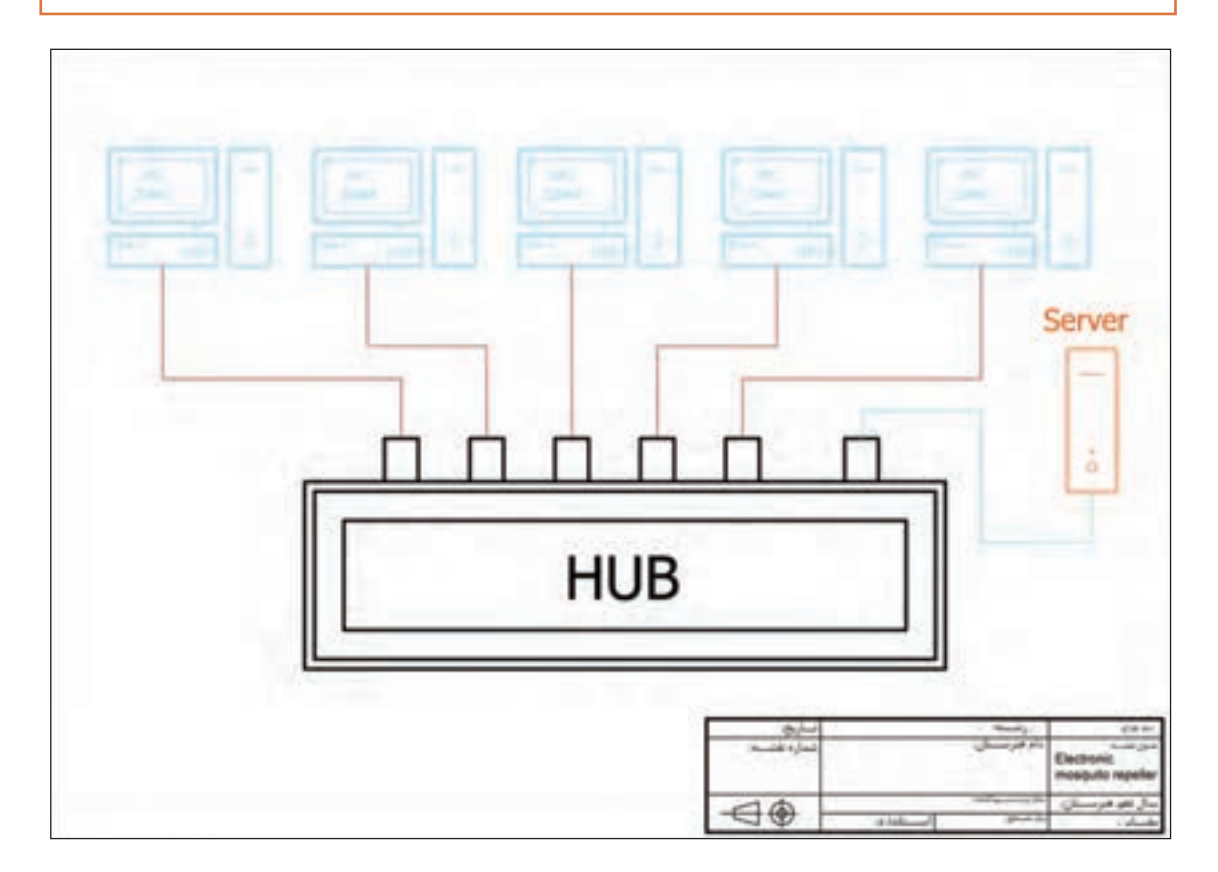

**پالن استقرار** نقشة این پروژه هم شمایی از یک شبکه رایانهای را نشان میدهد با این تفاوت که این بار این شبکه در یک دفتر کار مستقر شده است. مراحل آماده سازی را برای آن طی کنید. سعی کنید یک نسخه PDF در کاغذ 3A از آن آماده کنید. این نقشه را در پودمان گذشته و در پروژه دو پودمان ترسیم کردهاید. نوشتهها را اضافه کنید و تغییرات رنگی را ایجاد کنید. کادر را بکشید و جدول مشخصات را کامل کنید. 

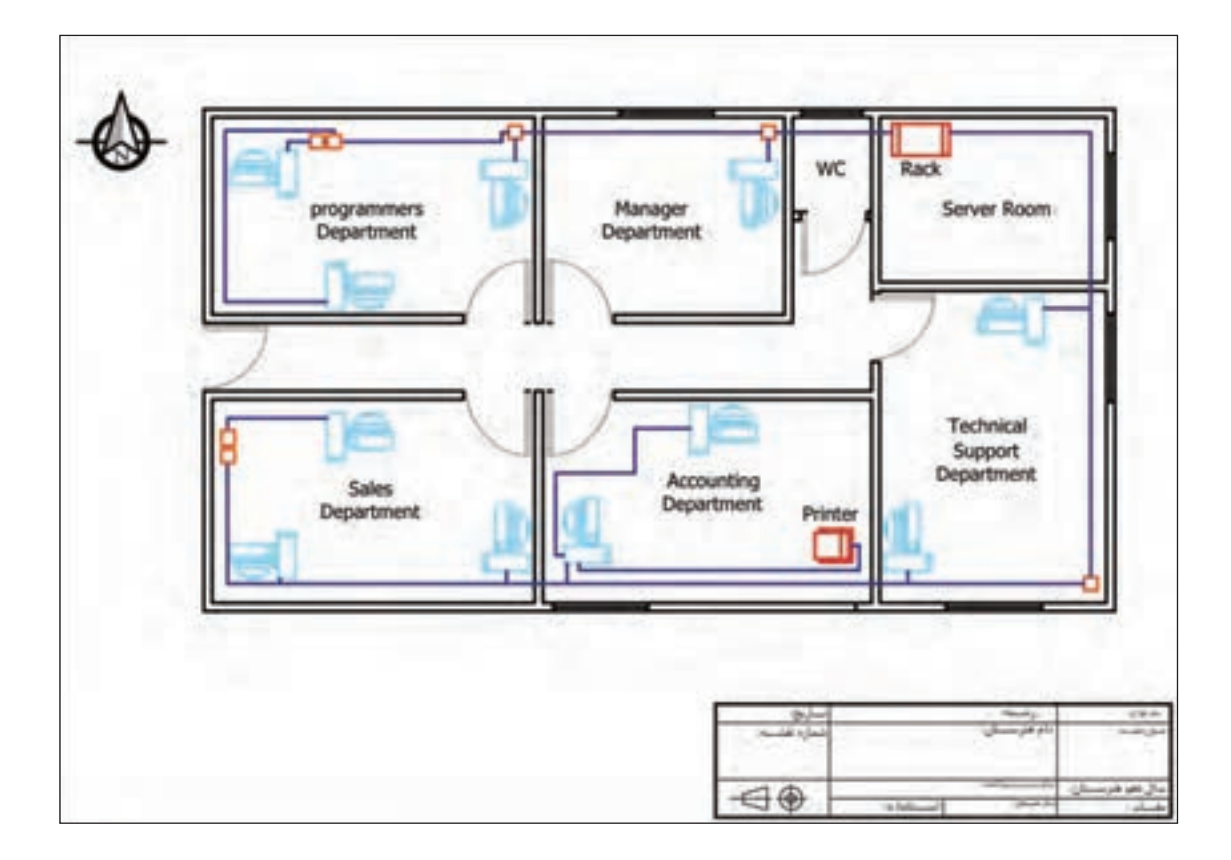

**پروژه2**

**مدار الکترونیکی** نقشة این پروژه نقشة شماتیک یک مدار الکترونیکی است. نوشتهها را به نقشهای که در پروژه سه پودمان قبل کشیده بودید اضافه کنید. رسم کادر و جدول مشخصات را برای نقشه ... کنید.

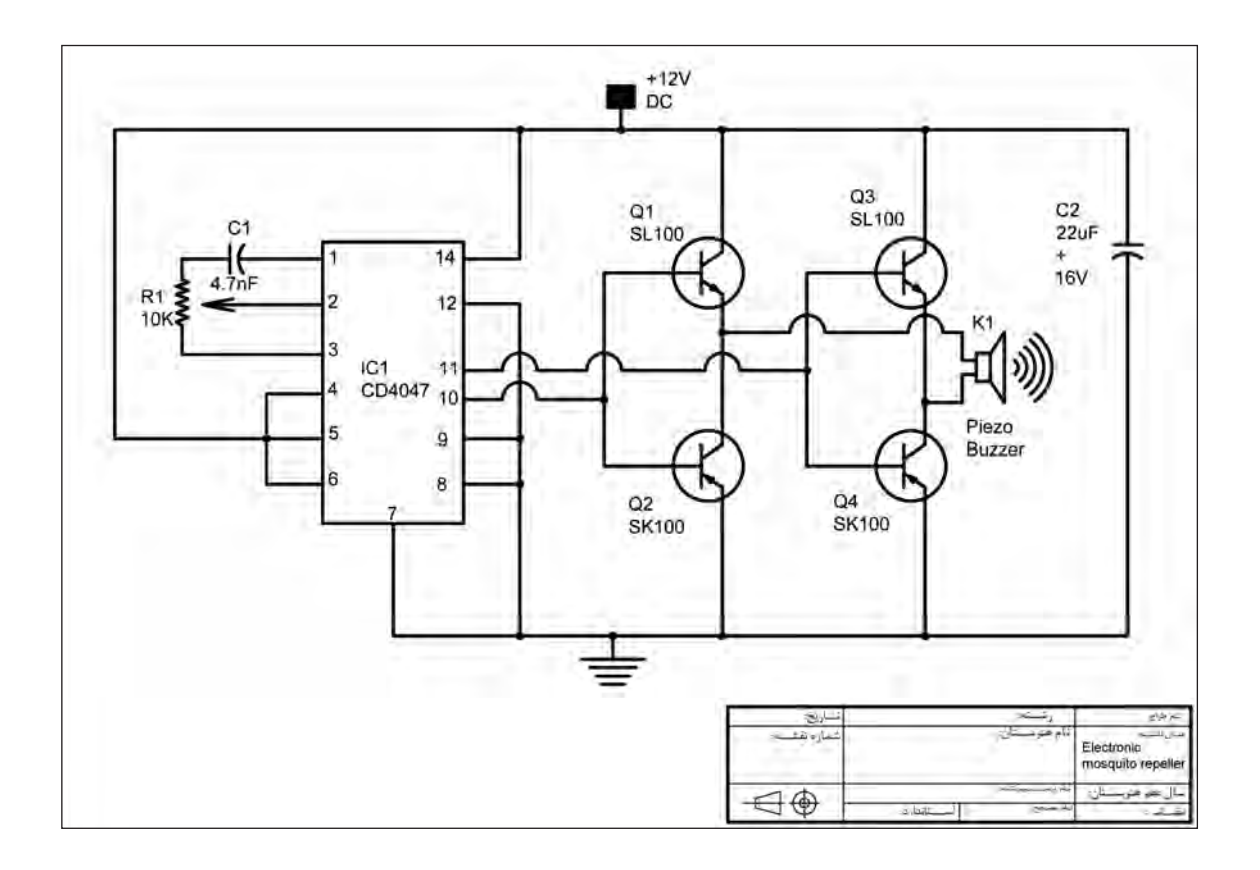

پروژه**۳** 

درست است که رنگها نقشه را زیباتر میکنند ولی در اینجا استفاده از هر رنگ کاربرد مشخصی هم دارد. که به فهم و خوانایی نقشه کمک بهسزایی کرده است.

پروژه۴

توجه

پلان سیم *ک*شی منزل نقشهٔ این پروژه نقشهٔ پلان سیمکشی منزل است. لایههای خواستهشده را برای این نقشه بسازید و جدول مشخصات را مطابق نمونه بکشید و آنرا تکمیل کنید. این نقشه را در پودمان گذشته و در پروژه چهار آن پودمان قبلاً ترسیم کردهاید.

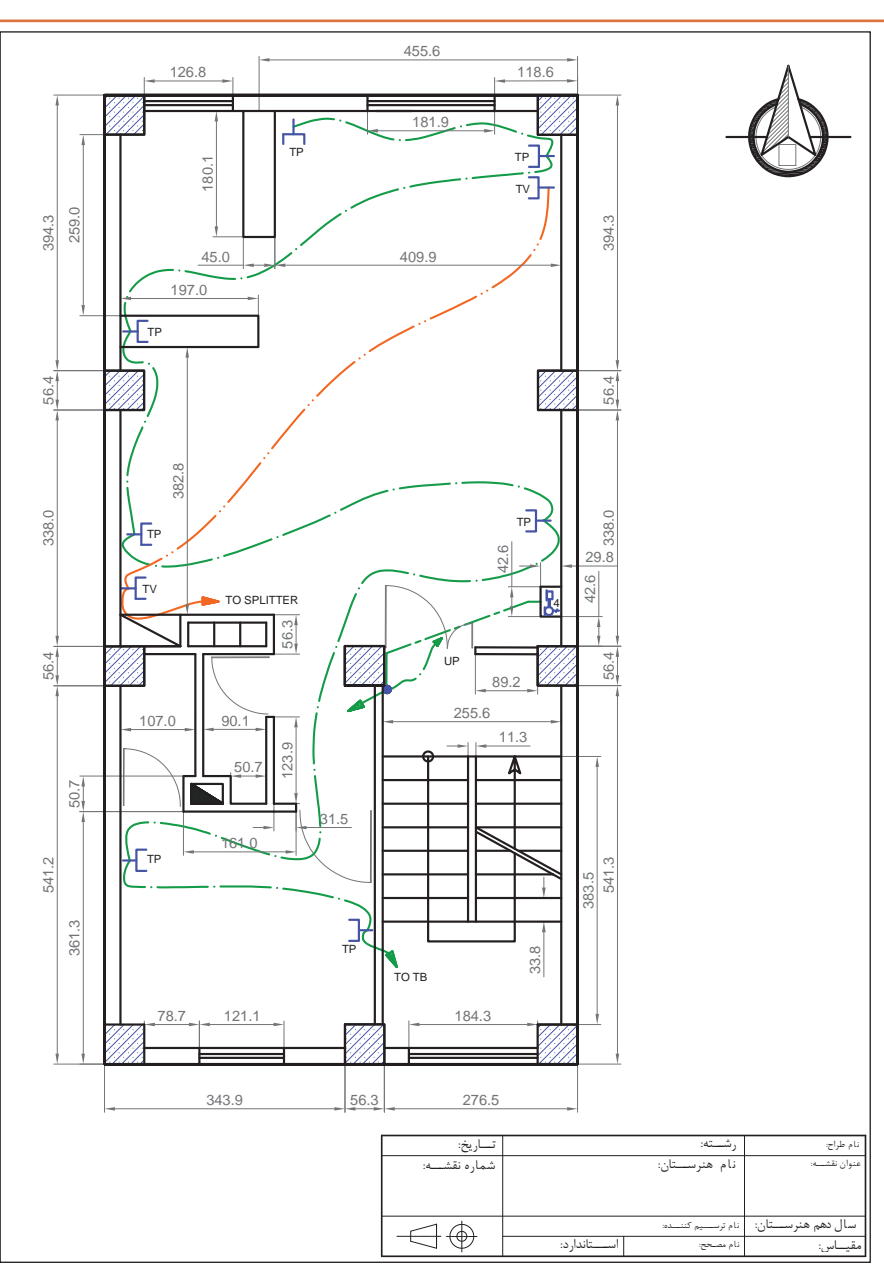

#### $\sigma^{\delta}$ **استاندارد عملکرد** <mark>تکالیف عملکردی</mark> نتایج مورد **عنوان پودمان شاخصتحقق نمره انتظار (کیفیت) (واحدهاییادگیری)** تنظيم و آماده سازي نقشههای سفارشي براي ارائه، بهکارگیری دستورهای نرمافزار در آمادهسازی باالتر از حد کنترل کیفیت و **3** نقشههای سفارشی و كنترل كيفيت انتظار آماده سازی نقشه تهيه ،ISO نقشه مطابق استانداردهای تنظیم و کنترل کیفیت خروجي نقشه براي ارائه و چاپ نقشههای ترسیمی رایانهای تنظيم و آماده سازي نقشههای بر اساس استاندارد و تهیۀ سفارشي براي ارائه، بهکارگیری خروجی قابلاستفاده **نقشهکشی** دستورهای نرمافزار در آمادهسازی در حد انتظار **2**در صنعت **رایانهای** نقشههای سفارشی مطابق چاپ نقشه نهایی استانداردهای ISO تنظيم و آماده سازي نقشههای پایینتر از **1** سفارشي براي ارائه حد انتظار نمره مستمر از 1 نمره پودمان از 3 نمره پودمان از 20

## **جدولارزشیابیپایانی**

### **منابع**

.1 شوراي برنامه ريزي درسي گروه برق و رايانه)1395(، برنامه درسي كتاب نقشه كشي فني رايانه اي. سازمان پژوهش و برنامه ريزي آموزشي. دفتر تأليف كتاب هاي درسي فني و حرفه اي و كاردانش. .2 میرزنده دل، سیدکمالالدین )1396(. تصاوير سه بعدي و ترسيم فني)چاپ هشتم(. تهران: انتشارات آهنگ .3 میرزنده دل، سیدکمالالدین و ديگران)1396(. نقشهکشی رسم فنی عمومی)چاپ چهارم(. تهران: انتشارات شهبازی .4 عبداهلل زاده حسن و ديگران)1394(. تکنولوژی و کارگاه نقشهکشی )چاپ چهارم(. تهران: اداره کل نظارت بر نشر و توزیع مواد آموزشی .5 دادگر، فریبا و حقیقی هرندی، ندا )1387(. تمرینهای کاربردی اتوکد )چاپ نهم(. تهران: پیک فرهنگ.

6. Theodore *j.Branoff. (2016).Interpreting Engineering Drawings. Usa: Illinois State University* 7. Gindis, Elliot. (2014). Up and Running with AutoCAD 2014, 2D and 3D Drawing and Modeling. Oxford, UK: Elsevier Inc.

8. James H.Earle. (2008). Engineering Design Graphics. Addison & Wesley publishing company 9. Thomase.French Charles, J.viereck Robert,j.foster (2008). Engineering Drawing and graphic. Mc Grawhill boocb company